# **Vostro 14 3440**

Owner's Manual

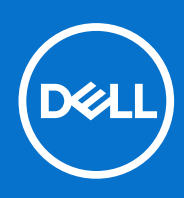

**Regulatory Model: P185G Regulatory Type: P185G002 March 2024 Rev. A01**

### Notes, cautions, and warnings

**NOTE:** A NOTE indicates important information that helps you make better use of your product.

**CAUTION: A CAUTION indicates either potential damage to hardware or loss of data and tells you how to avoid the problem.**

**WARNING: A WARNING indicates a potential for property damage, personal injury, or death.**

© 2024 Dell Inc. or its subsidiaries. All rights reserved. Dell Technologies, Dell, and other trademarks are trademarks of Dell Inc. or its subsidiaries. Other trademarks may be trademarks of their respective owners.

# **Contents**

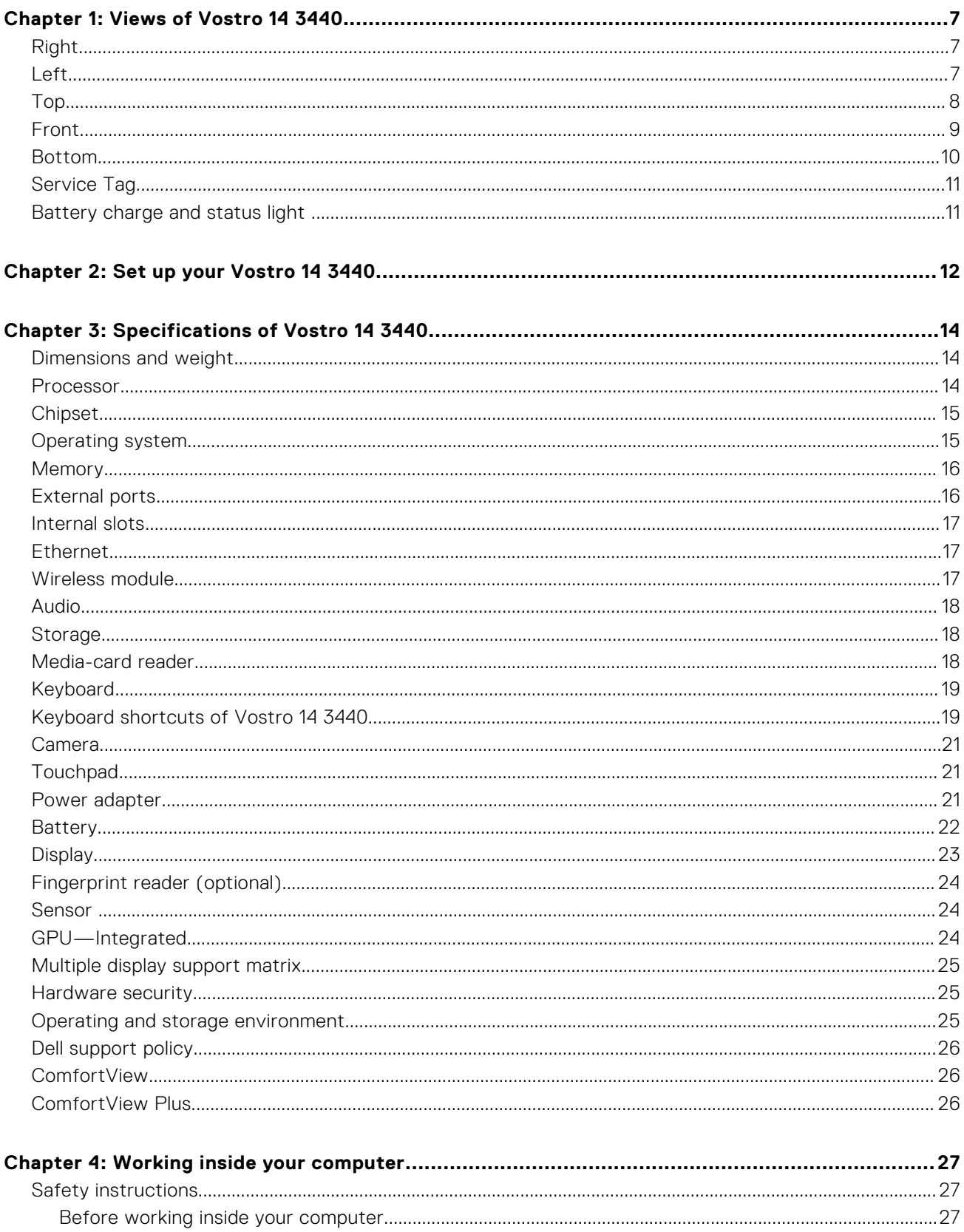

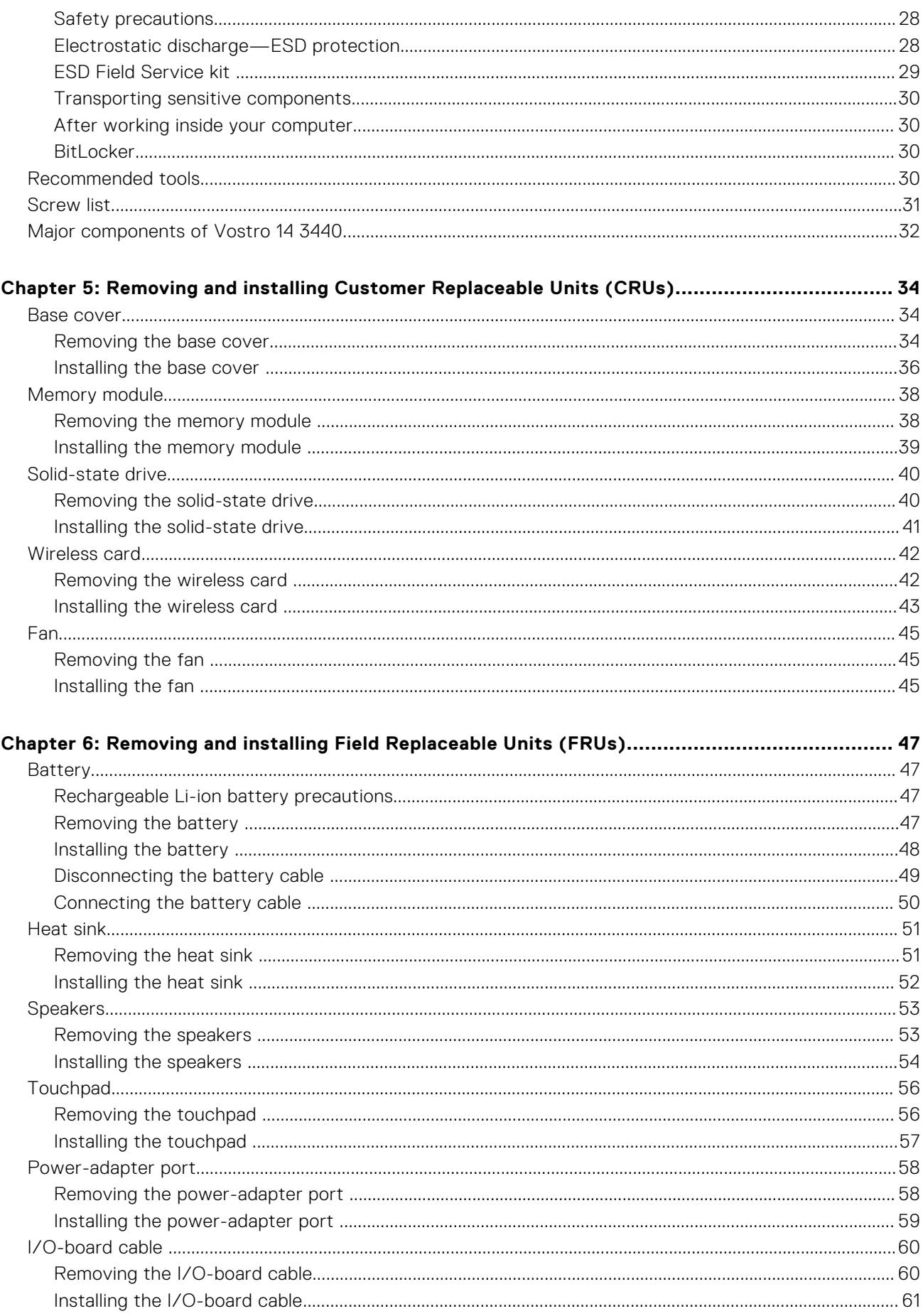

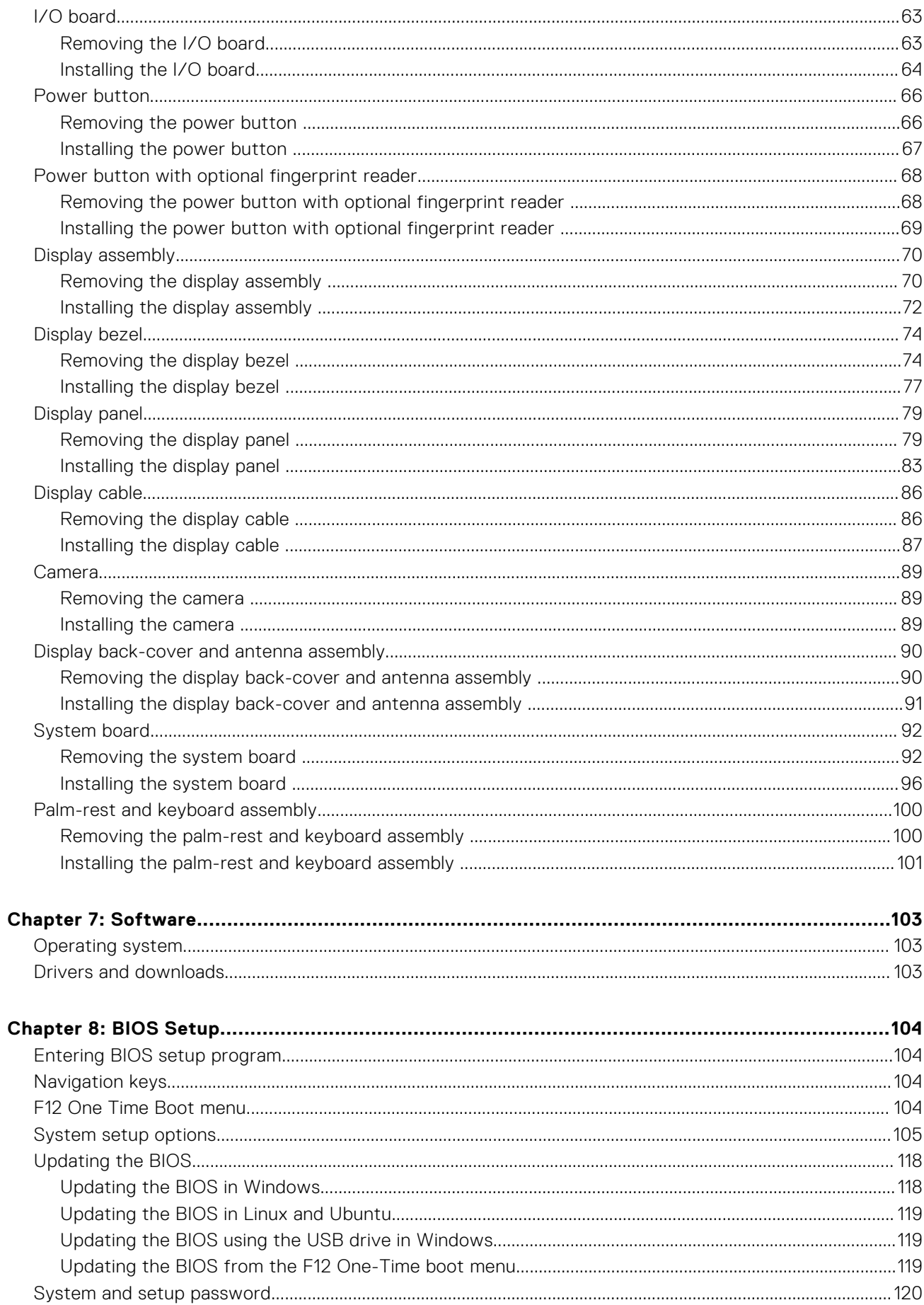

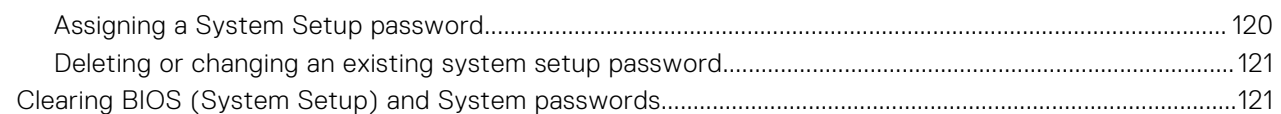

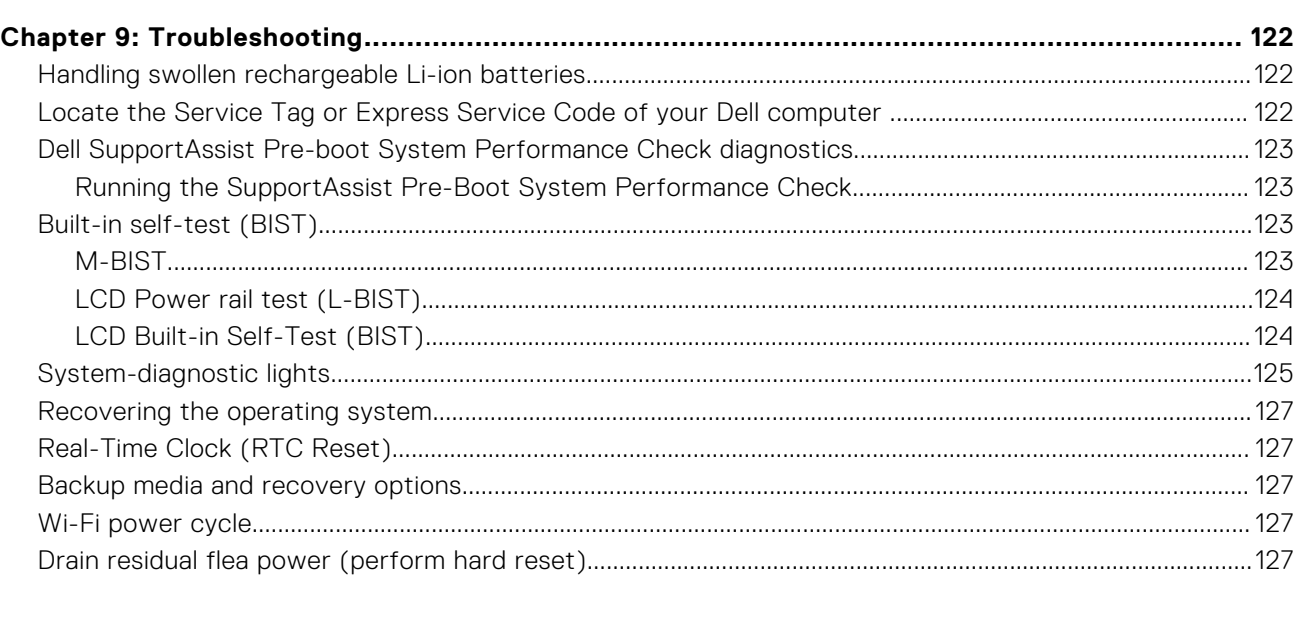

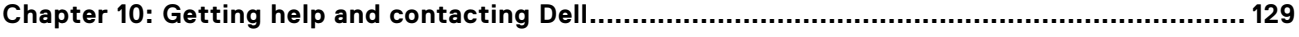

# **Views of Vostro 14 3440**

### <span id="page-6-0"></span>**Right**

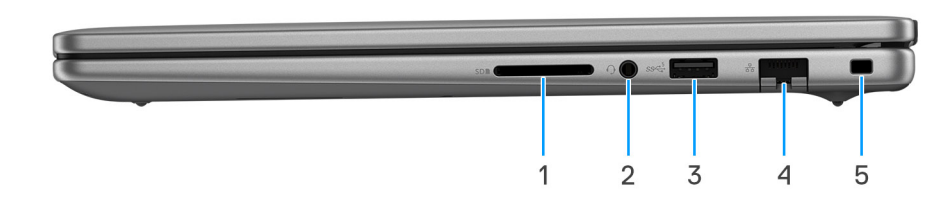

### **Figure 1. Right view**

#### 1. **SD-card slot**

Reads from and writes to the SD card. The computer supports the following card types:

- Secure Digital (SD)
- Secure Digital High Capacity (SDHC)
- Secure Digital Extended Capacity (SDXC)

#### 2. **Universal Audio port**

Connect headphones or a headset (headphone and microphone combo).

#### 3. **USB 3.2 Gen 1 (5 Gbps) port**

Connect devices such as external storage devices and printers. Provides data transfer speeds of up to 5 Gbps.

#### 4. **Network port**

Connect an Ethernet (RJ45) cable from a router or a broadband modem for network or Internet access, with a transfer rate of 10/100/1000 Mbps.

### 5. **Wedge-shaped lock slot**

Connect a security cable to prevent unauthorized movement of your computer.

### **Left**

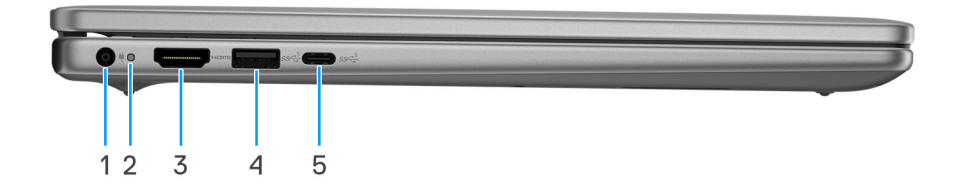

### **Figure 2. Left view**

#### 1. **Power-adapter port (primary power)**

Connect a power adapter to provide power to your computer and charge the battery.

#### 2. **Power and battery-status light**

<span id="page-7-0"></span>Indicates the power state and battery state of the computer.

Solid white - Power adapter is connected and the battery is charging.

Solid amber - Battery charge is low or critical.

Off - Battery is fully charged.

**NOTE:** On certain computers, the power and battery-status light is also used for diagnostics. For more information, see the *Troubleshooting* section in the *Owner's Manual* of your computer.

#### 3. **HDMI 1.4 port**

Connect to a TV, external display, or another HDMI-in enabled device. Provides video and audio output.

#### 4. **USB 3.2 Gen 1 (5 Gbps) port**

Connect devices such as external storage devices and printers. Provides data transfer speeds of up to 5 Gbps.

#### 5. **USB 3.2 Gen 1 (5 Gbps) Type-C port (data only)**

Connect devices such as external storage devices and printers. Provides data transfer speeds up to 5 Gbps.

### **Top**

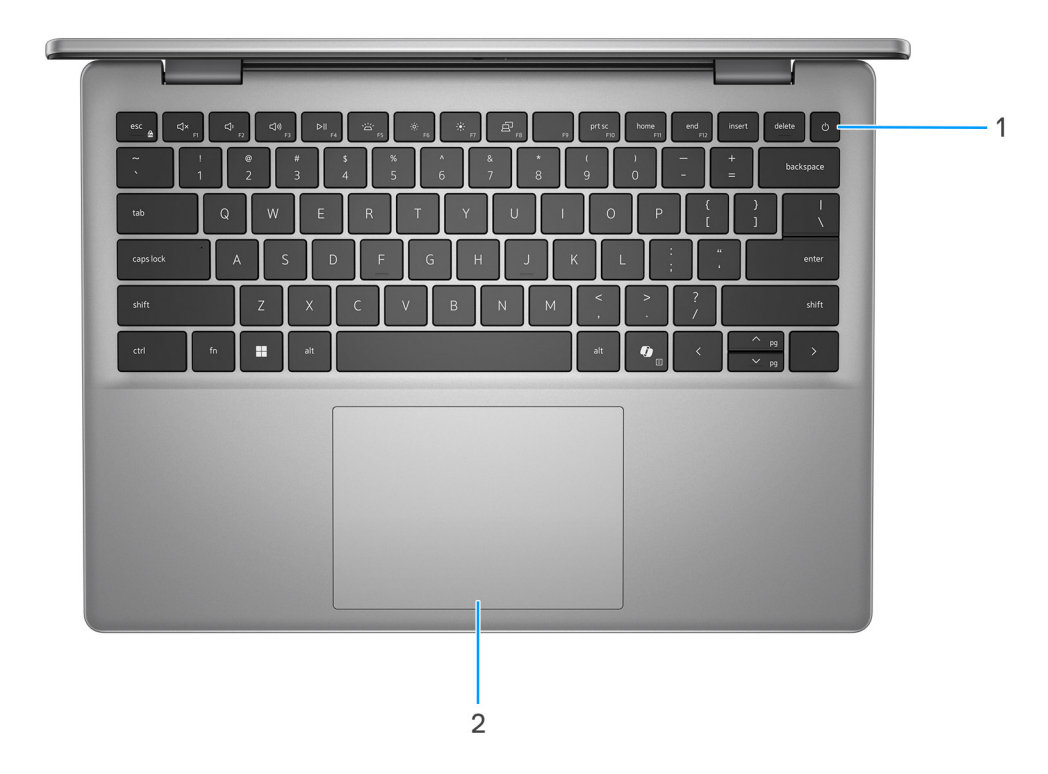

#### **Figure 3. Top view**

#### 1. **Power button with optional fingerprint reader**

Press to turn on the computer if it is turned off, in sleep state, or in hibernate state.

When the computer is turned on, press the power button to put the computer into sleep state; press and hold the power button for ten seconds to force shut-down the computer.

If the power button has a fingerprint reader, place your finger on the power button to log in.

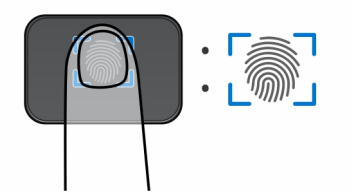

#### <span id="page-8-0"></span>**Figure 4. Active area of the fingerprint reader**

**(i)** NOTE: The highlighted area indicates the actual active fingerprint reader area and the image is for illustration purposes only.

**NOTE:** [You can customize power-button behavior in Windows. For more information, see www.dell.com/support/](https://www.dell.com/support/manuals) manuals.

### 2. **Precision touchpad**

Move your finger on the touchpad to move the mouse pointer. Tap to left-click and two fingers tap to right-click.

### **Front**

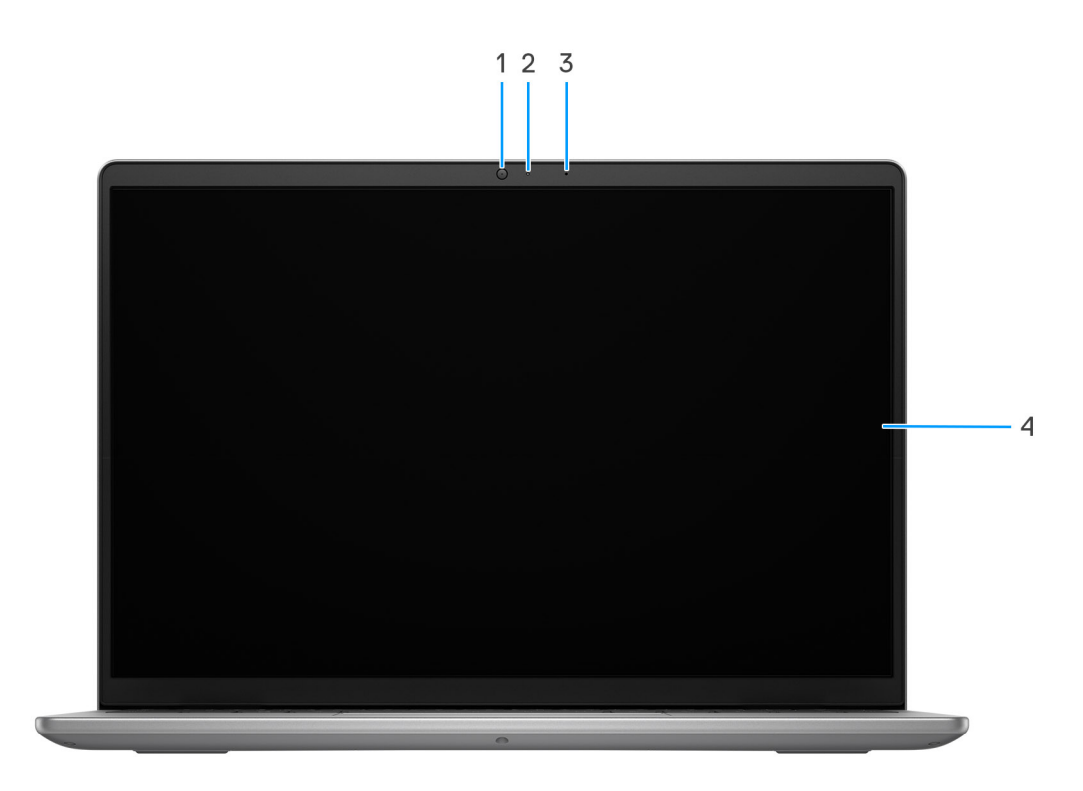

#### **Figure 5. Front view**

#### 1. **Camera**

Enables you to video chat, capture photos, and record videos.

### 2. **Camera-status light**

Turns on when the camera is in use.

### 3. **Microphone**

Provides digital sound input for audio recording, voice calls, and so on.

### <span id="page-9-0"></span>4. **Display**

Provides visual output.

### **Bottom**

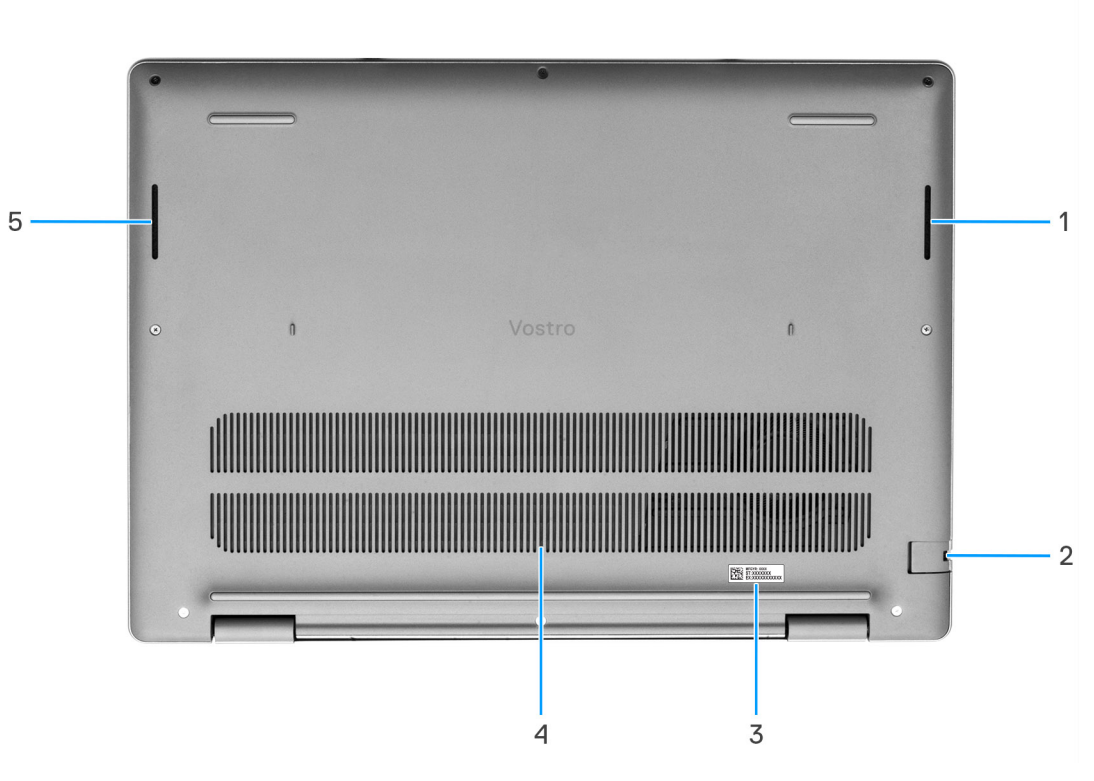

#### **Figure 6. Bottom view**

#### 1. **Right speaker**

Provides audio output.

#### 2. **Network port**

Connect an Ethernet (RJ45) cable from a router or a broadband modem for network or Internet access, with a transfer rate of 10/100/1000 Mbps.

#### 3. **Service Tag label**

The Service Tag is a unique alphanumeric identifier that enables Dell service technicians to identify the hardware components in your computer and access warranty information.

#### 4. **Air vents**

Air vents provide ventilation for your computer. Clogged air vents can cause overheating and can affect your computer's performance and potentially cause hardware issues. Keep the air vents clear of obstructions and clean them regularly to prevent the build-up of dust and dirt. For more information about cleaning air vents, search for articles in the Knowledge Base Resource at www.dell.com/support.

#### 5. **Left speaker**

Provides audio output.

## <span id="page-10-0"></span>**Service Tag**

The service tag is a unique alphanumeric identifier that allows Dell service technicians to identify the hardware components in your computer and access warranty information.

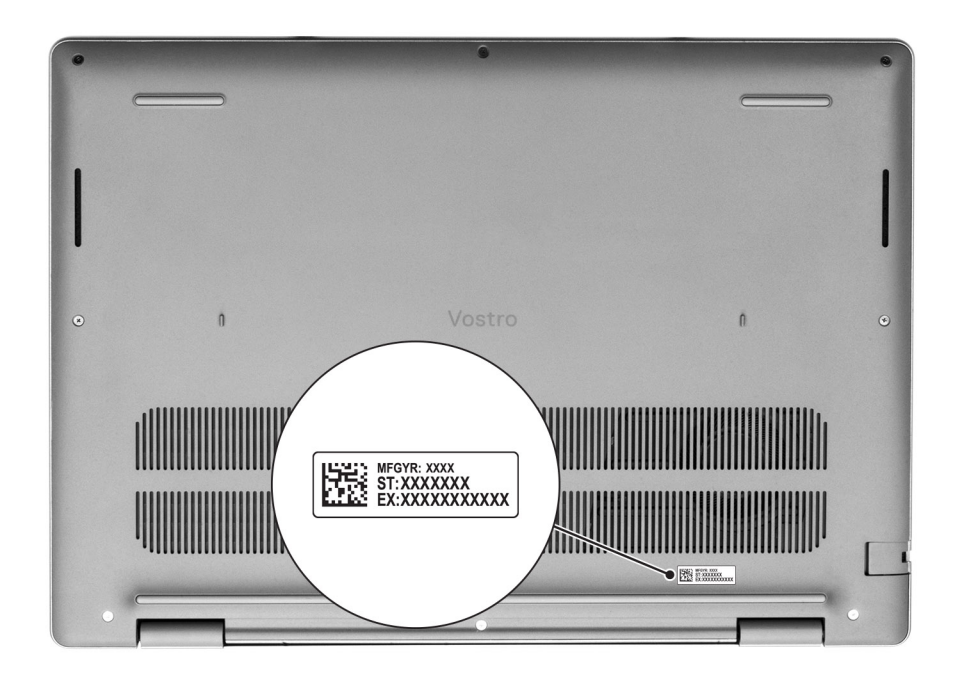

### **Figure 7. Service Tag**

### **Battery charge and status light**

The following table lists the battery charge and status light behavior of your Vostro 14 3440.

### **Table 1. Battery charge and status light behavior**

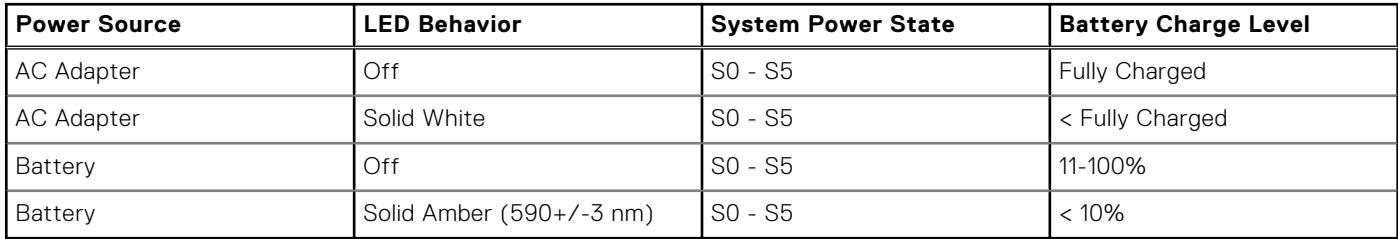

● SO (ON) - System is turned on.

● S4 (Hibernate) - The system consumes the least power compared to all other sleep states. The system is almost at an OFF state, except for a trickle power. The context data is written to a hard drive.

● S5 (OFF) - The system is in a shutdown state.

# **Set up your Vostro 14 3440**

### <span id="page-11-0"></span>**About this task**

**NOTE:** The images in this document may differ from your computer depending on the configuration you ordered.

### **Steps**

1. Connect the power adapter and press the power button.

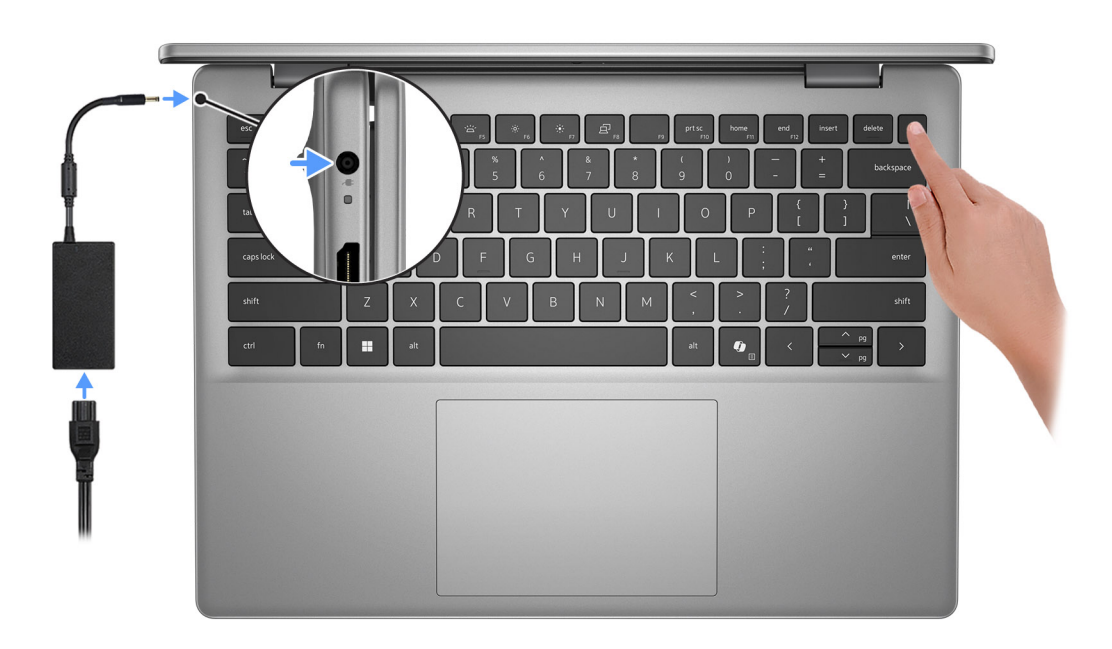

#### **Figure 8. Connect the power adapter and press the power button.**

**NOTE:** The battery may go into power-saving mode during shipment to conserve charge on the battery. Ensure that the power adapter is connected to your computer when it is turned on for the first time.

#### 2. Finish the operating system setup.

#### **For Ubuntu:**

Follow the on-screen instructions to complete the setup. For more information about installing and configuring Ubuntu, search in the Knowledge Base Resource at [www.dell.com/support.](https://www.dell.com/support/)

#### **For Windows:**

Follow the on-screen instructions to complete the setup. When setting up, Dell Technologies recommends that you:

- Connect to a network for Windows updates. **(i)** NOTE: If connecting to a secured wireless network, enter the password for the wireless network access when prompted.
- If connected to the Internet, sign in with or create a Microsoft account. If not connected to the Internet, create an offline account.
- On the **Support and Protection** screen, enter your contact details.
- 3. Locate and use Dell apps from the Windows Start menu-Recommended.

### **Table 2. Locate Dell apps in Windows in S-mode**

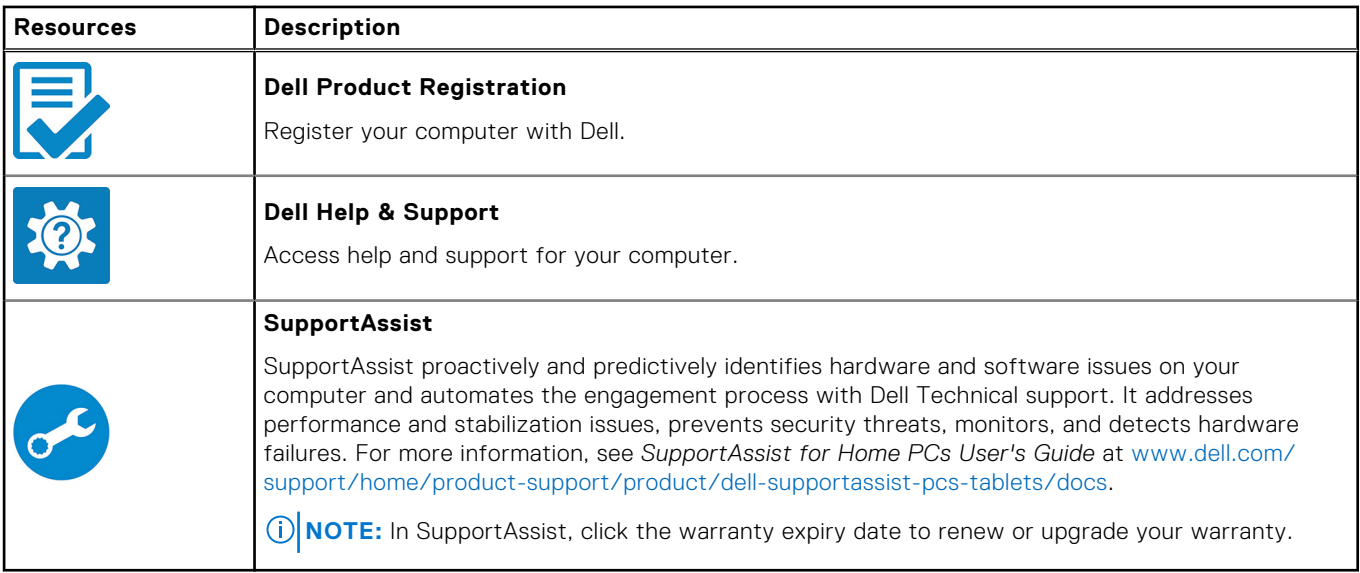

### **Table 3. Locate Dell apps in Windows**

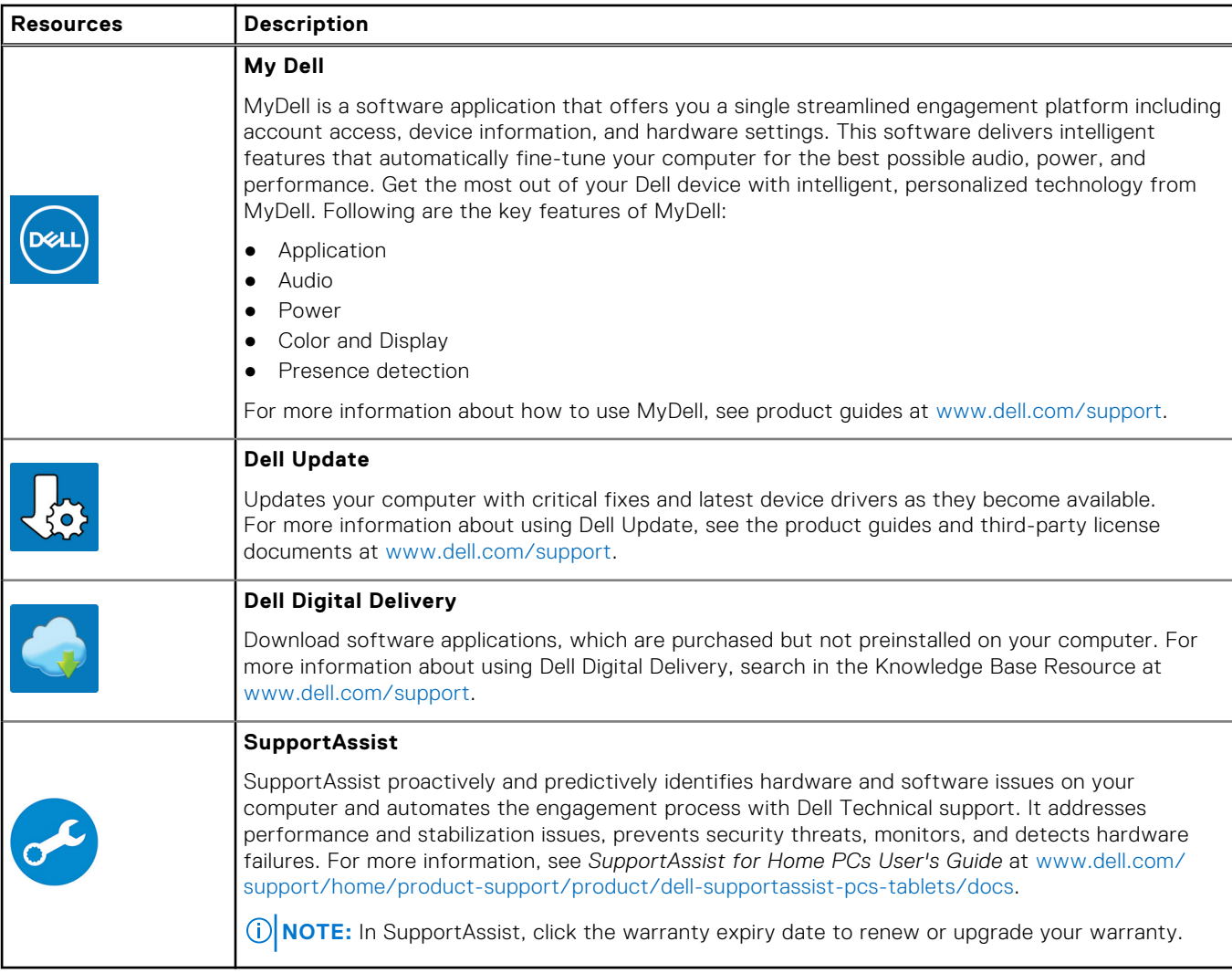

# **Specifications of Vostro 14 3440**

## <span id="page-13-0"></span>**Dimensions and weight**

The following table lists the height, width, depth, and weight of your Vostro 14 3440.

### **Table 4. Dimensions and weight**

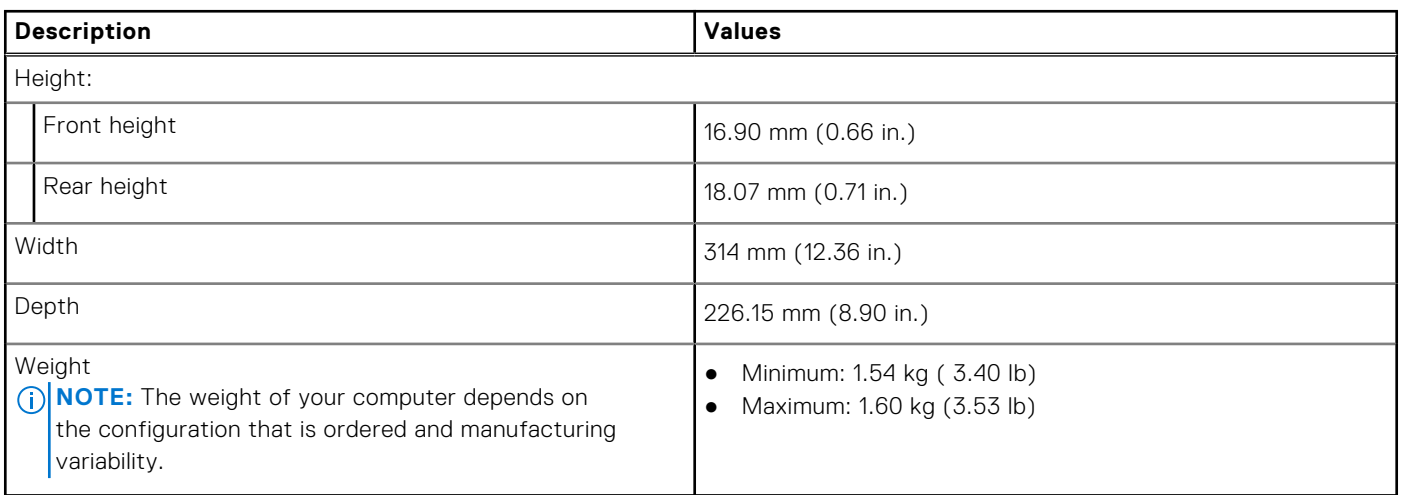

### **Processor**

The following table lists the details of the processors that are supported by your Vostro 14 3440.

### **Table 5. Processor**

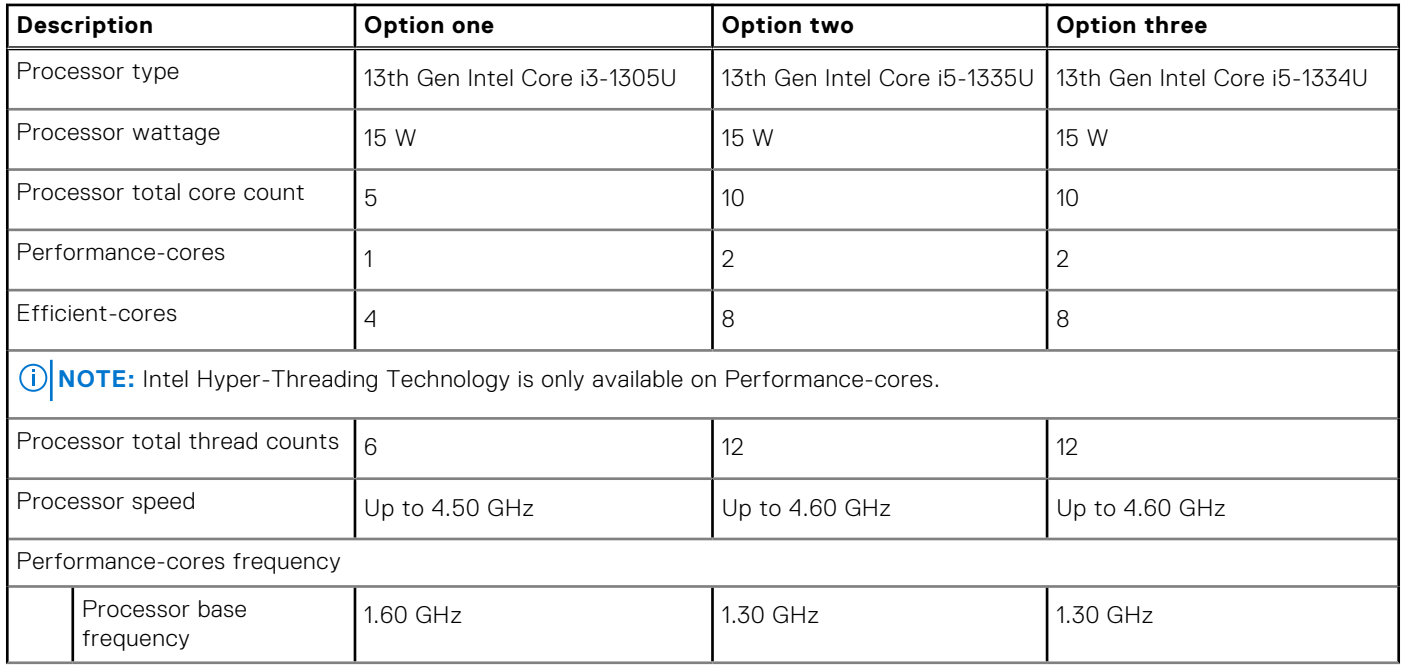

### <span id="page-14-0"></span>**Table 5. Processor (continued)**

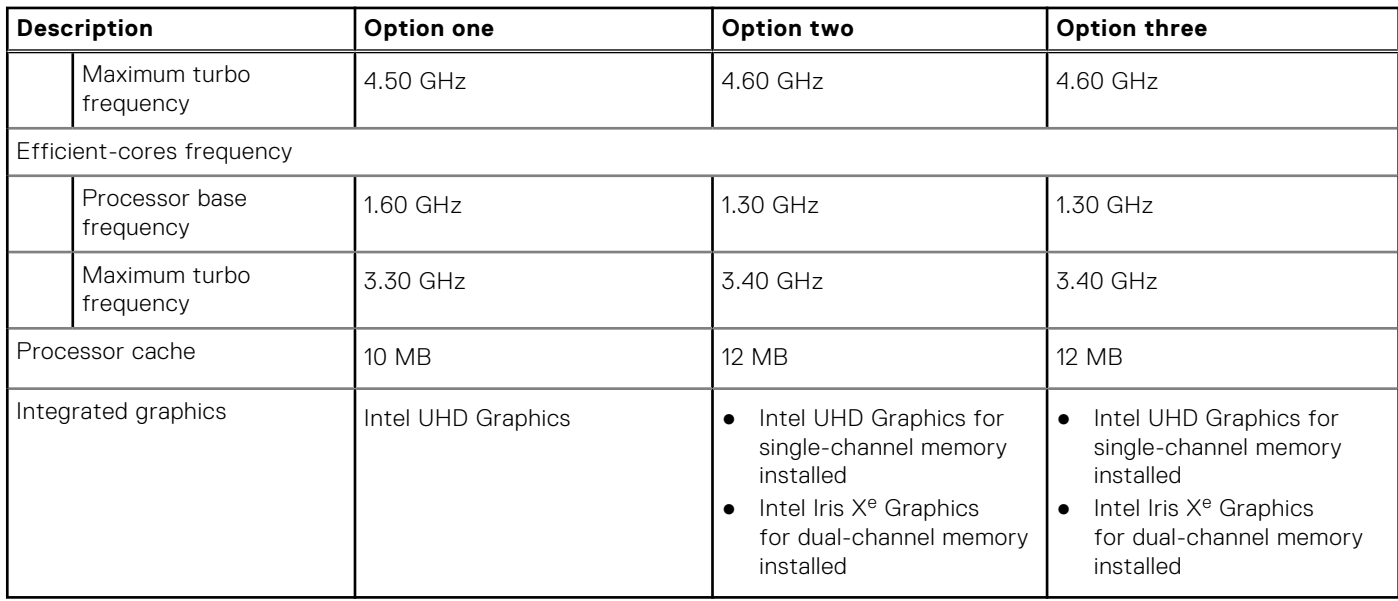

## **Chipset**

The following table lists the details of the chipset that is supported for your Vostro 14 3440.

### **Table 6. Chipset**

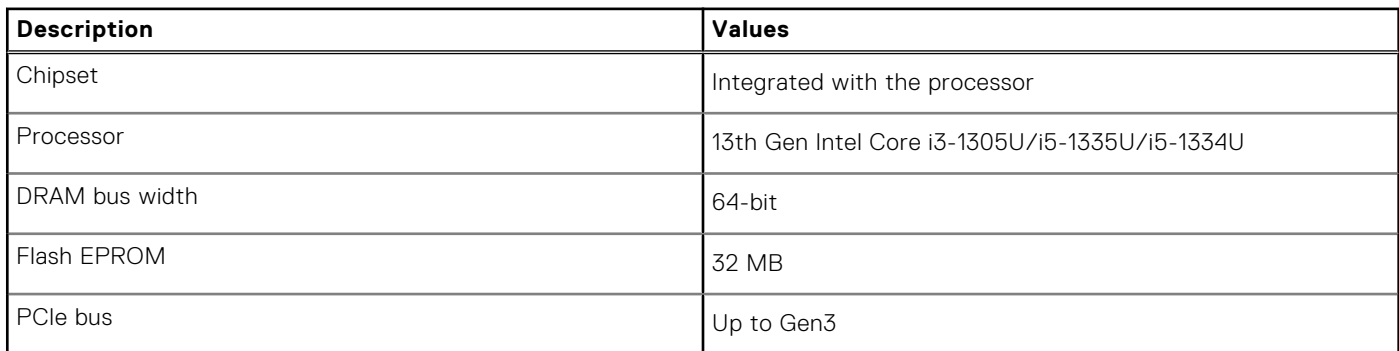

## **Operating system**

Your Vostro 14 3440 supports the following operating systems:

- Windows 11 Home
- Windows 11 Home (S Mode)
- Windows 11 Pro
- Windows 11 Pro National Education
- Ubuntu Linux 22.04 LTS, 64-bit

## <span id="page-15-0"></span>**Memory**

The following table lists the memory specifications of your Vostro 14 3440.

### **Table 7. Memory specifications**

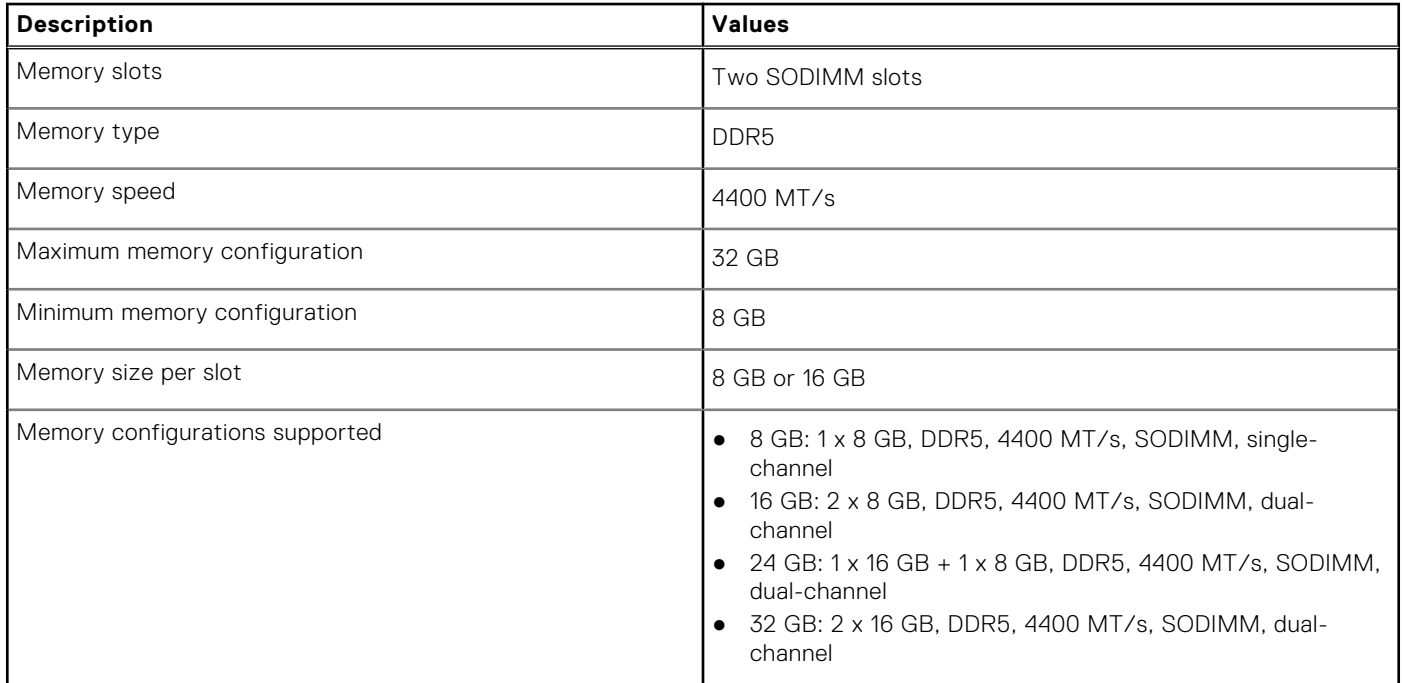

# **External ports**

The following table lists the external ports of your Vostro 14 3440.

### **Table 8. External ports**

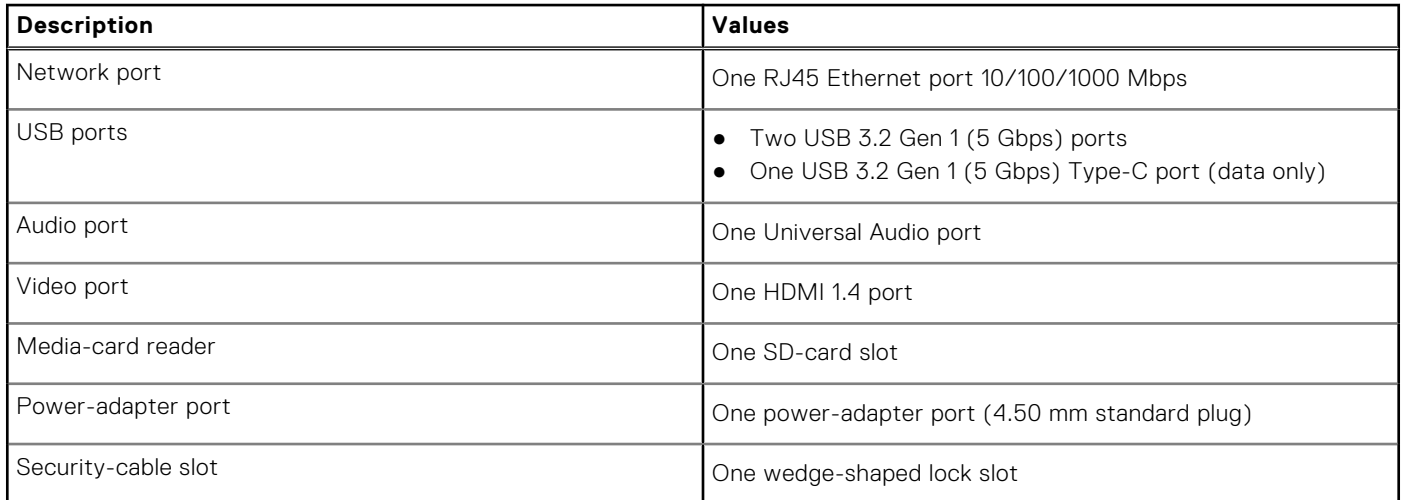

## <span id="page-16-0"></span>**Internal slots**

The following table lists the internal slots of your Vostro 14 3440.

### **Table 9. Internal slots**

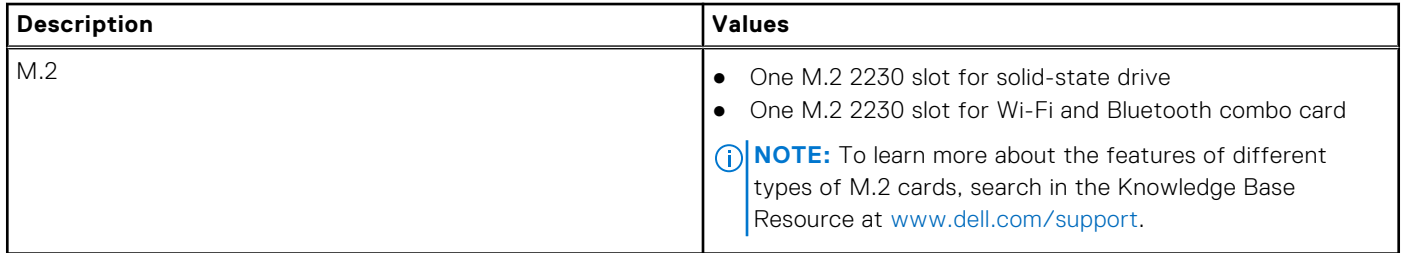

### **Ethernet**

The following table lists the wired Ethernet Local Area Network (LAN) specifications of your Vostro 14 3440.

### **Table 10. Ethernet specifications**

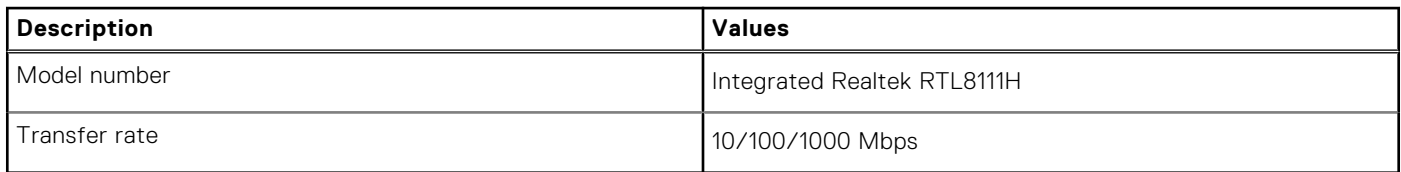

### **Wireless module**

The following table lists the Wireless Local Area Network (WLAN) module that is supported on your Vostro 14 3440.

### **Table 11. Wireless module specifications**

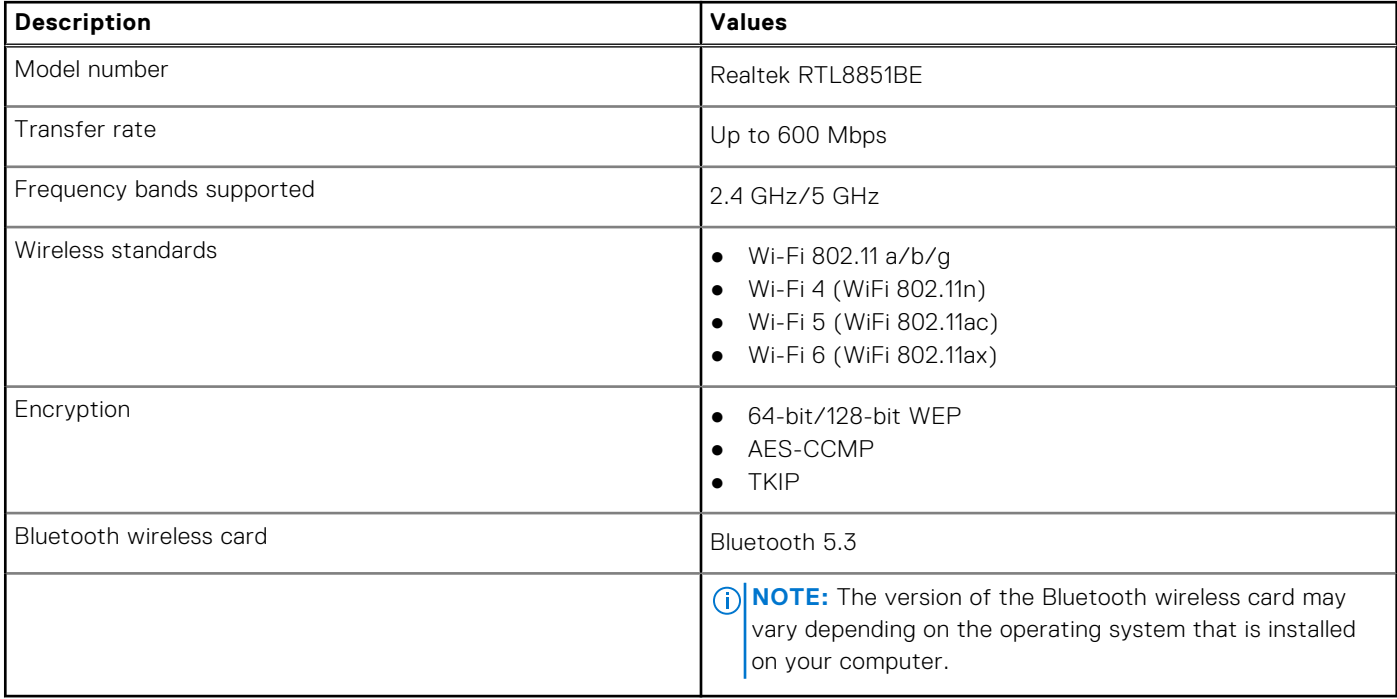

## <span id="page-17-0"></span>**Audio**

The following table lists the audio specifications of your Vostro 14 3440.

### **Table 12. Audio specifications**

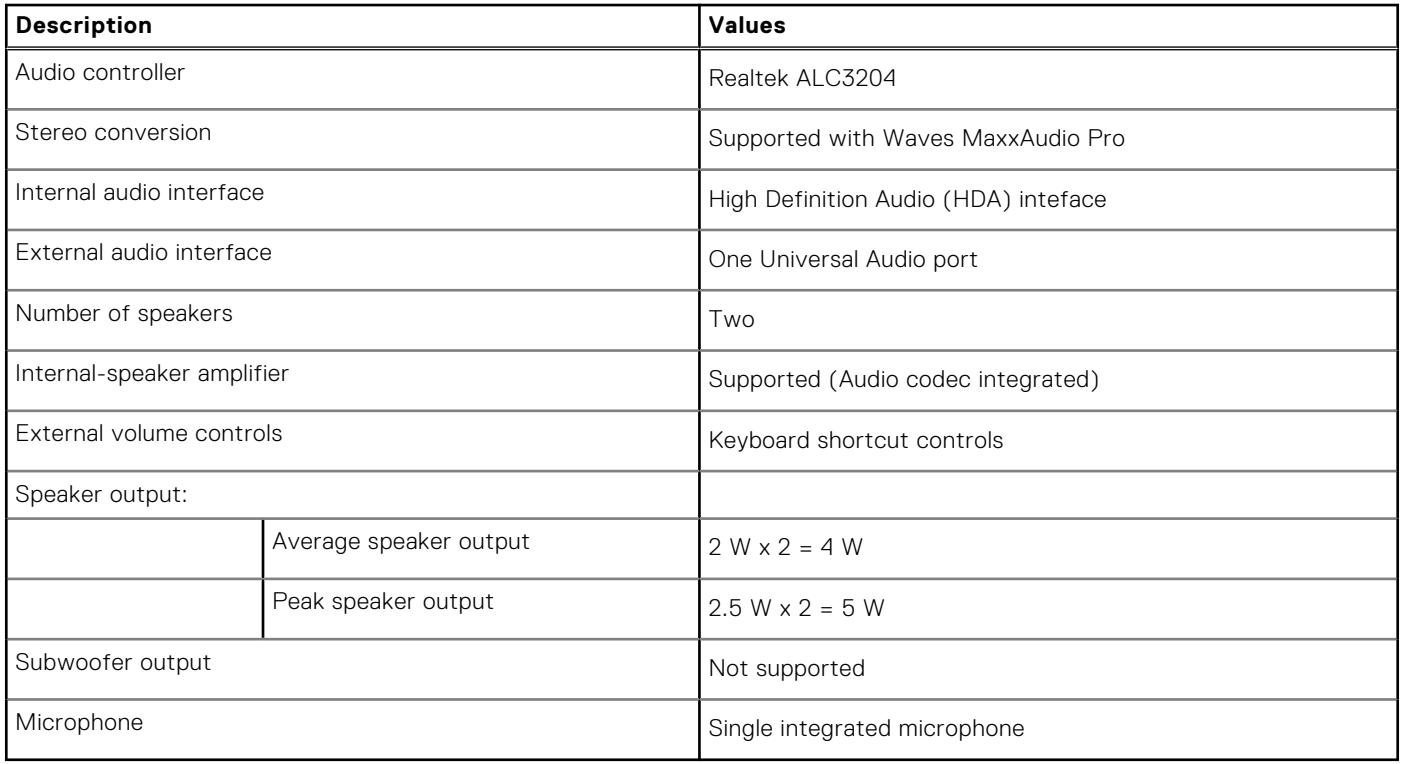

### **Storage**

This section lists the storage options on your Vostro 14 3440.

Your Vostro 14 3440 supports one M.2 2230 solid-state drive. The M.2 2230 solid-state drive is the primary storage drive of your computer.

### **Table 13. Storage specifications**

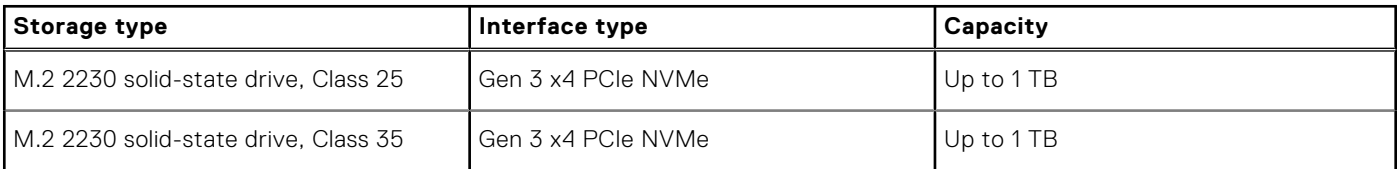

## **Media-card reader**

The following table lists the media cards that are supported on your Vostro 14 3440.

### **Table 14. Media-card reader specifications**

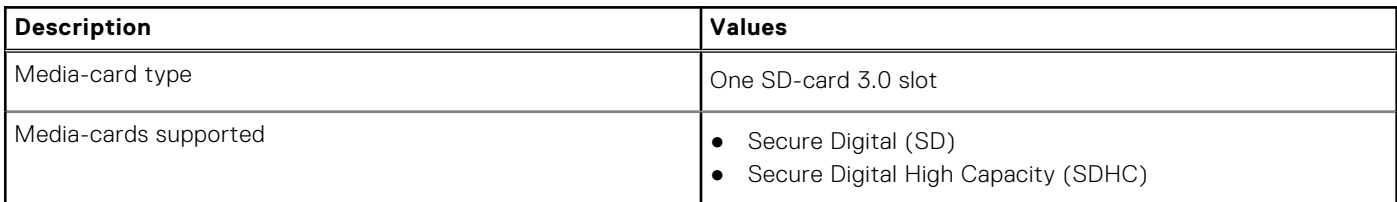

### <span id="page-18-0"></span>**Table 14. Media-card reader specifications (continued)**

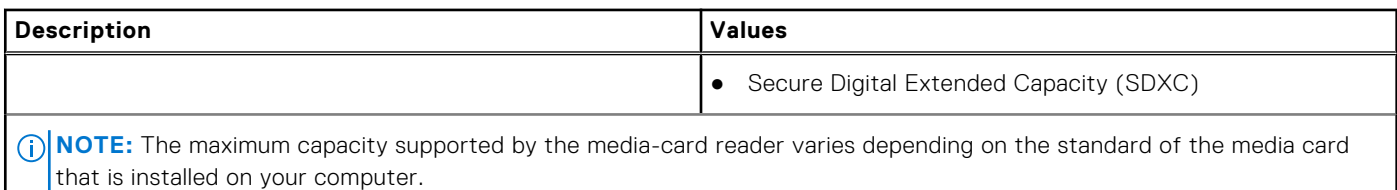

### **Keyboard**

The following table lists the keyboard specifications of your Vostro 14 3440.

### **Table 15. Keyboard specifications**

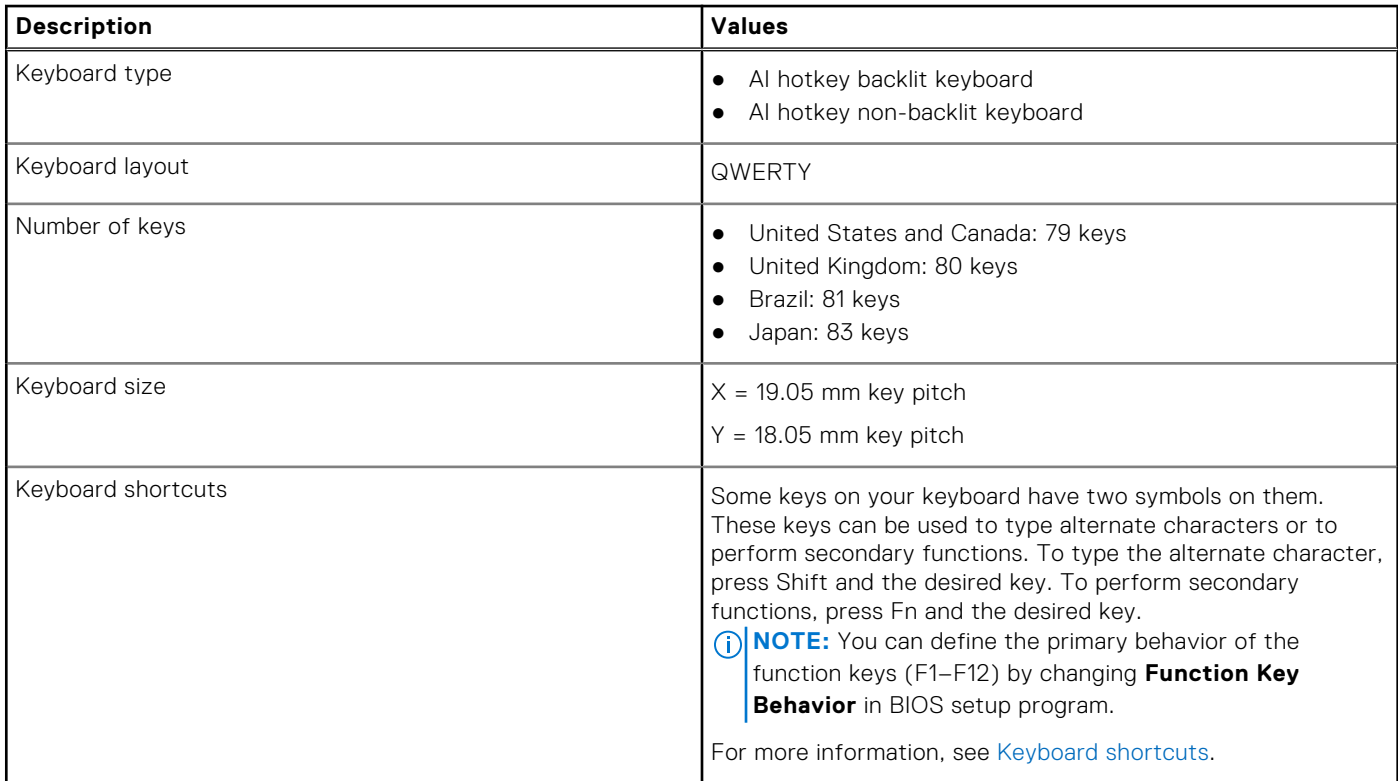

## **Keyboard shortcuts of Vostro 14 3440**

**(i)** NOTE: Keyboard characters may differ depending on the keyboard language configuration. Keys that are used for shortcuts remain the same across all language configurations.

Some keys on your keyboard have two symbols on them. These keys can be used to type alternate characters or to perform secondary functions. The symbol that is shown on the lower part of the key refers to the character that is typed out when the key is pressed. If you press shift and the key, the symbol that is shown on the upper part of the key is typed out. For example, if you press **2**, **2** is typed out; if you press **Shift** + **2**, **@** is typed out.

The keys F1-F12 at the top row of the keyboard are function keys for multimedia control, as indicated by the icon at the bottom of the key. Press the function key to invoke the task represented by the icon. For example, pressing F1 mutes the audio (refer to the table below).

However, if the function keys F1-F12 are needed for specific software applications, multimedia functionality can be disabled by pressing **fn** + **esc**. Subsequently, multimedia control can be invoked by pressing **fn** and the respective function key. For example, mute audio by pressing **fn** + **F1**.

**NOTE:** You can also define the primary behavior of the function keys (F1–F12) by changing **Function Key Behavior** in BIOS setup program.

### **Table 16. List of keyboard shortcuts**

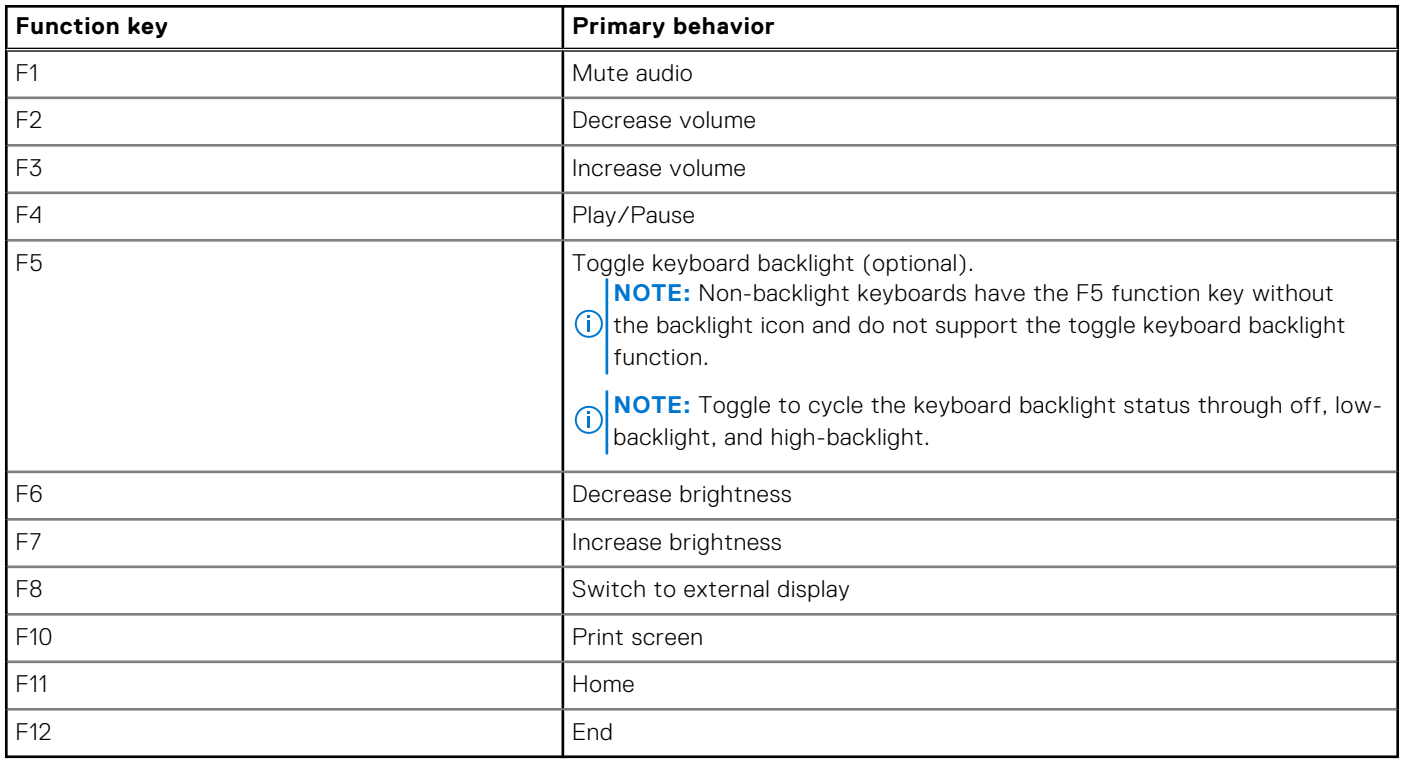

The **fn** key is also used with selected keys on the keyboard to invoke other secondary functions.

### **Table 17. Secondary behavior**

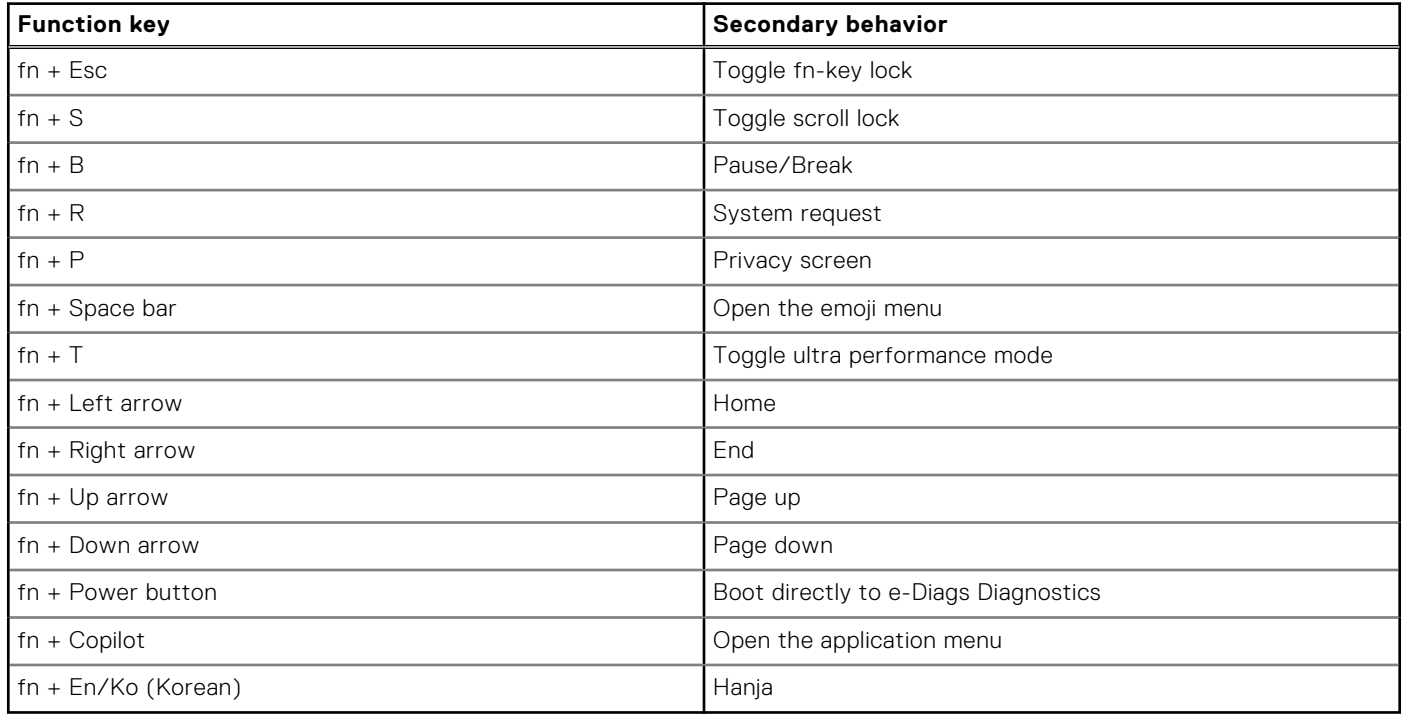

## <span id="page-20-0"></span>**Camera**

The following table lists the camera specifications of your Vostro 14 3440.

### **Table 18. Camera specifications**

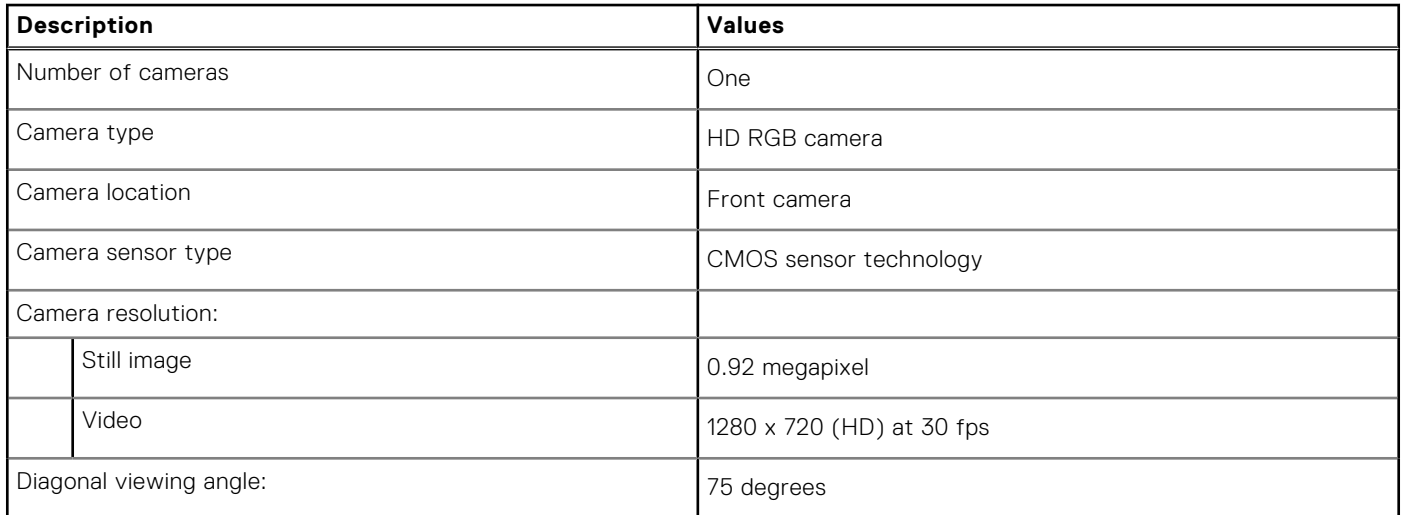

## **Touchpad**

The following table lists the touchpad specifications of your Vostro 14 3440.

### **Table 19. Touchpad specifications**

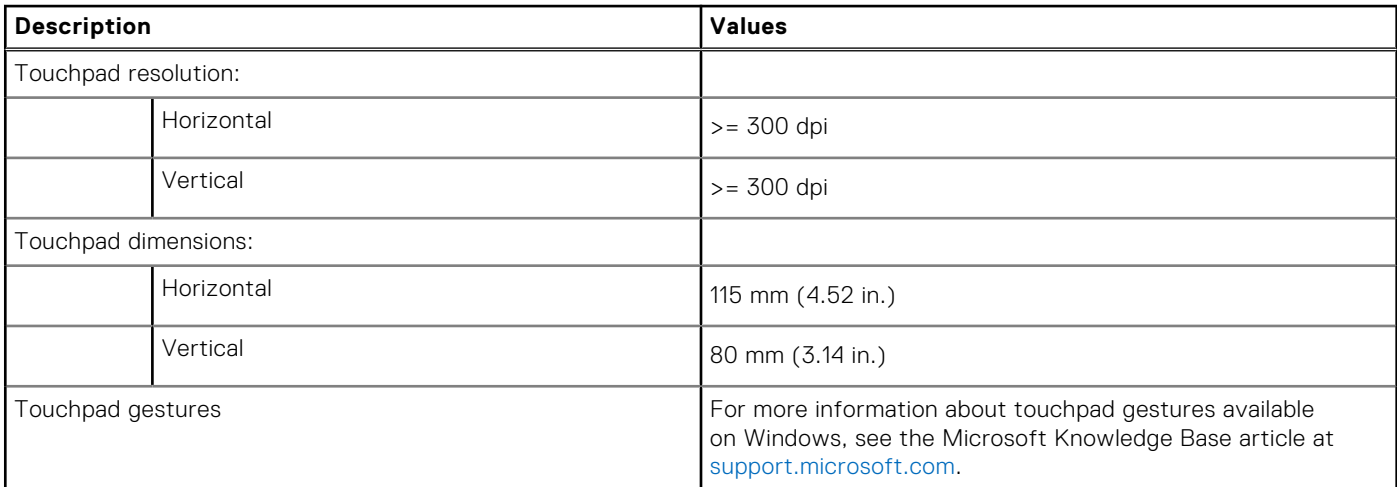

### **Power adapter**

The following table lists the power adapter specifications of your Vostro 14 3440.

### **Table 20. Power adapter specifications**

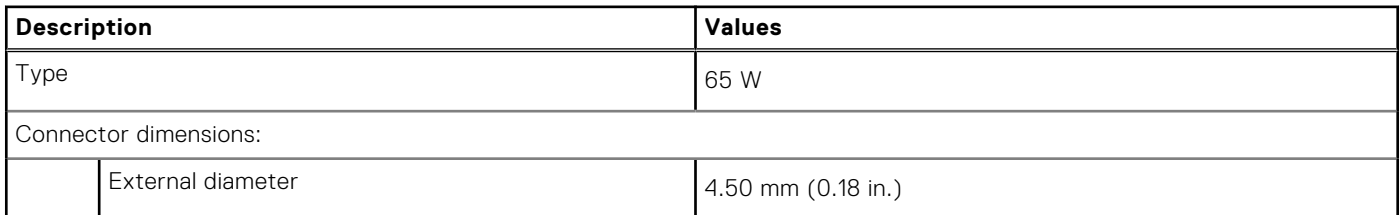

### <span id="page-21-0"></span>**Table 20. Power adapter specifications (continued)**

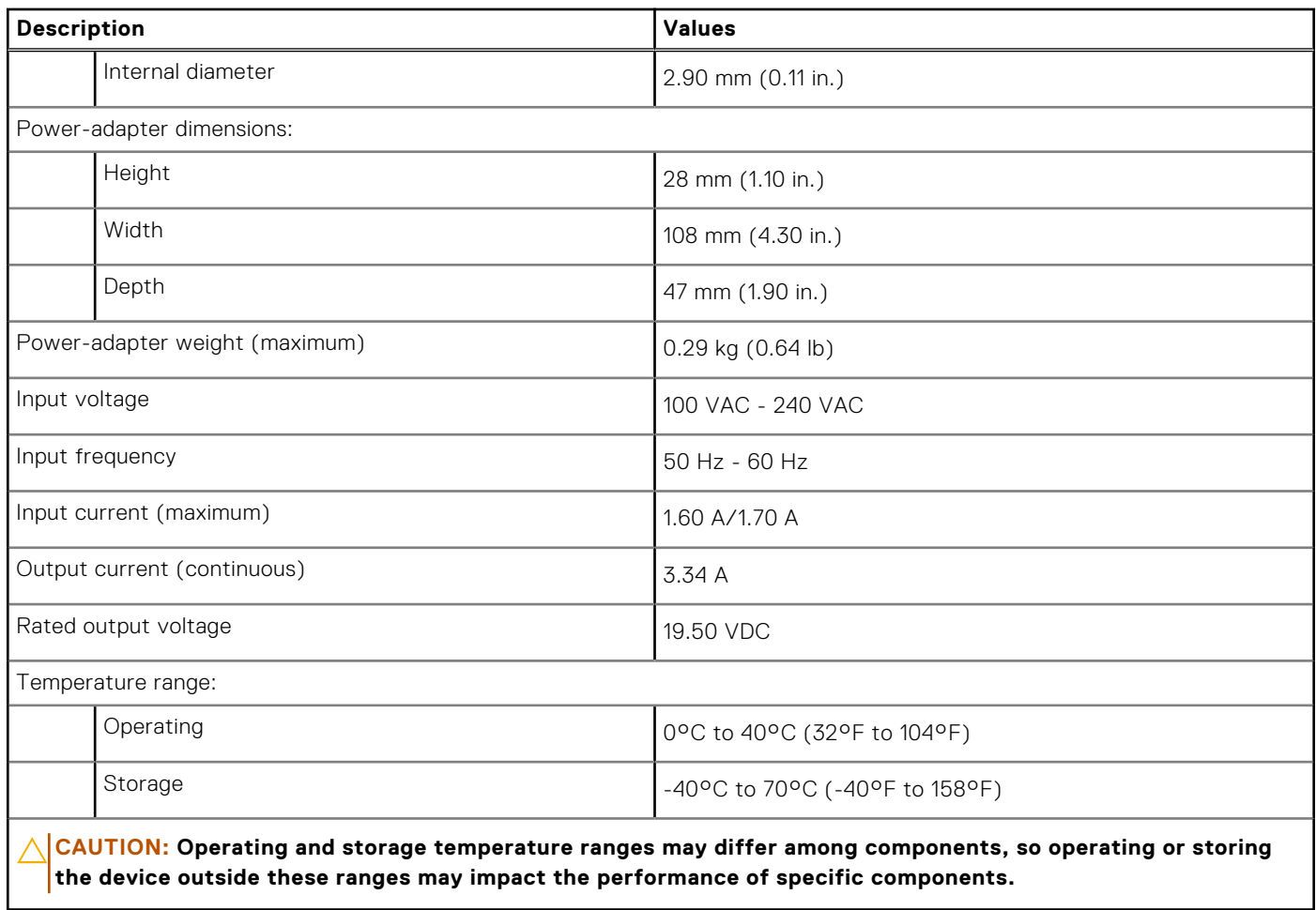

## **Battery**

The following table lists the battery specifications of your Vostro 14 3440.

### **Table 21. Battery specifications**

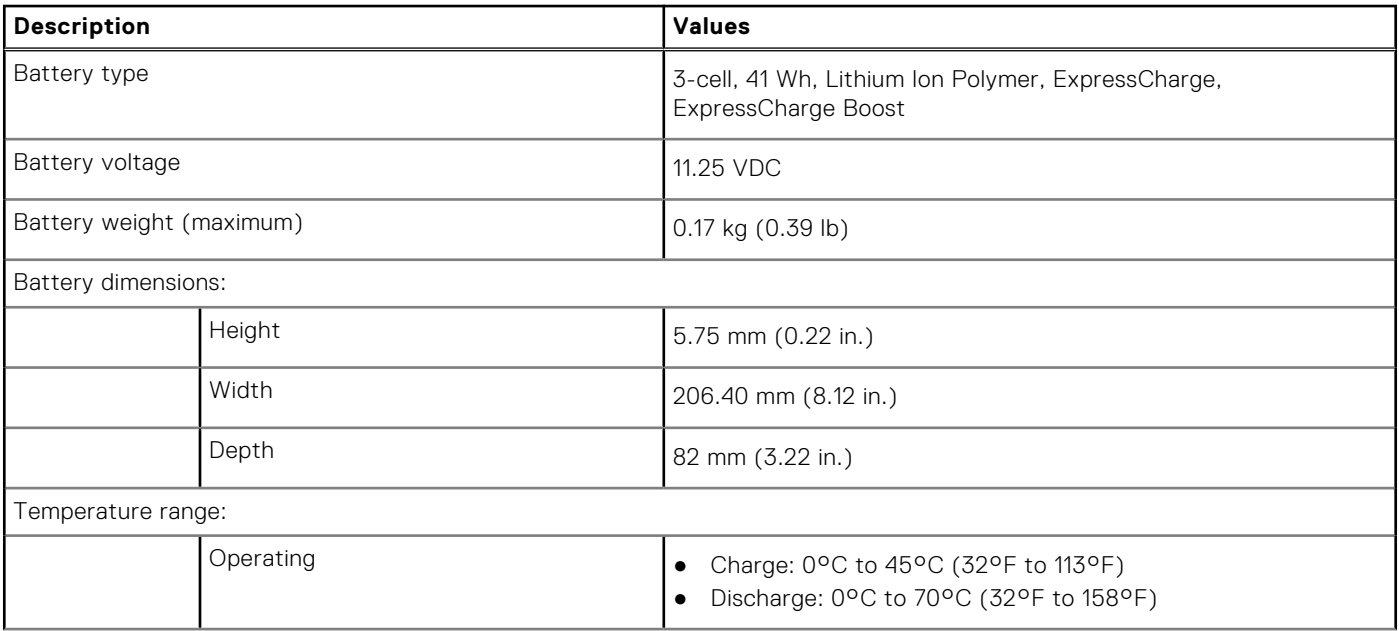

### <span id="page-22-0"></span>**Table 21. Battery specifications (continued)**

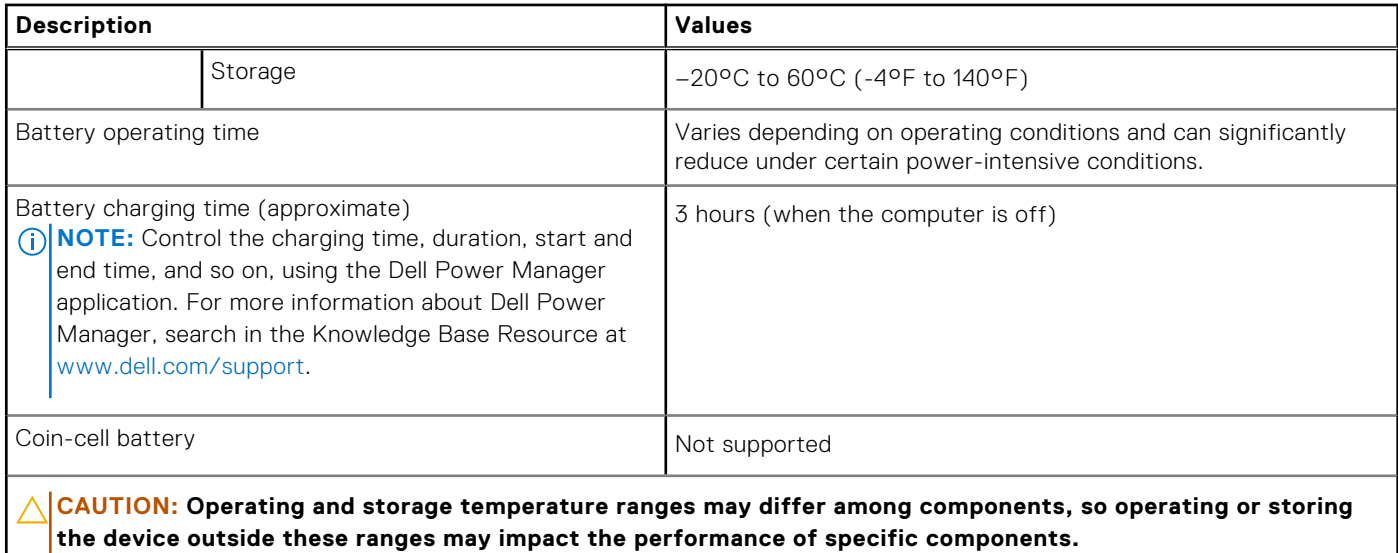

**CAUTION: Dell Technologies recommends that you charge the battery regularly for optimal power consumption. If your battery charge is depleted, connect the power adapter, turn on your computer, and then restart your computer to reduce the power consumption.**

### **Display**

The following table lists the display specifications of your Vostro 14 3440.

### **Table 22. Display specifications**

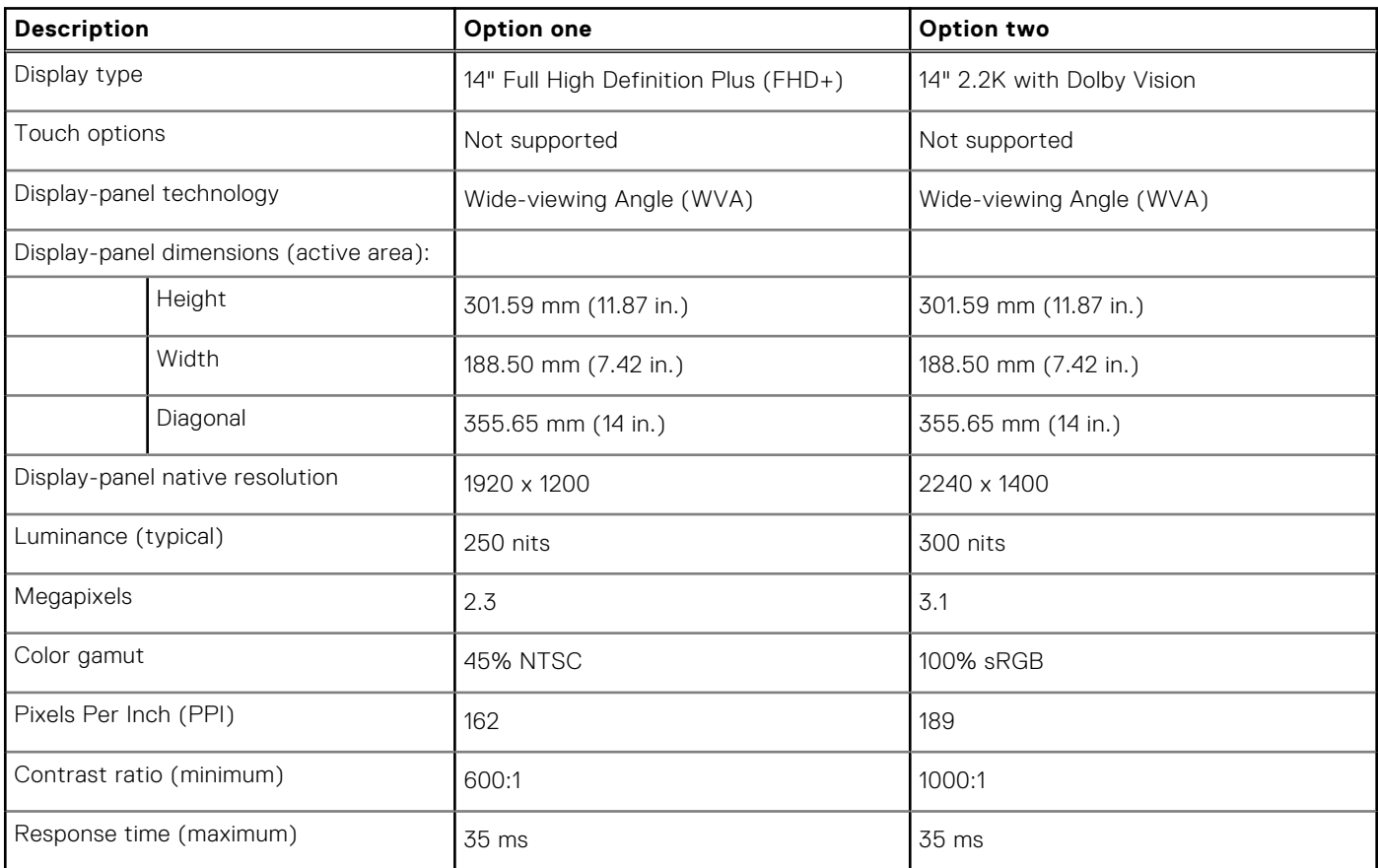

<span id="page-23-0"></span>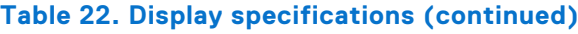

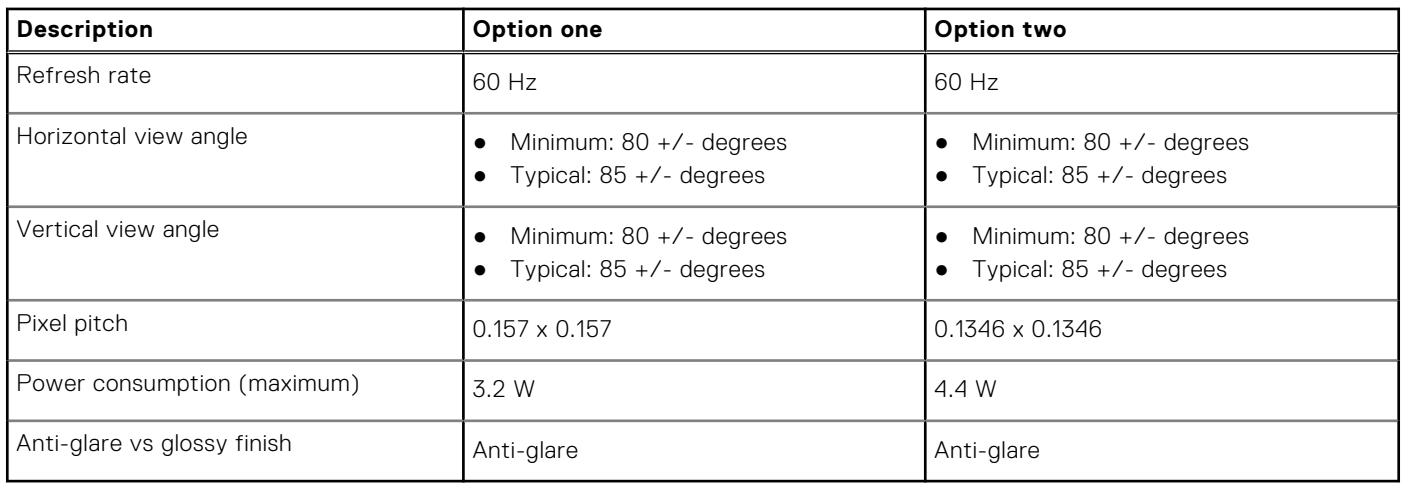

## **Fingerprint reader (optional)**

The following table lists the specifications of the optional fingerprint reader of your Vostro 14 3440.

**NOTE:** The fingerprint reader is located on the power button.

### **Table 23. Fingerprint reader specifications**

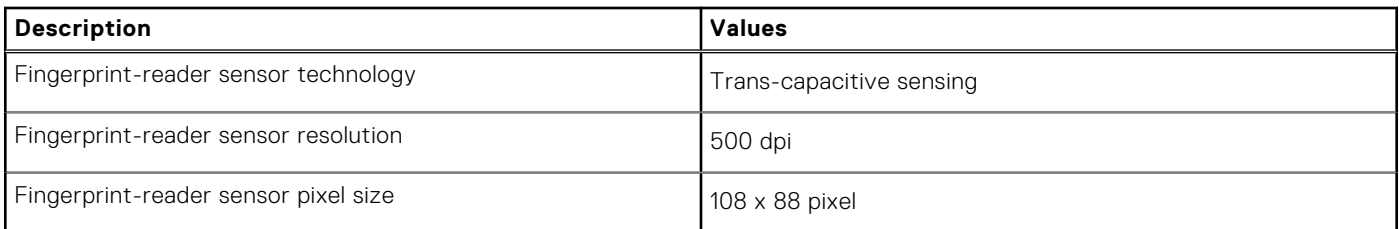

### **Sensor**

The following table lists the sensor of your Vostro 14 3440.

### **Table 24. Sensor**

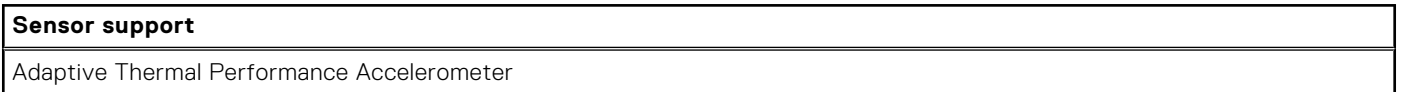

## **GPU—Integrated**

The following table lists the specifications of the integrated Graphics Processing Unit (GPU) supported by your Vostro 14 3440.

### **Table 25. GPU—Integrated**

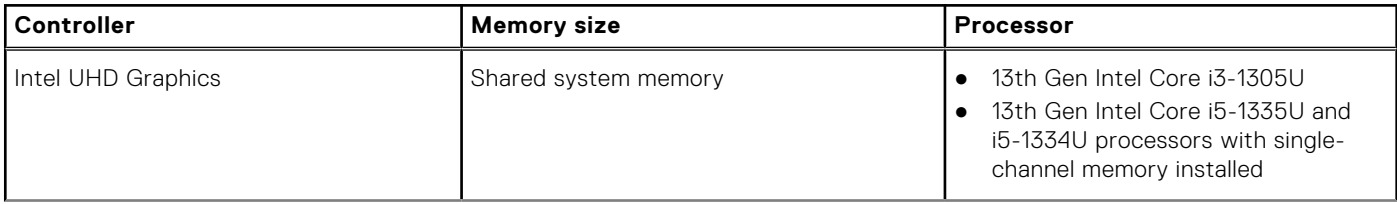

### <span id="page-24-0"></span>**Table 25. GPU—Integrated (continued)**

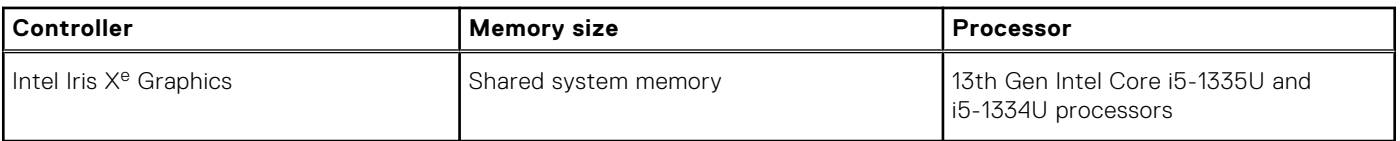

### **Multiple display support matrix**

The following table lists the multiple display support matrix for your Vostro 14 3440.

#### **Table 26. Multiple display support matrix**

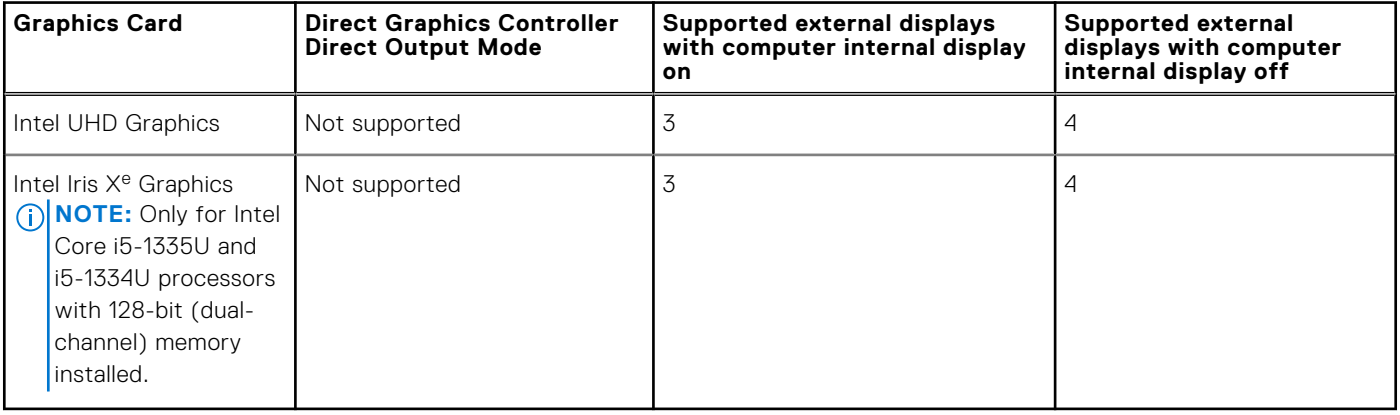

### **Hardware security**

The following table lists the hardware security of your Vostro 14 3440.

### **Table 27. Hardware security**

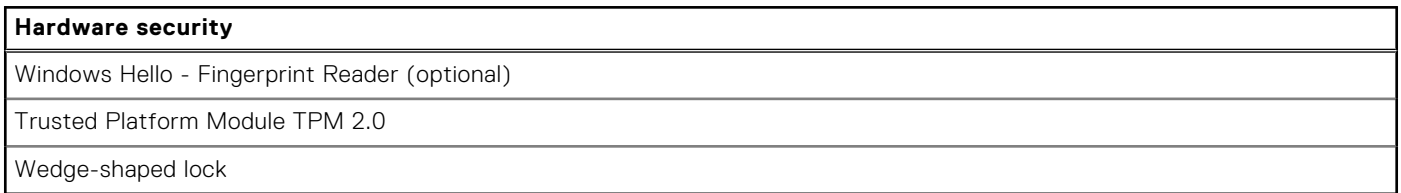

### **Operating and storage environment**

This table lists the operating and storage specifications of your Vostro 14 3440.

**Airborne contaminant level:** G1 as defined by ISA-S71.04-1985

### **Table 28. Computer environment**

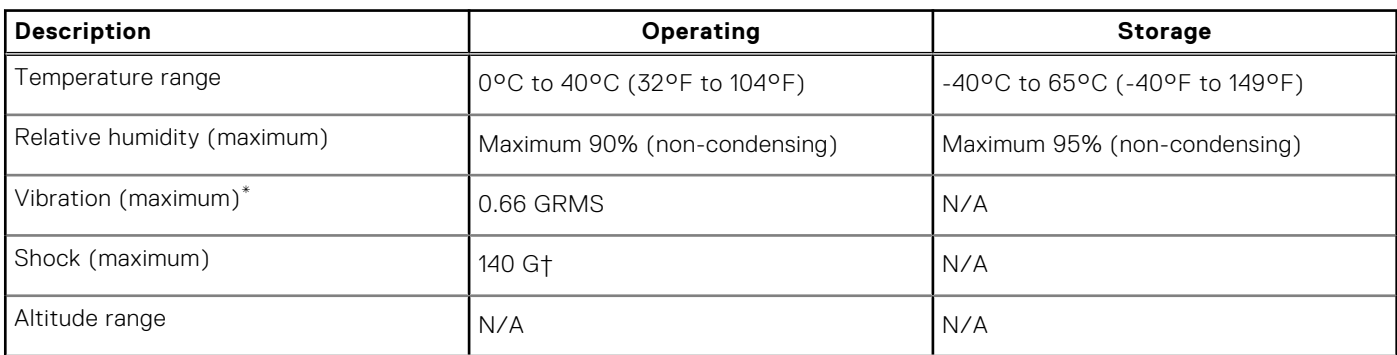

### <span id="page-25-0"></span>**Table 28. Computer environment (continued)**

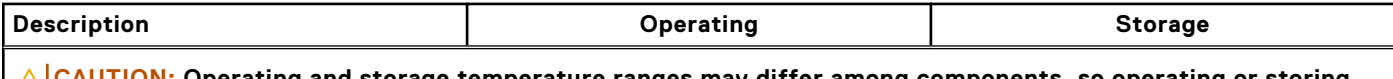

temperature ranges may differ among components, so **the device outside these ranges may impact the performance of specific components.**

\* Measured using a random vibration spectrum that simulates the user environment.

† Measured using a 2 ms half-sine pulse.

## **Dell support policy**

For information about Dell support policy, search in the Knowledge Base Resource at [www.dell.com/support.](https://www.dell.com/support/)

## **ComfortView**

### **WARNING: Prolonged exposure to blue light from the display may lead to long-term effects such as eye strain, eye fatigue, or damage to the eyes.**

Blue light is a color in the light spectrum which has a short wavelength and high energy. Chronic exposure to blue light, particularly from digital sources, may disrupt sleep patterns and cause long-term effects such as eye strain, eye fatigue, or damage to the eyes.

ComfortView mode can be enabled and configured using the Dell CinemaColor application.

ComfortView mode complies with TÜV Rheinland's requirement for low blue light displays.

Low blue light: Dell ComfortView software technology reduces harmful blue light emissions to make extended screen time easy on your eyes.

To reduce the risk of eye strain, it is also recommended that you:

- Position the display at a comfortable viewing distance between 20 and 28 inches (50 cm and 70 cm) from your eyes.
- Blink frequently to moisten your eyes, wet your eyes with water, or apply suitable eye drops.
- Look away from your display, and gaze at a distant object at 20 ft (609.60 cm) away for at least 20 seconds during each break.
- Take an extended break for 20 minutes every two hours.

### **ComfortView Plus**

### **WARNING: Prolonged exposure to blue light from the display may lead to long-term effects such as eye strain, eye fatigue, or damage to the eyes.**

Blue light is a color in the light spectrum which has a short wavelength and high energy. Chronic exposure to blue light, particularly from digital sources, may disrupt sleep patterns and cause long-term effects such as eye strain, eye fatigue, or damage to the eyes.

The display on this computer is designed to minimize blue light and complies with TÜV Rheinland's requirement for low blue light displays.

Low blue light mode is enabled at the factory, so no further configuration is necessary.

To reduce the risk of eye strain, it is also recommended that you:

- Position the display at a comfortable viewing distance between 20 and 28 inches (50 cm and 70 cm) from your eyes.
- Blink frequently to moisten your eyes, wet your eyes with water, or apply suitable eye drops.
- Look away from your display, and gaze at a distant object at 20 ft (609.60 cm) away for at least 20 seconds during each break.
- Take an extended break for 20 minutes every two hours.

# **Working inside your computer**

**4**

## <span id="page-26-0"></span>**Safety instructions**

Use the following safety guidelines to protect your computer from potential damage and to ensure your personal safety. Unless otherwise noted, each procedure in this document assumes that you have read the safety information that shipped with your computer.

- **WARNING: Before working inside your computer, read the safety information that is shipped with your**   $\bigwedge$ **[computer. For more safety best practices, see the Regulatory Compliance home page at www.dell.com/](https://www.dell.com/regulatory_compliance) regulatory\_compliance.**
- **WARNING: Disconnect your computer from all power sources before opening the computer cover or panels.**  ∧ **After you finish working inside the computer, replace all covers, panels, and screws before connecting your computer to an electrical outlet.**

**CAUTION: To avoid damaging the computer, ensure that the work surface is flat, dry, and clean.**

- **CAUTION: To avoid damaging the components and cards, handle them by their edges, and avoid touching the pins and the contacts.**
- **CAUTION: You should only perform troubleshooting and repairs as authorized or directed by the Dell technical assistance team. Damage due to servicing that is not authorized by Dell is not covered by your warranty. See the safety instructions that is shipped with the product or at [www.dell.com/regulatory\\_compliance.](https://www.dell.com/regulatory_compliance)**
- **CAUTION: Before touching anything inside your computer, ground yourself by touching an unpainted metal surface, such as the metal at the back of the computer. While you work, periodically touch an unpainted metal surface to dissipate static electricity which could harm internal components.**
- **CAUTION: When you disconnect a cable, pull it by its connector or its pull tab, not the cable itself. Some cables have connectors with locking tabs or thumbscrews that you must disengage before disconnecting the cable. When disconnecting cables, keep them evenly aligned to avoid bending the connector pins. When connecting cables, ensure that the ports and the connectors are correctly oriented and aligned.**
- **CAUTION: Press and eject any installed card from the media-card reader.**
- **CAUTION: Exercise caution when handling rechargeable Li-ion batteries in laptops. Swollen batteries should not be used and should be replaced and disposed properly.**
- **NOTE:** The color of your computer and certain components may differ from what is shown in this document.

### **Before working inside your computer**

#### **Steps**

- 1. Save and close all open files and exit all open applications.
- 2. Shut down your computer. For Windows operating system, click **Start** > **Power** > **Shut down**.
	- **NOTE:** If you are using a different operating system, see the documentation of your operating system for shut-down instructions.
- 3. Disconnect your computer and all attached devices from their electrical outlets.
- 4. Disconnect all attached network devices and peripherals, such as keyboard, mouse, and monitor from your computer.
- <span id="page-27-0"></span>5. Remove any media card and optical disk from your computer, if applicable.
- 6. Enter the service mode, if you can turn on your computer.

#### **Service Mode**

Service Mode is used to cut off power, without disconnecting the battery cable from the system board prior to conducting repairs in the computer.

**CAUTION: If you are unable to turn on the computer to put it into Service Mode, or the computer does not support Service Mode, proceed to disconnect the battery cable. To disconnect the battery cable, follow the steps in [Removing the battery.](#page-46-0)**

**NOTE:** Ensure that your computer is shut down and the AC adapter is disconnected.

- a. Hold the <B> key on the keyboard and press the power button for 3 seconds or until the Dell logo appears on the screen.
- b. Press any key to continue.
- c. If the AC adapter is not disconnected, a message prompting you to remove the AC adapter appears on the screen. Remove the AC adapter and then press any key to continue the **Service Mode** process. The **Service Mode** process automatically skips the following step if the **Owner Tag** of the computer is not set up in advance by the user.
- d. When the **ready-to-proceed** message appears on the screen, press any key to proceed. The computer emits three short beeps and shuts down immediately.
- e. Once the computer shuts down, it has successfully entered Service Mode.

 $(i)$ **NOTE:** If you are unable to turn on your computer or unable to enter Service Mode, skip this process.

### **Safety precautions**

The safety precautions chapter details the primary steps to be taken before performing any disassembly instructions.

Observe the following safety precautions before you perform any installation or break-fix procedures involving disassembly or reassembly:

- Turn off the computer and all attached peripherals.
- Disconnect the computer and all attached peripherals from AC power.
- Disconnect all network cables, telephone, and telecommunications lines from the computer.
- Use an ESD field service kit when working inside any notebook to avoid electrostatic discharge (ESD) damage.
- After removing any computer component, carefully place the removed component on an anti-static mat.
- Wear shoes with non-conductive rubber soles to reduce the chance of getting electrocuted.
- Unplugging, pressing, and holding the power button for 15 seconds should discharge residual power in the system board.

### Standby power

Dell products with standby power must be unplugged before you open the case. Systems that incorporate standby power are powered while turned off. The internal power enables the computer to be remotely turned on (Wake-on-LAN) and suspended into a sleep mode and has other advanced power management features.

### Bonding

Bonding is a method for connecting two or more grounding conductors to the same electrical potential. This is done by using a field service electrostatic discharge (ESD) kit. When connecting a bonding wire, ensure that it is connected to bare metal and never to a painted or nonmetal surface. The wrist strap should be secure and in full contact with your skin, and ensure that you remove all jewelry such as watches, bracelets, or rings prior to bonding yourself and the equipment.

### **Electrostatic discharge—ESD protection**

ESD is a major concern when you handle electronic components, especially sensitive components such as expansion cards, processors, memory modules, and system boards. Slight charges can damage circuits in ways that may not be obvious, such as intermittent problems or a shortened product life span. As the industry pushes for lower power requirements and increased density, ESD protection is an increasing concern.

<span id="page-28-0"></span>Due to the increased density of semiconductors used in recent Dell products, the sensitivity to static damage is now higher than in previous Dell products. For this reason, some previously approved methods of handling parts are no longer applicable.

Two recognized types of ESD damage are catastrophic and intermittent failures.

- **Catastrophic** Catastrophic failures represent approximately 20 percent of ESD-related failures. The damage causes an immediate and complete loss of device functionality. An example of catastrophic failure is a memory DIMM that has received a static shock and immediately generates a "No POST/No Video" symptom with a beep code that is emitted for missing or nonfunctional memory.
- **Intermittent** Intermittent failures represent approximately 80 percent of ESD-related failures. The high rate of intermittent failures means that most of the time when damage occurs, it is not immediately recognizable. The DIMM receives a static shock, but the tracing is merely weakened and does not immediately produce outward symptoms that are related to the damage. The weakened trace may take weeks or months to melt, and in the meantime may cause degradation of memory integrity, intermittent memory errors, and so on.

The more difficult type of damage to recognize and troubleshoot is the intermittent (also called latent or "walking wounded") failure.

Perform the following steps to prevent ESD damage:

- Use a wired ESD wrist strap that is properly grounded. Wireless anti-static straps do not provide adequate protection. Touching the chassis before handling parts does not ensure adequate ESD protection on parts with increased sensitivity to ESD damage.
- Handle all static-sensitive components in a static-safe area. If possible, use anti-static floor pads and workbench pads.
- When unpacking a static-sensitive component from its shipping carton, do not remove the component from the anti-static packing material until you are ready to install the component. Before unwrapping the anti-static packaging, ensure that you discharge static electricity from your body.
- Before transporting a static-sensitive component, place it in an anti-static container or packaging.

### **ESD Field Service kit**

The unmonitored Field Service kit is the most commonly used service kit. Each Field Service kit includes three main components: anti-static mat, wrist strap, and bonding wire.

### Components of an ESD field service kit

The components of an ESD field service kit are:

- Anti-Static Mat The anti-static mat is dissipative and parts can be placed on it during service procedures. When using an anti-static mat, your wrist strap should be snug and the bonding wire should be connected to the mat and to any bare metal on the computer being worked on. Once deployed properly, service parts can be removed from the ESD bag and placed directly on the mat. ESD-sensitive items are safe in your hand, on the ESD mat, in the computer, or inside an ESD bag.
- Wrist Strap and Bonding Wire The wrist strap and bonding wire can be either directly connected between your wrist and bare metal on the hardware if the ESD mat is not required, or connected to the anti-static mat to protect hardware that is temporarily placed on the mat. The physical connection of the wrist strap and bonding wire between your skin, the ESD mat, and the hardware is known as bonding. Use only Field Service kits with a wrist strap, mat, and bonding wire. Never use wireless wrist straps. Always be aware that the internal wires of a wrist strap are prone to damage from normal wear and tear, and must be checked regularly with a wrist strap tester in order to avoid accidental ESD hardware damage. It is recommended to test the wrist strap and bonding wire at least once per week.
- **ESD Wrist Strap Tester** The wires inside an ESD strap are prone to damage over time. When using an unmonitored kit, it is a best practice to regularly test the strap prior to each service call, and at a minimum, test once per week. A wrist strap tester is the best method for doing this test. If you do not have your own wrist strap tester, check with your regional office to find out if they have one. To perform the test, plug the bonding-wire of wrist-strap into the tester while it is strapped to your wrist and push the button to test. A green LED is lit if the test is successful; a red LED is lit and an alarm sounds if the test fails.
- **Insulator Elements** It is critical to keep ESD sensitive devices, such as plastic heat sink casings, away from internal parts that are insulators and often highly charged.
- **Working Environment**  Before deploying the ESD Field Service kit, assess the situation at the customer location. For example, deploying the kit for a server environment is different than for a desktop or laptop environment. Servers are typically installed in a rack within a data center; desktops or laptops are typically placed on office desks or cubicles. Always look for a large open flat work area that is free of clutter and large enough to deploy the ESD kit with additional space to accommodate the type of computer that is being repaired. The workspace should also be free of insulators that can cause an ESD event. On the work area, insulators such as Styrofoam and other plastics should always be moved at least 12 inches or 30 centimeters away from sensitive parts before physically handling any hardware components.
- <span id="page-29-0"></span>**ESD Packaging** – All ESD-sensitive devices must be shipped and received in static-safe packaging. Metal, static-shielded bags are preferred. However, you should always return the damaged part using the same ESD bag and packaging that the new part arrived in. The ESD bag should be folded over and taped shut and all the same foam packing material should be used in the original box that the new part arrived in. ESD-sensitive devices should be removed from packaging only at an ESD-protected work surface, and parts should never be placed on top of the ESD bag because only the inside of the bag is shielded. Always place parts in your hand, on the ESD mat, in the computer, or inside an anti-static bag.
- **Transporting Sensitive Components** When transporting ESD sensitive components such as replacement parts or parts to be returned to Dell, it is critical to place these parts in anti-static bags for safe transport.

### ESD protection summary

It is recommended to always use the traditional wired ESD grounding wrist strap and protective anti-static mat when servicing Dell products. In addition, it is critical to keep sensitive parts separate from all insulator parts while performing service and use anti-static bags for transporting sensitive components.

### **Transporting sensitive components**

When transporting ESD sensitive components such as replacement parts or parts to be returned to Dell, it is critical to place these parts in anti-static bags for safe transport.

### **After working inside your computer**

### **About this task**

**CAUTION: Leaving stray or loose screws inside your computer may severely damage your computer.**

#### **Steps**

- 1. Replace all screws and ensure that no stray screws remain inside your computer.
- 2. Connect any external devices, peripherals, or cables you removed before working on your computer.
- 3. Replace any media cards, discs, or any other parts that you removed before working on your computer.
- 4. Connect your computer and all attached devices to their electrical outlets.

**NOTE:** To exit service mode, ensure to connect the AC adapter to the power-adapter port on your computer.

5. Press the power button to turn on the computer. Your computer will automatically return to normal functioning mode.

### **BitLocker**

**CAUTION: If BitLocker is not suspended before updating the BIOS, the next time you reboot the system it will not recognize the BitLocker key. You will then be prompted to enter the recovery key to progress, and the system will ask for the recovery key on each reboot. If the recovery key is not known, this can result in data loss or an unnecessary operating system reinstall. For more information about this subject, see Knowledge Article: [updating the BIOS on Dell systems with BitLocker enabled.](https://www.dell.com/support/kbdoc/000134415)**

The installation of the following components triggers BitLocker:

- Hard disk drive or solid-state drive
- System board

### **Recommended tools**

The procedures in this document may require the following tools:

- Phillips screwdriver #0
- Plastic scribe

## <span id="page-30-0"></span>**Screw list**

**(i)** NOTE: When removing screws from a component, it is recommended to note the screw type, and the quantity of screws, and then place them in a screw storage box. This is to ensure that the correct number of screws and correct screw type is restored when the component is replaced.

**(i)** NOTE: Some computers have magnetic surfaces. Ensure that the screws are not left attached to such surfaces when replacing a component.

**NOTE:** Screw color may vary with the configuration ordered.

### **Table 29. Screw list**

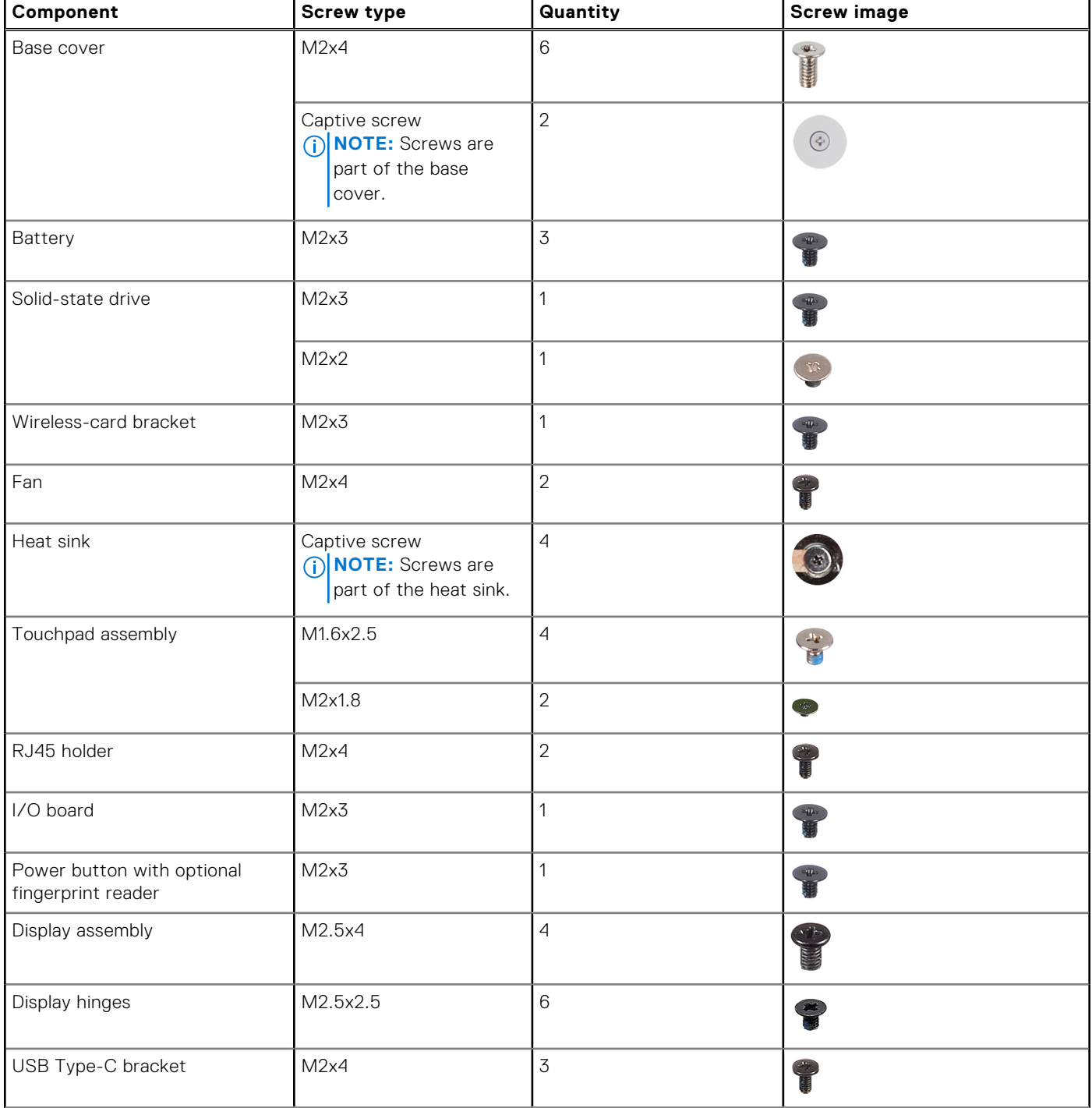

### <span id="page-31-0"></span>**Table 29. Screw list (continued)**

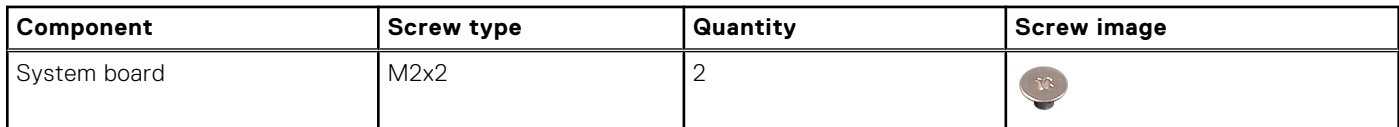

# **Major components of Vostro 14 3440**

The following image shows the major components of Vostro 14 3440.

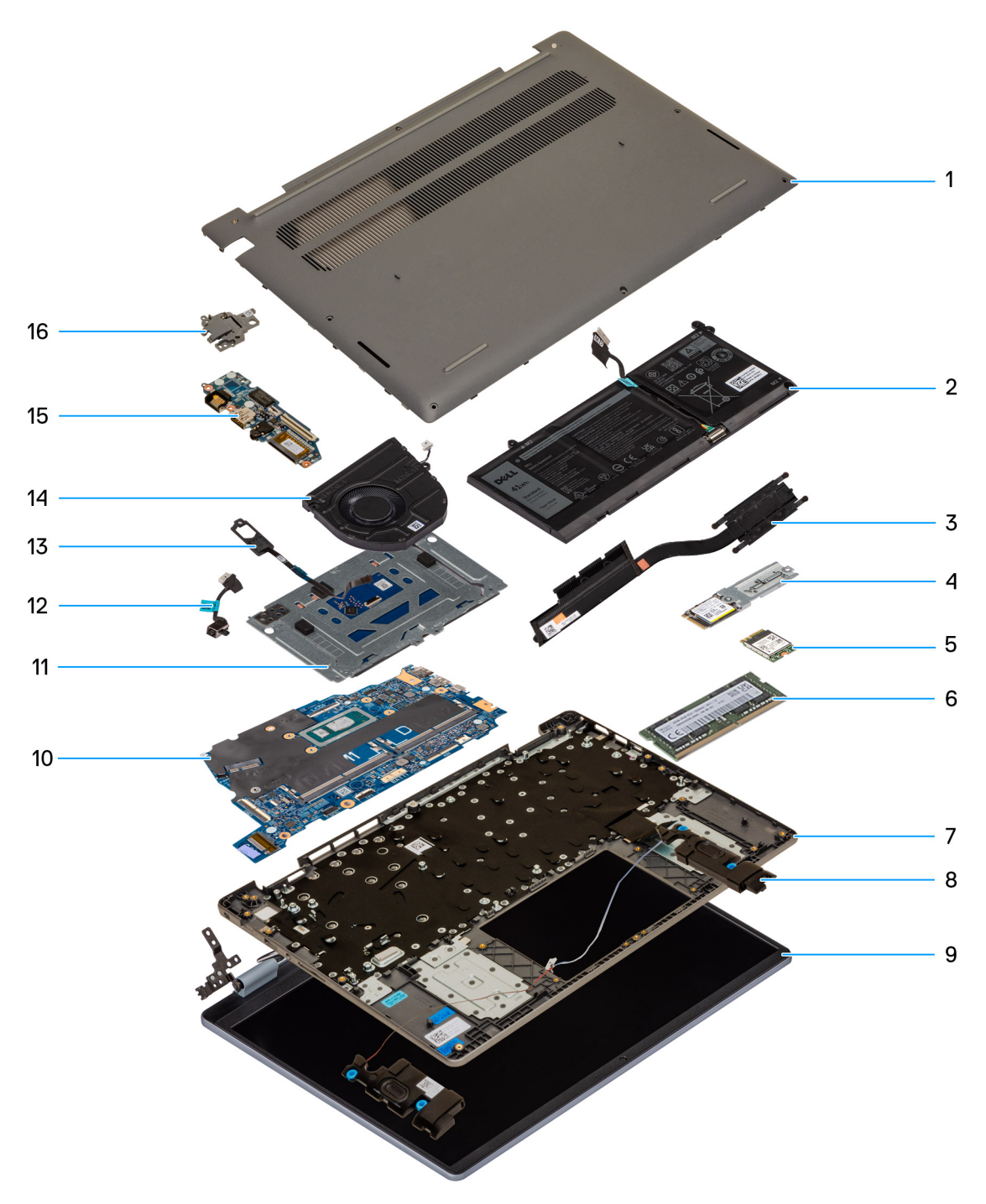

**Figure 9. Major components of your Vostro 14 3440**

- 1. Base cover
- 2. Battery
- 3. Heat sink
- 4. Solid-state drive
- 5. Wireless card
- 6. Memory module
- 7. Palm-rest and keyboard assembly
- 8. Speakers
- 9. Display assembly
- 10. System board
- 11. Touchpad assembly
- 12. Power-adapter port
- 13. Power button with optional fingerprint reader
- 14. Fan
- 15. I/O daughter-board
- 16. RJ45-port holder

**(i)** NOTE: Dell Technologies provides a list of components and their part numbers for the original system configuration purchased. These parts are available according to warranty coverages purchased by the customer. Contact your Dell sales representative for purchase options.

# **Removing and installing Customer Replaceable Units (CRUs)**

<span id="page-33-0"></span>The replaceable components in this chapter are Customer Replaceable Units (CRUs).

**CAUTION: Customers can replace only the Customer Replaceable Units (CRUs) following the safety precautions and replacement procedures.**

**NOTE:** The images in this document may differ from your computer depending on the configuration you ordered.

### **Base cover**

### **Removing the base cover**

#### **Prerequisites**

1. Follow the procedure in [Before working inside your computer.](#page-26-0)

**NOTE:** [Ensure that your computer is in Service Mode. For more information, see step 6 in Before working inside your](#page-26-0)  computer.

### **About this task**

The following images indicate the location of the base cover and provide a visual representation of the removal procedure.

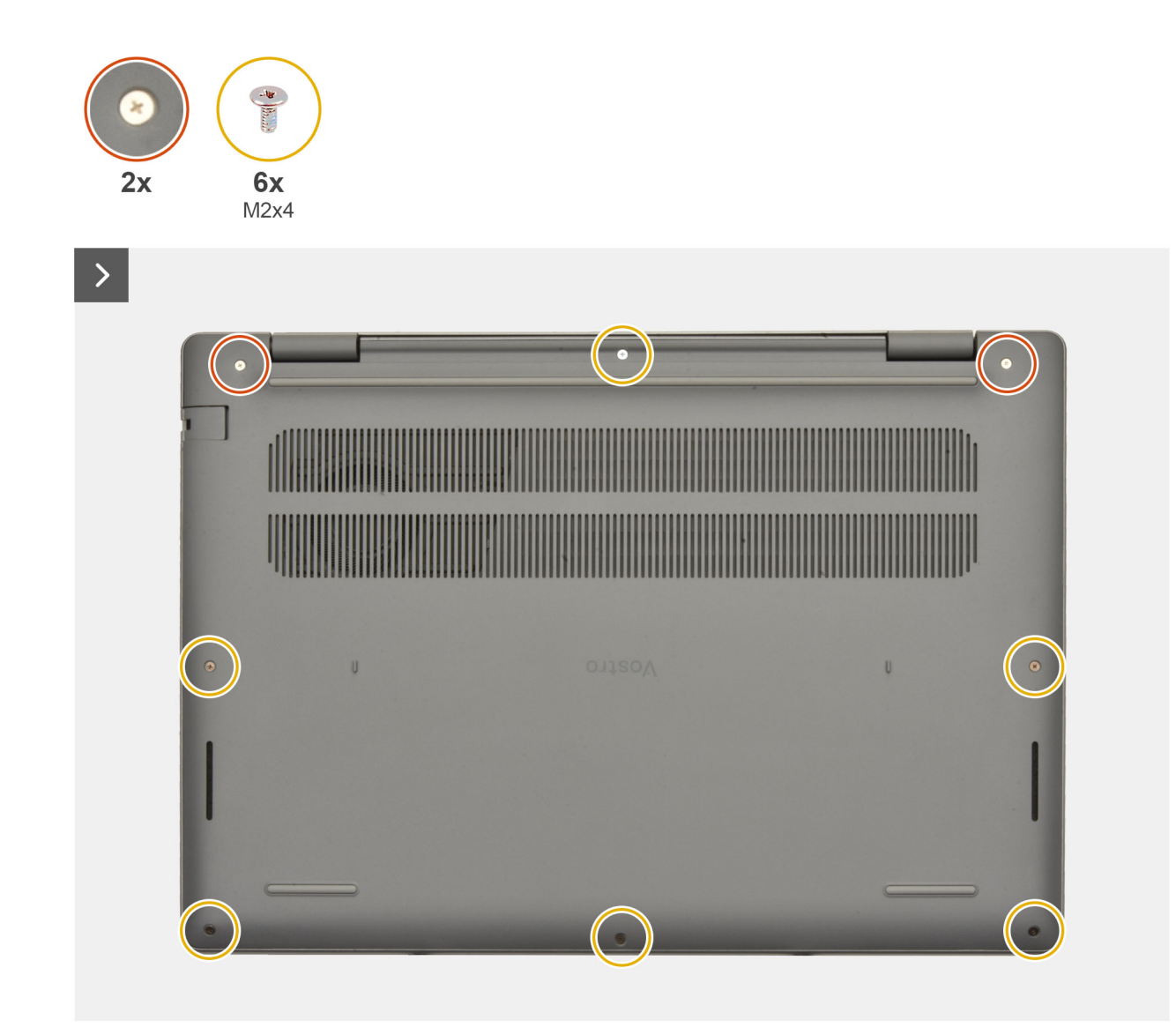

**Figure 10. Removing the base cover**

<span id="page-35-0"></span>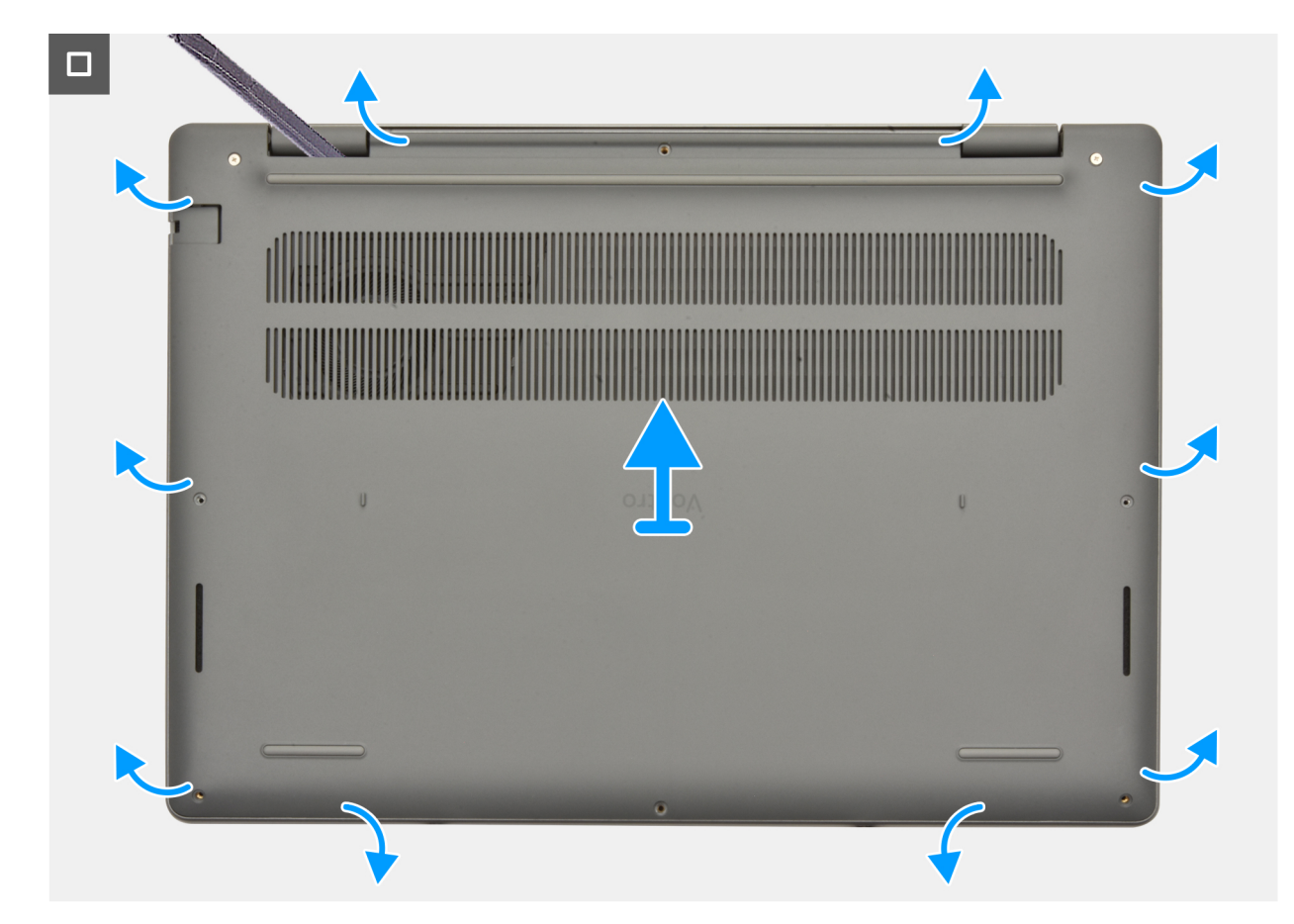

**Figure 11. Removing the base cover**

### **Steps**

- 1. Loosen the two captive screws and remove the six screws (M2x4) that secure the base cover to the palm-rest and keyboard assembly.
- 2. Using a plastic scribe, pry open the base cover starting from the recesses, which are located in the U-shaped indents at the top edge of the base cover, near the hinges.
- 3. Pry open the top of the base cover followed by the left, right and bottom to release the base cover.
- 4. Lift and remove the base cover off the palm-rest and keyboard assembly.

### **Installing the base cover**

#### **Prerequisites**

If you are replacing a component, remove the existing component before performing the installation procedure.

### **About this task**

The following images indicate the location of the base cover and provide a visual representation of the installation procedure.
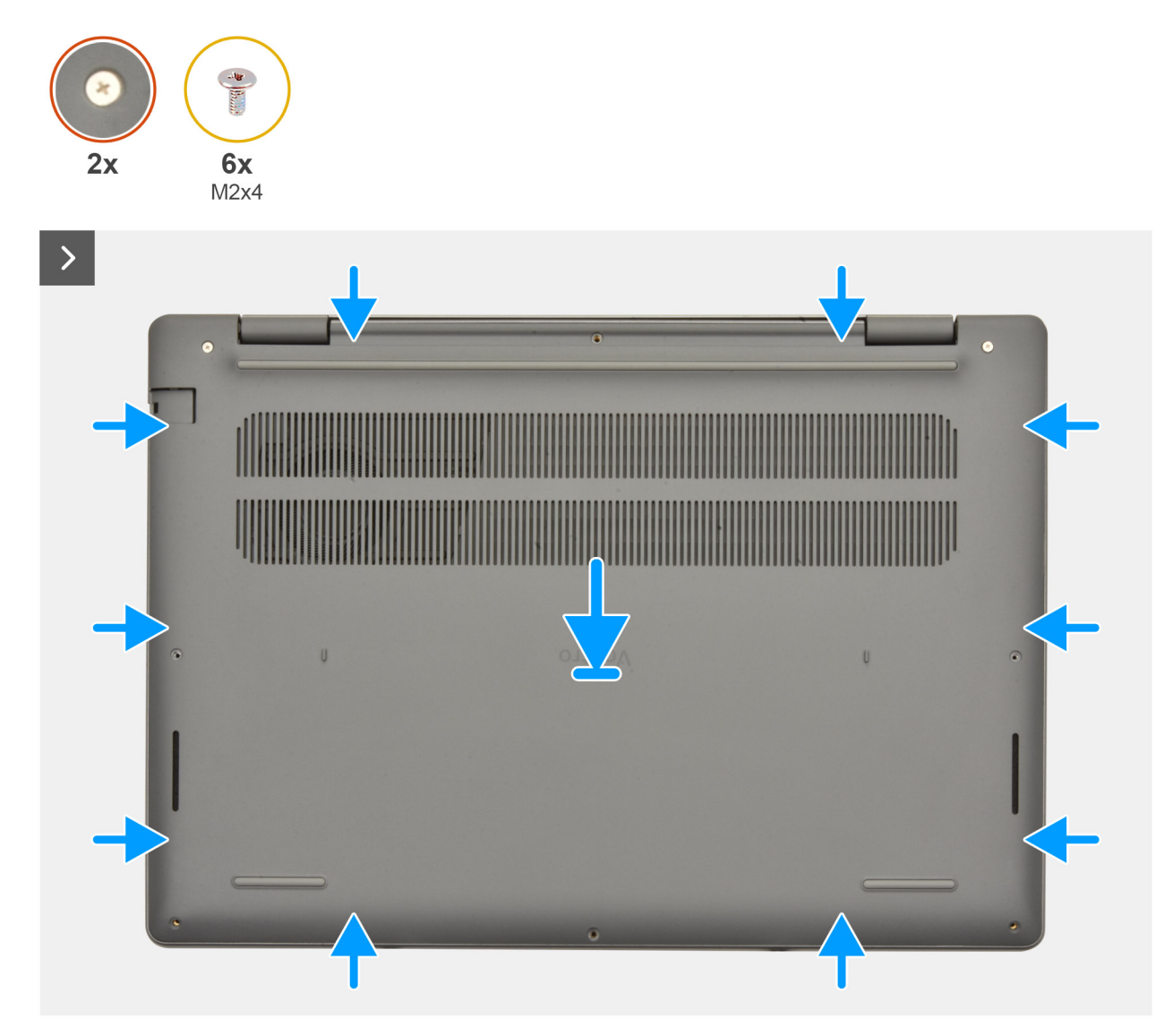

**Figure 12. Installing the base cover**

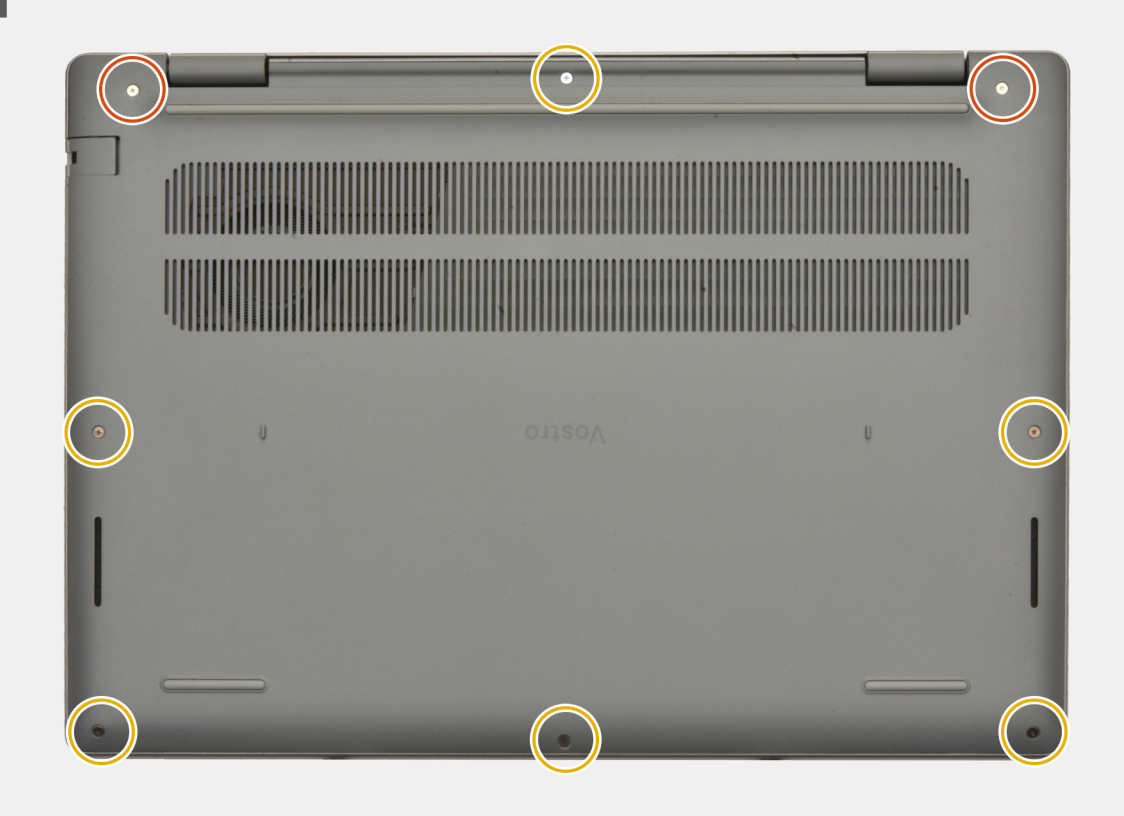

#### **Figure 13. Installing the base cover**

#### **Steps**

- 1. Place the base cover on top of the palm-rest and keyboard assembly.
- 2. Align the screw holes on the base cover with the screw holes on the palm-rest and keyboard assembly, and snap the base cover latches into place.
- 3. Tighten the two captive screws and replace the six screws (M2x4) to secure the base cover to the palm-rest and keyboard assembly.

#### **Next steps**

1. Follow the procedure in [After working inside your computer.](#page-29-0)

# **Memory module**

### **Removing the memory module**

#### **Prerequisites**

- 1. Follow the procedure in [Before working inside your computer.](#page-26-0)
- 2. Remove the [base cover.](#page-33-0)

#### **About this task**

The following images indicate the location of the memory module and provide a visual representation of the removal procedure.

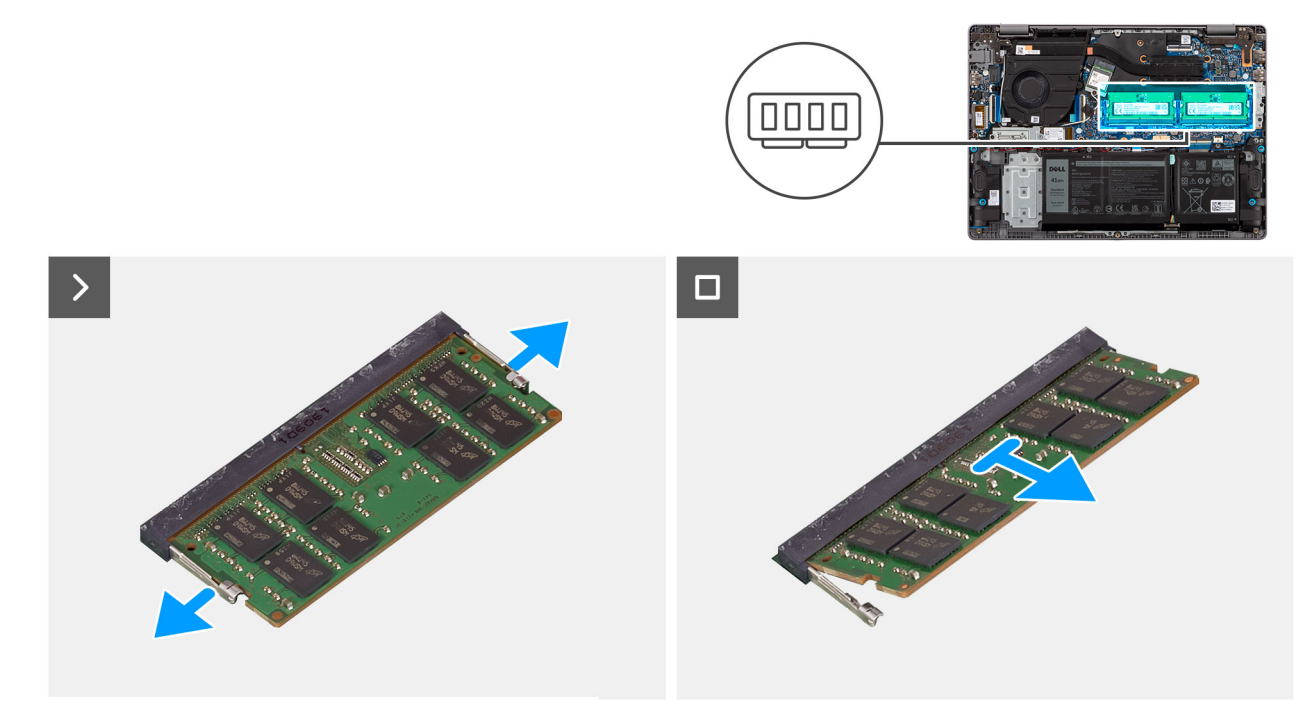

#### **Figure 14. Removing the memory module**

#### **Steps**

- 1. Gently pull the memory-module retention clips away from the memory module until the memory module pops-up.
- 2. Hold the memory module and remove it from the memory-module slot (DIMM1 or DIMM2, whichever is applicable) on the system board.
- 3. Repeat steps 1 and 2 for the second memory module, if installed.

### **Installing the memory module**

#### **Prerequisites**

If you are replacing a component, remove the existing component before performing the installation procedure.

#### **About this task**

The following images indicate the location of the memory module and provide a visual representation of the installation procedure.

<span id="page-39-0"></span>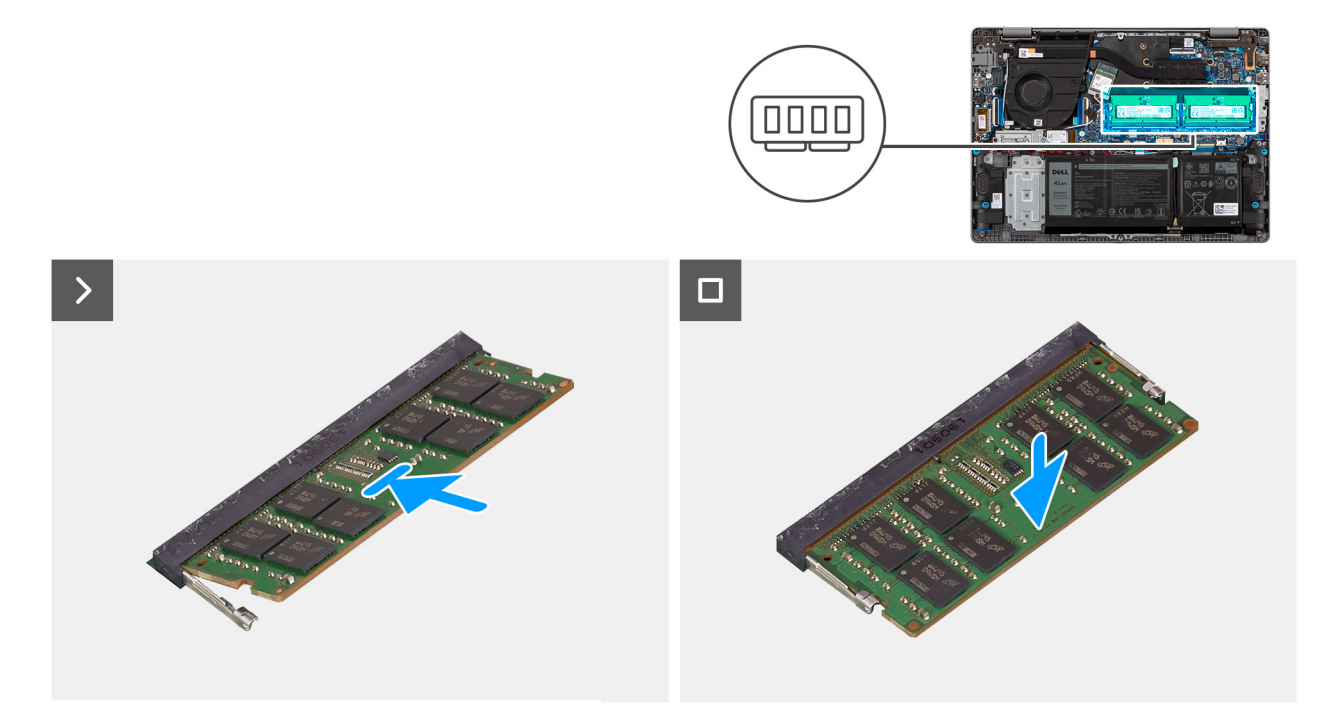

#### **Figure 15. Installing the memory module**

#### **Steps**

- 1. Align the notch on the memory module with the tab on the memory-module slot (DIMM1 or DIMM2, whichever is applicable) on the system board.
- 2. Slide the memory module firmly into the memory-module slot at an angle.
- 3. Press down on the memory module until the securing clips firmly click into place.

**NOTE:** If you do not hear the click, remove the memory module and reinstall it.

4. Repeat steps 1 to 3 to install the second memory module, if applicable.

#### **Next steps**

- 1. Install the [base cover.](#page-35-0)
- 2. Follow the procedure in [After working inside your computer.](#page-29-0)

# **Solid-state drive**

### **Removing the solid-state drive**

#### **Prerequisites**

- 1. Follow the procedure in [Before working inside your computer.](#page-26-0)
- 2. Remove the [base cover.](#page-33-0)

#### **About this task**

**(i)** NOTE: If you are replacing the solid-state drive with a new solid-state drive, use the existing mounting bracket to install the latter.

The following images indicate the location of the solid-state drive and provide a visual representation of the removal procedure.

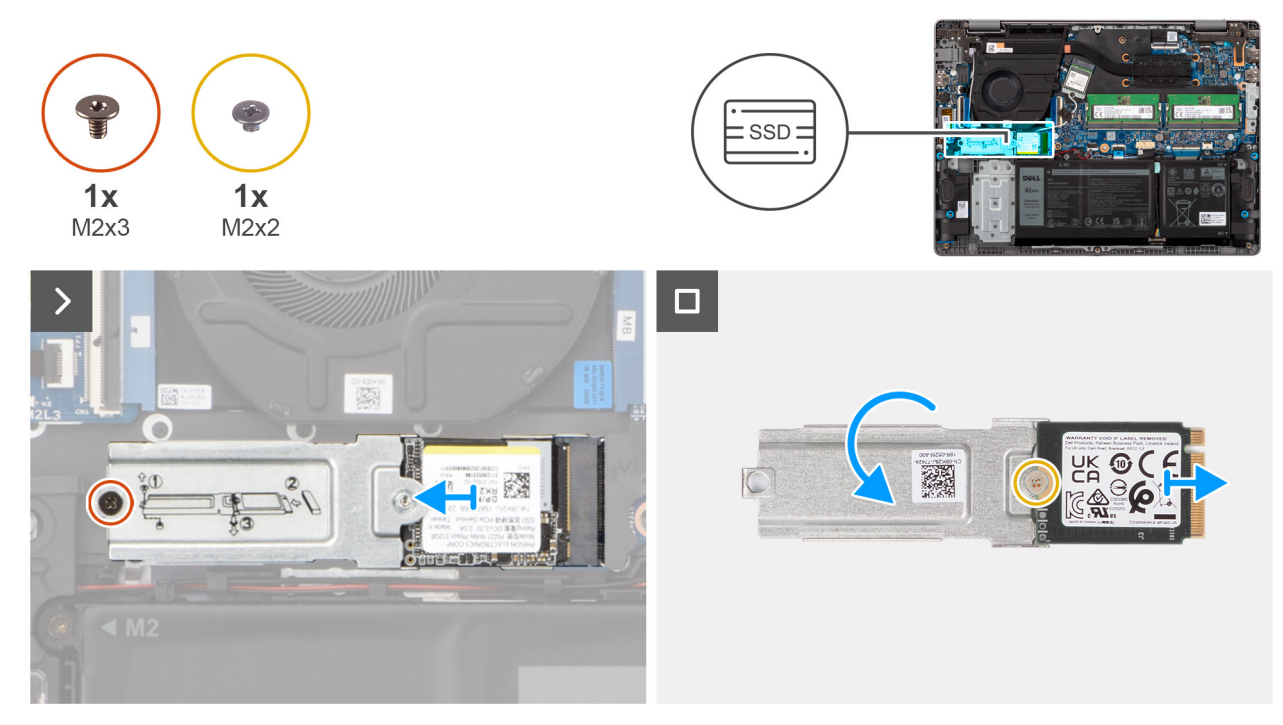

#### **Figure 16. Removing the solid-state drive**

#### **Steps**

- 1. Remove the screw (M2x3) that secures the solid-state drive bracket to the palm-rest and keyboard assembly.
- 2. Slide and remove the solid-state drive bracket, along with the solid-state drive, from the M.2 card slot (SSD1) on the system board.
- **3.** Turn over the solid-state drive bracket.
- 4. Remove the screw (M2x2) that secures the solid-state drive to the solid-state drive bracket.
- 5. Lift the solid-state drive off the solid-state drive bracket.

## **Installing the solid-state drive**

#### **Prerequisites**

If you are replacing a component, remove the existing component before performing the installation procedure.

#### **About this task**

The following images indicate the location of the solid-state drive and provide a visual representation of the installation procedure.

<span id="page-41-0"></span>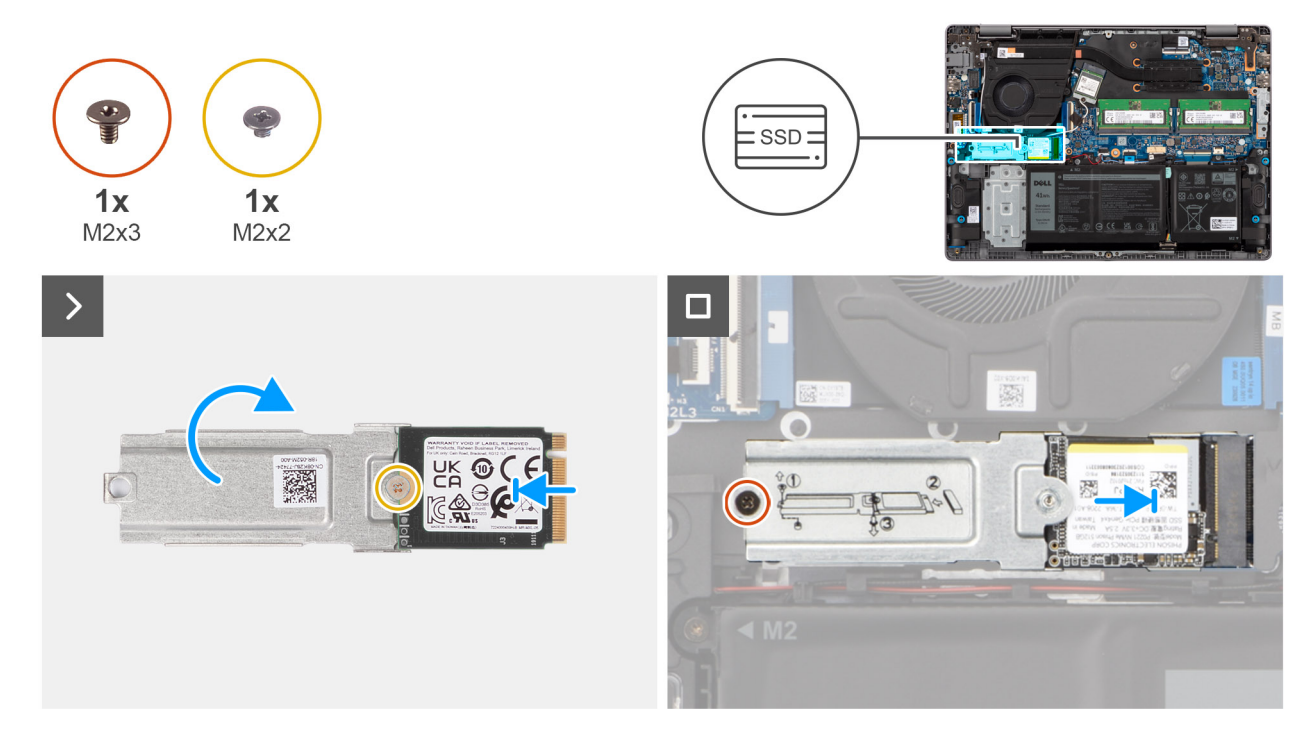

#### **Figure 17. Installing the solid-state drive**

#### **Steps**

- 1. Align the round notch on the solid-state drive with the screw hole on the solid-state drive bracket.
- 2. Replace the screw (M2x2) to secure the solid-state drive to the solid-state drive bracket.
- **3.** Turn over the solid-state drive bracket.
- 4. Align the notch on the solid-state drive with the tab on the M.2 card slot (SSD1) on the system board.
- 5. At an angle, slide and place the solid-state drive bracket, along with the solid-state drive, into the M.2 card slot on the system board.
- 6. Replace the screw (M2x3) to secure the solid-state drive bracket to the palm-rest and keyboard assembly.

#### **Next steps**

- 1. Install the [base cover.](#page-35-0)
- 2. Follow the procedure in [After working inside your computer.](#page-29-0)

# **Wireless card**

### **Removing the wireless card**

#### **Prerequisites**

- 1. Follow the procedure in [Before working inside your computer.](#page-26-0)
- 2. Remove the [base cover.](#page-33-0)

#### **About this task**

The following images indicate the location of the wireless card and provide a visual representation of the removal procedure.

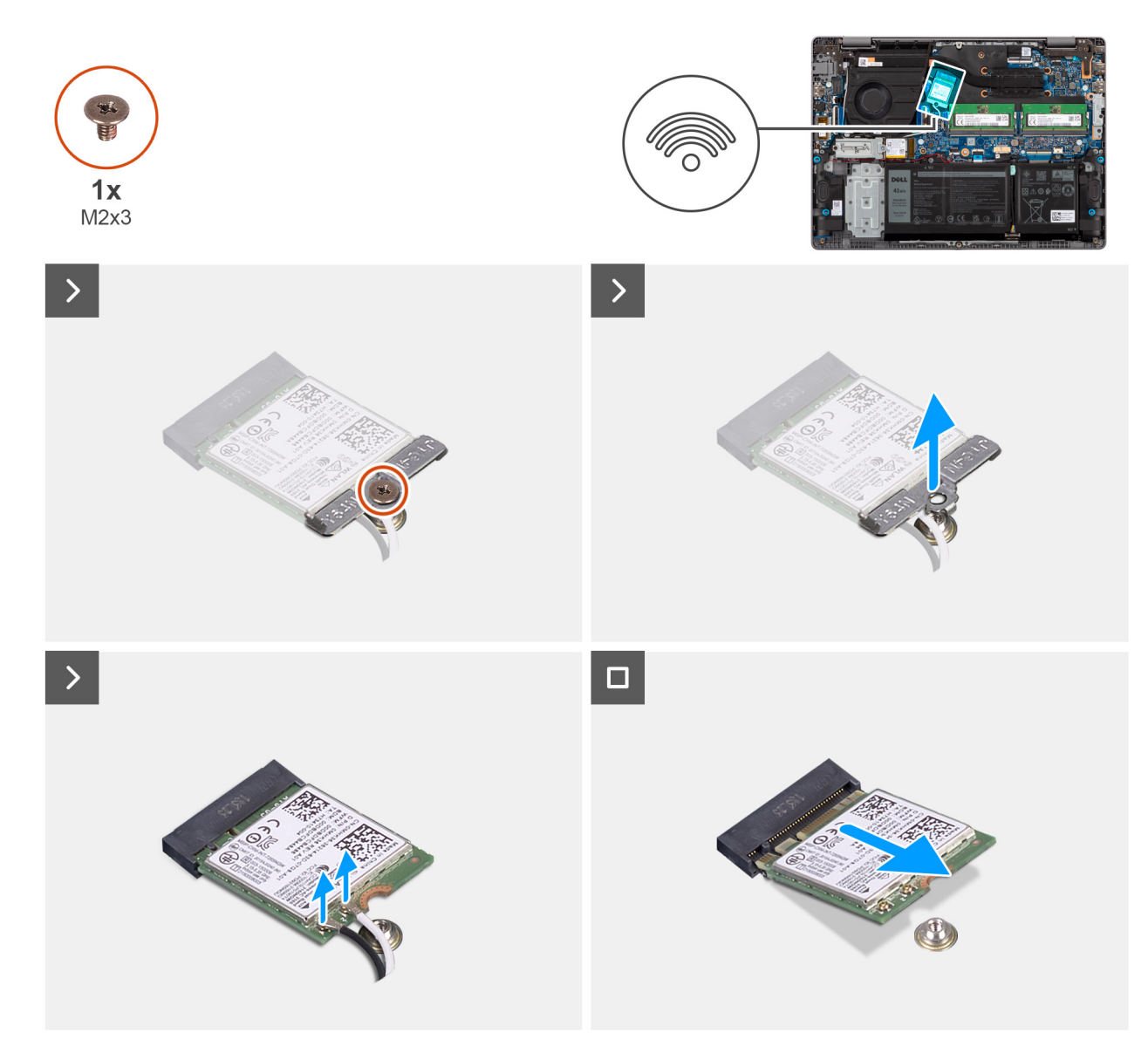

#### **Figure 18. Removing the wireless card**

#### **Steps**

- 1. Remove the screw (M2x3) that secures the wireless-card bracket to the system board.
- 2. Lift the wireless-card bracket off the wireless card.
- 3. Disconnect the wireless-antenna cables from the connectors on the wireless card.
- 4. Slide and remove the wireless card from the wireless-card slot (WLAN1) on the system board.

## **Installing the wireless card**

#### **Prerequisites**

If you are replacing a component, remove the existing component before performing the installation procedure.

#### **About this task**

The following images indicate the location of the wireless card and provide a visual representation of the installation procedure.

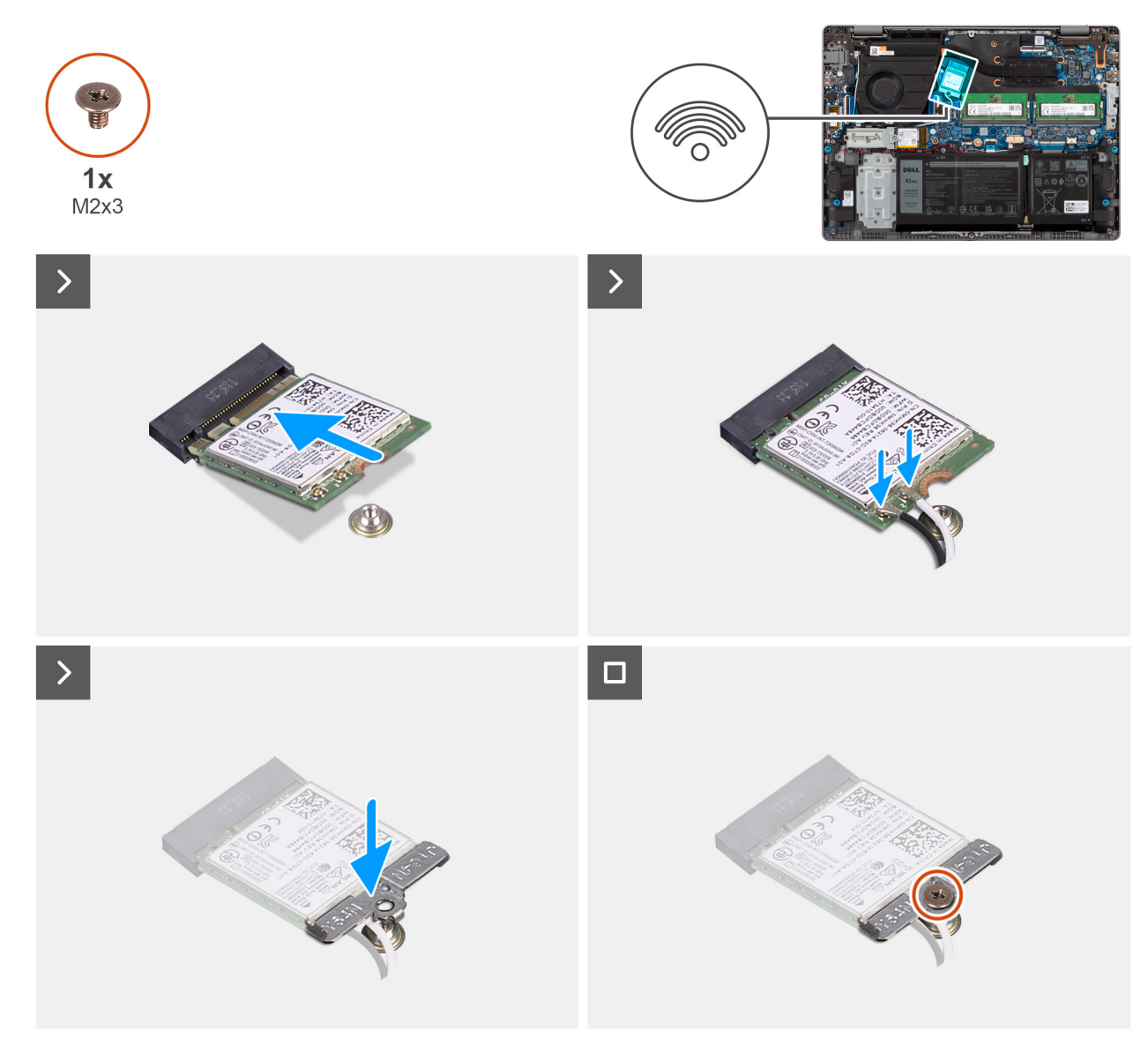

#### **Figure 19. Installing the wireless card**

#### **Steps**

- 1. Align the notch on the wireless card to the tab on the wireless-card slot (WLAN1) on the system board.
- 2. Slide the wireless card at an angle into the wireless-card slot on the system board.
- 3. Connect the wireless-antenna cables to the connectors on the wireless card.

The following table provides the antenna-cable color scheme for the wireless card supported by your computer.

#### **Table 30. Antenna-cable color scheme**

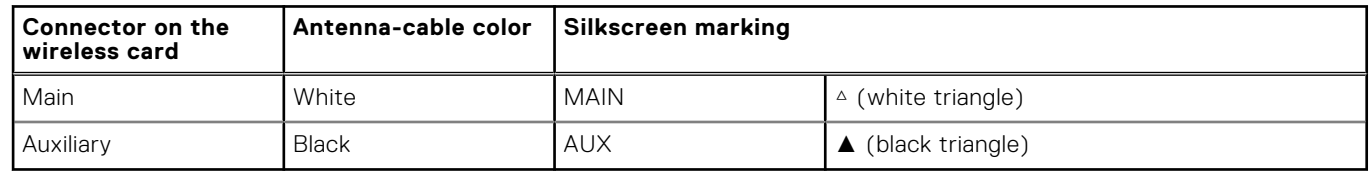

- 4. Place the wireless-card bracket on the wireless card.
- 5. Align the screw hole on the wireless-card bracket with the screw hole on the system board.
- 6. Replace the screw (M2x3) to secure the wireless-card bracket and the wireless card to the system board.

#### <span id="page-44-0"></span>**Next steps**

- 1. Install the [base cover.](#page-35-0)
- 2. Follow the procedure in [After working inside your computer.](#page-29-0)

# **Fan**

# **Removing the fan**

#### **Prerequisites**

- 1. Follow the procedure in [Before working inside your computer.](#page-26-0)
- 2. Remove the [base cover.](#page-33-0)

#### **About this task**

The following image indicates the location of the fan and provides a visual representation of the removal procedure.

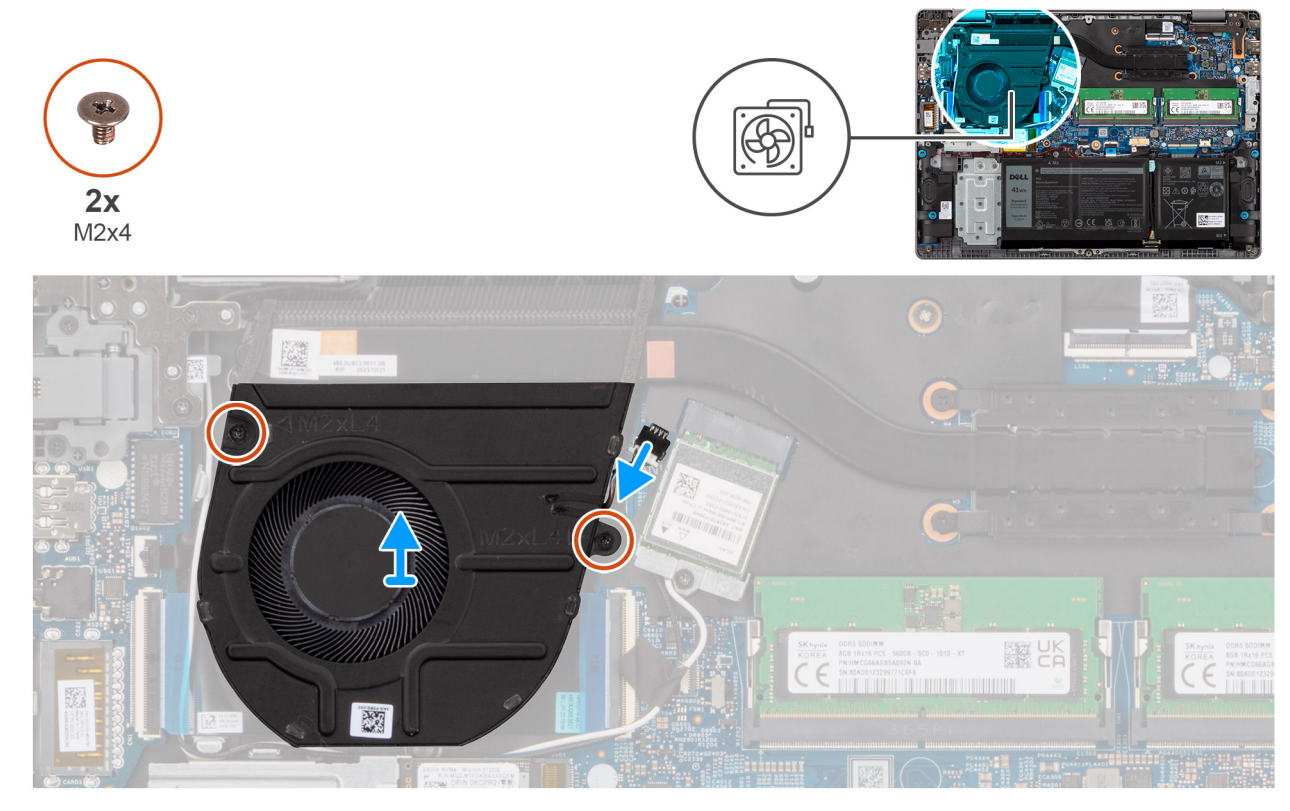

**Figure 20. Removing the memory module**

#### **Steps**

- 1. Disconnect the fan cable from the connector (FAN1) on the system board.
- 2. Remove the two screws (M2x4) that secure the fan to the palm-rest and keyboard assembly.
- 3. Lift the fan off the palm-rest and keyboard assembly.

## **Installing the fan**

#### **Prerequisites**

If you are replacing a component, remove the existing component before performing the installation procedure.

#### **About this task**

The following image indicates the location of the fan and provides a visual representation of the installation procedure.

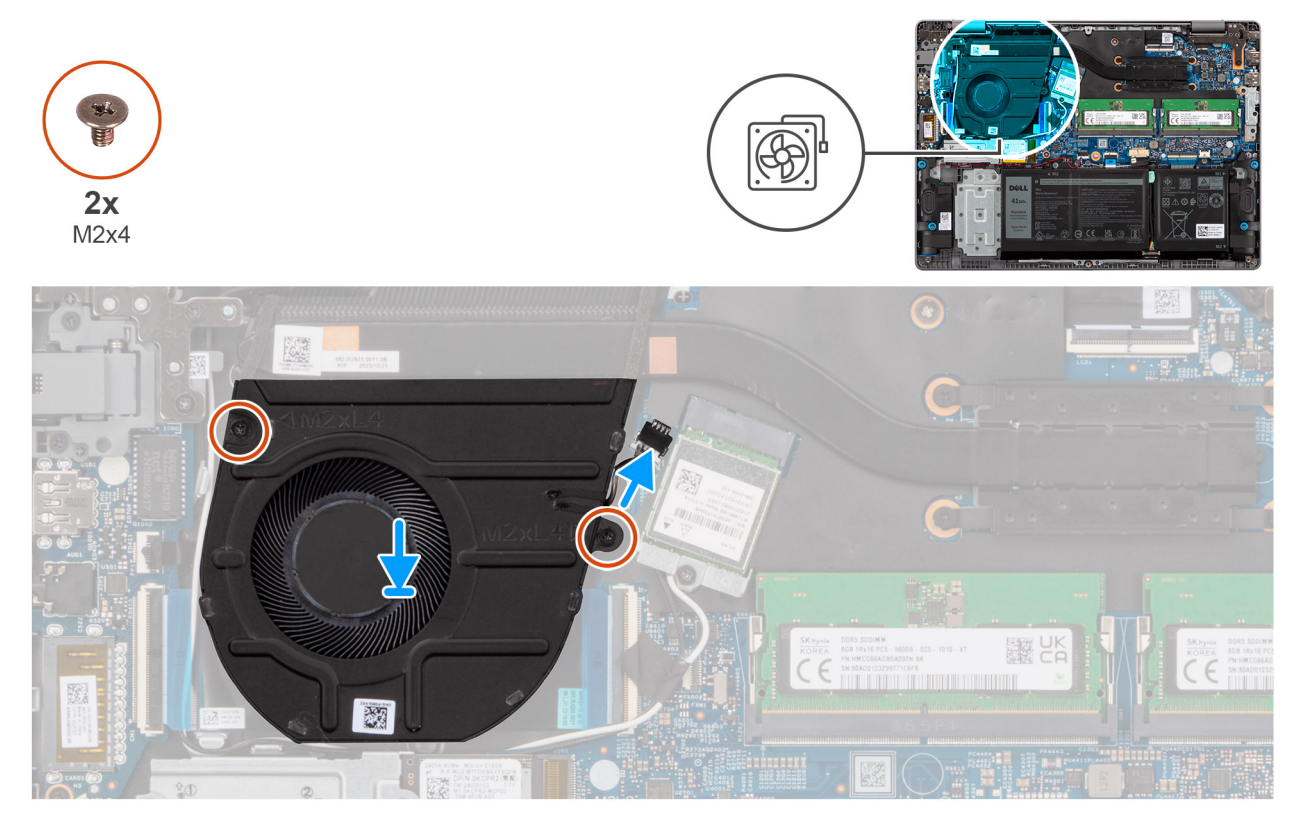

#### **Figure 21. Installing the fan**

#### **Steps**

- 1. Place the fan in the slot on the palm-rest and keyboard assembly.
- 2. Align the screw holes on the fan with the screw holes on the palm-rest and keyboard assembly.
- 3. Replace the two screws (M2x4) to secure the fan to the palm-rest and keyboard assembly.
- 4. Connect the fan cable to the connector (FAN1) on the system board.

#### **Next steps**

- 1. Install the [base cover.](#page-35-0)
- 2. Follow the procedure in [After working inside your computer.](#page-29-0)

# <span id="page-46-0"></span>**Removing and installing Field Replaceable Units (FRUs)**

**6**

The replaceable components in this chapter are Field Replaceable Units (FRUs).

- **CAUTION: The information in this removing and installing FRU's section is intended for authorized service technicians only.**
- **CAUTION: To avoid any potential damage to the component or loss of data, ensure that an authorized service technician replaces the Field Replaceable Units (FRUs).**
- **CAUTION: Dell Technologies recommends that this set of repairs, if needed, to be conducted by trained technical repair specialists.**
- **CAUTION: As a reminder, your warranty does not cover damages that may occur during FRU repairs that are not authorized by Dell Technologies.**

**NOTE:** The images in this document may differ from your computer depending on the configuration you ordered.

# **Battery**

## **Rechargeable Li-ion battery precautions**

#### **CAUTION:**

- **● Exercise caution when handling rechargeable Li-ion batteries.**
- **● Discharge the battery completely before removing it. Disconnect the AC power adapter from the computer and operate the computer solely on battery power—the battery is fully discharged when the computer no longer turns on when the power button is pressed.**
- **● Do not crush, drop, mutilate, or penetrate the battery with foreign objects.**
- **● Do not expose the battery to high temperatures, or disassemble battery packs and cells.**
- **● Do not apply pressure to the surface of the battery.**
- **● Do not bend the battery.**
- **● Do not use tools of any kind to pry on or against the battery.**
- **● Ensure any screws during the servicing of this product are not lost or misplaced, to prevent accidental puncture or damage to the battery and other computer components.**
- **● If the battery gets stuck inside your computer as a result of swelling, do not try to release it as puncturing, bending, or crushing a rechargeable Li-ion battery can be dangerous. In such an instance, contact Dell technical support for assistance. See [www.dell.com/contactdell.](https://www.dell.com/support)**
- **● Always purchase genuine batteries from [www.dell.com](https://www.dell.com) or authorized Dell partners and resellers.**
- **● Swollen batteries should not be used and should be replaced and disposed properly. For guidelines on how to handle and replace swollen rechargeable Li-ion batteries, see [Handling swollen rechargeable Li-ion batteries.](#page-121-0)**

## **Removing the battery**

**CAUTION:** The information in this removal section is intended for authorized service technicians only.

#### <span id="page-47-0"></span>**Prerequisites**

- 1. Follow the procedure in [Before working inside your computer.](#page-26-0)
- 2. Remove the [base cover.](#page-33-0)

#### **About this task**

The following image indicates the location of the battery and provides a visual representation of the removal procedure.

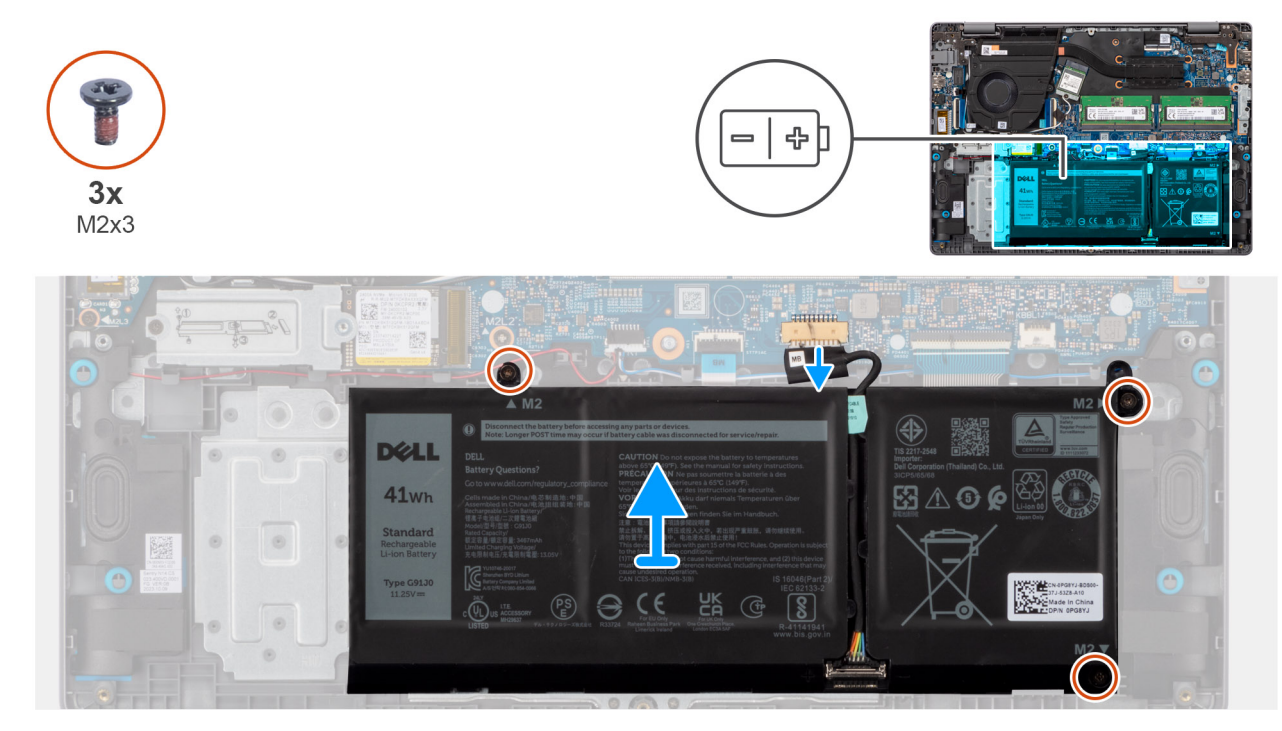

#### **Figure 22. Removing the battery**

#### **Steps**

- 1. Using the pull tab, disconnect the battery cable from the connector (BATT1) on the system board.
- 2. Remove the three screws (M2x3) that secure the battery to the palm-rest and keyboard assembly.
- 3. Lift the battery, along with the battery cable, off the palm-rest and keyboard assembly.

**NOTE:** Ensure that the battery is lifted at an angle from the top and is free from the tabs at the bottom edge.

## **Installing the battery**

**CAUTION: The information in this installation section is intended for authorized service technicians only.**

#### **Prerequisites**

If you are replacing a component, remove the existing component before performing the installation procedure.

#### **About this task**

The following image indicates the location of the battery and provides a visual representation of the installation procedure.

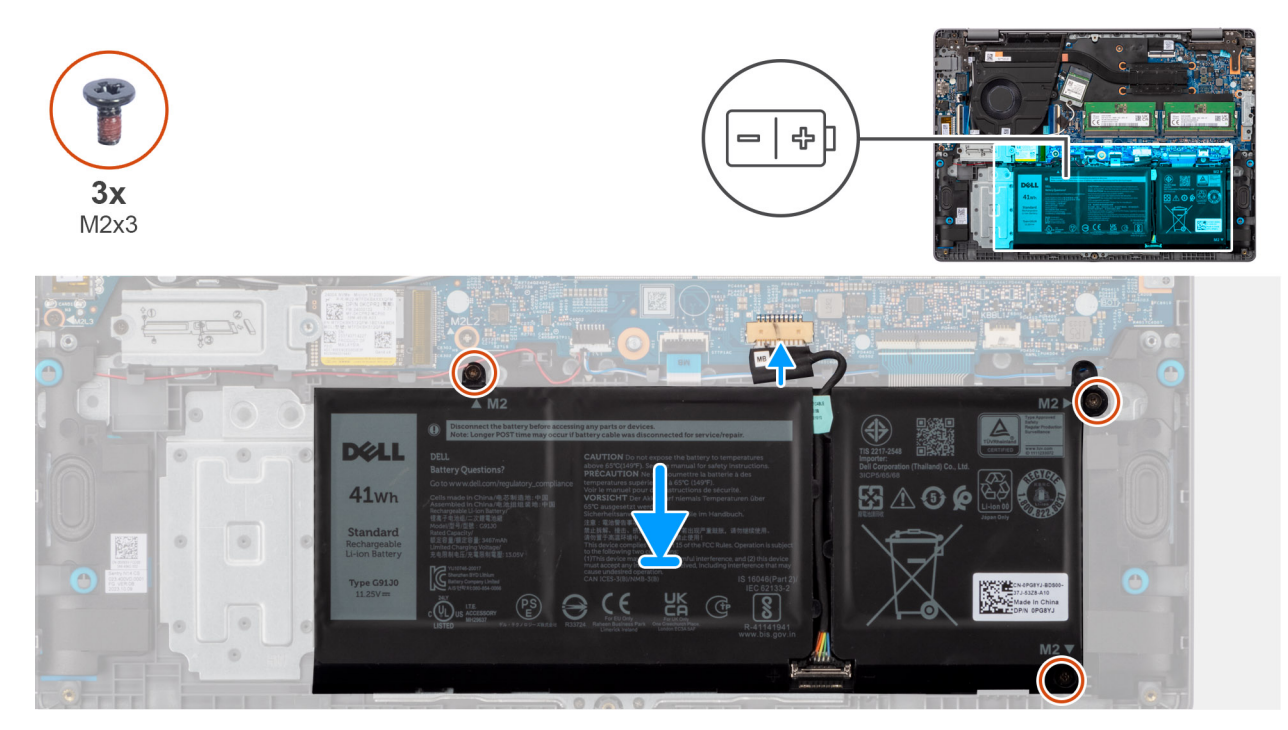

#### **Figure 23. Installing the battery**

#### **Steps**

- 1. Place the battery, along with the battery cable, in the slot on the palm-rest and keyboard assembly.
	- **NOTE:** Ensure that the bottom edge of the battery is placed at an angle under the tabs on the palm-rest and keyboard assembly.
- 2. Align the screw holes on the battery with the screw holes on the palm-rest and keyboard assembly.
- 3. Replace the three screws (M2x3) to secure the battery to the palm-rest and keyboard assembly.
- 4. Connect the battery cable to the connector (BATT1) on the system board.

#### **Next steps**

- 1. Install the [base cover.](#page-35-0)
- 2. Follow the procedure in [After working inside your computer.](#page-29-0)

### **Disconnecting the battery cable**

**CAUTION:** The information in this removal section is intended for authorized service technicians only.

#### **Prerequisites**

- 1. Follow the procedure in [Before working inside your computer.](#page-26-0)
- 2. Remove the [base cover.](#page-33-0)
- 3. Remove the [battery.](#page-46-0)

#### **About this task**

The following image indicates the location of the battery cable and provides a visual representation of the removal procedure.

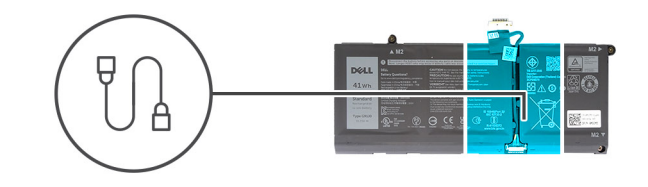

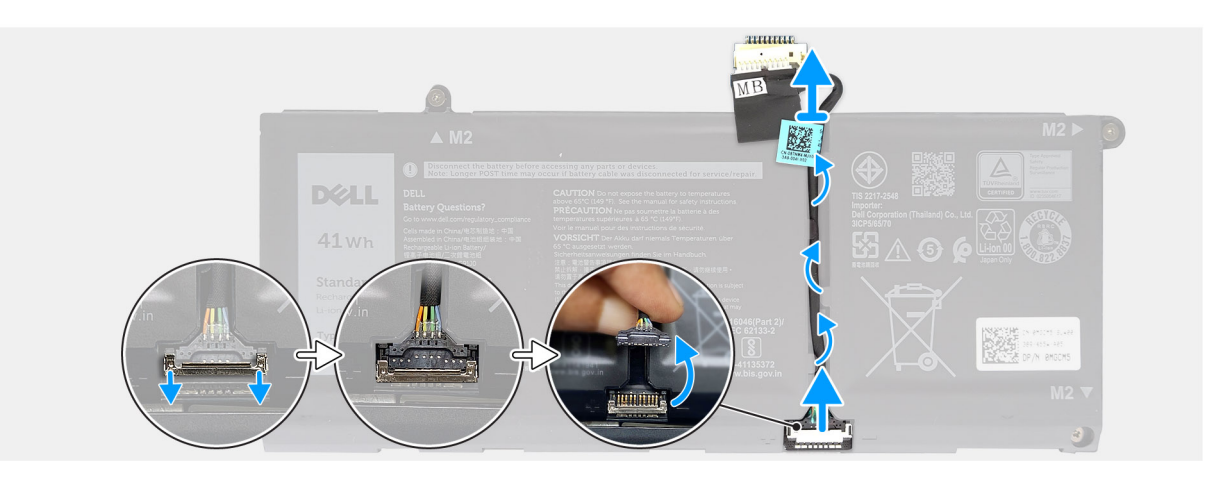

#### **Figure 24. Disconnecting the battery cable**

#### **Steps**

- 1. Unroute the battery cable from the routing guides on the battery.
- 2. Open the latch and disconnect the battery cable from the connector on the battery.
	- **CAUTION: Do not pull the battery cable to disconnect it from the battery, it may damage the battery or the battery cable.**
	- **NOTE:** To disconnect the battery cable, first push the latch downward to release the connector, and then pull the connector upward to disconnect it from the battery.

## **Connecting the battery cable**

 $\triangle$  CAUTION: The information in this installation section is intended for authorized service technicians only.

#### **Prerequisites**

If you are replacing a component, remove the existing component before performing the installation procedure.

#### **About this task**

The following image indicates the location of the battery cable and provides a visual representation of the installation procedure.

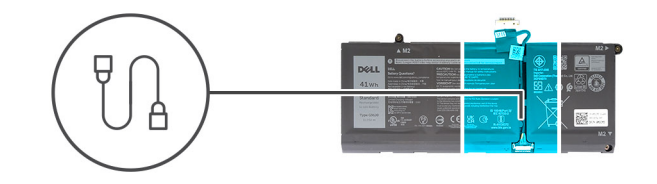

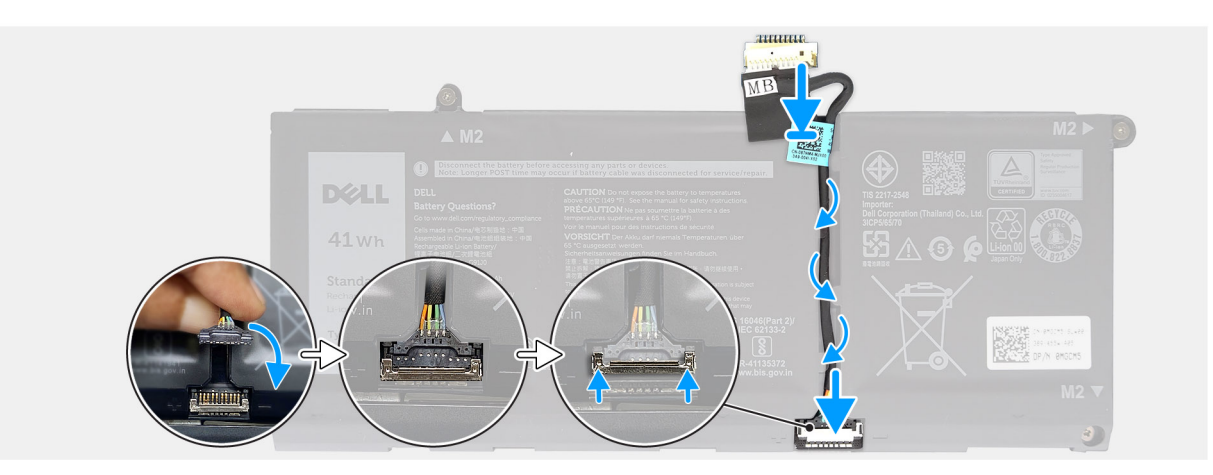

#### **Figure 25. Connecting the battery cable**

#### **Steps**

- 1. Connect the battery cable to the connector on the battery and close the latch.
- 2. Route the battery cable through the routing guides on the battery.

#### **Next steps**

- 1. Install the [battery.](#page-47-0)
- 2. Install the [base cover.](#page-35-0)
- 3. Follow the procedure in [After working inside your computer.](#page-29-0)

# **Heat sink**

### **Removing the heat sink**

**CAUTION:** The information in this removal section is intended for authorized service technicians only.

#### **Prerequisites**

- 1. Follow the procedure in [Before working inside your computer.](#page-26-0)
- 2. Remove the [base cover.](#page-33-0)

#### **About this task**

- **(i)** NOTE: The heat sink may become hot during normal operation. Allow sufficient time for the heat sink to cool before you touch it.
- **NOTE:** For optimal cooling of the processor, do not touch the heat transfer areas on the heat sink. The oils in your skin can reduce the heat transfer capability of the thermal grease.

The following image indicates the location of the heat sink and provides a visual representation of the removal procedure.

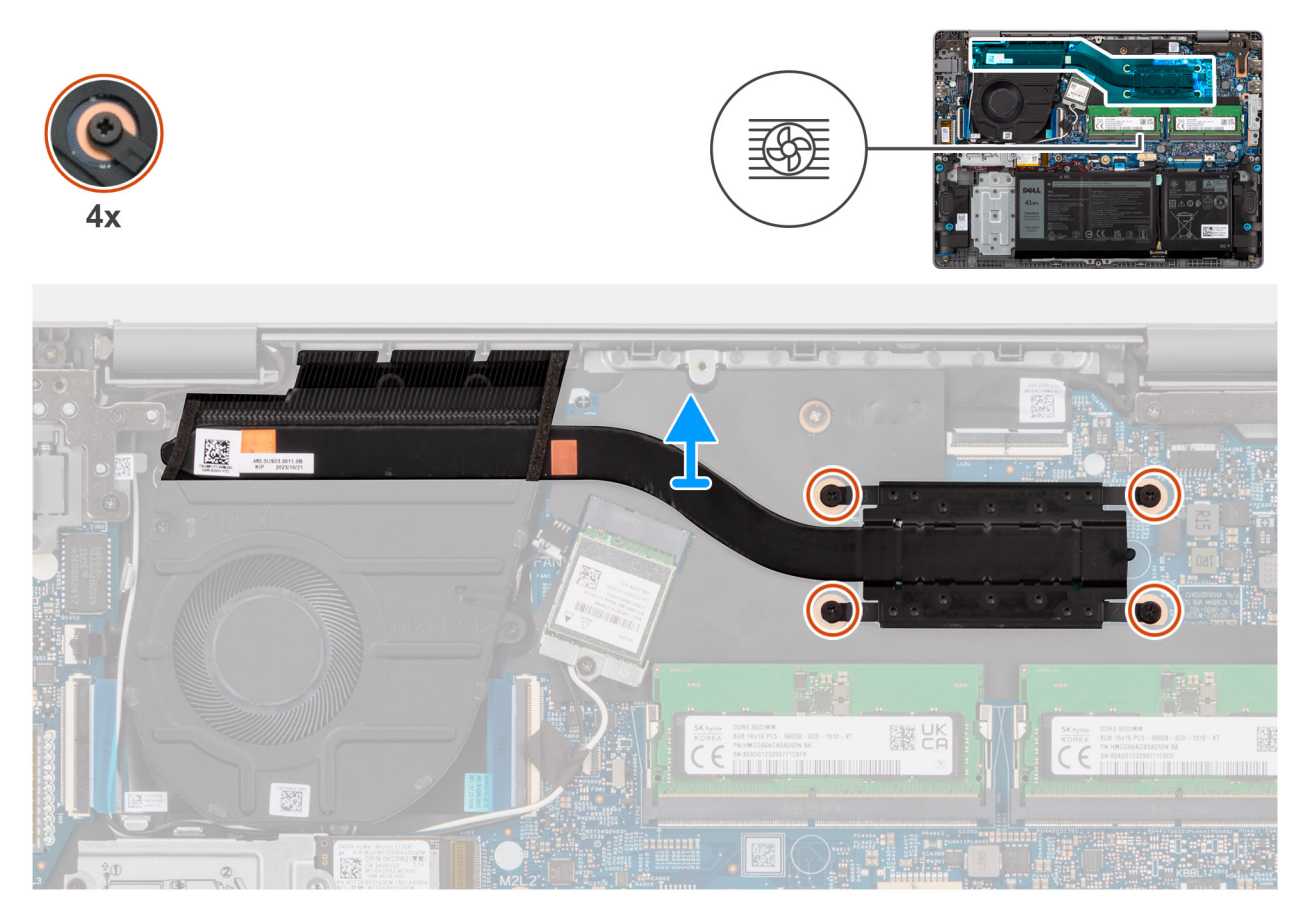

#### **Figure 26. Removing the heat sink**

#### **Steps**

- 1. In reverse sequential order  $(4 > 3 > 2 > 1)$ , loosen the four captive screws that secure the heat sink to the system board. The screw numbers are etched on the heat sink.
- 2. Lift the heat sink off the system board.

## **Installing the heat sink**

**CAUTION: The information in this installation section is intended for authorized service technicians only.**

#### **Prerequisites**

If you are replacing a component, remove the existing component before performing the installation procedure.

#### **About this task**

**(i)** NOTE: If either the system board or the heat sink is replaced, use the thermal grease provided in the kit to ensure that thermal conductivity is achieved.

The following image indicates the location of the heat sink and provides a visual representation of the installation procedure.

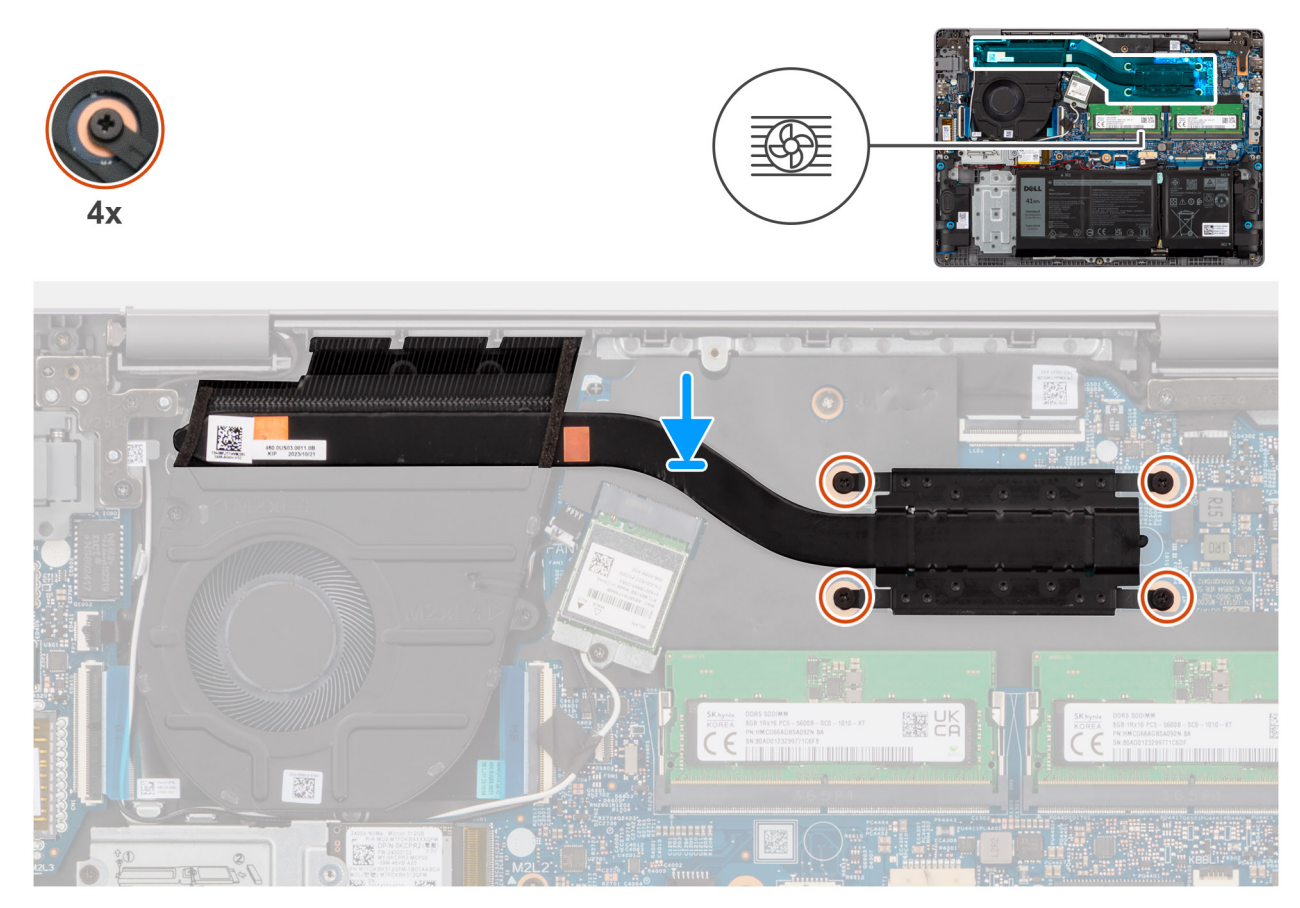

#### **Figure 27. Installing the heat sink**

#### **Steps**

- 1. Place the heat sink in the slot on the system board.
- 2. Align the screw holes on the heat sink with the screw holes on the system board.
- 3. In sequential order  $(1 > 2 > 3 > 4)$ , tighten the four captive screws to secure the heat sink to the system board. The screw numbers are etched on the heat sink.

#### **Next steps**

- 1. Install the [base cover.](#page-35-0)
- 2. Follow the procedure in [After working inside your computer.](#page-29-0)

# **Speakers**

## **Removing the speakers**

**CAUTION:** The information in this removal section is intended for authorized service technicians only.

#### **Prerequisites**

- 1. Follow the procedure in [Before working inside your computer.](#page-26-0)
- 2. Remove the [base cover.](#page-33-0)
- 3. Remove the [battery.](#page-46-0)

#### **About this task**

The following images indicate the location of the speakers and provide a visual representation of the removal procedure.

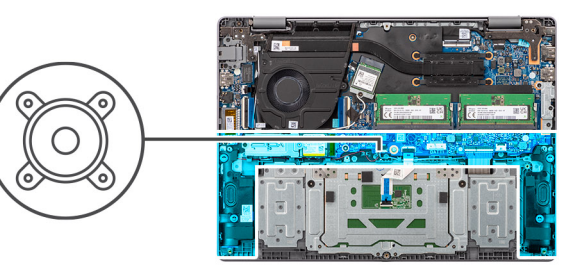

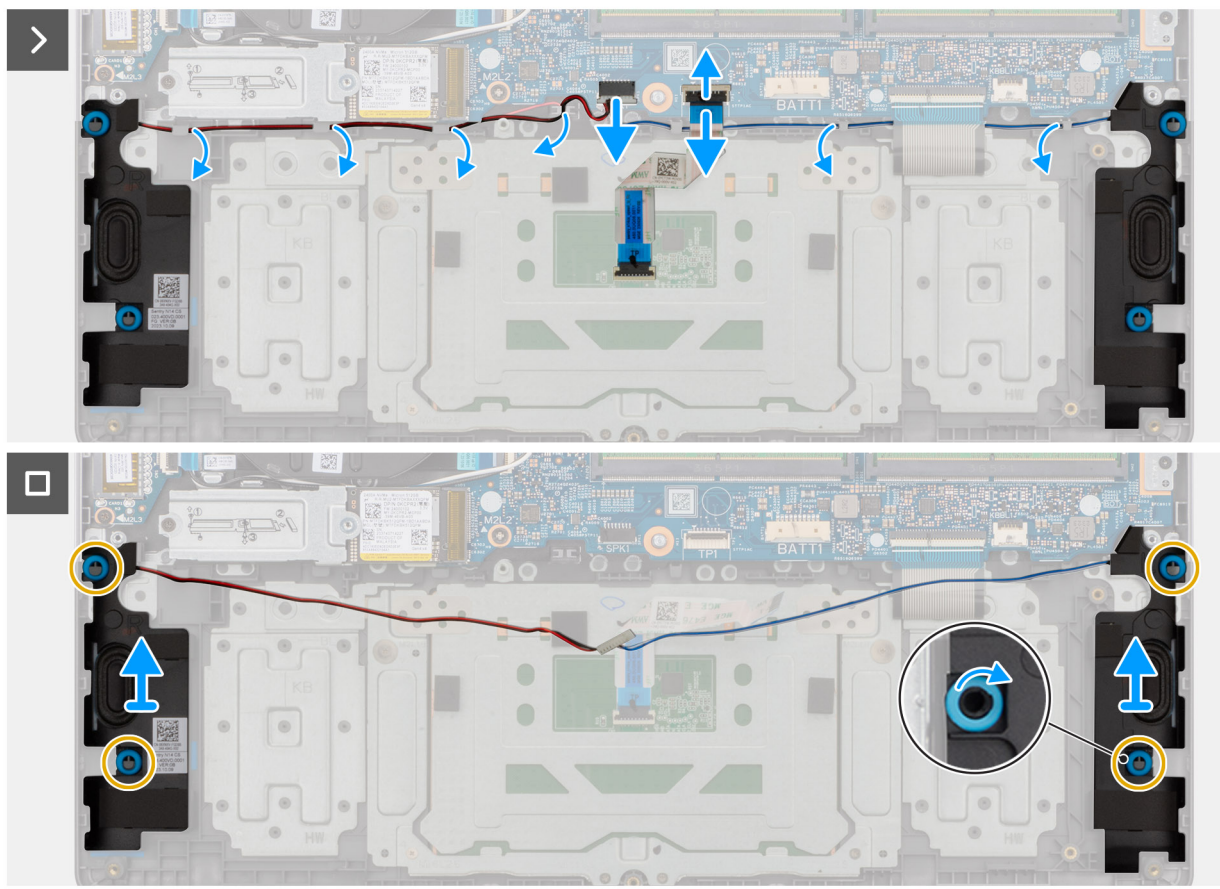

#### **Figure 28. Removing the speakers**

#### **Steps**

- 1. Open the latch and disconnect the touchpad cable from the connector (TP1) on the system board.
- 2. Disconnect the speaker cable from the connector (SPK1) on the system board.
- 3. Unroute and remove the speaker cable from the routing guides on palm-rest and keyboard assembly.
- 4. Lift the speakers, along with the cable, off the palm-rest and keyboard assembly.

### **Installing the speakers**

**CAUTION: The information in this installation section is intended for authorized service technicians only.**

#### **Prerequisites**

If you are replacing a component, remove the existing component before performing the installation procedure.

#### **About this task**

**NOTE:** If the rubber grommets are pushed out when removing the speakers, push them back in before replacing the speakers.

The following images indicate the location of the speakers and provide a visual representation of the installation procedure.

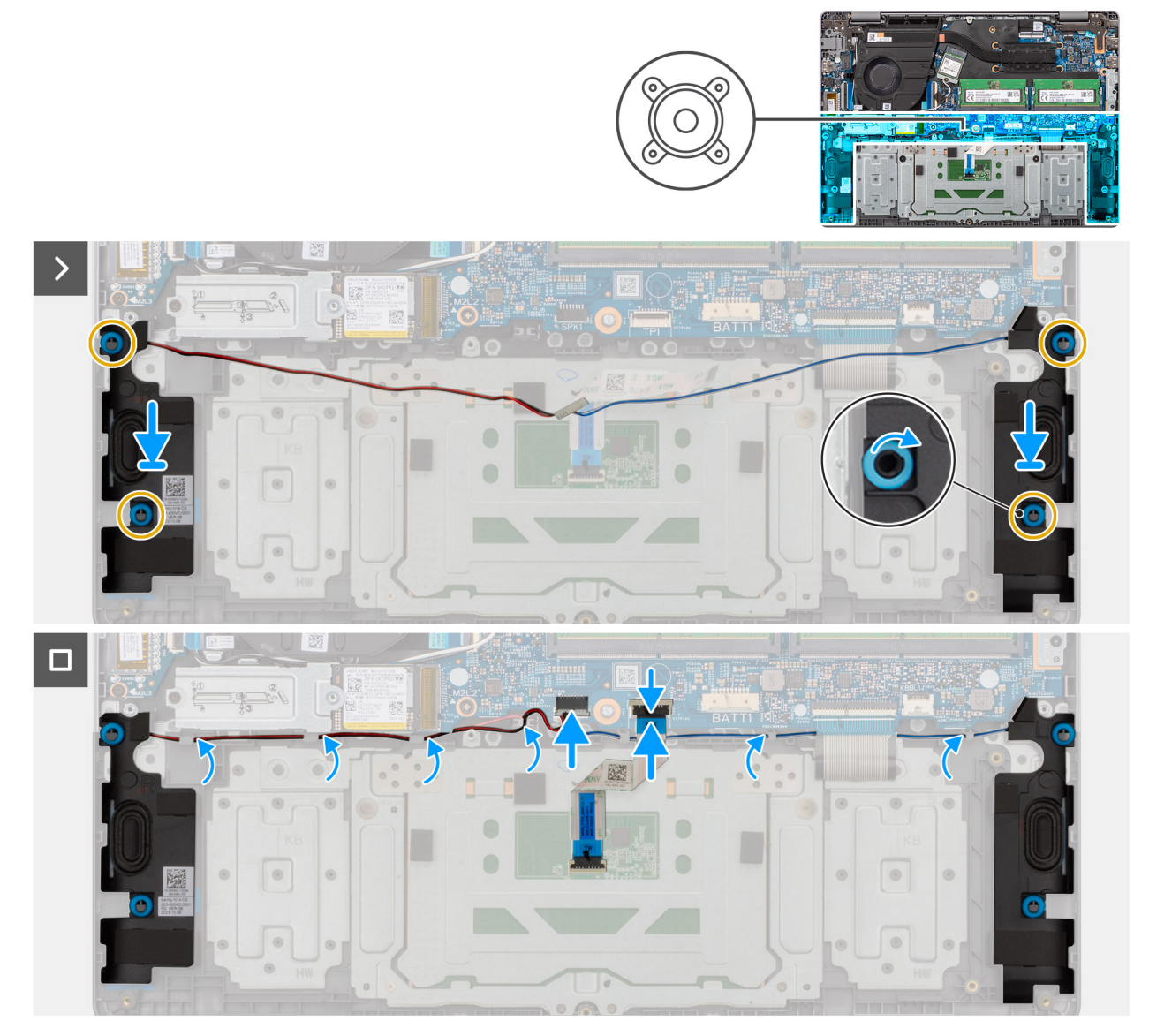

**Figure 29. Installing the speakers**

#### **Steps**

- 1. Using the alignment posts and rubber grommets, place the speakers in the slots on the palm-rest and keyboard assembly.
	- **(i)** NOTE: Ensure that the rubber grommets on the speakers are threaded through the alignment posts and the four rubber grommets are seated into the slot and installed on the speakers properly.
- 2. Route the speaker cable through the routing guides on the palm-rest and keyboard assembly.
- 3. Connect the speaker cable to the connector (SPK1) on the system board.
- 4. Connect the touchpad cable to the connector (TP1) on the system board and close the latch.

#### **Next steps**

- 1. Install the [battery.](#page-47-0)
- 2. Install the [base cover.](#page-35-0)
- **3.** Follow the procedure in [After working inside your computer.](#page-29-0)

# **Touchpad**

# **Removing the touchpad**

**CAUTION:** The information in this removal section is intended for authorized service technicians only.

#### **Prerequisites**

- 1. Follow the procedure in [Before working inside your computer.](#page-26-0)
- 2. Remove the [base cover.](#page-33-0)
- **3.** Remove the [battery.](#page-46-0)

#### **About this task**

The following images indicate the location of the touchpad and provide a visual representation of the removal procedure.

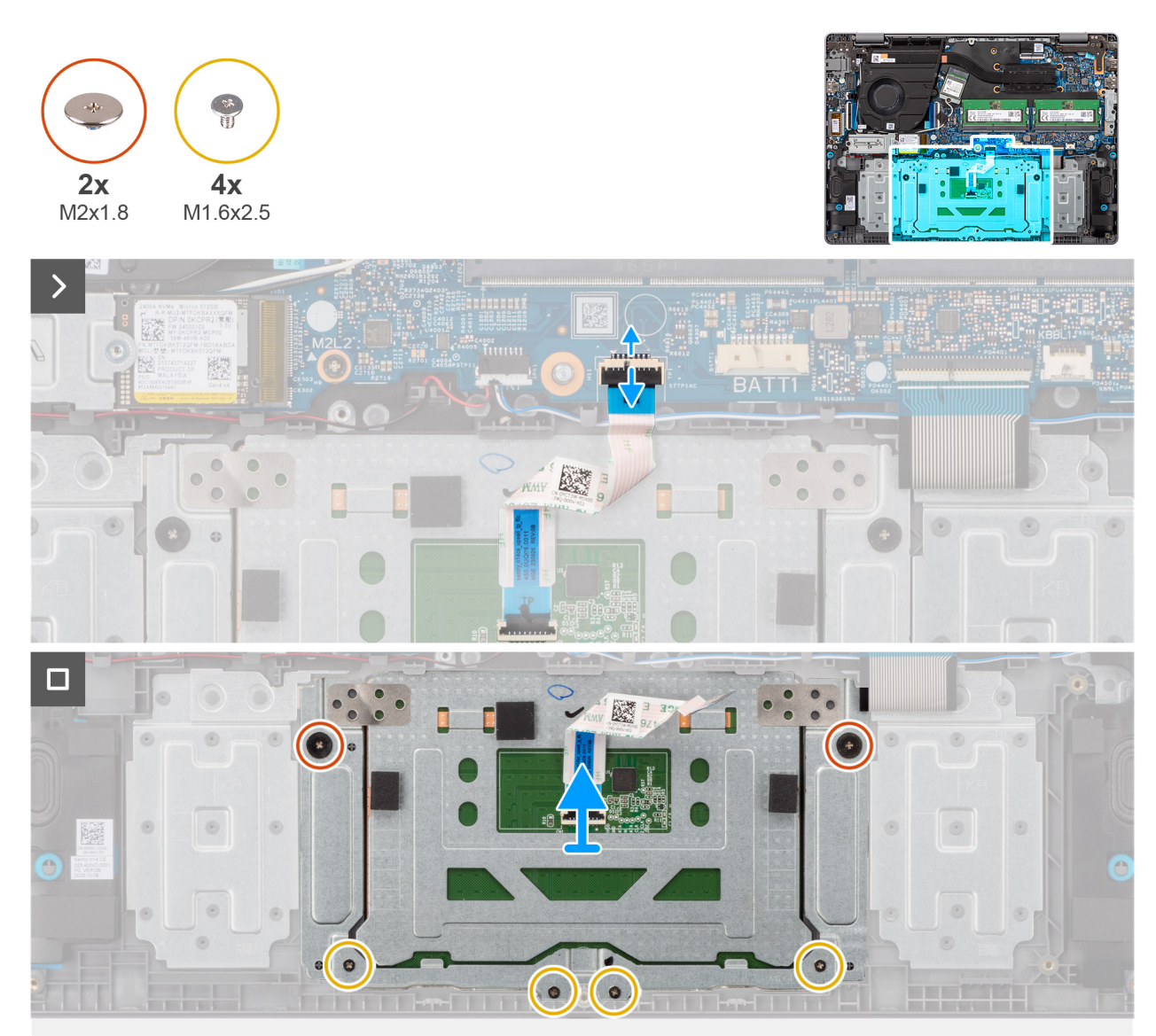

#### **Figure 30. Removing the touchpad**

#### **Steps**

1. Open the latch and disconnect the touchpad cable from the connector (TP1) on the system board.

- 2. Remove the two screws (M2x1.8) and four screws (M1.6x2.5) that secure the touchpad assembly to the palm-rest and keyboard assembly.
- 3. Lift the touchpad, along with the touchpad cable, off the palm-rest and keyboard assembly.

## **Installing the touchpad**

**CAUTION:** The information in this installation section is intended for authorized service technicians only.

#### **Prerequisites**

If you are replacing a component, remove the existing component before performing the installation procedure.

#### **About this task**

**NOTE:** Ensure that the touchpad is aligned with the guides available on the palm-rest and keyboard assembly, and the gap on either sides of the touchpad is equal.

The following images indicate the location of the touchpad and provide a visual representation of the installation procedure.

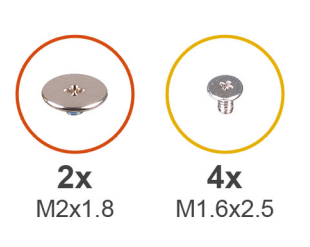

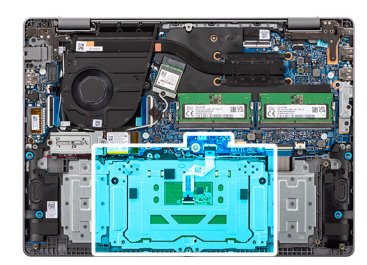

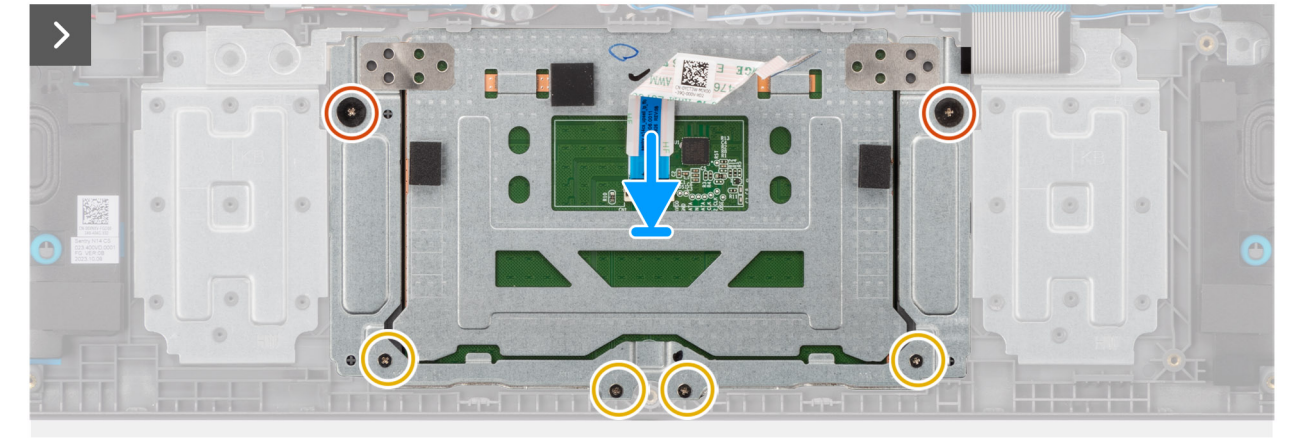

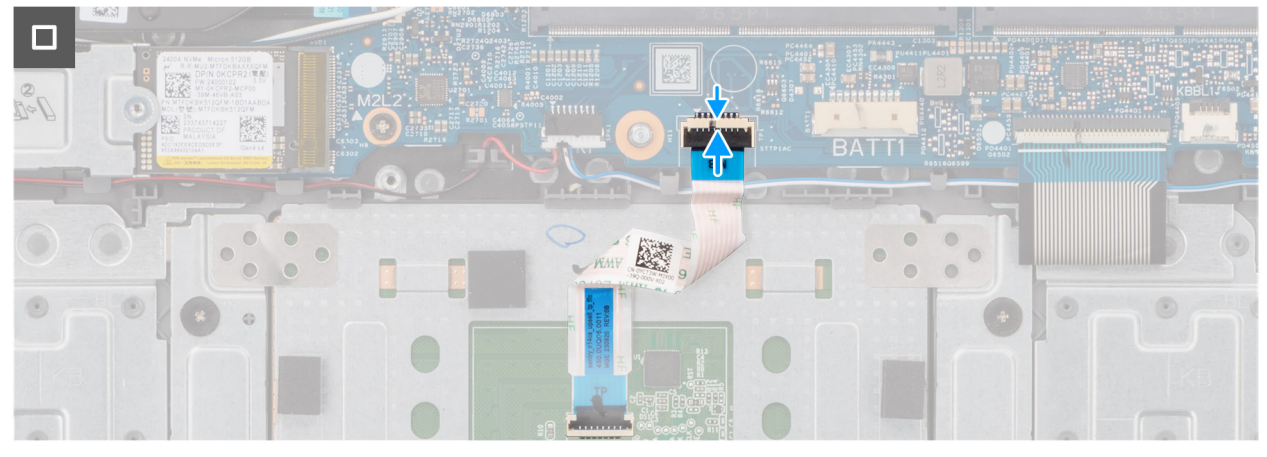

**Figure 31. Installing the touchpad**

#### **Steps**

- 1. Align and place the touchpad, along with the touchpad FFC, in the slot on the palm-rest and keyboard assembly.
- 2. Replace the two screws (M2x1.8) and four screws (M1.6x2.5) to secure the touchpad assembly to the palm-rest and keyboard assembly.
- 3. Connect the touchpad cable to the connector (TP1) on the system board and close the latch.

#### **Next steps**

- 1. Install the [battery.](#page-47-0)
- 2. Install the [base cover.](#page-35-0)
- 3. Follow the procedure in [After working inside your computer.](#page-29-0)

# **Power-adapter port**

## **Removing the power-adapter port**

**CAUTION:** The information in this removal section is intended for authorized service technicians only.

#### **Prerequisites**

- 1. Follow the procedure in [Before working inside your computer.](#page-26-0)
- 2. Remove the [base cover.](#page-33-0)

#### **About this task**

The following images indicate the location of the power-adapter port and provide a visual representation of the removal procedure.

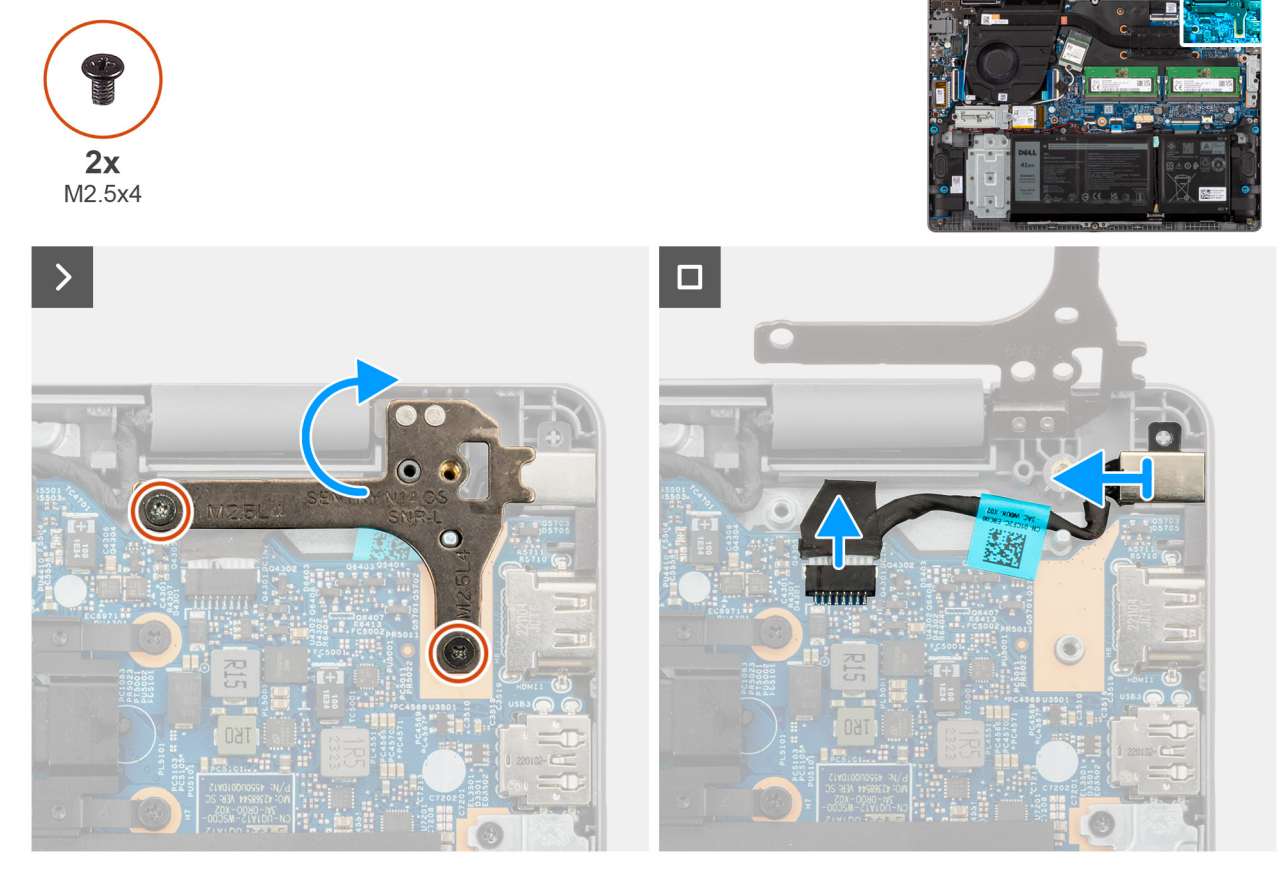

**Figure 32. Removing the power-adapter port**

#### **Steps**

- 1. Remove the two screws (M2.5x4) that secure the right display hinge to the system board and the palm-rest and keyboard assembly.
- 2. Using a plastic scribe, lift the right display hinge to an angle of 90 degrees from the palm-rest and keyboard assembly to access the power-adapter port.
- 3. Disconnect the power-adapter port cable from the connector (DCIN1) on the system board.
- 4. Remove the power-adapter port from the slot on the palm-rest and keyboard assembly.
	- **NOTE:** The power-adapter port is secured in place by the right display hinge. There is no screw, tape, or adhesives securing the power-adapter port to the palm rest. As a result, technicians should take note of whether the poweradapter port has fallen out of the computer during subsequent removal procedures.

## **Installing the power-adapter port**

**CAUTION:** The information in this installation section is intended for authorized service technicians only.

#### **Prerequisites**

If you are replacing a component, remove the existing component before performing the installation procedure.

#### **About this task**

The following images indicate the location of the power-adapter port and provide a visual representation of the installation procedure.

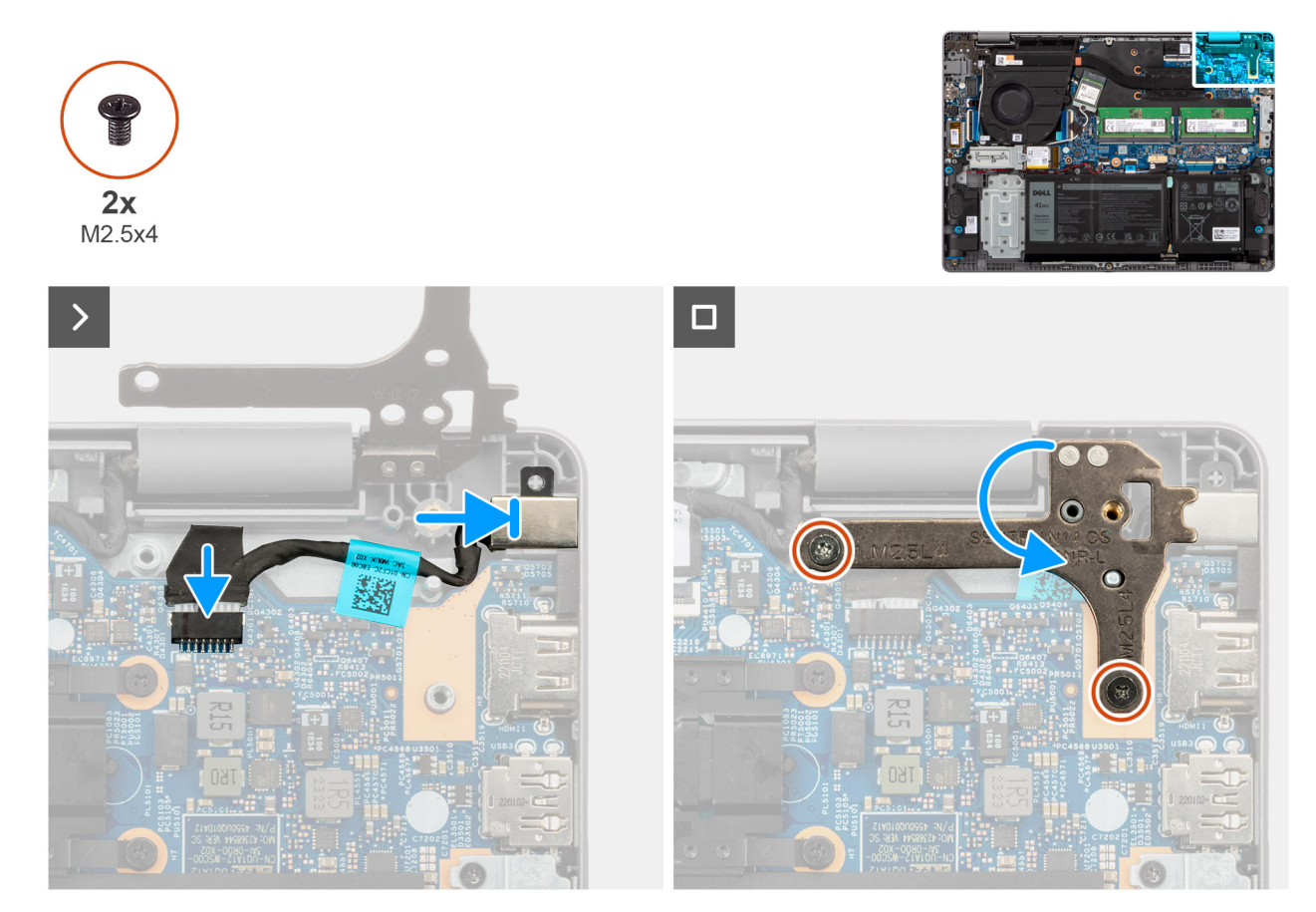

**Figure 33. Installing the power-adapter port**

#### **Steps**

1. Align and place the power-adapter port in the slot on the palm-rest and keyboard assembly.

- **NOTE:** The power-adapter port is secured in place by the right display hinge. There is no screw, tape, or adhesives securing the power-adapter port to the palm rest. As a result, technicians should take note of whether the poweradapter port has fallen out of the computer during subsequent removal procedures.
- 2. Connect the power-adapter port cable to the connector (DCIN1) on the system board.
- 3. Close the right display hinge to align the screw holes on the right display hinge with the screw holes on the system board and the palm-rest and keyboard assembly.
- 4. Replace the two screws (M2.5x4) to secure the right display hinge to the system board and the palm-rest and keyboard assembly.

#### **Next steps**

- 1. Install the [base cover.](#page-35-0)
- 2. Follow the procedure in [After working inside your computer.](#page-29-0)

# **I/O-board cable**

# **Removing the I/O-board cable**

**CAUTION:** The information in this removal section is intended for authorized service technicians only.

#### **Prerequisites**

- 1. Follow the procedure in [Before working inside your computer.](#page-26-0)
- 2. Remove the [base cover.](#page-33-0)
- 3. Remove the [fan.](#page-44-0)

#### **About this task**

The following image indicates the location of the I/O-board cable and provides a visual representation of the removal procedure.

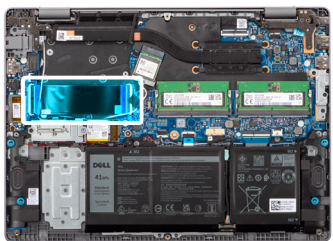

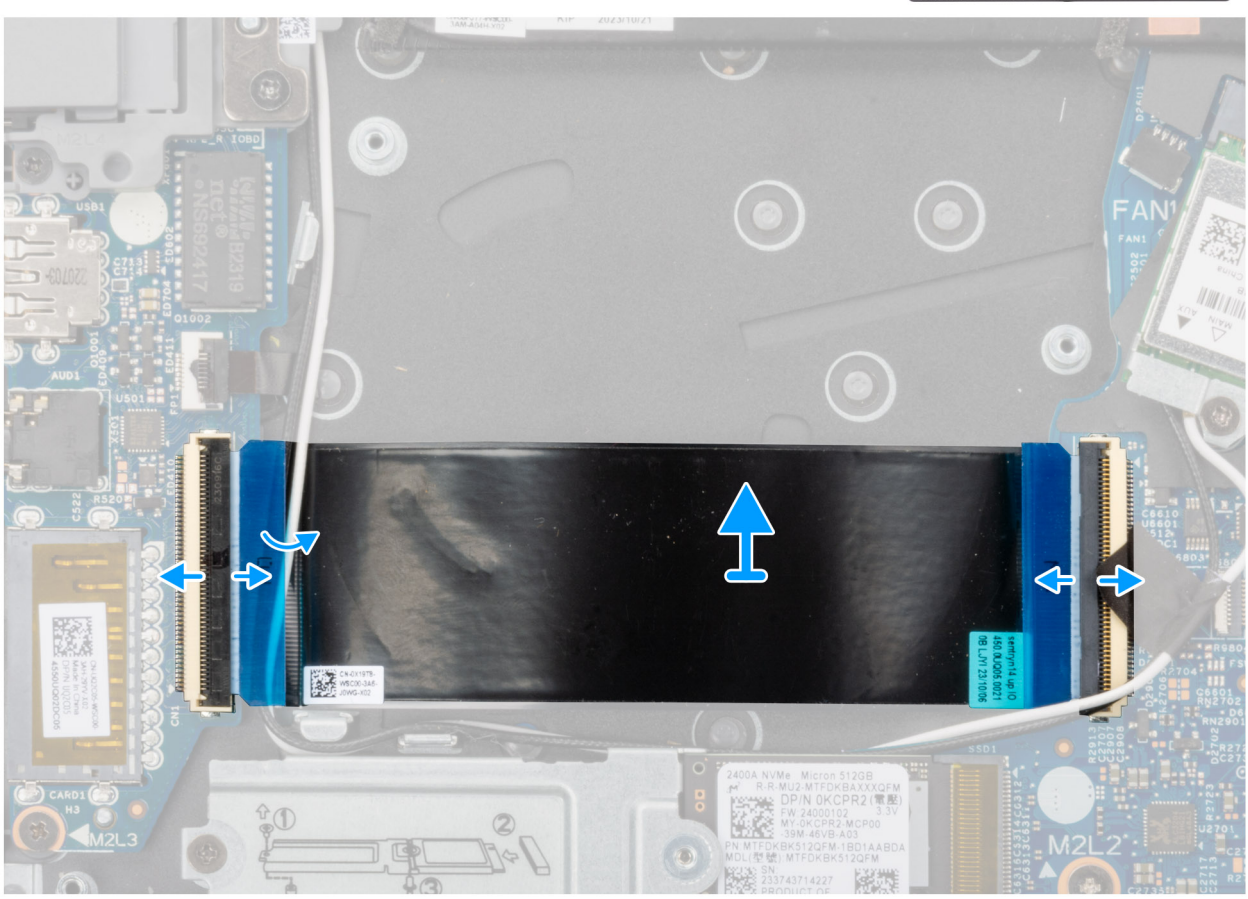

#### **Figure 34. Removing the I/O-board cable**

#### **Steps**

- 1. Open the latch and disconnect the I/O-board cable from the connector (IOBD1) on the system board.
- 2. Open the latch and disconnect the I/O-board cable from the connector on the I/O board.
- 3. Remove the I/O-board cable from the palm-rest and keyboard assembly.
	- **NOTE:** Carefully slide the I/O-board cable underneath the wireless-antenna cables to remove the I/O daughter-board cable.

## **Installing the I/O-board cable**

**CAUTION: The information in this installation section is intended for authorized service technicians only.**

#### **Prerequisites**

If you are replacing a component, remove the existing component before performing the installation procedure.

#### **About this task**

The following image indicates the location of the I/O-board cable and provides a visual representation of the installation procedure.

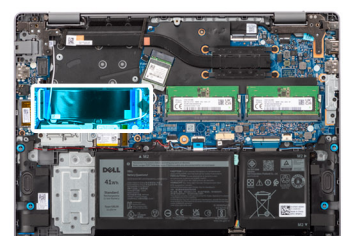

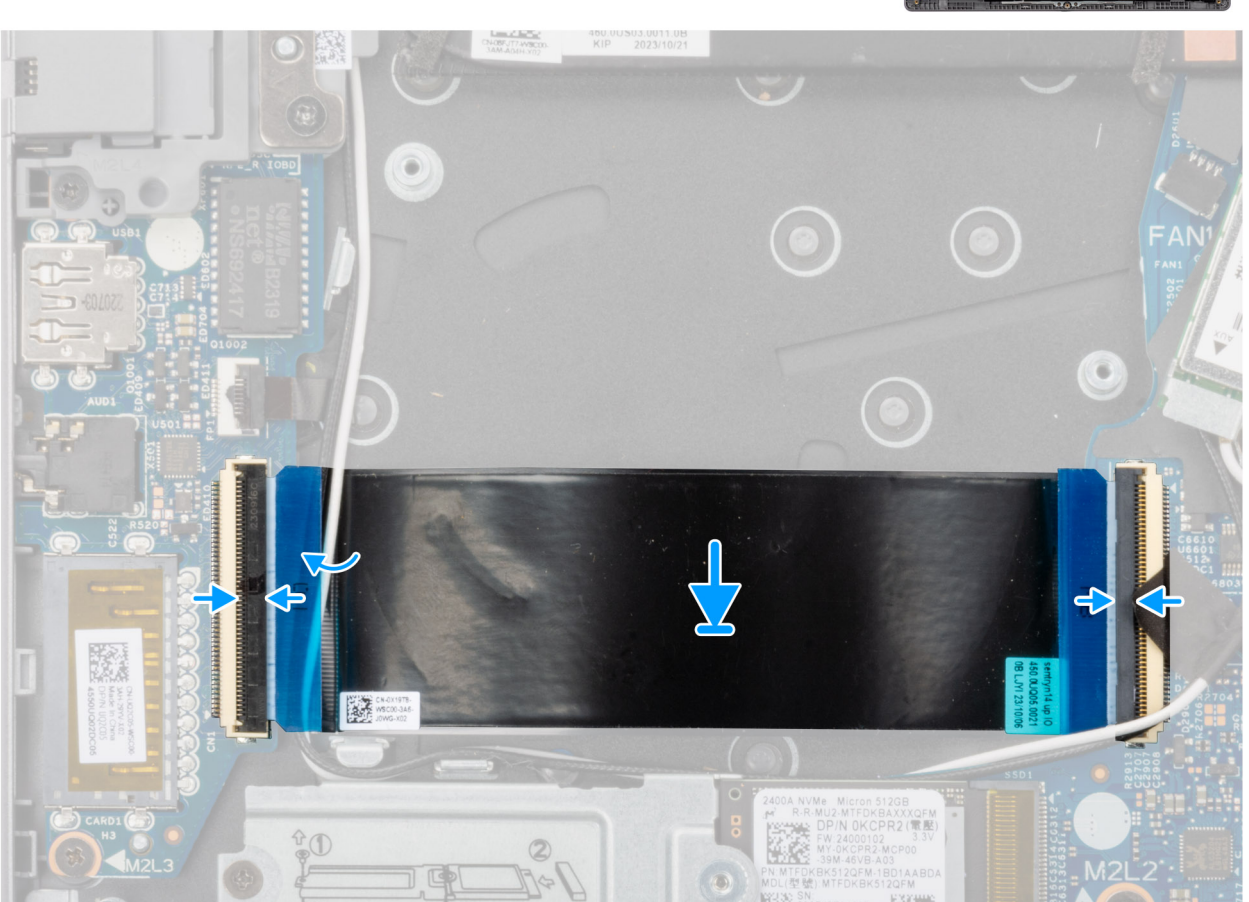

#### **Figure 35. Installing the I/O-board cable**

#### **Steps**

- 1. Place the I/O-board cable on the palm-rest and keyboard assembly.
	- **(i)** NOTE: Carefully slide the I/O-board cable underneath the wireless-antenna cables to place the I/O-board cable on the palm-rest and keyboard assembly.
- 2. Connect the I/O-board cable to the connector on the I/O board and close the latch.
- 3. Connect the I/O-board cable to the connector (IOBD1) on the system board and close the latch.

#### **Next steps**

- 1. Install the [fan.](#page-44-0)
- 2. Install the [base cover.](#page-35-0)
- 3. Follow the procedure in [After working inside your computer.](#page-29-0)

# <span id="page-62-0"></span>**I/O board**

# **Removing the I/O board**

**CAUTION:** The information in this removal section is intended for authorized service technicians only.

#### **Prerequisites**

- 1. Follow the procedure in [Before working inside your computer.](#page-26-0)
- 2. Remove the [base cover.](#page-33-0)
- 3. Remove the [fan.](#page-44-0)

#### **About this task**

The following images indicate the location of the I/O board and provide a visual representation of the removal procedure.

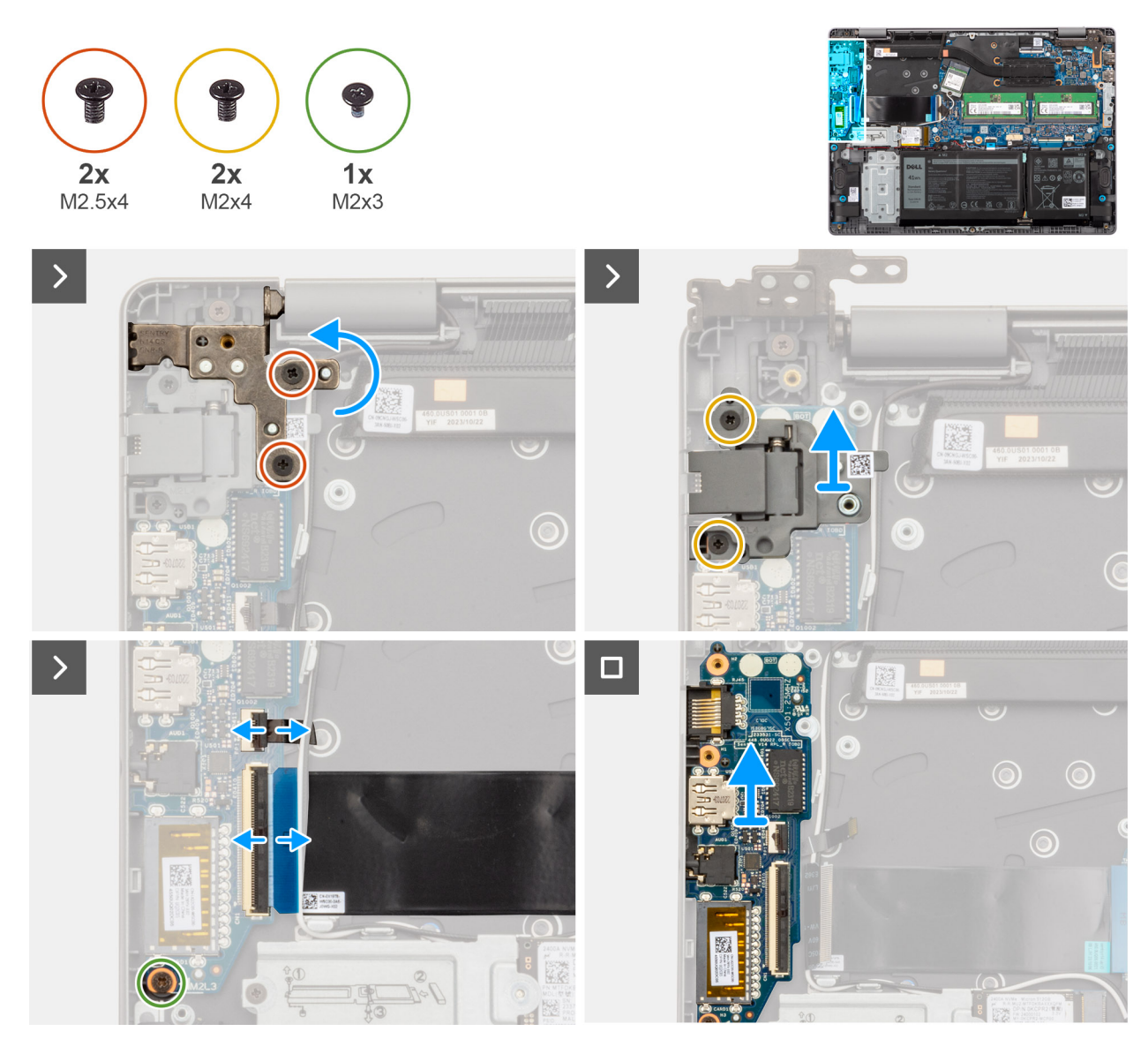

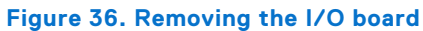

#### **Steps**

1. Remove the two screws (M2.5x4) that secure the left display hinge to the palm-rest and keyboard assembly.

- <span id="page-63-0"></span>2. Using a plastic scribe, lift the left display hinge to an angle of 90 degrees from the palm-rest and keyboard assembly to access the I/O board.
- 3. Remove the two screws (M2x4) that secure the RJ45-holder to the palm-rest and keyboard assembly.
- 4. Open the latch and disconnect the I/O-board cable from the connector on the I/O board.
- 5. Open the latch and disconnect the fingerprint reader cable from the I/O board.

**(i) NOTE:** This step applies only to computers shipped with a fingerprint reader installed.

- 6. Remove the screw (M2x3) that secures the I/O board to the palm-rest and keyboard assembly.
- 7. Carefully slide and remove the I/O board at angle, from the palm-rest and keyboard assembly, to clear the ports from the port slots.

# **Installing the I/O board**

**CAUTION:** The information in this installation section is intended for authorized service technicians only.

#### **Prerequisites**

If you are replacing a component, remove the existing component before performing the installation procedure.

#### **About this task**

The following images indicate the location of the I/O board and provide a visual representation of the installation procedure.

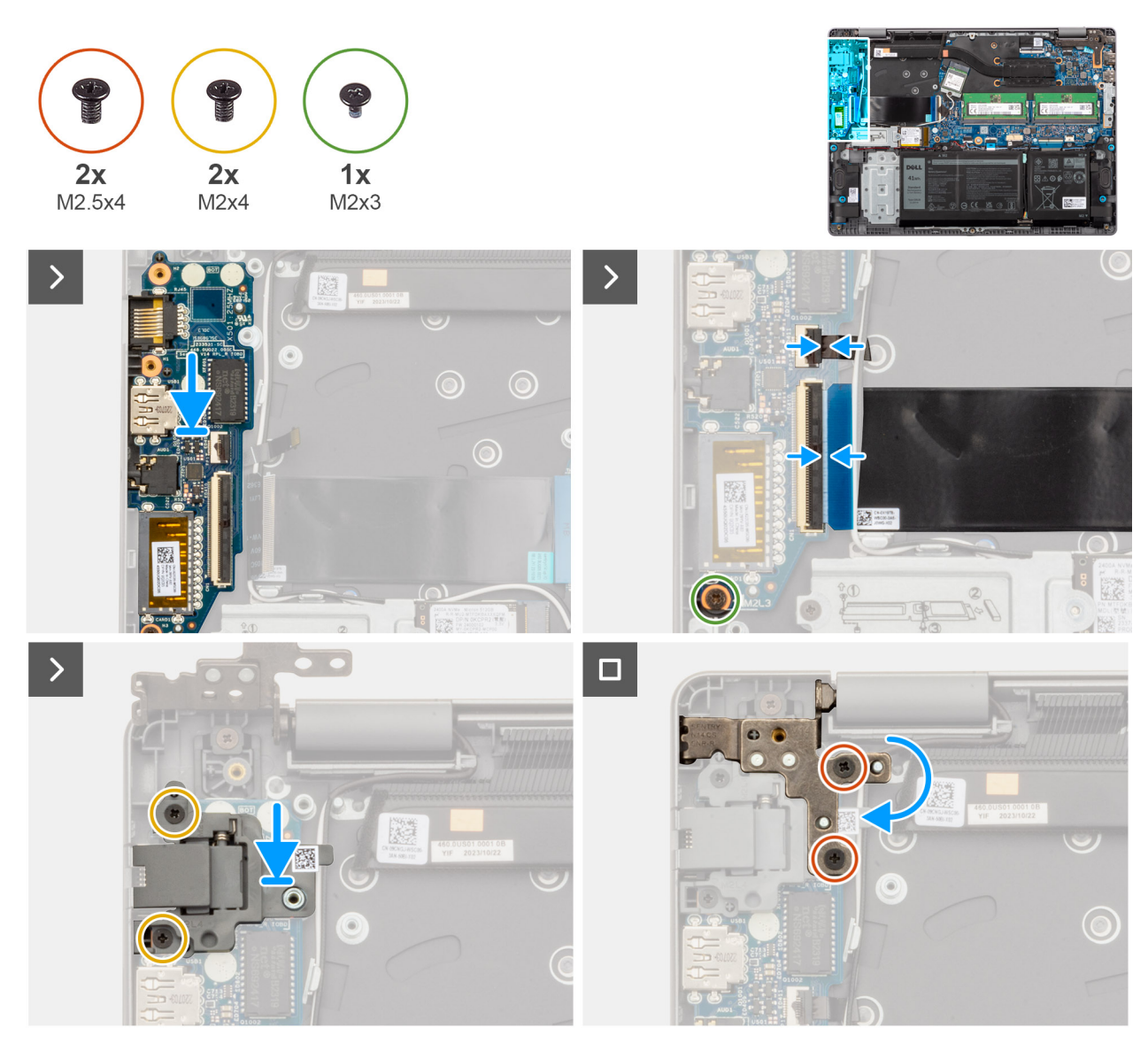

#### **Figure 37. Installing the I/O board**

#### **Steps**

- 1. Align the ports on the I/O board with the port slots and place the I/O board on the palm-rest and keyboard assembly.
- 2. Align the screw holes on the I/O board with the screw holes on the palm-rest and keyboard assembly.
- 3. Replace the screw (M2x3) to secure the I/O board to the palm-rest and keyboard assembly.
- 4. Connect the fingerprint reader cable to the connector on the I/O board and close the latch.

**NOTE:** This step applies only to computers shipped with a fingerprint reader installed.

- 5. Connect the I/O-board cable to the connector on the I/O board and close the latch.
- 6. Align the screw holes on the RJ45-holder with the screw holes on the palm-rest and keyboard assembly.
- 7. Replace the two screw (M2x4) to secure the RJ45-holder to the palm-rest and keyboard assembly.
- 8. Close the left display hinge to align the screw holes on the left display hinge with the screw holes on the I/O board and the palm-rest and keyboard assembly.
- 9. Replace the two screws (M2.5x4) to secure the left display hinge to the I/O board and the palm-rest and keyboard assembly.

#### **Next steps**

1. Install the [fan.](#page-44-0)

- 2. Install the [base cover.](#page-35-0)
- 3. Follow the procedure in [After working inside your computer.](#page-29-0)

# **Power button**

# **Removing the power button**

**CAUTION: The information in this removal section is intended for authorized service technicians only.**

#### **Prerequisites**

- 1. Follow the procedure in [Before working inside your computer.](#page-26-0)
- 2. Remove the [base cover.](#page-33-0)
- 3. Remove the [fan.](#page-44-0)
- 4. Remove the [I/O board.](#page-62-0)

#### **About this task**

The following image indicates the location of the power button and provides a visual representation of the removal procedure.

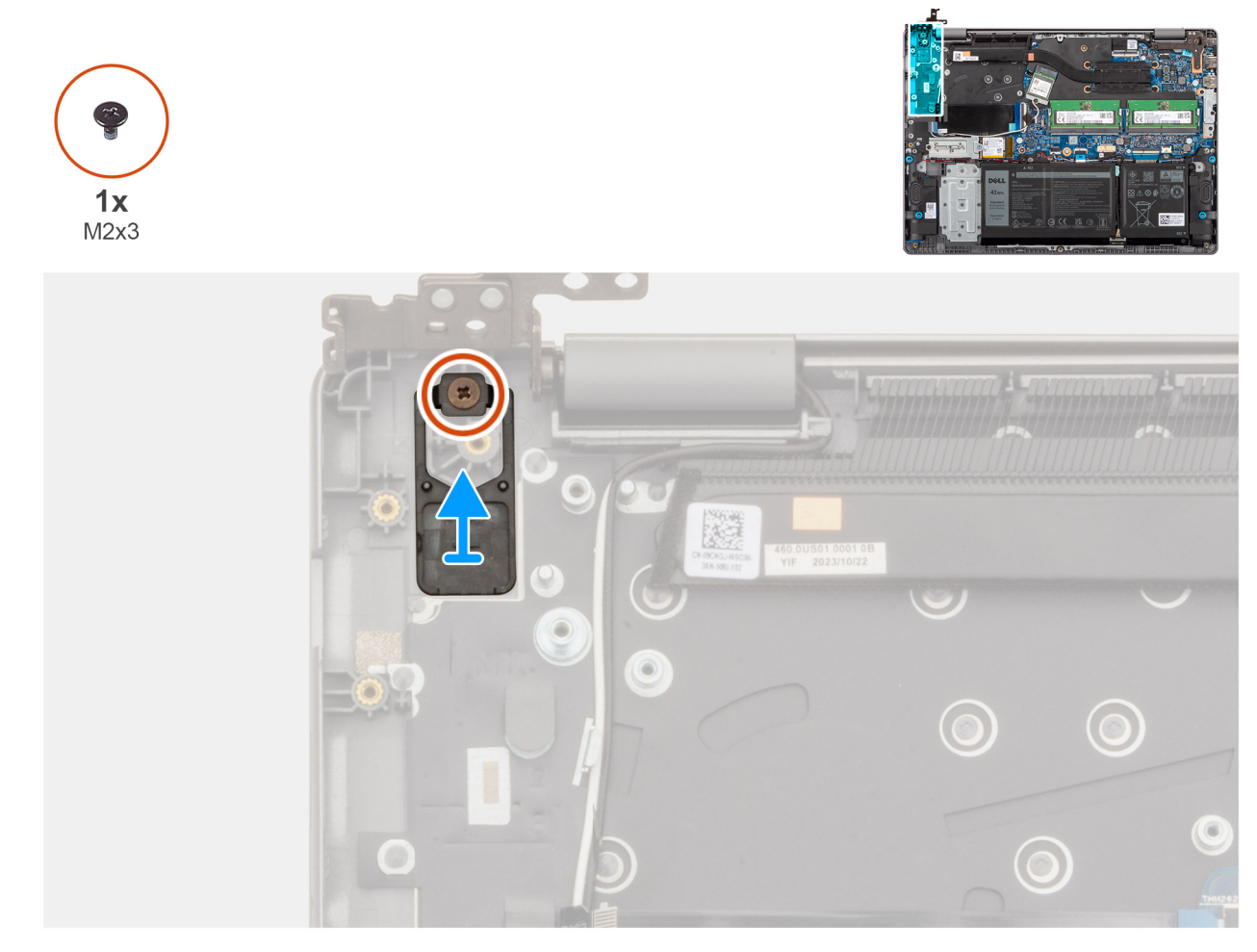

#### **Figure 38. Removing the power button**

#### **Steps**

- 1. Remove the screw (M2x3) that secures the power button to the palm-rest and keyboard assembly.
- 2. Lift the power button off the palm-rest and keyboard assembly.

# **Installing the power button**

**CAUTION: The information in this installation section is intended for authorized service technicians only.**

#### **Prerequisites**

If you are replacing a component, remove the existing component before performing the installation procedure.

#### **About this task**

The following image indicates the location of the power button and provides a visual representation of the installation procedure.

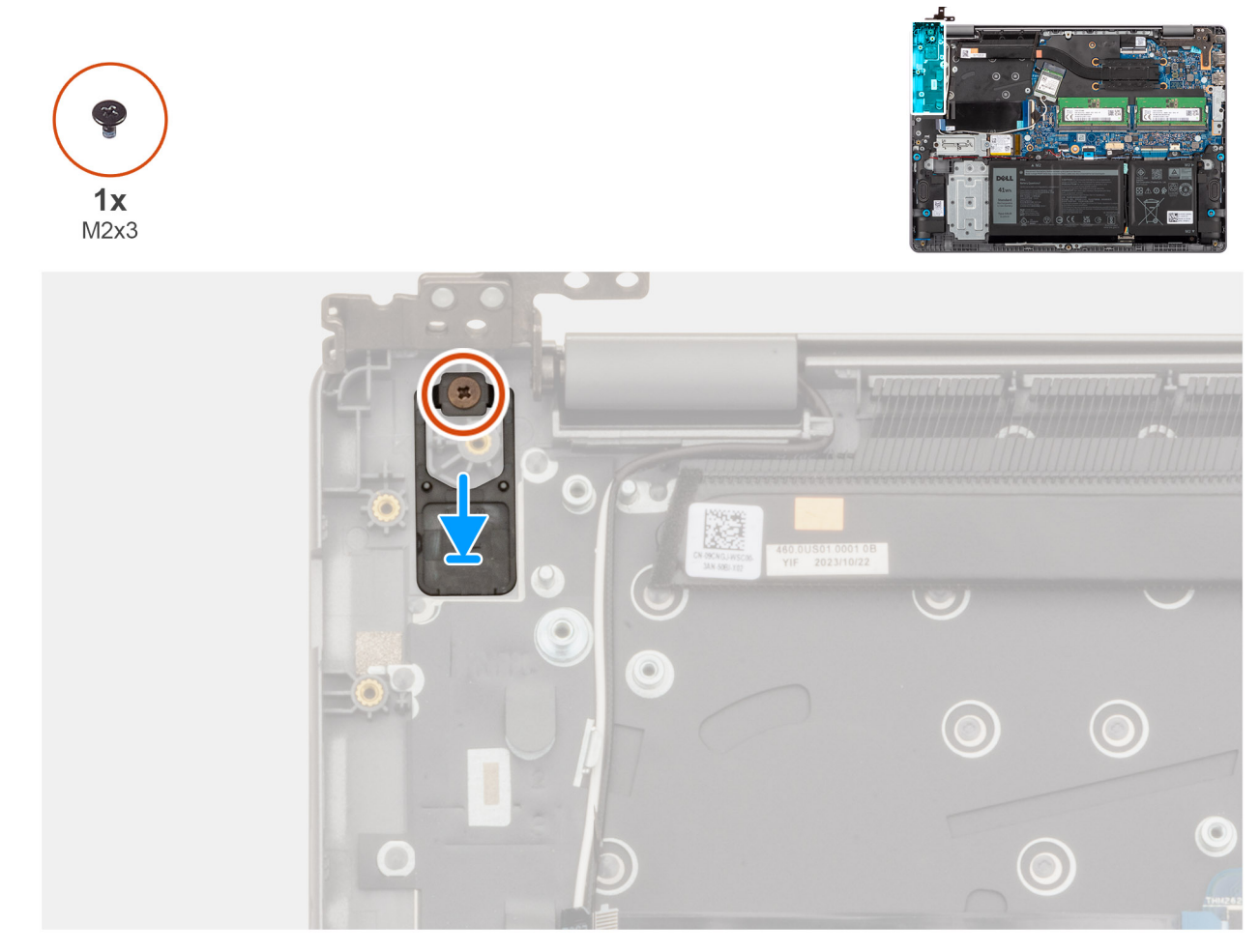

#### **Figure 39. Installing the power button**

#### **Steps**

- 1. Place the power button in the slot on the palm-rest and keyboard assembly.
- 2. Align the screw hole on the power button with the screw hole on the palm-rest and keyboard assembly.
- 3. Replace the screw (M2x3) to secure the power button to the palm-rest and keyboard assembly.

#### **Next steps**

- 1. Install the [I/O board.](#page-63-0)
- 2. Install the [fan.](#page-44-0)
- 3. Install the [base cover.](#page-35-0)
- 4. Follow the procedure in [After working inside your computer.](#page-29-0)

# **Power button with optional fingerprint reader**

# **Removing the power button with optional fingerprint reader**

**CAUTION: The information in this removal section is intended for authorized service technicians only.**

#### **Prerequisites**

- 1. Follow the procedure in [Before working inside your computer.](#page-26-0)
- 2. Remove the [base cover.](#page-33-0)
- 3. Remove the [fan.](#page-44-0)
- 4. Remove the [I/O board.](#page-62-0)

#### **About this task**

**NOTE:** This procedure applies only to computers shipped with a power button with optional fingerprint reader installed.

The following image indicates the location of the power button with optional fingerprint reader and provides a visual representation of the removal procedure.

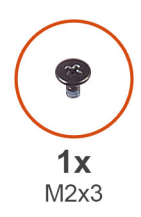

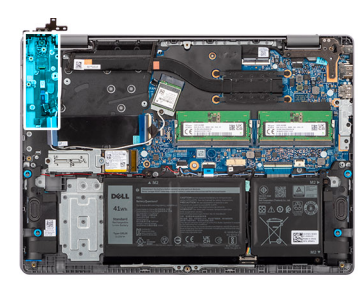

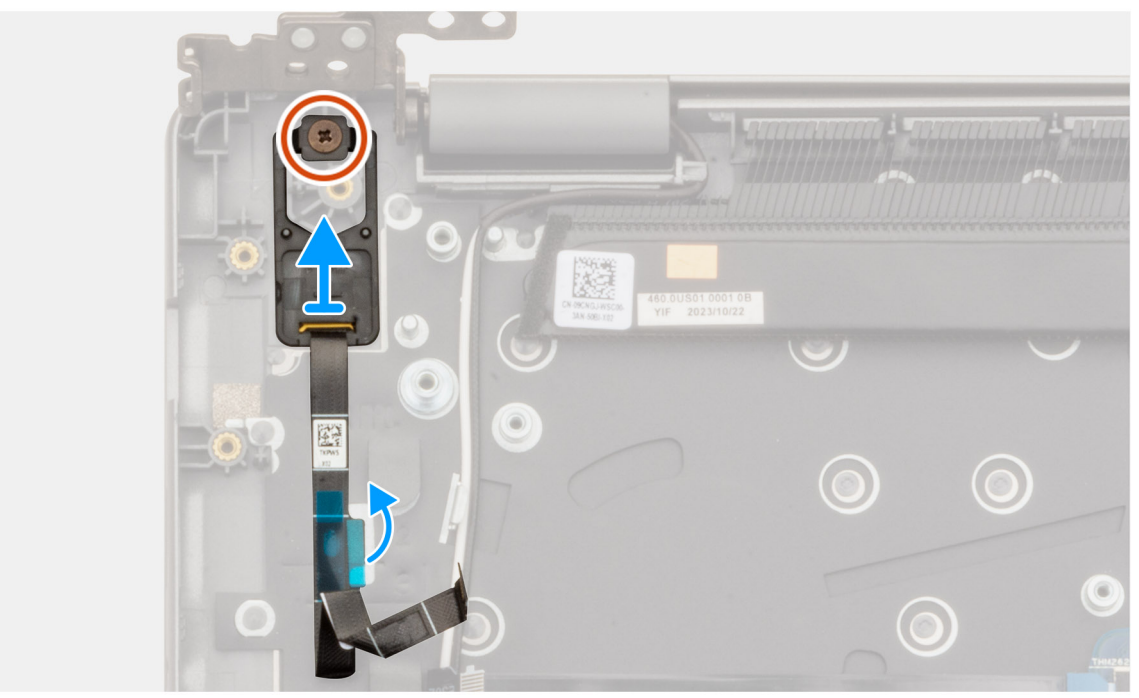

#### **Figure 40. Removing the power button with optional fingerprint reader**

#### **Steps**

- 1. Peel back the tape that secures the optional fingerprint-reader cable to the palm-rest and keyboard assembly.
- 2. Remove the screw (M2x3) that secures the power button with optional fingerprint reader to the palm-rest and keyboard assembly.

3. Lift the power button with optional fingerprint reader off the slot on the palm-rest and keyboard assembly.

# **Installing the power button with optional fingerprint reader**

**CAUTION: The information in this installation section is intended for authorized service technicians only.**

#### **Prerequisites**

If you are replacing a component, remove the existing component before performing the installation procedure.

#### **About this task**

**NOTE:** This procedure applies only to computers shipped with a power button with optional fingerprint reader installed.

The following image indicates the location of the power button with optional fingerprint reader and provides a visual representation of the installation procedure.

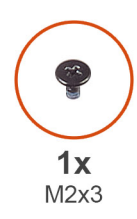

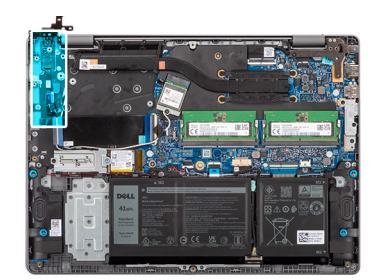

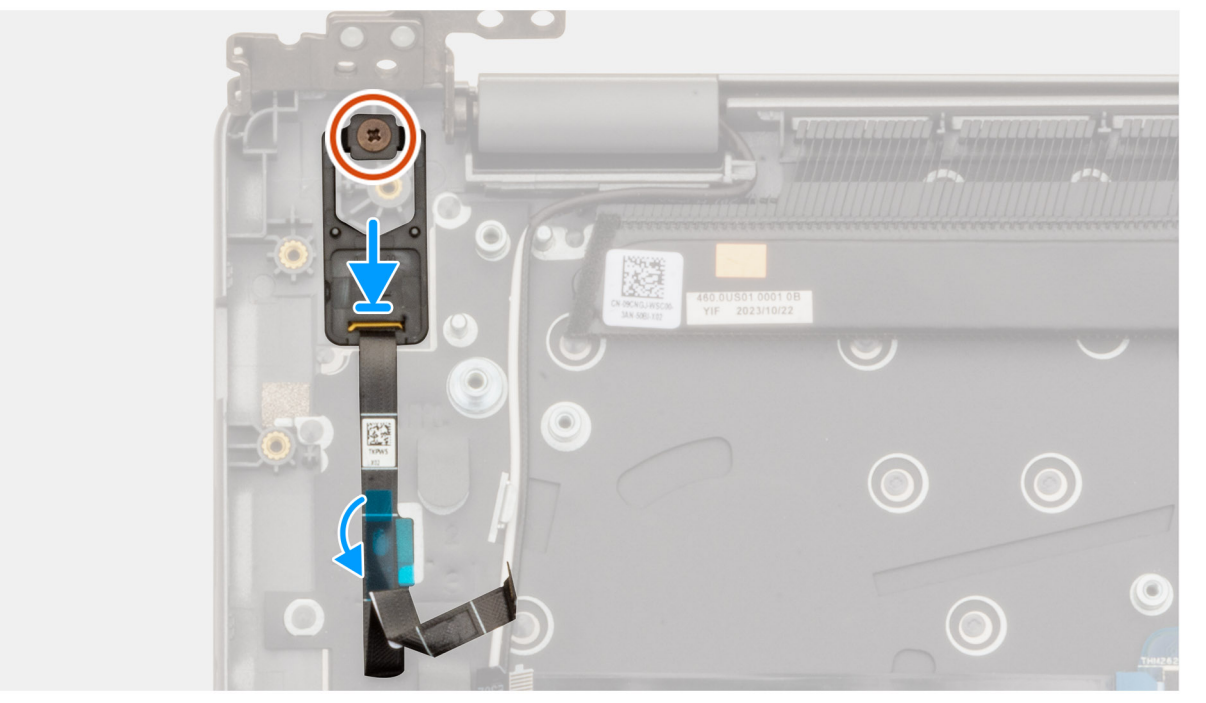

**Figure 41. Installing the power button with optional fingerprint reader**

#### **Steps**

- 1. Place the power button with optional fingerprint reader in the slot on the palm-rest and keyboard assembly.
- 2. Align the screw hole on the power button with optional fingerprint reader with the screw hole on the palm-rest and keyboard assembly.
- 3. Replace the screw (M2x3) to secure the power button with optional fingerprint reader to the palm-rest and keyboard assembly.
- 4. Adhere the tape to secure the optional fingerprint-reader cable to the palm-rest and keyboard assembly.

#### **Next steps**

- 1. Install the [I/O board.](#page-63-0)
- 2. Install the [fan.](#page-44-0)
- 3. Install the [base cover.](#page-35-0)
- 4. Follow the procedure in [After working inside your computer.](#page-29-0)

# **Display assembly**

# **Removing the display assembly**

 $\bigwedge$  CAUTION: The information in this removal section is intended for authorized service technicians only.

**CAUTION: The maximum operating angle for the display-panel hinge is 135 degrees.**

#### **Prerequisites**

- 1. Follow the procedure in [Before working inside your computer.](#page-26-0)
- 2. Remove the [base cover.](#page-33-0)
- 3. Remove the [solid-state drive.](#page-39-0)
- 4. Remove the [wireless card.](#page-41-0)

#### **About this task**

The following images indicate the location of the display assembly and provide a visual representation of the removal procedure.

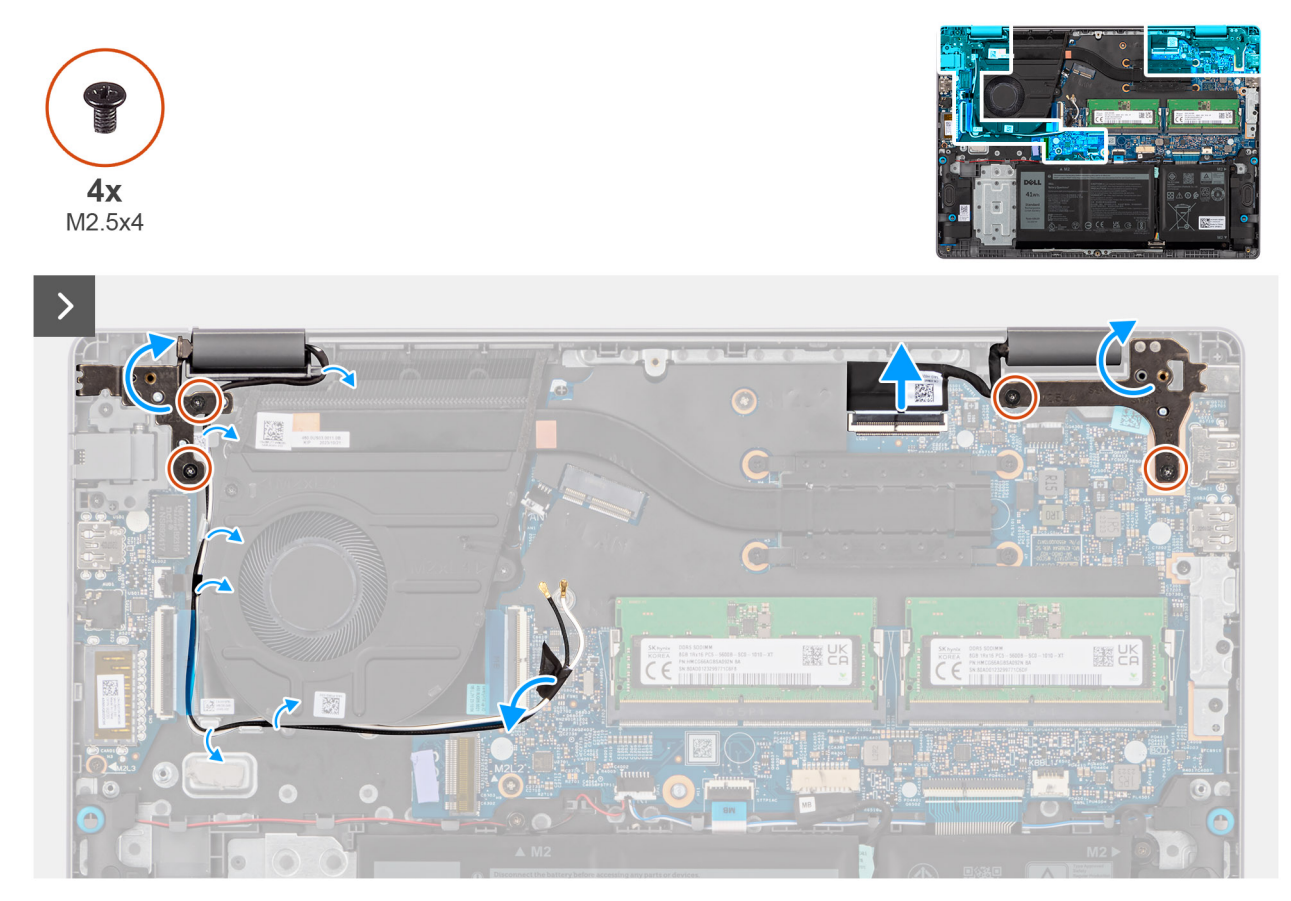

**Figure 42. Removing the display assembly**

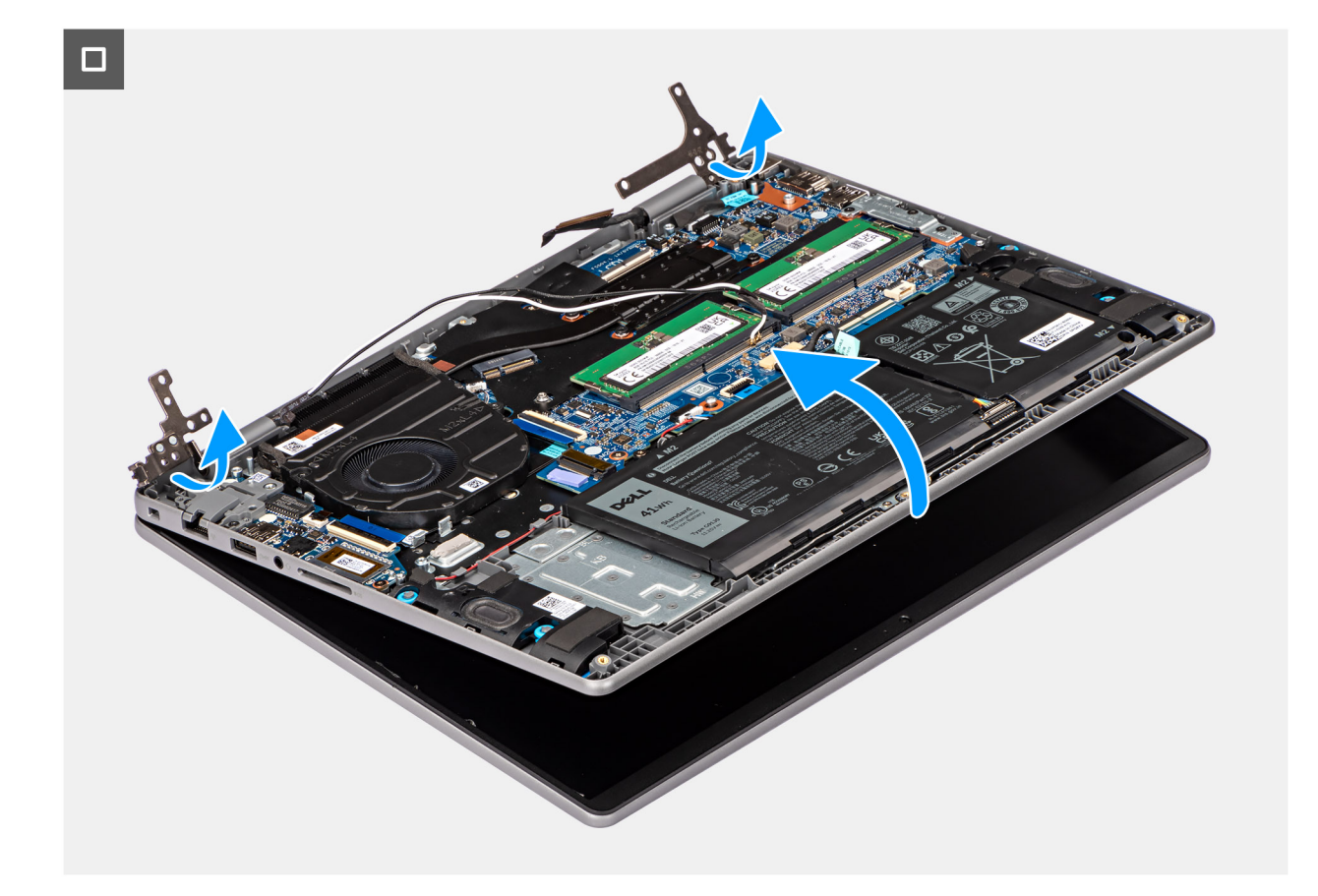

**Figure 43. Removing the display assembly**

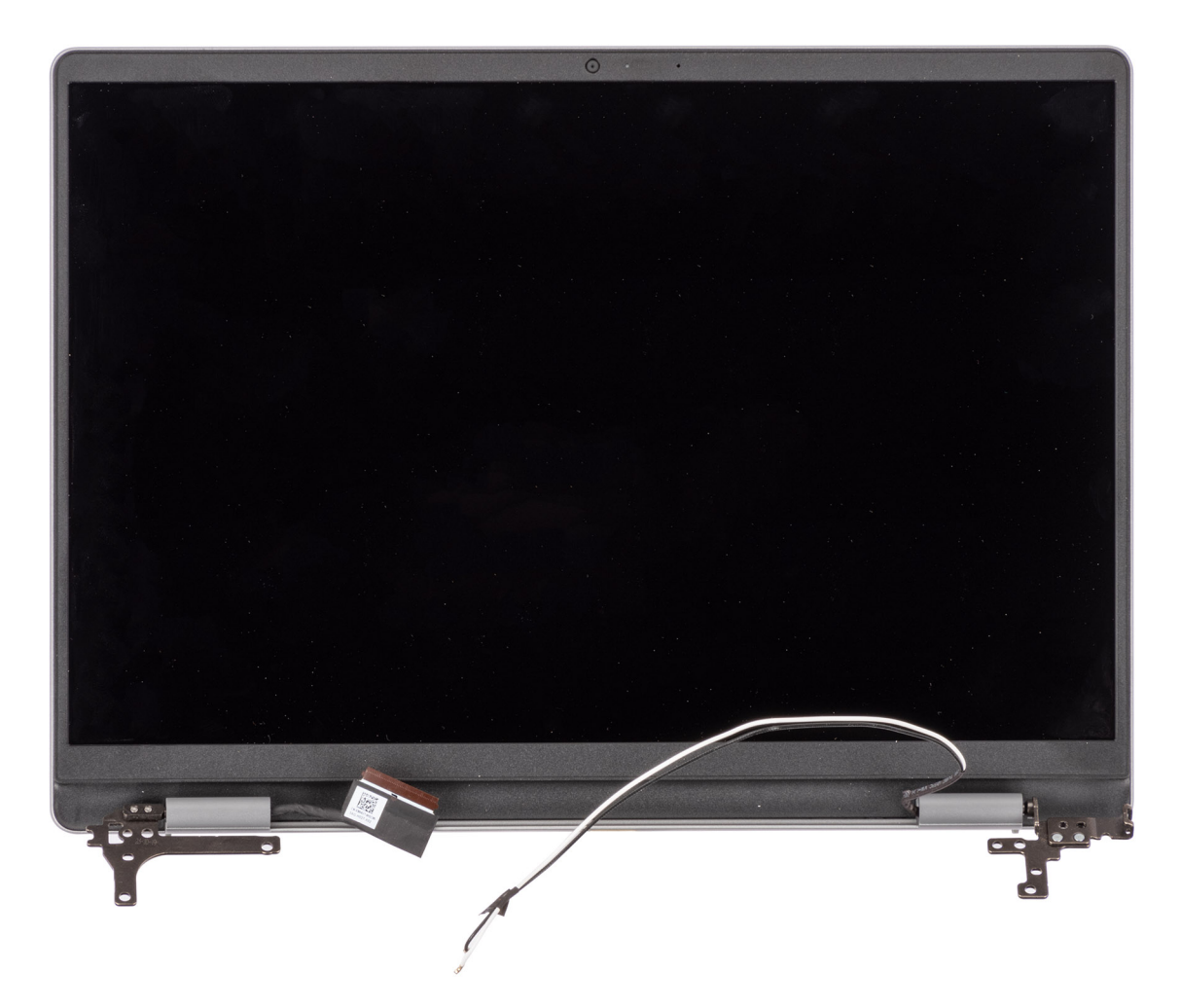

#### **Figure 44. Display assembly**

#### **Steps**

- 1. Disconnect the display cable from the connector (LCD) on the system board.
- 2. Remove the four screws (M2.5x4) that secure the display hinges to the palm-rest and keyboard assembly.
- 3. Using a plastic scribe, lift the left and right hinges to an angle of 90 degrees from the palm-rest and keyboard assembly.
- 4. Peel back the tape that secures the wireless-antenna cables to the system board.
- 5. Unroute the wireless-antenna cables from the routing guides on the palm-rest and keyboard assembly.
- 6. Lift the palm-rest and keyboard assembly at an angle to free it from the hinges and remove it from the display assembly.
	- **NOTE:** The power-adapter port is secured in place by the right display hinge. There is no screw, tape, or adhesives securing the power-adapter port to the palm-rest. As a result, technicians should take note of whether the poweradapter port has fallen out of the computer during subsequent removal procedures.

### **Installing the display assembly**

**CAUTION: The information in this installation section is intended for authorized service technicians only.**

**CAUTION: The maximum operating angle for the display-panel hinge is 135 degrees.**

#### **Prerequisites**

If you are replacing a component, remove the existing component before performing the installation procedure.
**(i)** NOTE: Ensure that the display hinges are opened to the maximum before replacing the display assembly on the palm-rest and keyboard assembly.

The following images indicate the location of the display assembly and provide a visual representation of the installation procedure.

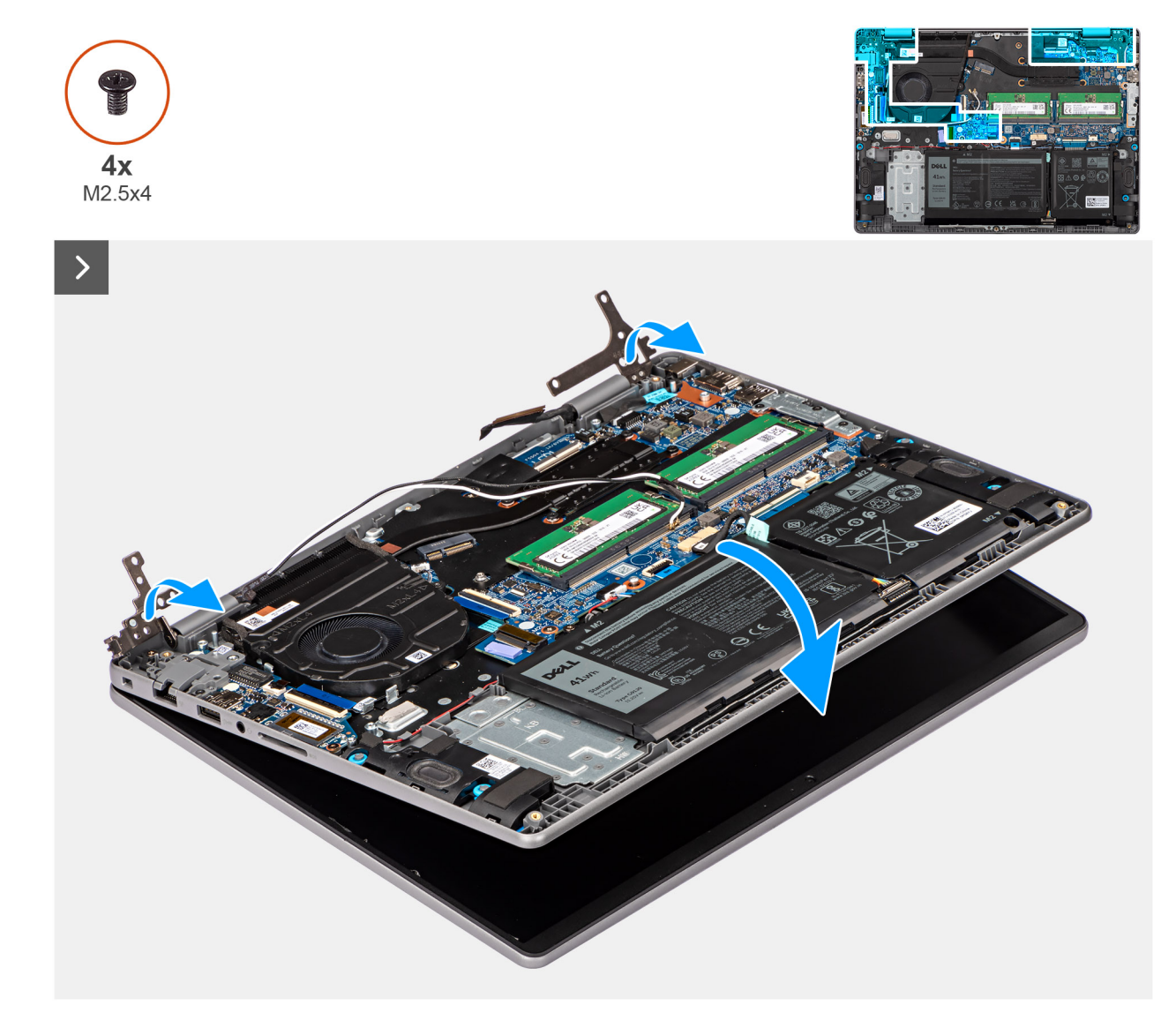

**Figure 45. Installing the display assembly**

<span id="page-73-0"></span>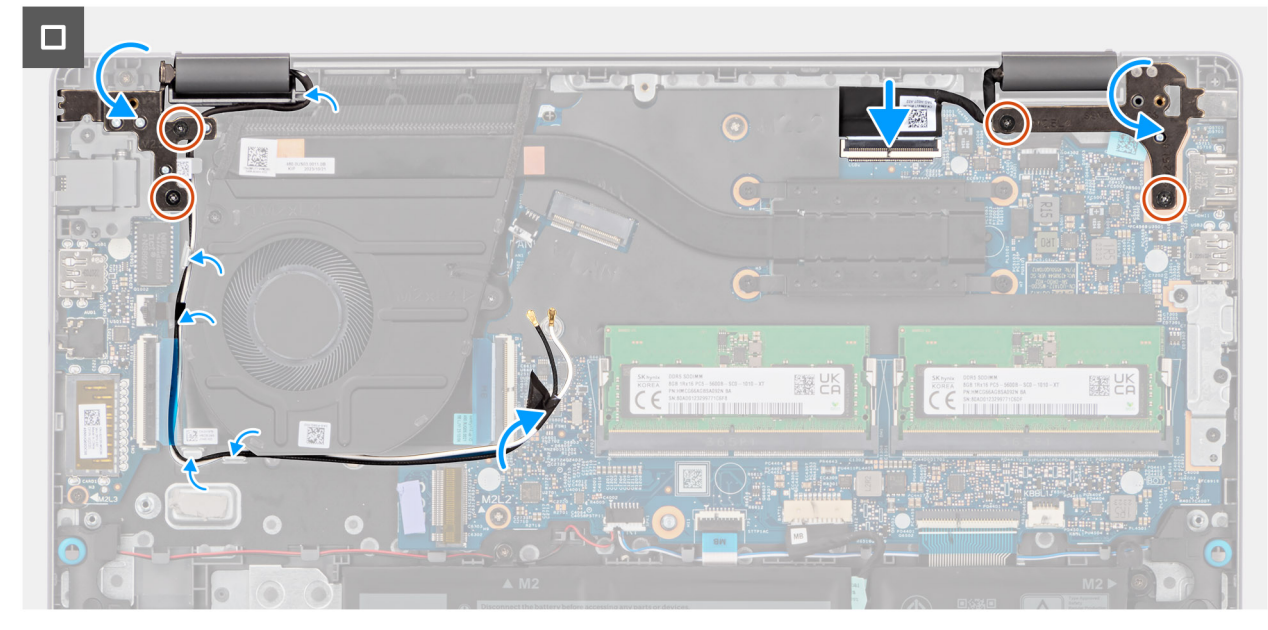

#### **Figure 46. Installing the display assembly**

#### **Steps**

- 1. Place the display assembly on a clean and flat surface.
- 2. Hold the palm-rest and keyboard assembly at an angle and slide the palm-rest and keyboard assembly under the display hinges.

#### **CAUTION: To avoid damaging the display, do not slide the palm-rest and keyboard assembly over the display assembly.**

- **(i)** NOTE: The power-adapter port is secured in place by the right display hinge. There is no screw, tape, or adhesives securing the power-adapter port to the palm-rest. As a result, technicians should take note of whether the poweradapter port has fallen out of the computer during subsequent removal procedures.
- 3. Route the wireless-antenna cables through the routing guides on the palm-rest and keyboard assembly.
- 4. Adhere the tape to secure the wireless-antenna cables to the system board.
- 5. Close the display hinges to align the screw holes on the display hinges with the screw holes on the palm-rest and keyboard assembly.
- 6. Replace the four screws (M2.5x4) to secure the display hinges to the palm-rest and keyboard assembly.
- 7. Connect the display cable to the connector (LCD) on the system board.

#### **Next steps**

- 1. Install the [wireless card.](#page-42-0)
- 2. Install the [solid-state drive.](#page-40-0)
- 3. Install the [base cover.](#page-35-0)
- 4. Follow the procedure in [After working inside your computer.](#page-29-0)

# **Display bezel**

### **Removing the display bezel**

**CAUTION:** The information in this removal section is intended for authorized service technicians only.

#### **Prerequisites**

1. Follow the procedure in [Before working inside your computer.](#page-26-0)

- 2. Remove the [base cover.](#page-33-0)
- 3. Remove the [solid-state drive.](#page-39-0)
- 4. Remove the [wireless card.](#page-41-0)
- **5.** Remove the [display assembly.](#page-69-0)

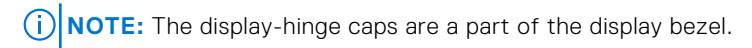

The following image indicates the location of the display bezel and provides a visual representation of the removal procedure.

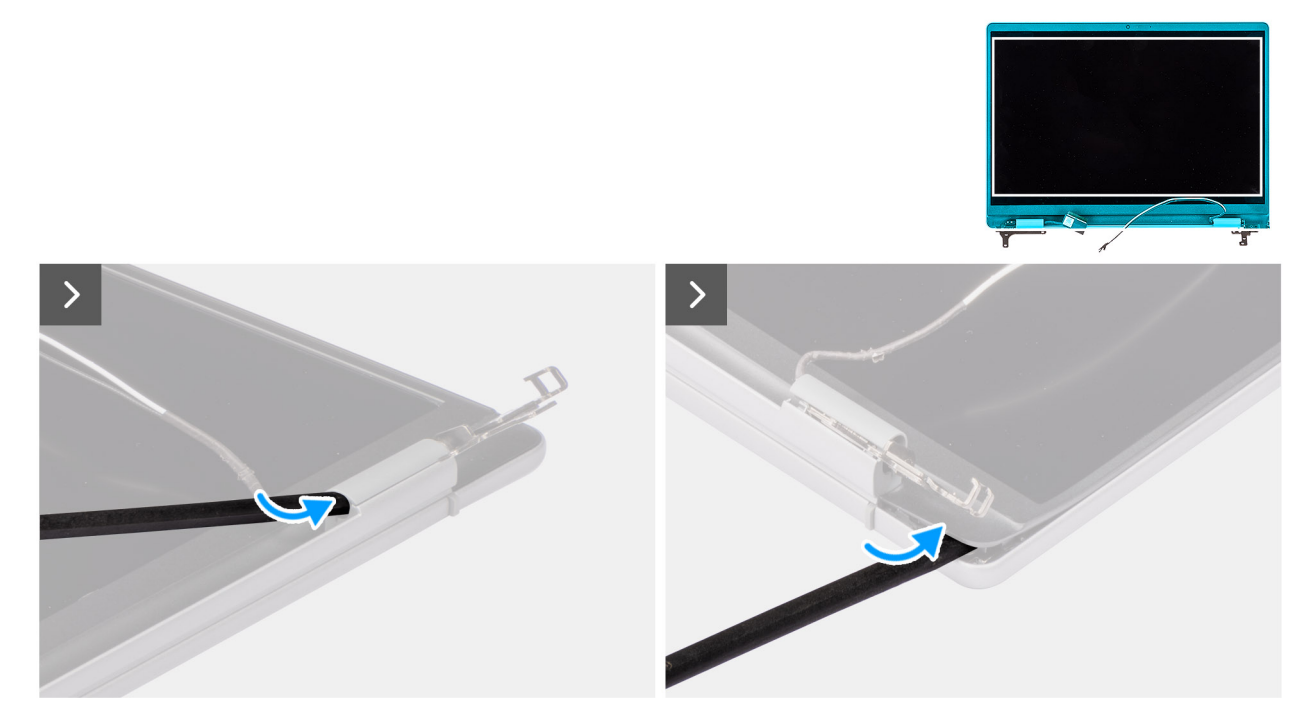

**Figure 47. Removing the display bezel**

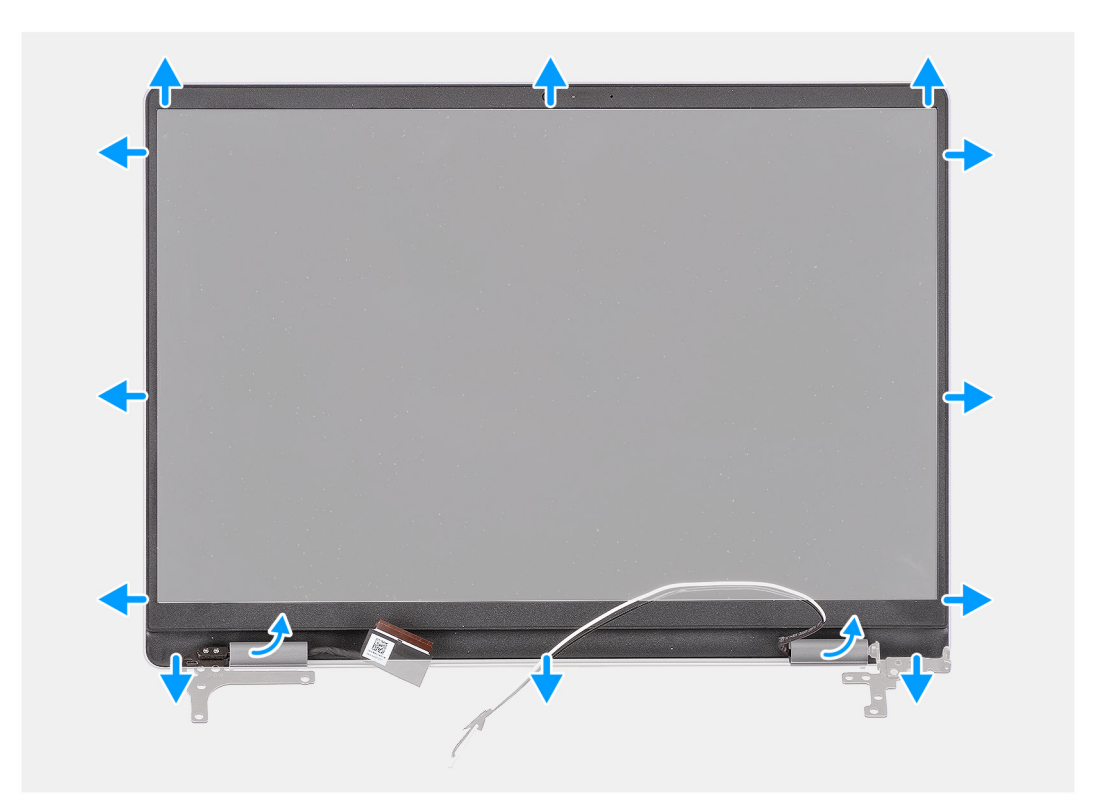

#### **Figure 48. Removing the display bezel**

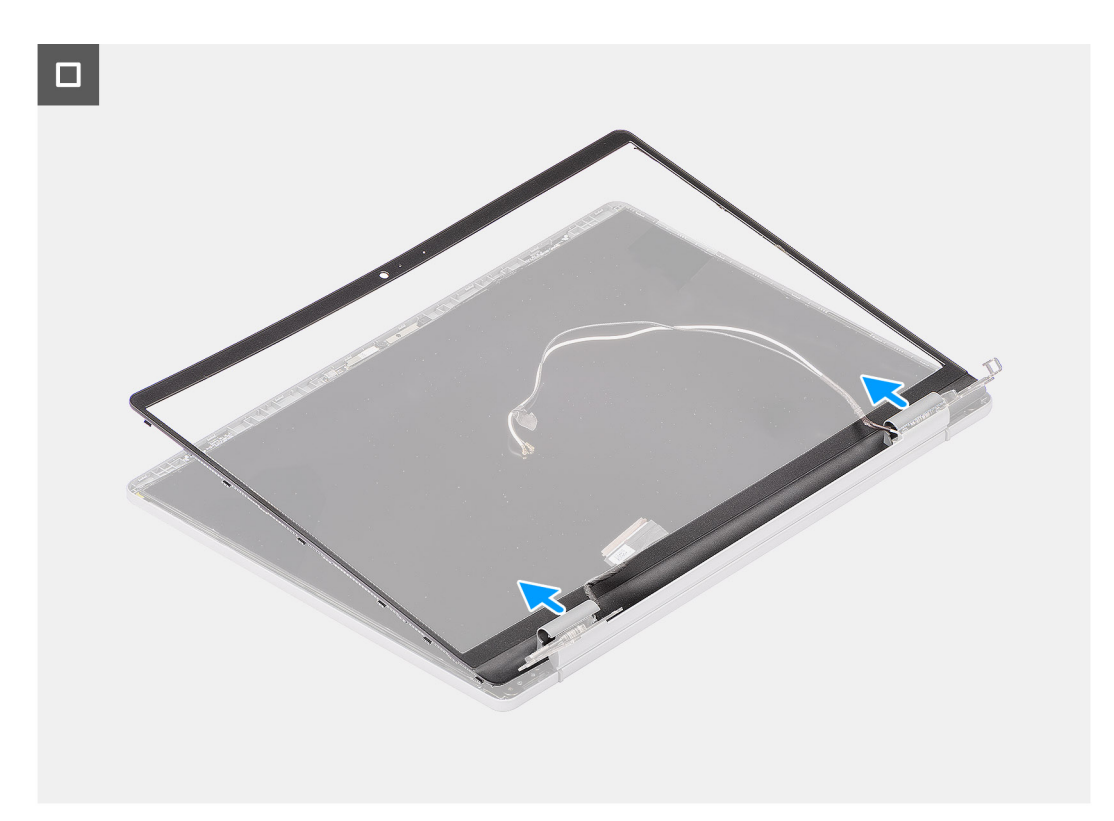

#### **Figure 49. Removing the display bezel**

#### **Steps**

- 1. Place the display assembly on a clean, flat surface and gently open the display hinges to at least 90 degrees.
- 2. Using a plastic scribe, pry open the left display-hinge cap from its right side and pry open the right display-hinge cap from its left side.
- <span id="page-76-0"></span>3. Using a plastic scribe, carefully pry open the outer edge at the base of the display bezel.
- 4. Using a plastic scribe, gently pry open the outside edge of the left, right, and top sides of the display bezel.
- 5. Using your fingers, gently work your way around the display bezel and lift the display bezel off the display assembly.

**CAUTION: Do not use a plastic scribe or any other objects to pry up the display bezel in the manner shown below, as the pressure applied on the display panel by the scribe may damage the display panel.**

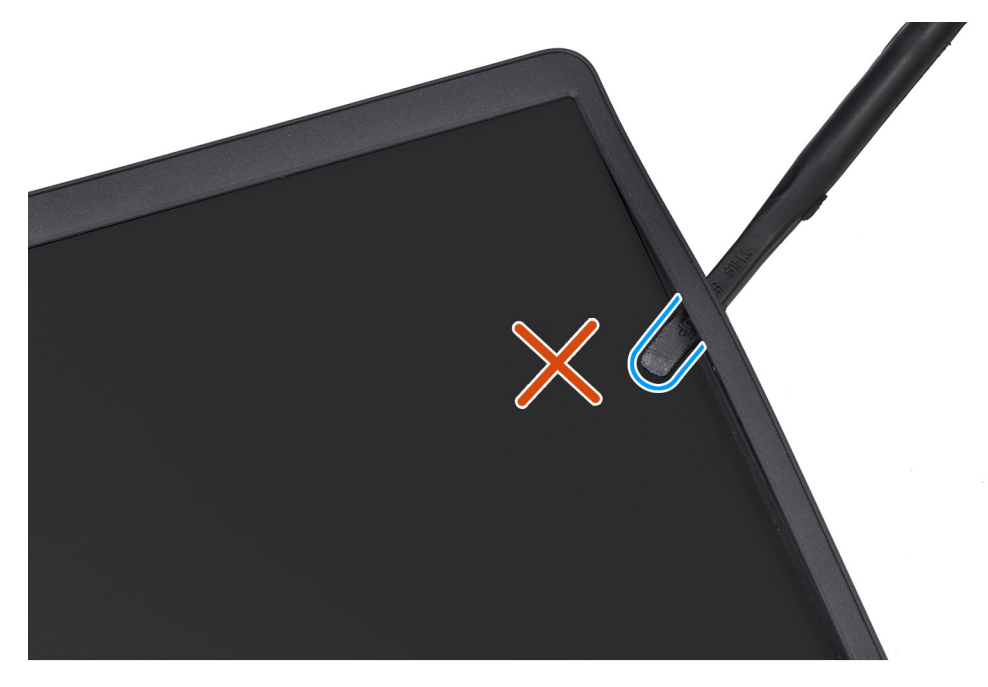

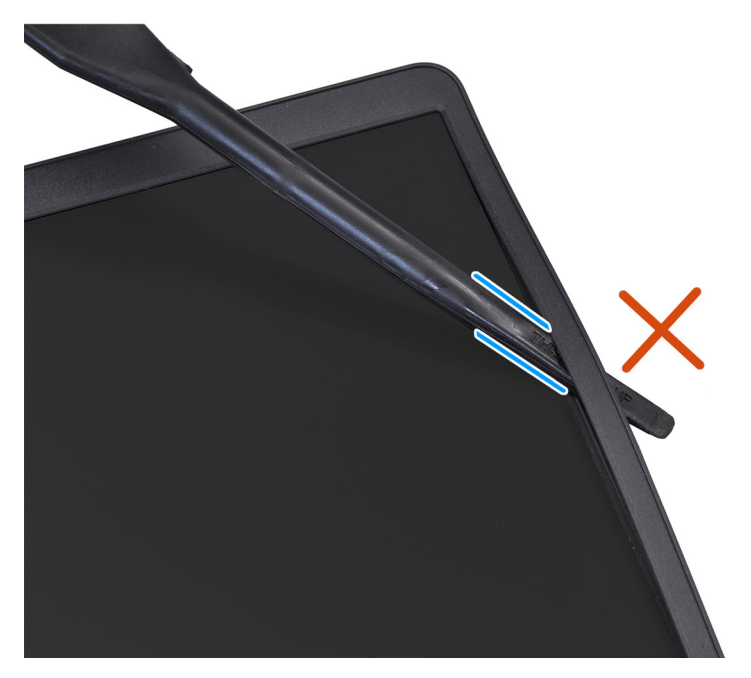

**Figure 50. Removing the display bezel**

### **Installing the display bezel**

 $\triangle$  CAUTION: The information in this installation section is intended for authorized service technicians only.

#### **Prerequisites**

If you are replacing a component, remove the existing component before performing the installation procedure.

#### **About this task**

**NOTE:** The display-hinge caps are a part of the display bezel.

The following image indicates the location of the display bezel and provides a visual representation of the installation procedure.

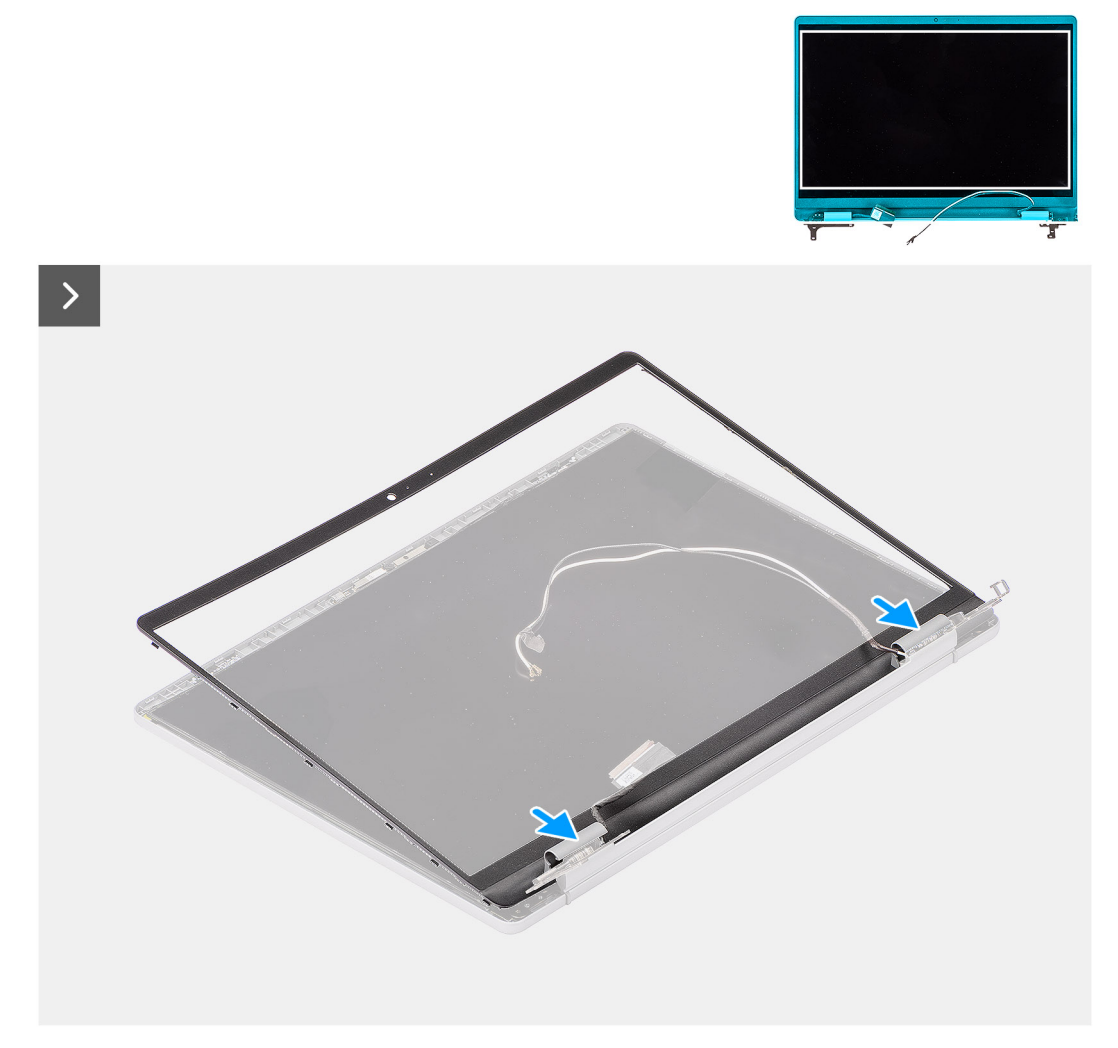

**Figure 51. Installing the display bezel**

<span id="page-78-0"></span>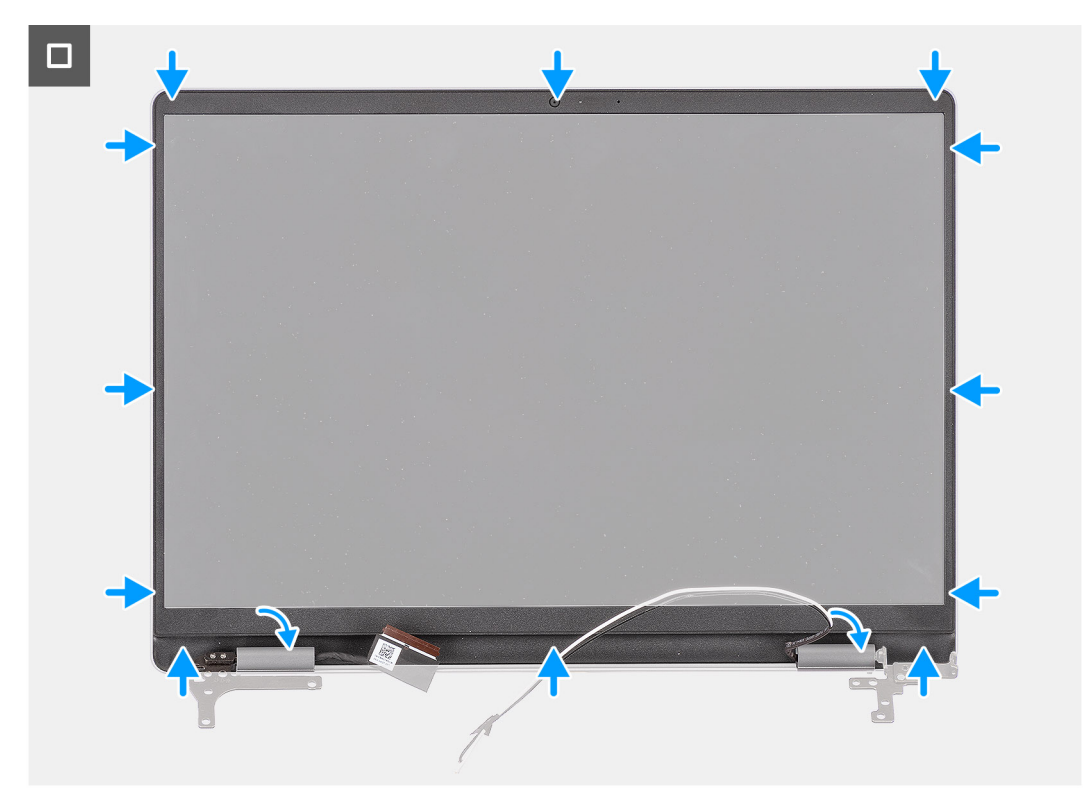

#### **Figure 52. Installing the display bezel**

#### **Steps**

- 1. Place the display assembly on a clean and flat surface.
- 2. Align and place the display bezel on the display assembly.
- 3. Press the display-hinge caps down on the display hinges, until they click in place.
- 4. Starting from the bottom corner, press the display bezel and work around the entire bezel until it snaps onto the display assembly.

#### **Next steps**

- 1. Install the [display assembly.](#page-71-0)
- 2. Install the [wireless card.](#page-42-0)
- 3. Install the [solid-state drive.](#page-40-0)
- 4. Install the [base cover.](#page-35-0)
- 5. Follow the procedure in [After working inside your computer.](#page-29-0)

# **Display panel**

### **Removing the display panel**

**CAUTION: The information in this removal section is intended for authorized service technicians only.**

#### **Prerequisites**

- 1. Follow the procedure in [Before working inside your computer.](#page-26-0)
- 2. Remove the [base cover.](#page-33-0)
- 3. Remove the [solid-state drive.](#page-39-0)
- 4. Remove the [wireless card.](#page-41-0)
- 5. Remove the [display assembly.](#page-69-0)
- 6. Remove the [display bezel.](#page-73-0)

**NOTE:** The display panel is assembled with the display brackets and display hinges as a single service part.

The following images indicate the location of the display panel and provide a visual representation of the removal procedure.

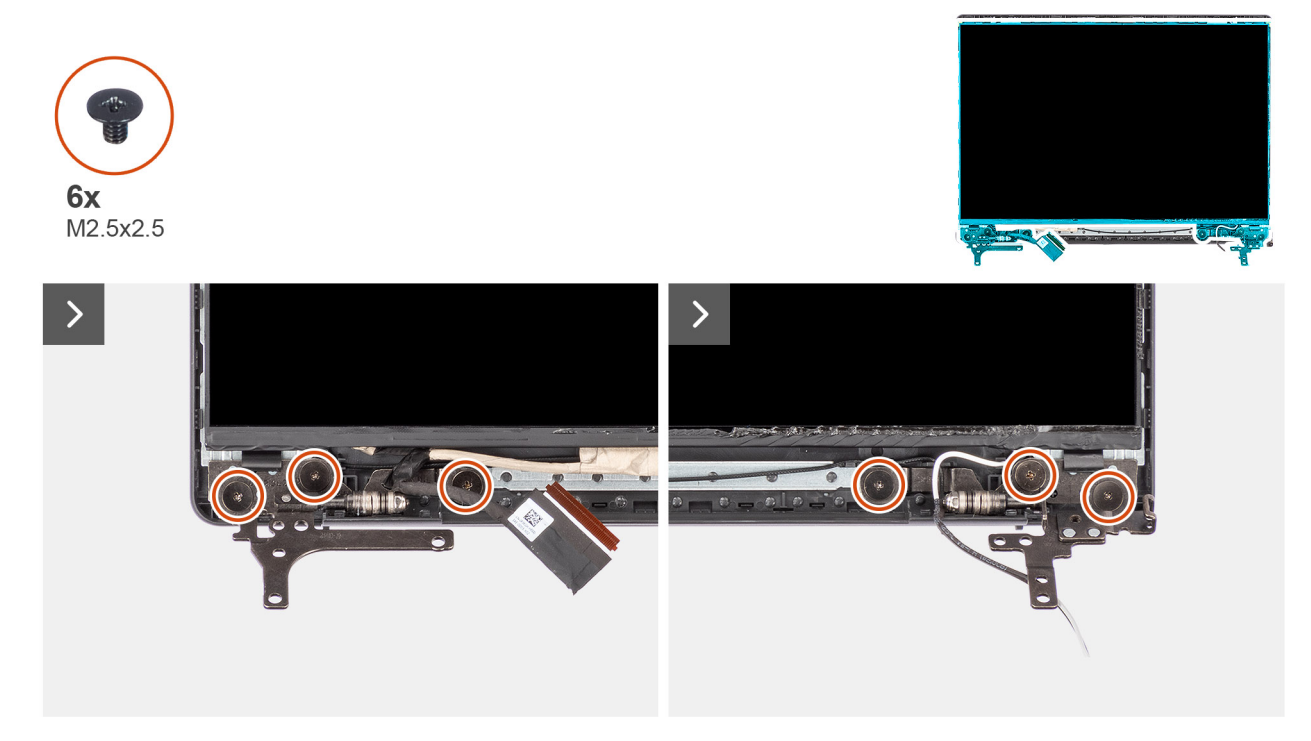

**Figure 53. Removing the display panel**

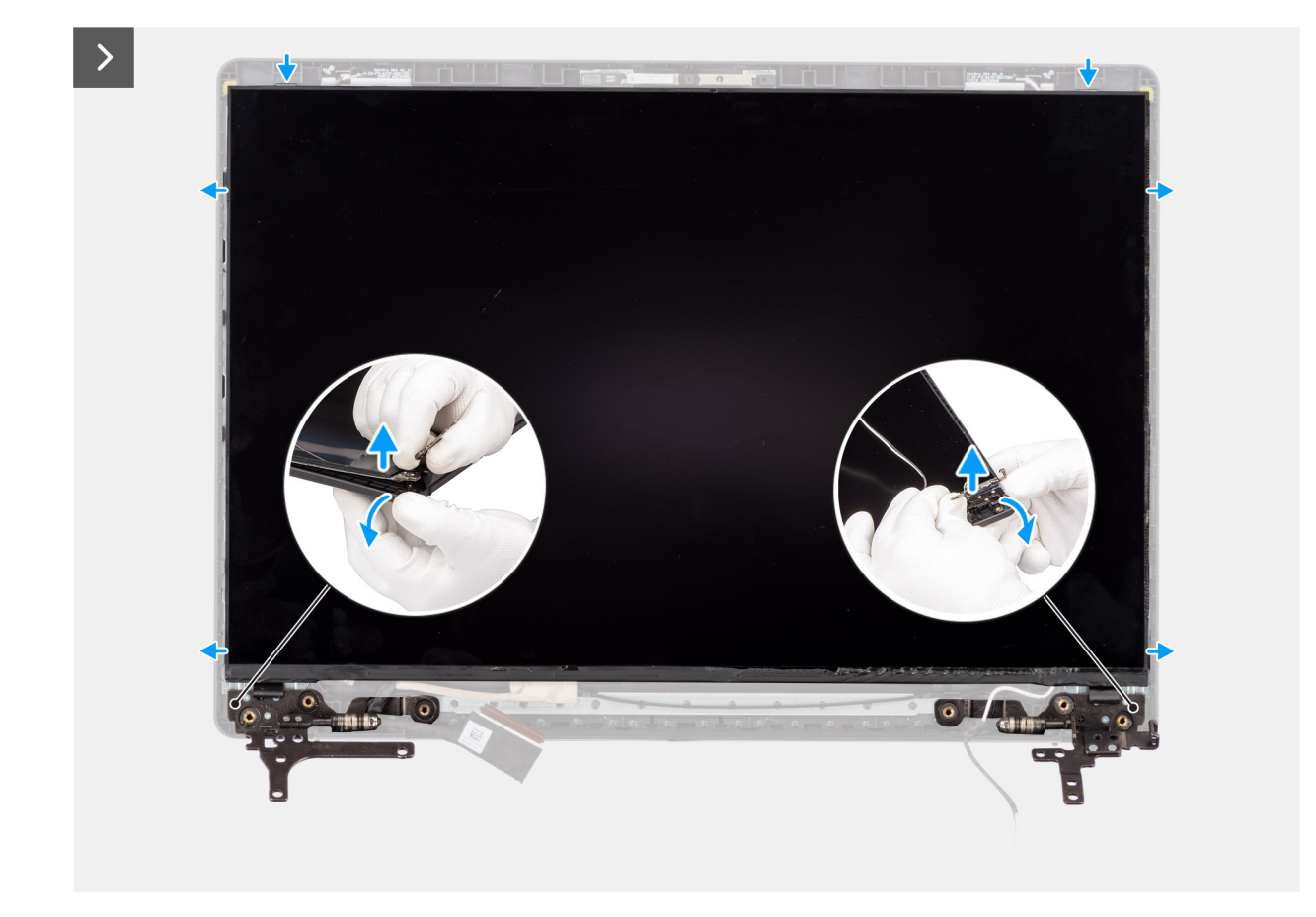

**Figure 54. Removing the display panel**

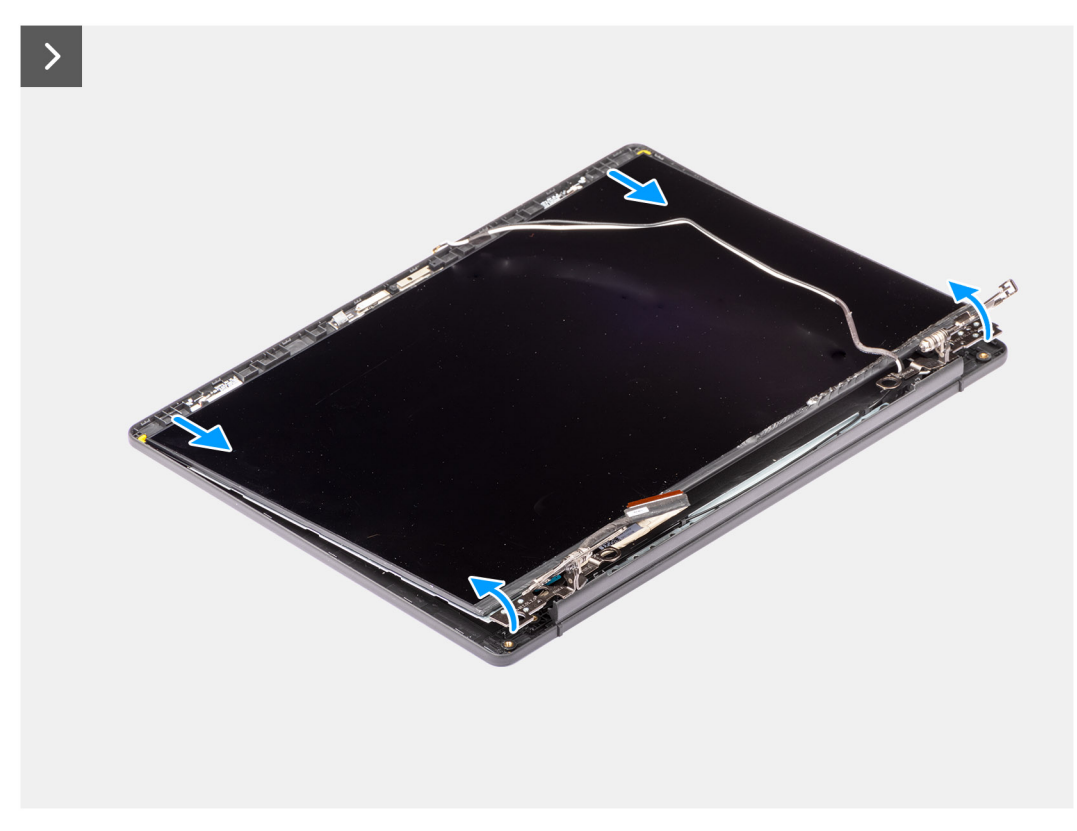

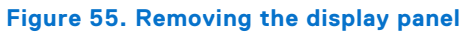

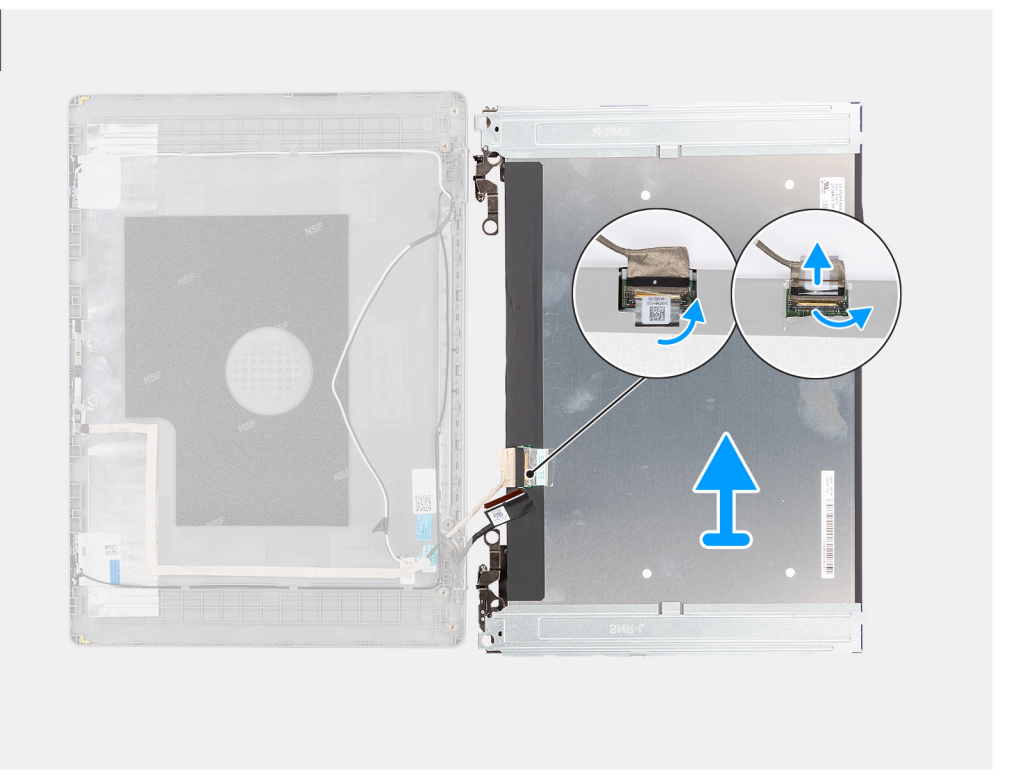

#### **Figure 56. Removing the display panel**

#### **Steps**

- 1. Remove the six screws (M2.5x2.5) that secure the display hinges to the display back-cover and antenna assembly.
- 2. Using a plastic scribe, pry the display hinges from the corners to release them from the display back-cover and antenna assembly.
- 3. Holding the right display hinge, gently bend the bottom corner of the display back-cover and antenna assembly to release the right display hinge.
- 4. Repeat step 3 to release the left display hinge from the display back-cover and antenna assembly.
- 5. Holding the display hinges, slide the display panel down to release it from the securing tabs on the top of the display back-cover and antenna assembly.
- 6. Gently flip the display panel assembly forward, peel back the tape that secures the display cable to the connector on the rear of the display panel.

**NOTE:** Ensure that the panel has a clean and smooth surface to rest on, to prevent damage.

7. Disconnect the display cable from the connector on the display panel and remove the display panel.

**CAUTION: The display panel is assembled with the display brackets and display hinges as a single service part. Do not pull the two pieces of elastic tape and separate the brackets from the panel.**

Ω

<span id="page-82-0"></span>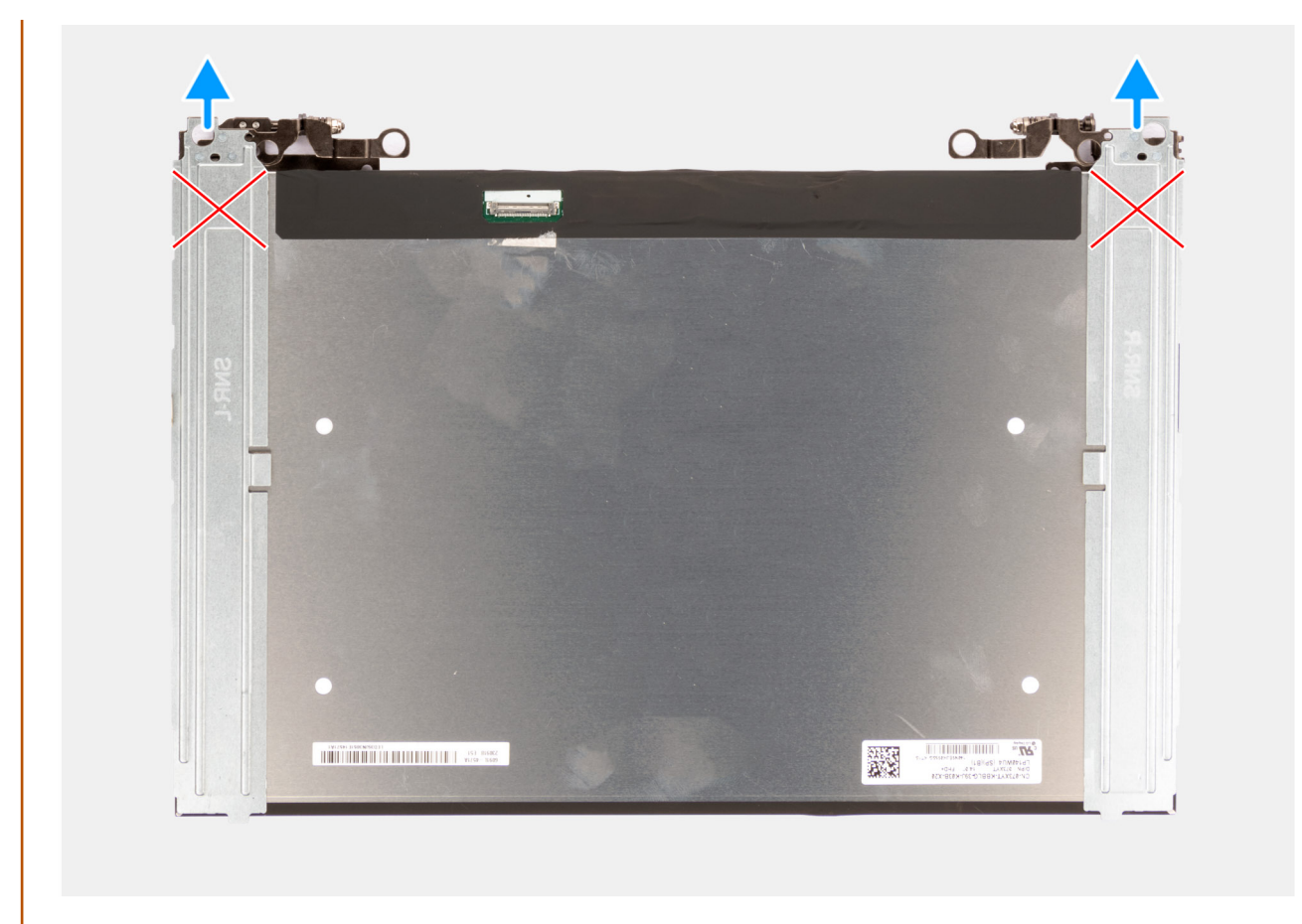

**Figure 57. Removing the display panel**

### **Installing the display panel**

**CAUTION:** The information in this installation section is intended for authorized service technicians only.

#### **Prerequisites**

If you are replacing a component, remove the existing component before performing the installation procedure.

#### **About this task**

**NOTE:** The display panel is assembled with the display brackets and display hinges as a single service part.

The following images indicate the location of the display panel and provide a visual representation of the installation procedure.

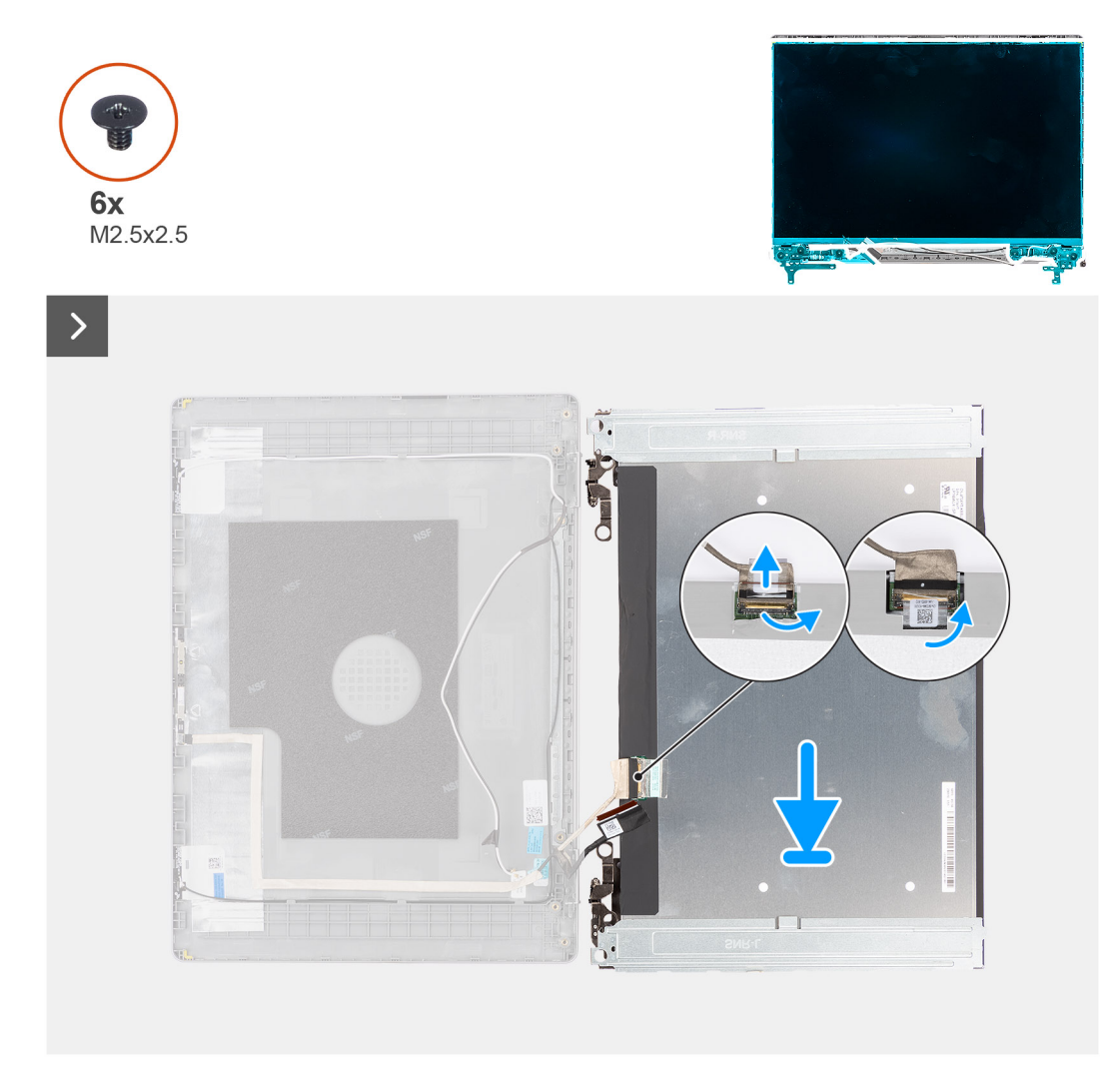

**Figure 58. Installing the display panel**

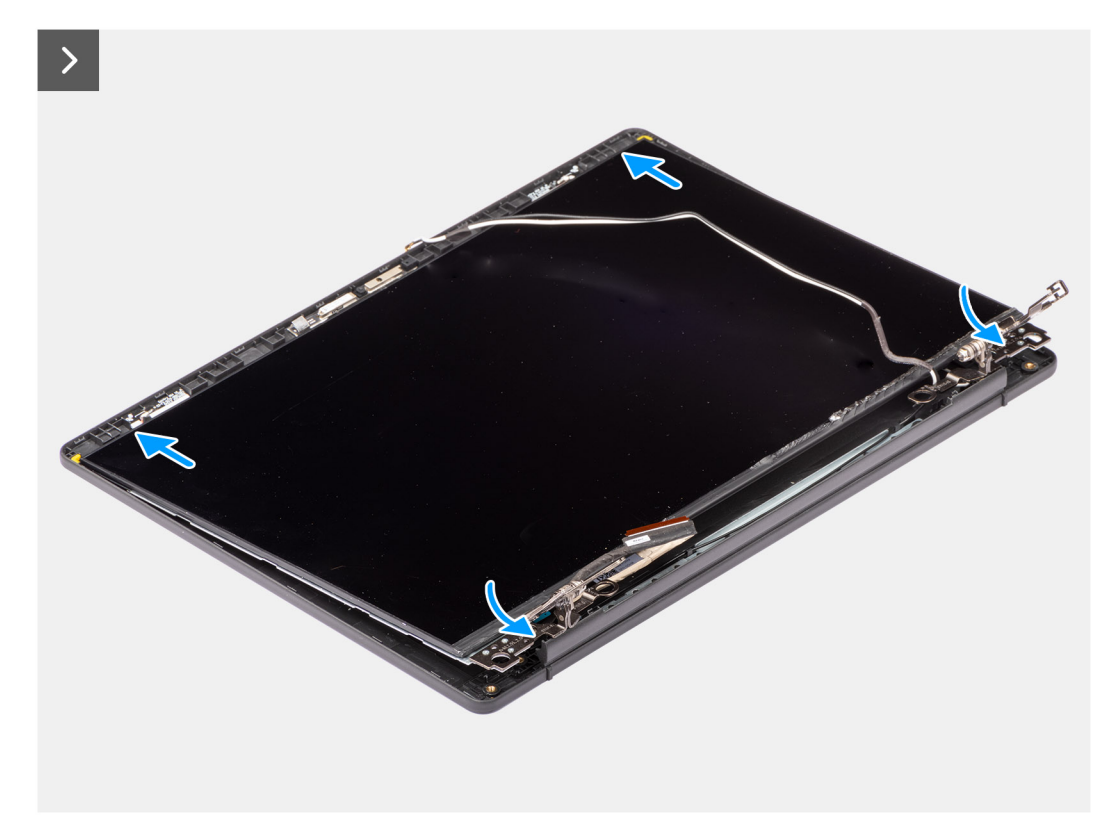

#### **Figure 59. Installing the display panel**

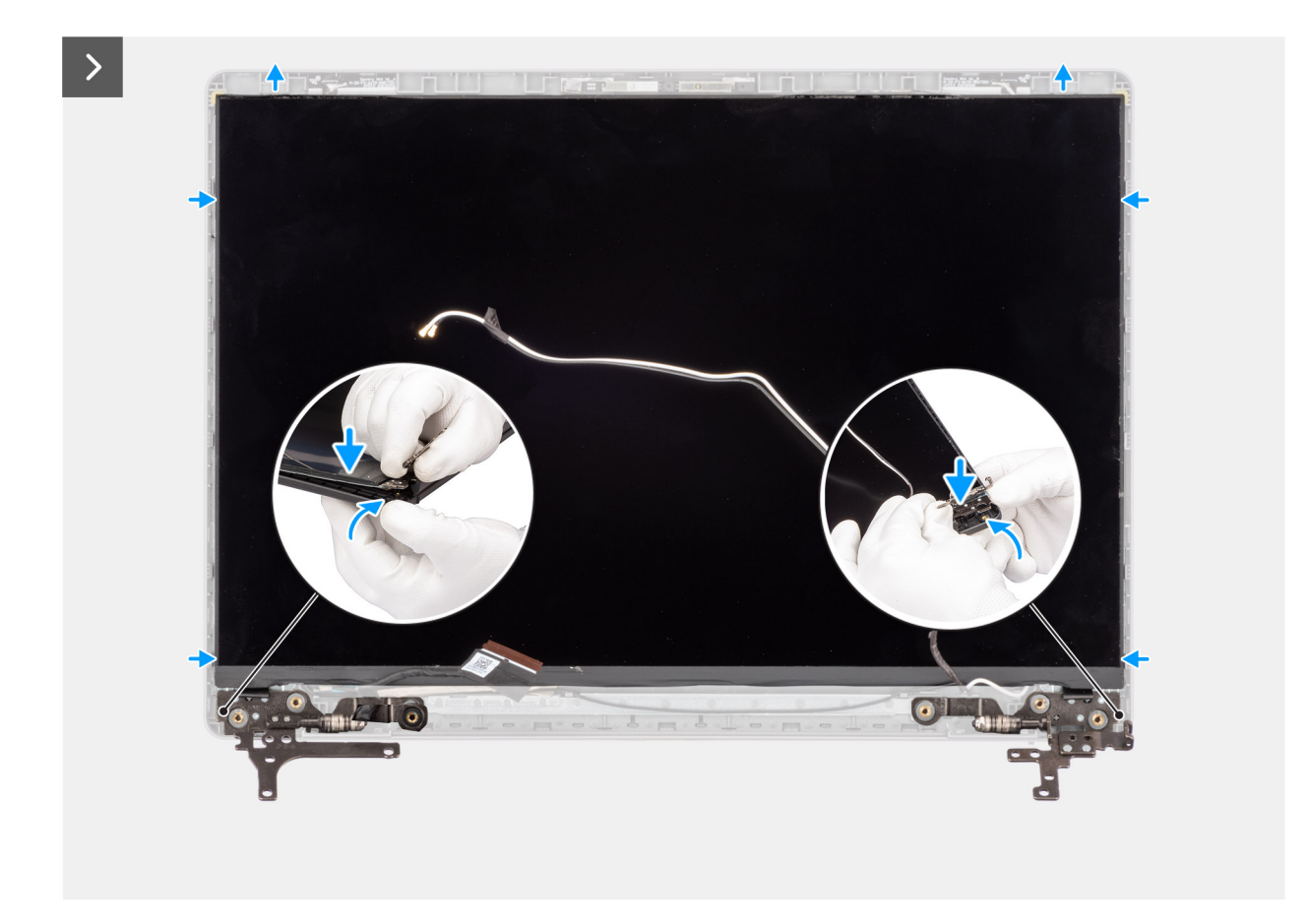

**Figure 60. Installing the display panel**

<span id="page-85-0"></span>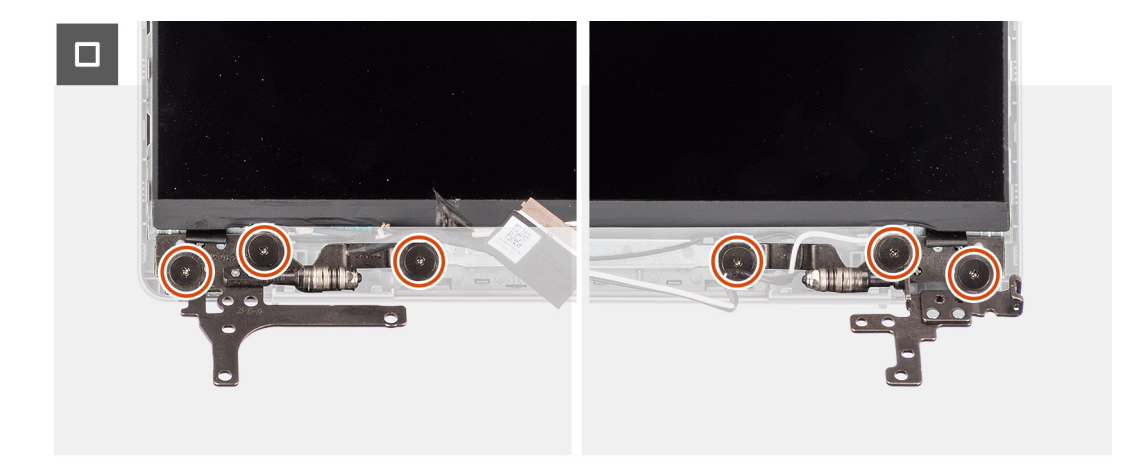

#### **Figure 61. Installing the display panel**

#### **Steps**

- 1. Place the display panel and display assembly on a clean and flat surface.
- 2. Connect the display cable to the connector on the display panel and close the latch.
- 3. Adhere the tape to secure the display cable to the connector on the display panel.
- 4. Gently turn the display panel over and place the display panel on the display back-cover.
- 5. Holding the display hinges, lift the display panel and slide the metal-bracket extensions into the slots at the top edge of the display back-cover and antenna assembly.
- 6. Gently bend the bottom corner of the display back-cover and antenna assembly and gently push down on the right display hinges until it is secured in place on the display back-cover and antenna assembly.
- 7. Repeat step 6 to secure left display hinge in place on the display back-cover and antenna assembly.
- 8. Replace the six screws (M2.5x2.5) to secure the display hinges to the display back-cover and antenna assembly.

#### **Next steps**

- 1. Install the [display bezel.](#page-76-0)
- 2. Install the [display assembly.](#page-71-0)
- 3. Install the [wireless card.](#page-42-0)
- 4. Install the [solid-state drive.](#page-40-0)
- 5. Install the [base cover.](#page-35-0)
- 6. Follow the procedure in [After working inside your computer.](#page-29-0)

# **Display cable**

### **Removing the display cable**

**CAUTION:** The information in this removal section is intended for authorized service technicians only.

#### **Prerequisites**

- 1. Follow the procedure in [Before working inside your computer.](#page-26-0)
- 2. Remove the [base cover.](#page-33-0)
- 3. Remove the [solid-state drive.](#page-39-0)
- 4. Remove the [wireless card.](#page-41-0)
- **5.** Remove the [display assembly.](#page-69-0)
- 6. Remove the [display bezel.](#page-73-0)
- 7. Remove the [display panel.](#page-78-0)

<span id="page-86-0"></span>The following image indicates the location of the display cable and provides a visual representation of the removal procedure.

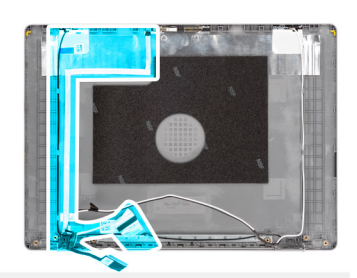

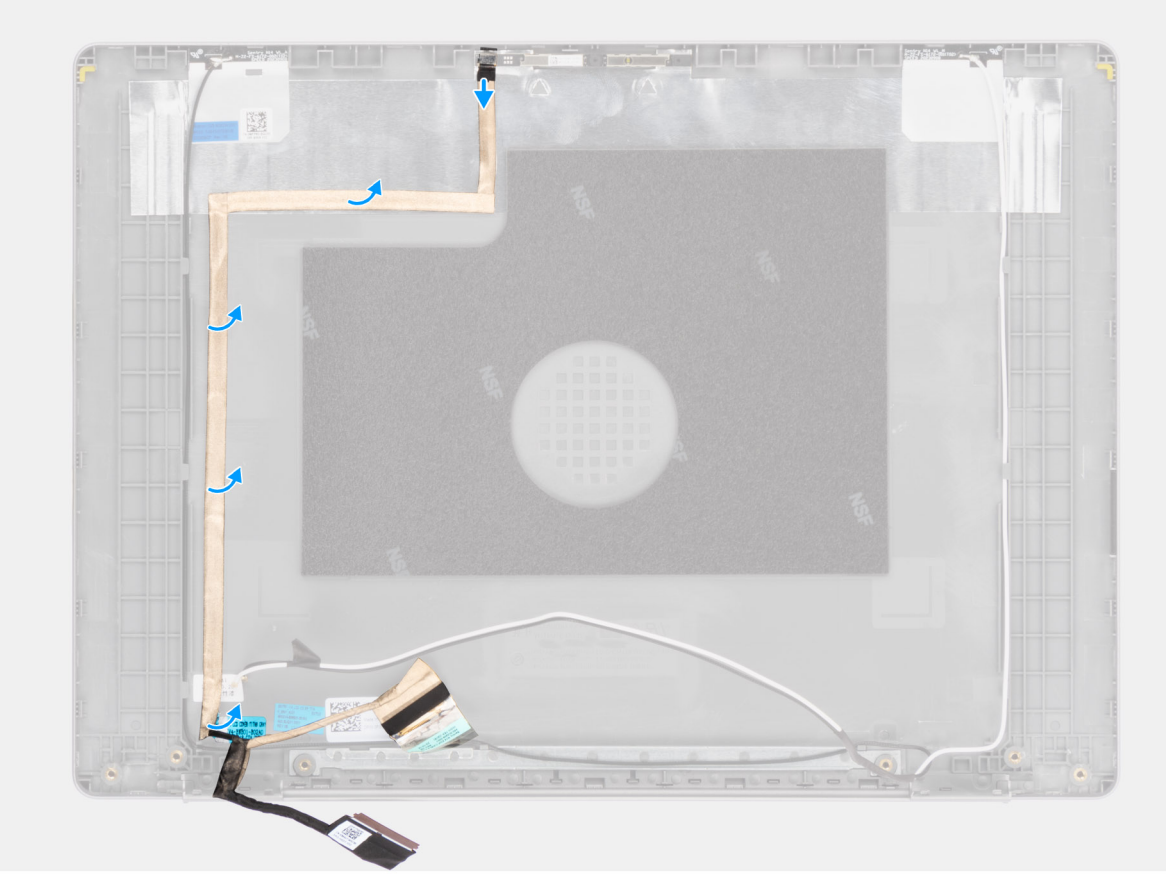

#### **Figure 62. Removing the display cable**

#### **Steps**

- 1. Disconnect the display eDP cable from the connector on the camera module.
- 2. Carefully peel back and remove the display eDP cable from the display back-cover and antenna assembly.

### **Installing the display cable**

#### **CAUTION:** The information in this installation section is intended for authorized service technicians only.

#### **Prerequisites**

If you are replacing a component, remove the existing component before performing the installation procedure.

#### **About this task**

The following image indicates the location of the display cable and provides a visual representation of the installation procedure.

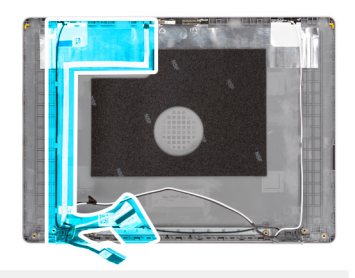

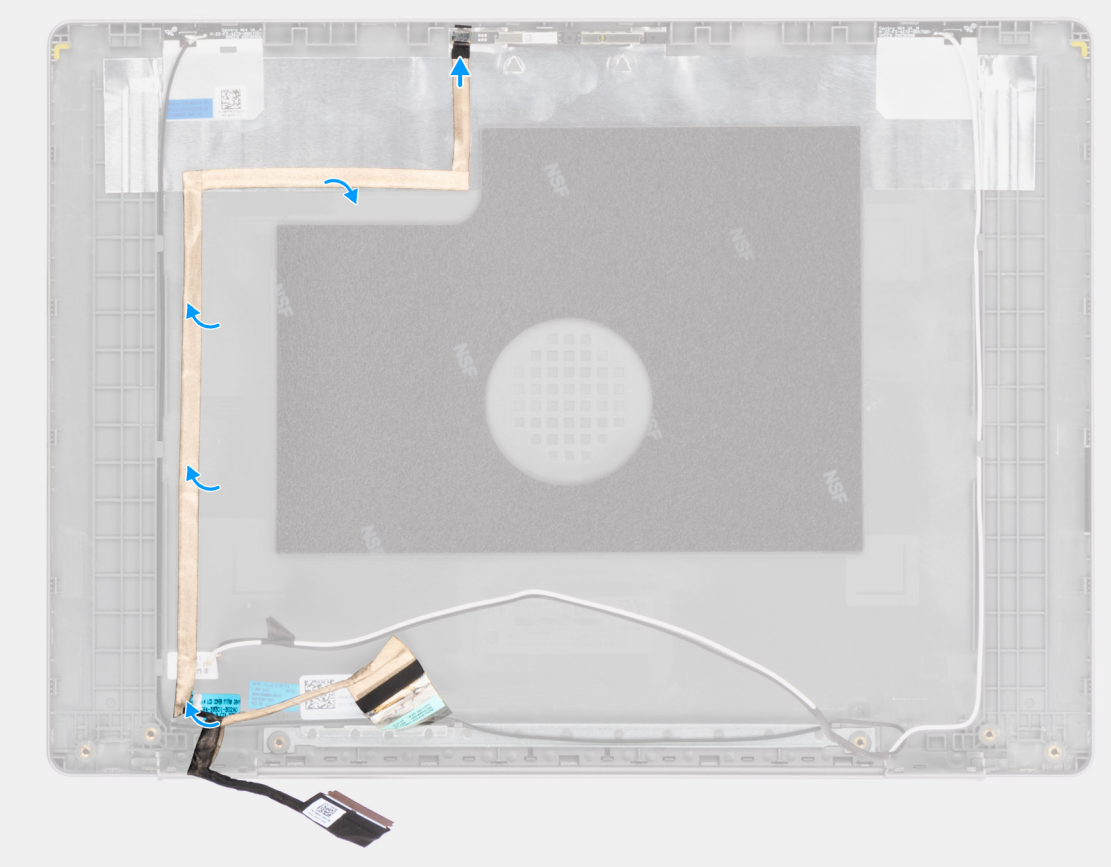

#### **Figure 63. Installing the display cable**

#### **Steps**

- 1. Adhere the display eDP cable to the display back-cover and antenna assembly.
- 2. Connect the display eDP cable to the connector on the camera module.

#### **Next steps**

- 1. Install the [display panel.](#page-82-0)
- 2. Install the [display bezel.](#page-76-0)
- 3. Install the [display assembly.](#page-71-0)
- 4. Install the [wireless card.](#page-42-0)
- 5. Install the [solid-state drive.](#page-40-0)
- 6. Install the [base cover.](#page-35-0)
- 7. Follow the procedure in [After working inside your computer.](#page-29-0)

# <span id="page-88-0"></span>**Camera**

### **Removing the camera**

**CAUTION:** The information in this removal section is intended for authorized service technicians only.

#### **Prerequisites**

- 1. Follow the procedure in [Before working inside your computer.](#page-26-0)
- 2. Remove the [base cover.](#page-33-0)
- 3. Remove the [solid-state drive.](#page-39-0)
- 4. Remove the [wireless card.](#page-41-0)
- 5. Remove the [display assembly.](#page-69-0)
- 6. Remove the [display bezel.](#page-73-0)
- 7. Remove the [display panel.](#page-78-0)

#### **About this task**

The following images indicate the location of the camera module and provide a visual representation of the removal procedure.

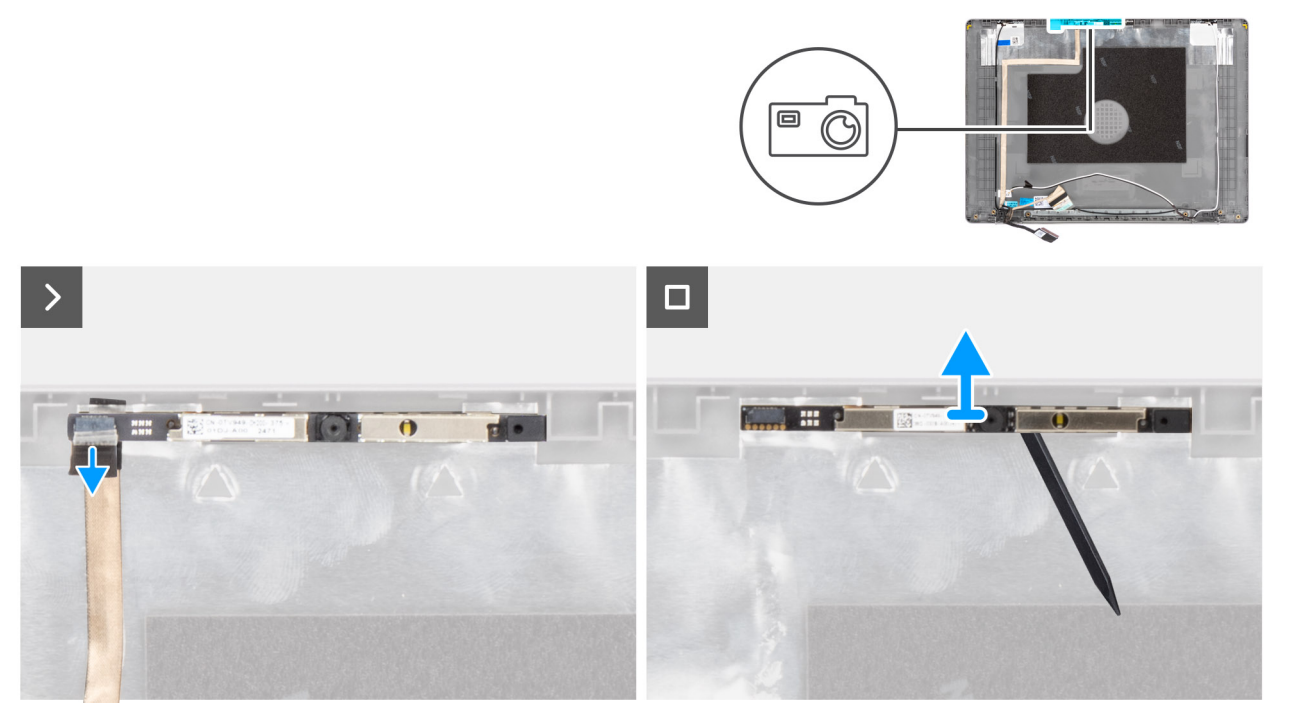

#### **Figure 64. Removing the camera**

#### **Steps**

- 1. Disconnect the display eDP cable from the connector on the camera module.
- 2. Using a plastic scribe, gently pry the camera off the display back-cover and antenna assembly.
- 3. Remove the camera module from the display assembly.

### **Installing the camera**

**CAUTION:** The information in this installation section is intended for authorized service technicians only.

#### **Prerequisites**

If you are replacing a component, remove the existing component before performing the installation procedure.

#### **About this task**

The following images indicate the location of the camera module and provide a visual representation of the installation procedure.

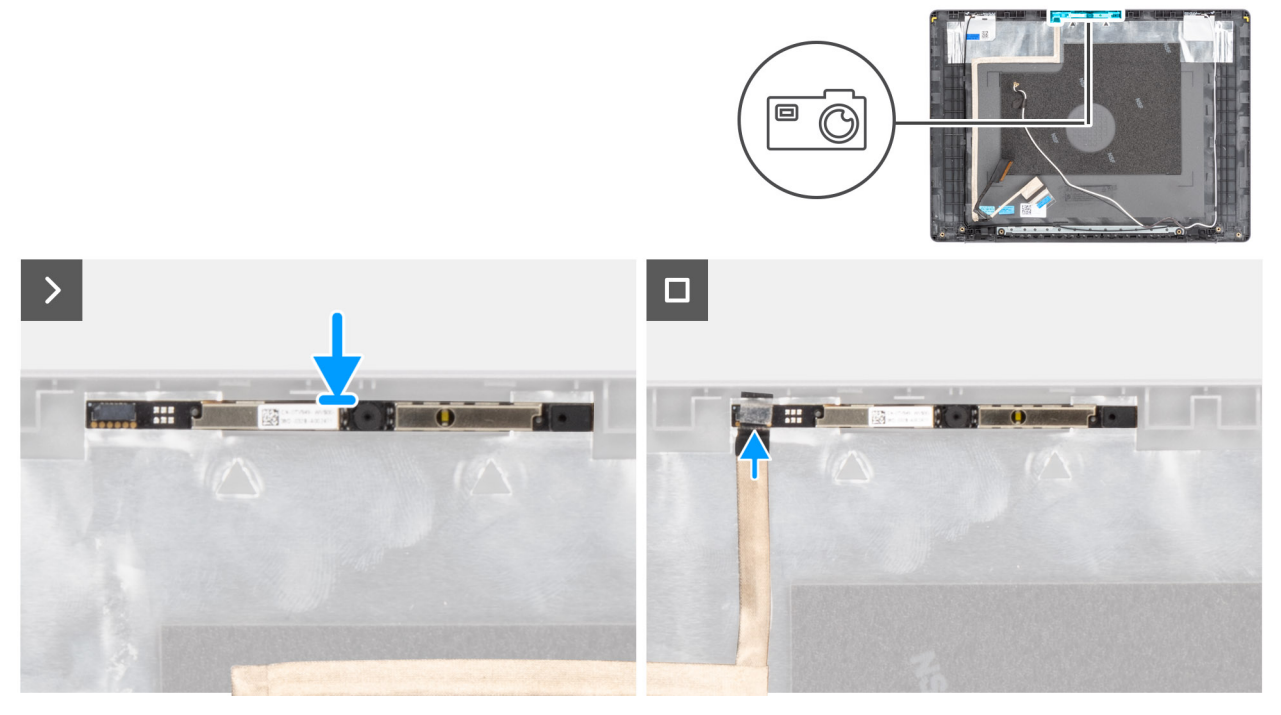

#### **Figure 65. Installing the camera**

#### **Steps**

- 1. Using the alignment post, adhere the camera module on the display back-cover and antenna assembly.
- 2. Connect the display eDP cable to the connector on the camera module.

#### **Next steps**

- 1. Install the [display panel.](#page-82-0)
- 2. Install the [display bezel.](#page-76-0)
- 3. Install the [display assembly.](#page-71-0)
- 4. Install the [wireless card.](#page-42-0)
- 5. Install the [solid-state drive.](#page-40-0)
- 6. Install the [base cover.](#page-35-0)
- 7. Follow the procedure in [After working inside your computer.](#page-29-0)

# **Display back-cover and antenna assembly**

### **Removing the display back-cover and antenna assembly**

**CAUTION:** The information in this removal section is intended for authorized service technicians only.

#### **Prerequisites**

1. Follow the procedure in [Before working inside your computer.](#page-26-0)

- 2. Remove the [base cover.](#page-33-0)
- **3.** Remove the [solid-state drive.](#page-39-0)
- 4. Remove the [wireless card.](#page-41-0)
- **5.** Remove the [display assembly.](#page-69-0)
- 6. Remove the [display bezel.](#page-73-0)
- 7. Remove the [display panel.](#page-78-0)
- 8. Remove the [display cable.](#page-85-0)
- 9. Remove the [camera.](#page-88-0)

**NOTE:** The display back-cover and antenna assembly cannot be further disassembled once all the **Prerequisites**  are completed. If the wireless antennas are malfunctioning and are required to be replaced, replace the entire display back-cover and antenna assembly.

The image below shows the display back-cover and antenna assembly after the **Prerequisites** have been performed.

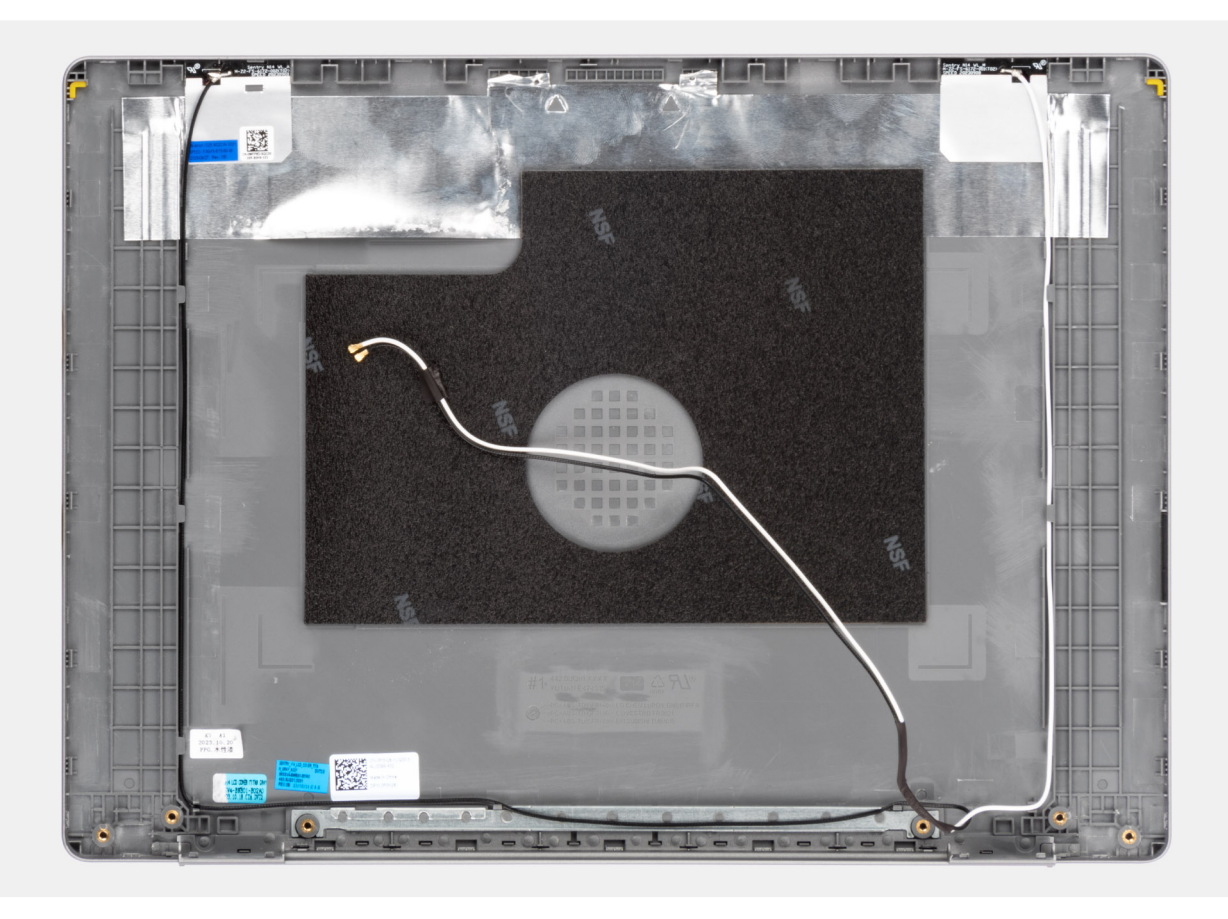

**Figure 66. Display back-cover and antenna assembly**

#### **Steps**

After performing the **Prerequisites**, you are left with the display back-cover and antenna assembly.

### **Installing the display back-cover and antenna assembly**

**CAUTION:** The information in this installation section is intended for authorized service technicians only.

#### **Prerequisites**

If you are replacing a component, remove the existing component before performing the installation procedure.

<span id="page-91-0"></span>The following image indicates the location of the display back-cover and antenna assembly and provides a visual representation of the installation procedure.

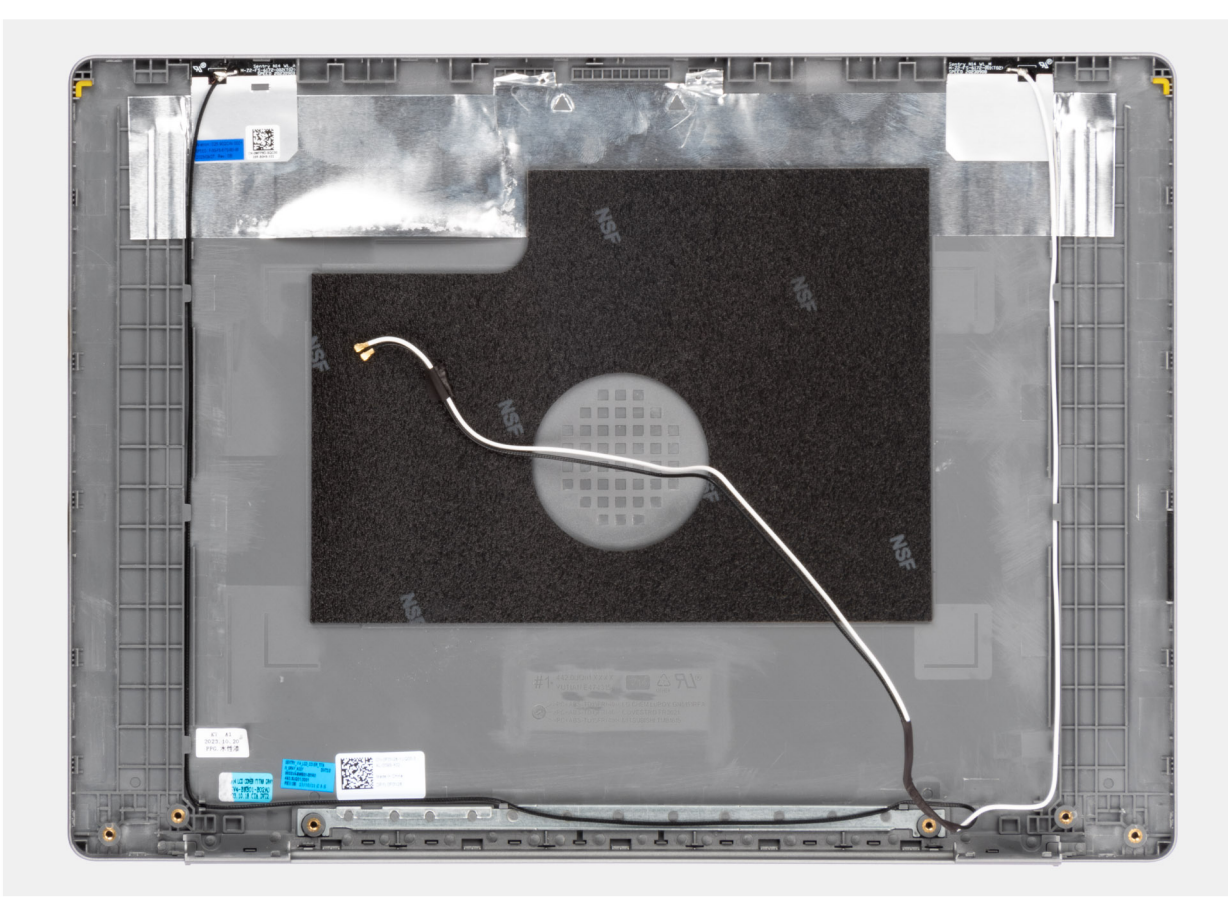

#### **Figure 67. Display back-cover and antenna assembly**

#### **Steps**

Place the display back-cover and antenna assembly on a flat surface and perform the **Next steps** to install the display back-cover and antenna assembly.

#### **Next steps**

- 1. Install the [camera.](#page-88-0)
- 2. Install the [display cable.](#page-86-0)
- 3. Install the [display panel.](#page-82-0)
- 4. Install the [display bezel.](#page-76-0)
- 5. Install the [display assembly.](#page-71-0)
- 6. Install the [wireless card.](#page-42-0)
- 7. Install the [solid-state drive.](#page-40-0)
- 8. Install the [base cover.](#page-35-0)
- 9. Follow the procedure in [After working inside your computer.](#page-29-0)

# **System board**

### **Removing the system board**

**CAUTION: The information in this removal section is intended for authorized service technicians only.**

#### **Prerequisites**

- 1. Follow the procedure in [Before working inside your computer.](#page-26-0)
- 2. Remove the [base cover.](#page-33-0)
- **3.** Remove the [memory module.](#page-37-0)
- 4. Remove the [solid-state drive.](#page-39-0)
- 5. Remove the [wireless card.](#page-41-0)
- 6. Remove the [fan.](#page-44-0)
- 7. Remove the [battery.](#page-46-0)
- 8. Remove the [heat sink.](#page-50-0)
	- **(i)** NOTE: When removing the system board to replace/access other parts, the system board can be removed with the heat sink attached to it in order to simplify the procedure and preserve the thermal bond between the system board and heat sink.

#### **About this task**

The following image indicates the connectors on your system board.

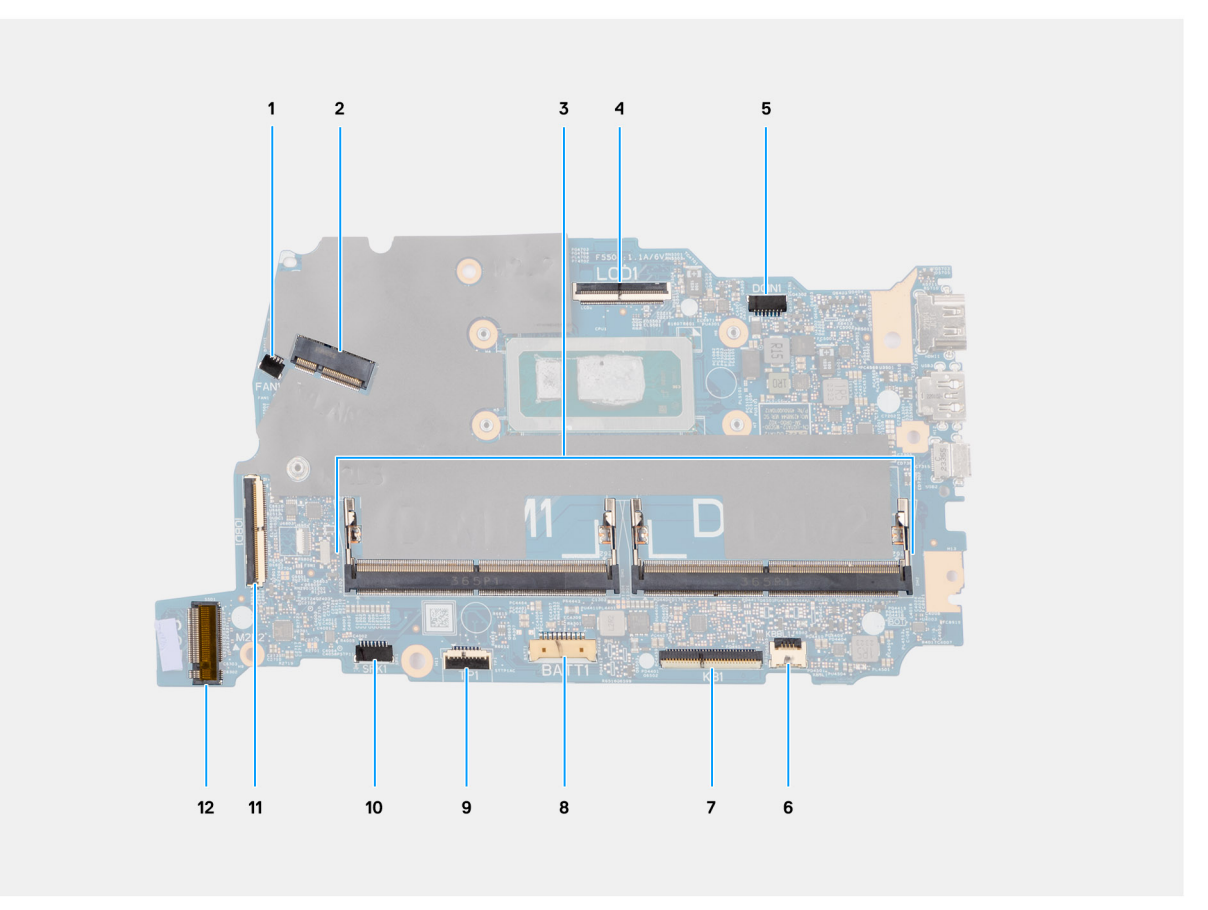

#### **Figure 68. System board connectors**

- 1. Fan cable connector (FAN1)
- 2. Wireless card connector (WLAN1)
- 3. Memory module connectors (DIMM1 and DIMM2)
- 4. eDP cable connector (LCD)
- 5. Power-adapter port connector (DCIN1)
- 6. Keyboard-backlight cable connector (KBBL1)
- 7. Keyboard cable connector (KB1)
- 8. Battery connector (BATT1)
- 9. Touchpad cable connector (TP1)
- 10. Speaker cable connector (SPK1)
- 11. I/O-board cable connector (IOBD1)

#### 12. M.2 solid-state drive connector (SSD1)

The following images indicate the location of the system board and provide a visual representation of the removal procedure.

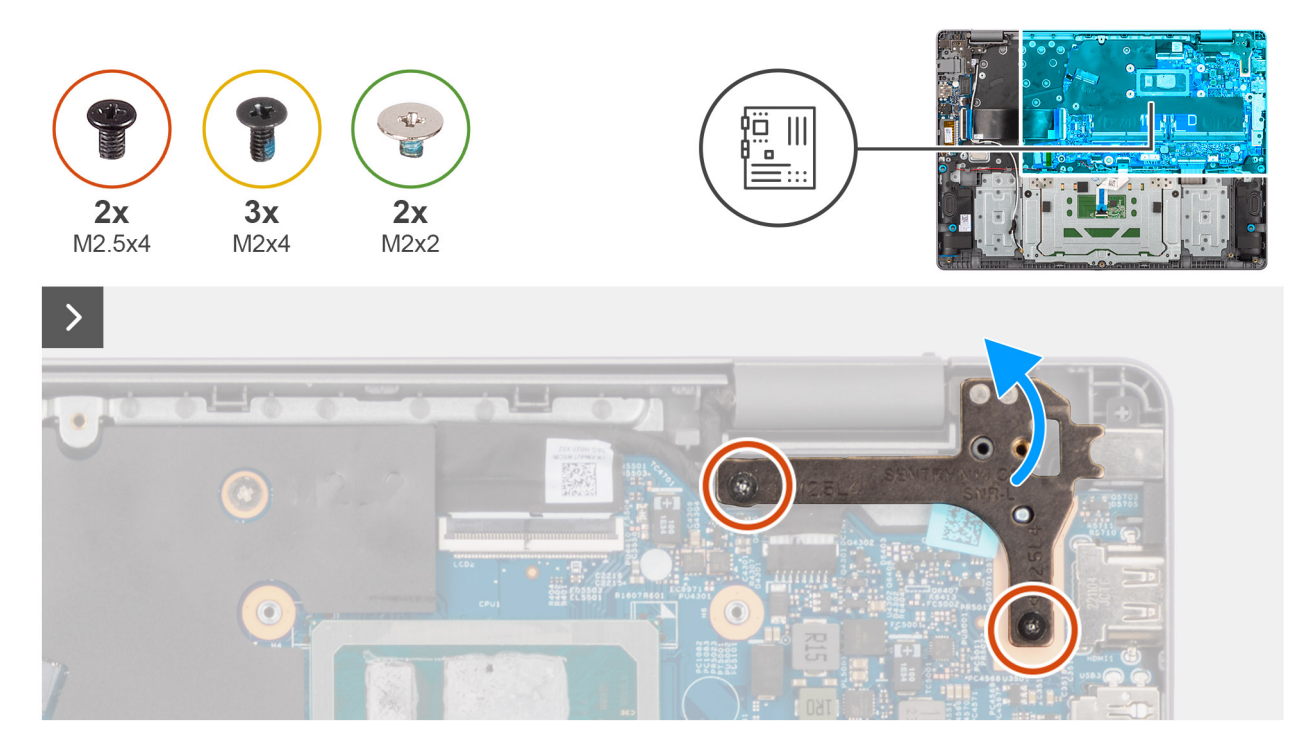

#### **Figure 69. Removing the system board**

#### **Steps**

- 1. Remove the two screws (M2.5x4) that secure the right display hinge to the system board and the palm-rest and keyboard assembly.
- 2. Using a plastic scribe, lift the right display hinge to an angle of 90 degrees from the palm-rest and keyboard assembly.
- 3. Disconnect the following cables from the system board:
	- a. I/O-board cable (IODB1)
	- b. eDP cable (LCD)
	- c. Power-adapter port cable (DCIN1)
	- d. Keyboard cable (KB1)
	- e. Keyboard-backlight cable (KBBL1)

**NOTE:** This step applies only to computers shipped with a keyboard backlight installed.

- f. Touchpad cable (TP1)
- g. Speaker cable (SPK1)

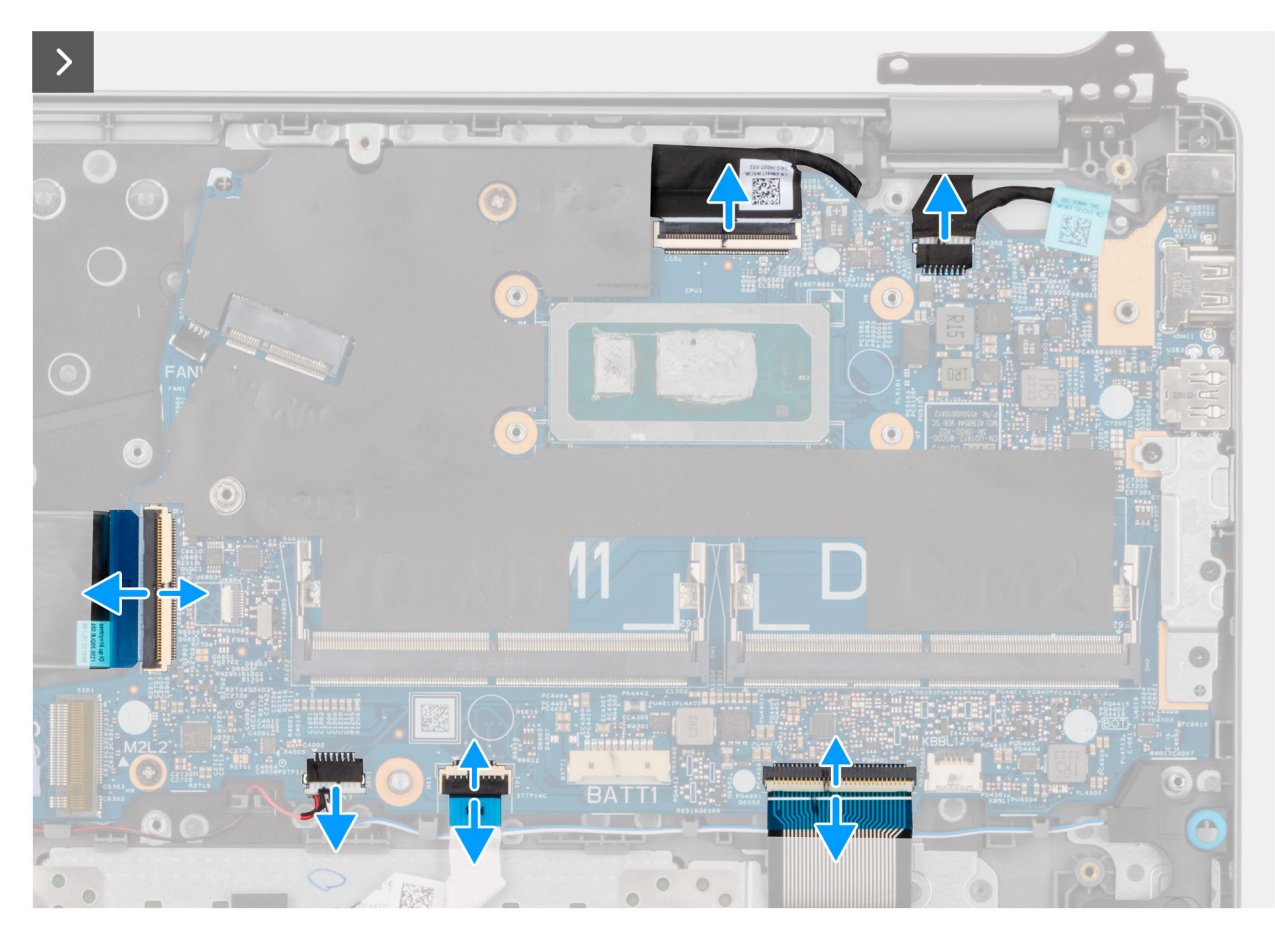

**Figure 70. Removing the system board**

- 4. Remove the three screws (M2x4) that secure the USB Type-C bracket to the system board.
- 5. Remove the two screws (M2x2) that secure the system board to the palm-rest and keyboard assembly.

<span id="page-95-0"></span>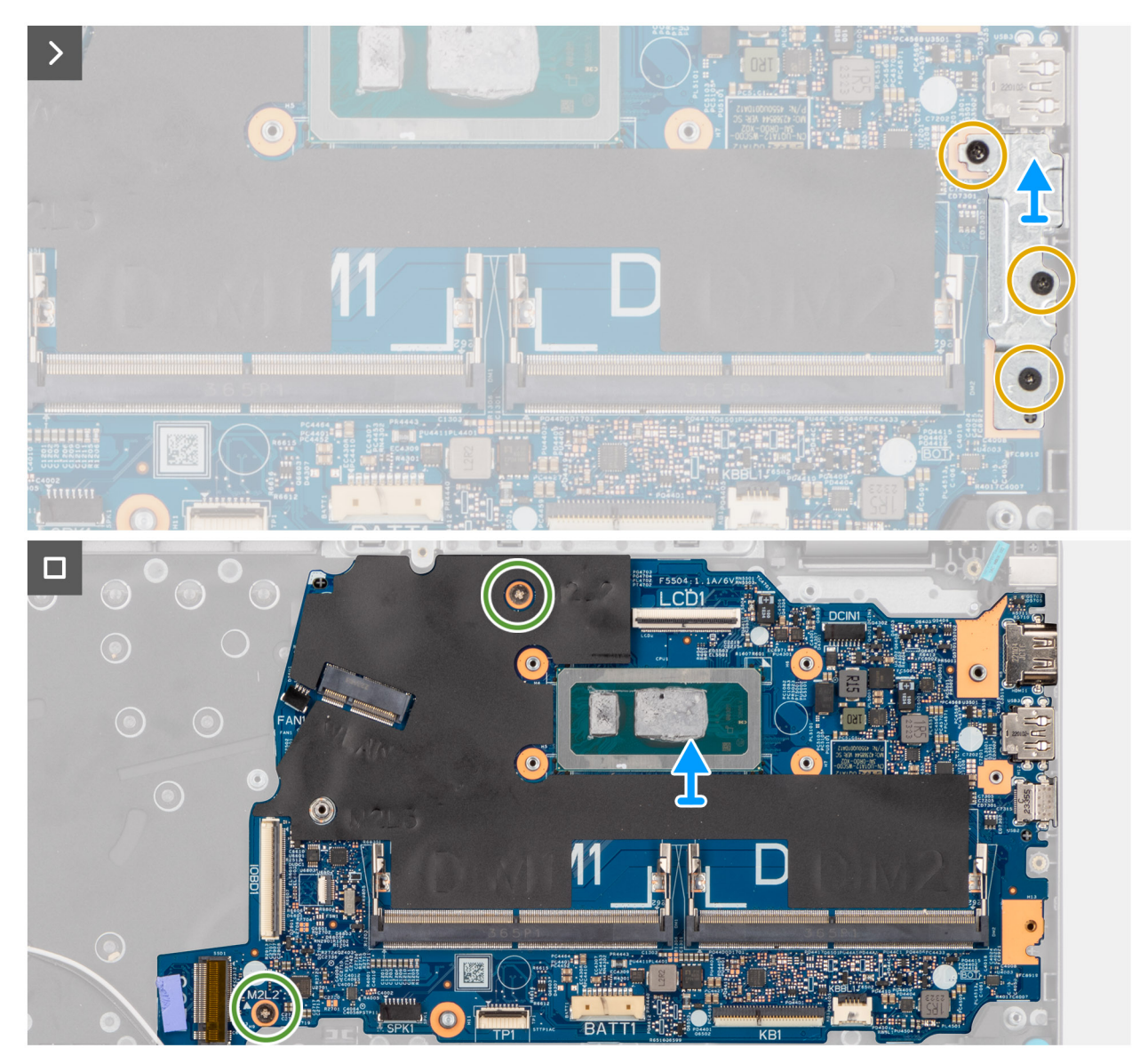

**Figure 71. Removing the system board**

6. Carefully lift and remove the system board at angle, from the palm-rest and keyboard assembly, to clear the ports from the port slots.

## **Installing the system board**

**CAUTION:** The information in this installation section is intended for authorized service technicians only.

#### **Prerequisites**

If you are replacing a component, remove the existing component before performing the installation procedure.

#### **About this task**

**(i)** NOTE: When installing the system board to replace/access other parts, the system board can be installed with the heat sink attached to it in order to simplify the procedure and preserve the thermal bond between the system board and heat sink.

The following image indicates the connectors on your system board.

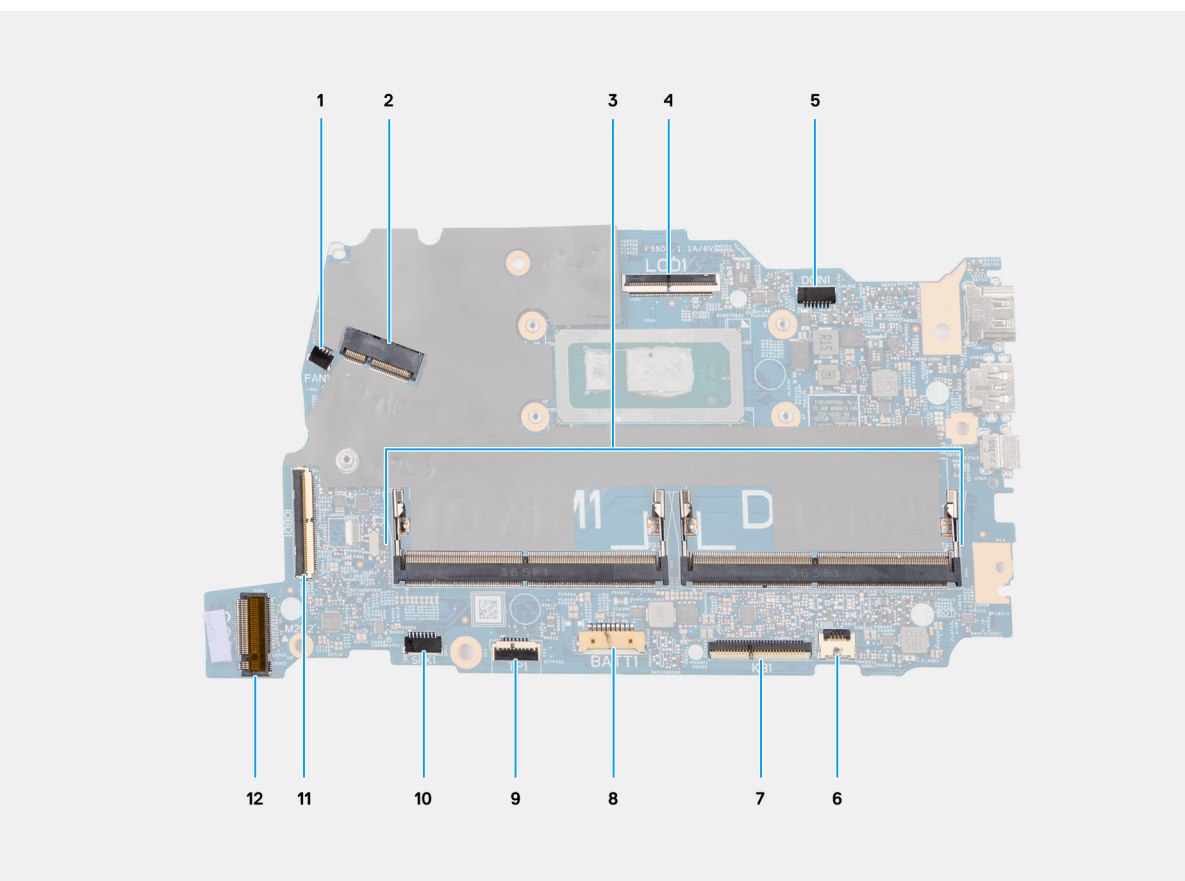

#### **Figure 72. System board connectors**

- 1. Fan cable connector (FAN1)
- 2. Wireless card connector (WLAN1)
- 3. Memory module connectors (DIMM1 and DIMM2)
- 4. eDP cable connector (LCD)
- 5. Power-adapter port connector (DCIN1)
- 6. Keyboard-backlight cable connector (KBBL1)
- 7. Keyboard cable connector (KB1)
- 8. Battery connector (BATT1)
- 9. Touchpad cable connector (TP1)
- 10. Speaker cable connector (SPK1)
- 11. I/O-board cable connector (IOBD1)
- 12. M.2 solid-state drive connector (SSD1)

The following images indicate the location of the system board and provide a visual representation of the installation procedure.

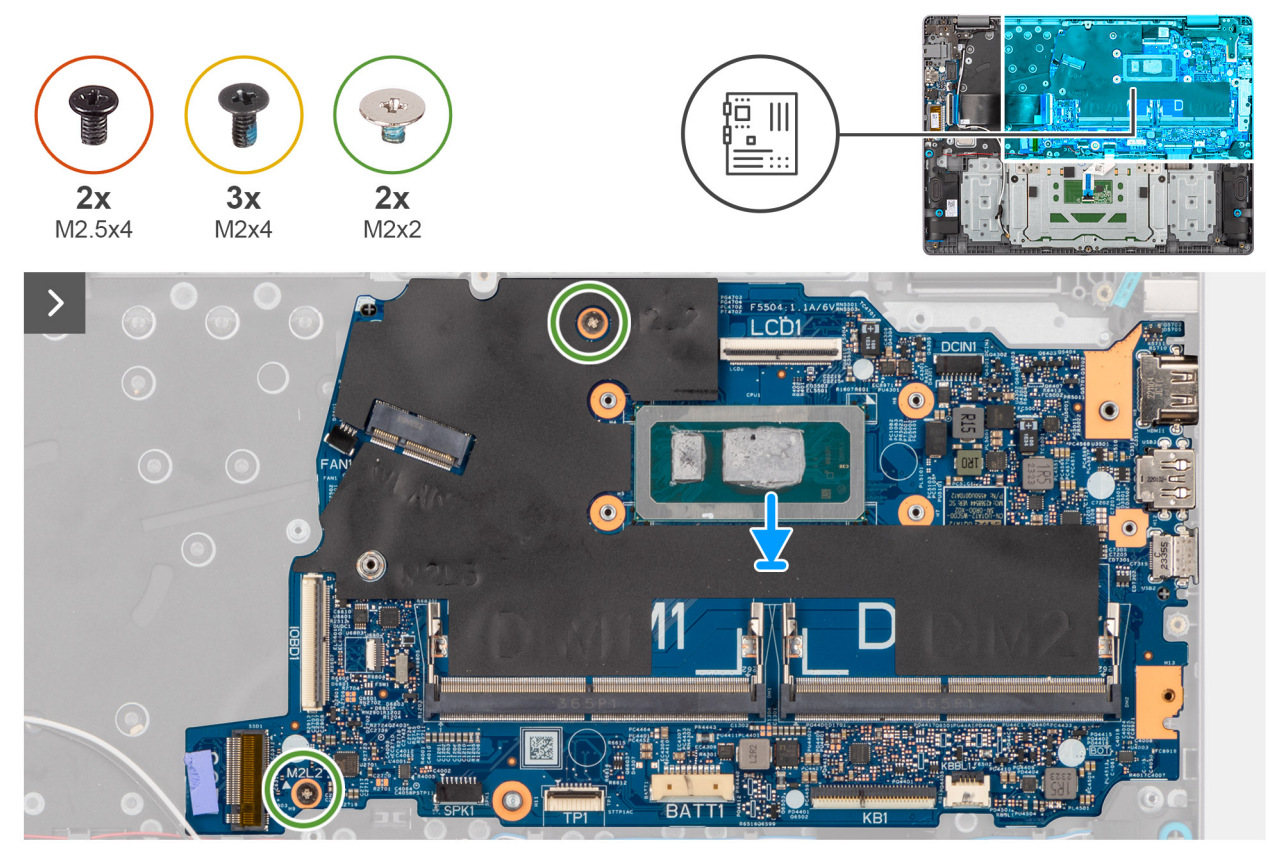

#### **Figure 73. Installing the system board**

#### **Steps**

- 1. Align the ports on the system board to the port slots and place the system board on the palm-rest and keyboard assembly.
- 2. Align the screw holes on the system board with the screw holes on the palm-rest and keyboard assembly.
- 3. Replace the two screws (M2x2) to secure the system board to the palm-rest and keyboard assembly.
- 4. Align and place the USB Type-C bracket in the slot on the system board.
- 5. Replace the three screws (M2x4) to secure the USB Type-C bracket to the system board.

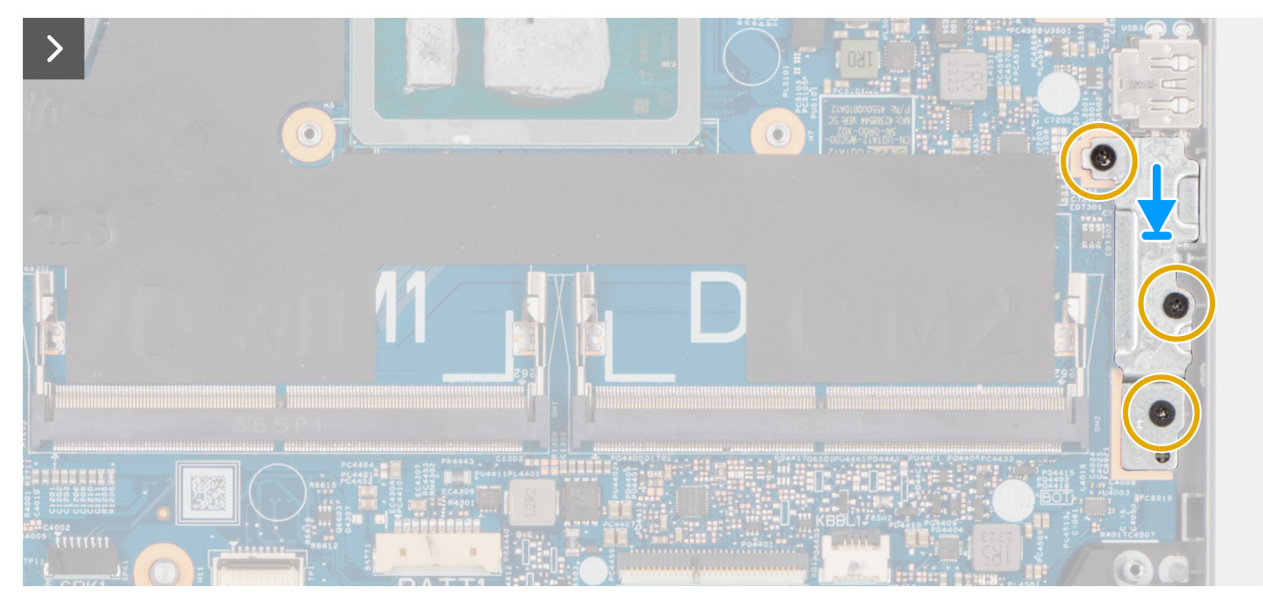

**Figure 74. Installing the system board**

- 6. Connect the following cables to the system board:
	- a. I/O-board cable (IODB1)
	- b. eDP cable (LCD)
	- c. Power-adapter port cable (DCIN1)
	- d. Keyboard cable (KB1)
	- e. Keyboard-backlight cable (KBBL1)

**NOTE:** This step applies only to computers shipped with a keyboard backlight installed.

- f. Touchpad cable (TP1)
- g. Speaker cable (SPK1)

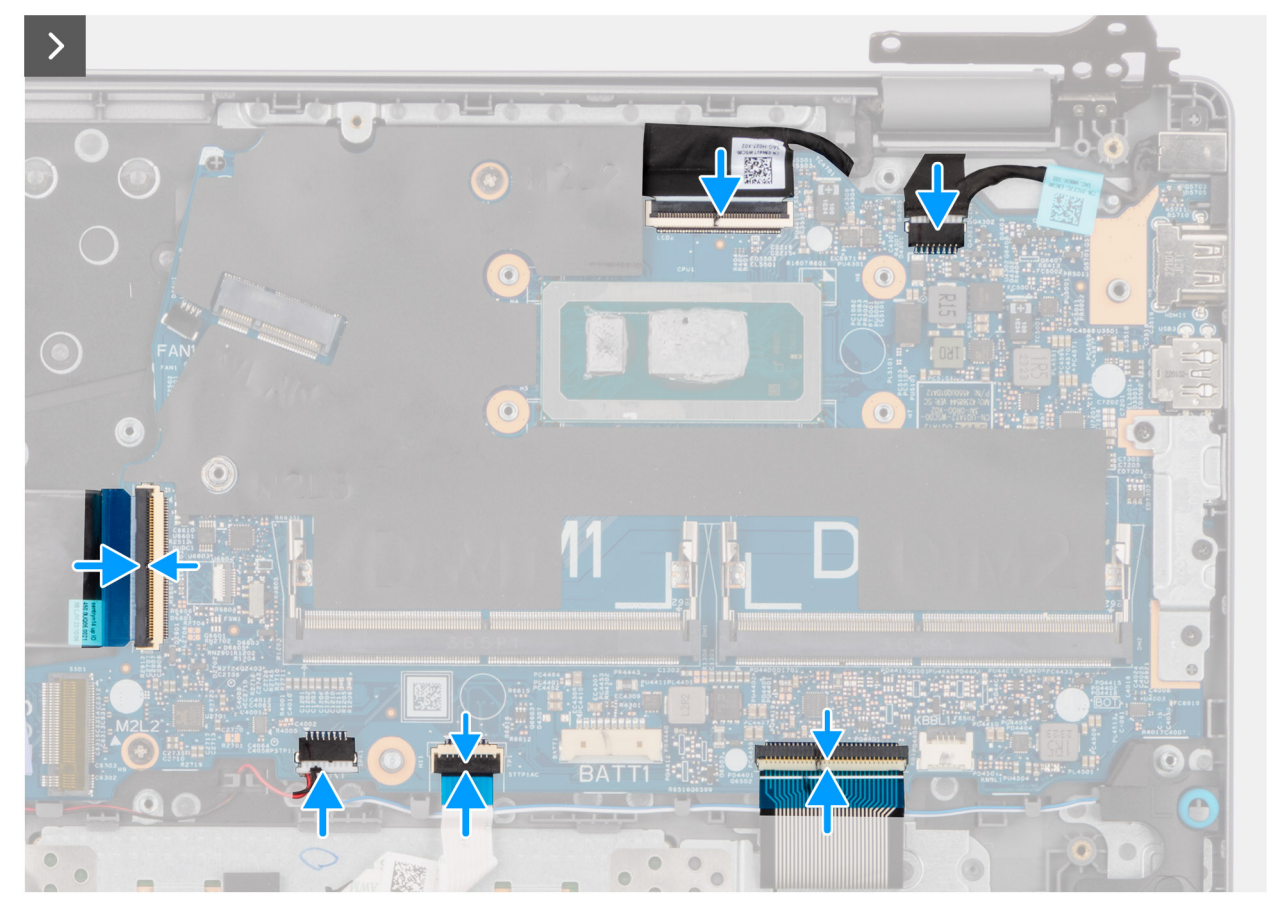

**Figure 75. Installing the system board**

- 7. Close the right display hinge to align the screw holes on the right display hinge with the screw holes on the system board and the palm-rest and keyboard assembly.
- 8. Replace the two screws (M2.5x4) to secure the right display hinge to the system board and the palm-rest and keyboard assembly.

![](_page_99_Picture_0.jpeg)

**Figure 76. Installing the system board**

#### **Next steps**

- 1. Install the [heat sink.](#page-51-0)
- 2. Install the [battery.](#page-47-0)
- 3. Install the [fan.](#page-44-0)
- 4. Install the [wireless card.](#page-42-0)
- 5. Install the [solid-state drive.](#page-40-0)
- 6. Install the [memory module.](#page-38-0)
- 7. Install the [base cover.](#page-35-0)
- 8. Follow the procedure in [After working inside your computer.](#page-29-0)

# **Palm-rest and keyboard assembly**

### **Removing the palm-rest and keyboard assembly**

**CAUTION:** The information in this removal section is intended for authorized service technicians only.

#### **Prerequisites**

- 1. Follow the procedure in [Before working inside your computer.](#page-26-0)
- 2. Remove the [base cover.](#page-33-0)
- 3. Remove the [memory module.](#page-37-0)
- 4. Remove the [solid-state drive.](#page-39-0)
- 5. Remove the [wireless card.](#page-41-0)
- 6. Remove the [fan.](#page-44-0)
- 7. Remove the [battery.](#page-46-0)
- 8. Remove the [heat sink.](#page-50-0)
- 9. Remove the [speakers.](#page-52-0)
- 10. Remove the [touchpad.](#page-55-0)
- 11. Remove the [I/O-board cable.](#page-59-0)
- 12. Remove the [I/O board.](#page-62-0)
- 13. Remove the [power button](#page-65-0) or the [power button with optional fingerprint reader,](#page-67-0) whichever is applicable.
- 14. Remove the [power-adapter port.](#page-57-0)
- 15. Remove the [display assembly.](#page-69-0)
- 16. Remove the [system board.](#page-91-0)
	- **(i)** NOTE: When removing the system board to replace/access other parts, the system board can be removed with the heat sink attached to it in order to simplify the procedure and preserve the thermal bond between the system board and heat sink.

**NOTE:** The palm-rest and keyboard assembly cannot be further disassembled once all the **Prerequisites** are completed. If the keyboard is malfunctioning and is required to be replaced, replace the entire palm-rest and keyboard assembly.

The image below shows the palm-rest and keyboard assembly after the **Prerequisites** have been performed.

![](_page_100_Picture_3.jpeg)

#### **Figure 77. Palm-rest and keyboard assembly**

#### **Steps**

After performing the **Prerequisites**, you are left with the palm-rest and keyboard assembly.

### **Installing the palm-rest and keyboard assembly**

#### **CAUTION:** The information in this installation section is intended for authorized service technicians only.

#### **Prerequisites**

If you are replacing a component, remove the existing component before performing the installation procedure.

#### **About this task**

**NOTE:** The system board can be installed with the heat sink attached to it in order to simplify the procedure and preserve the thermal bond between the system board and heat sink.

The following image indicates the location of the palm-rest and keyboard assembly and provides a visual representation of the installation procedure.

![](_page_101_Picture_0.jpeg)

#### **Figure 78. Palm-rest and keyboard assembly**

#### **Steps**

Place the palm-rest and keyboard assembly on a flat surface and perform the **Next steps** to install the palm-rest and keyboard assembly.

#### **Next steps**

- 1. Install the [system board.](#page-95-0)
- 2. Install the [display assembly.](#page-71-0)
- 3. Install the [power-adapter port.](#page-58-0)
- 4. Install the [power button](#page-66-0) or the [power button with optional fingerprint reader,](#page-68-0) whichever is applicable.
- 5. Install the [I/O board.](#page-63-0)
- 6. Install the [I/O-board cable.](#page-60-0)
- 7. Install the [touchpad.](#page-56-0)
- 8. Install the [speakers.](#page-53-0)
- 9. Install the [heat sink.](#page-51-0)
- 10. Install the [battery.](#page-47-0)
- 11. Install the [fan.](#page-44-0)
- 12. Install the [wireless card.](#page-42-0)
- 13. Install the [solid-state drive.](#page-40-0)
- 14. Install the [memory module.](#page-38-0)
- 15. Install the [base cover.](#page-35-0)
- 16. Follow the procedure in [After working inside your computer.](#page-29-0)

# **Software**

**7**

This chapter details the supported operating systems along with instructions on how to install the drivers.

# **Operating system**

Your Vostro 14 3440 supports the following operating systems:

- Windows 11 Home
- Windows 11 Home (S Mode)
- Windows 11 Pro
- Windows 11 Pro National Education
- Ubuntu Linux 22.04 LTS, 64-bit

# **Drivers and downloads**

When troubleshooting, downloading, or installing drivers, it is recommended that you read the Dell Knowledge Base article Drivers and Downloads FAQs [000123347.](https://www.dell.com/support/kbdoc/000123347/drivers-and-downloads-faqs)

# **BIOS Setup**

**8**

**CAUTION: Unless you are an expert computer user, do not change the settings in the BIOS Setup. Certain changes can make your computer work incorrectly.**

- **NOTE:** Depending on the computer and its installed devices, the items that are listed in this section may or may not be displayed.
- **NOTE:** Before you change the settings in BIOS Setup, it is recommended that you note down the original settings for future reference.

Use BIOS Setup for the following purposes:

- Get information about the hardware installed in your computer, such as the amount of RAM and the size of the storage device.
- Change the system configuration information.
- Set or change a user-selectable option, such as the user password, type of hard drive installed, and enabling or disabling base devices.

# **Entering BIOS setup program**

#### **About this task**

Turn on (or restart) your computer and press F2 immediately.

# **Navigation keys**

**(i)** NOTE: For most of the System Setup options, changes that you make are recorded but do not take effect until you restart the computer.

#### **Table 31. Navigation keys**

![](_page_103_Picture_164.jpeg)

# **F12 One Time Boot menu**

To enter the One Time Boot menu, turn on your computer, and then press F12 immediately.

**NOTE:** It is recommended to shut down the computer, if it is on.

The F12 One Time Boot menu displays the devices that you can boot from including the diagnostic option. The boot menu options are:

- Windows Boot Manager
- UEFI HTTPs Boot
- UEFI M.2 solid-state drive Boot
- ONBOARD NIC (IPV4)
- ONBOARD NIC (IPV6)

The boot sequence screen also displays the option to access System Setup.

# **System setup options**

**(i)** NOTE: Depending on your computer and its installed devices, the items that are listed in this section may or may not be displayed.

#### **Table 32. System setup options—Overview menu**

![](_page_104_Picture_192.jpeg)

#### **Table 32. System setup options—Overview menu (continued)**

![](_page_105_Picture_190.jpeg)

#### **Table 33. System setup options—Boot Configuration menu**

![](_page_105_Picture_191.jpeg)

#### **Table 33. System setup options—Boot Configuration menu (continued)**

![](_page_106_Picture_180.jpeg)

#### **Table 34. System setup options—Integrated Devices menu**

![](_page_106_Picture_181.jpeg)

#### **Table 34. System setup options—Integrated Devices menu (continued)**

![](_page_107_Picture_175.jpeg)

#### **Table 35. System setup options—Storage menu**

![](_page_107_Picture_176.jpeg)

#### **Table 36. System setup options—Display menu**

![](_page_107_Picture_177.jpeg)
#### **Table 36. System setup options—Display menu (continued)**

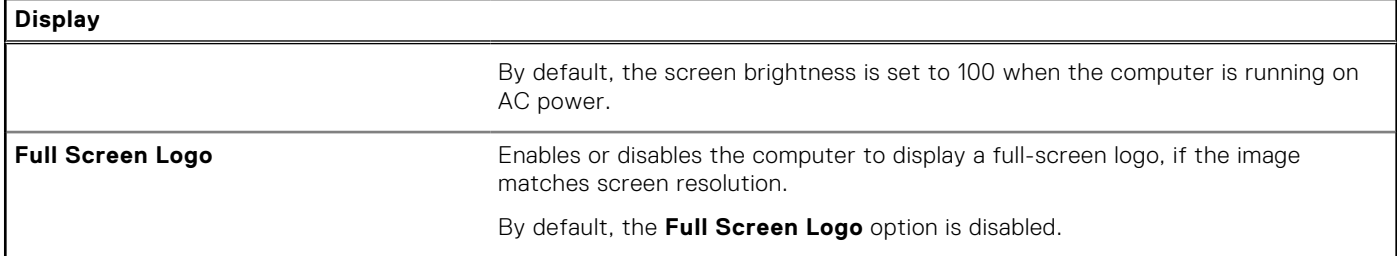

### **Table 37. System setup options—Connection menu**

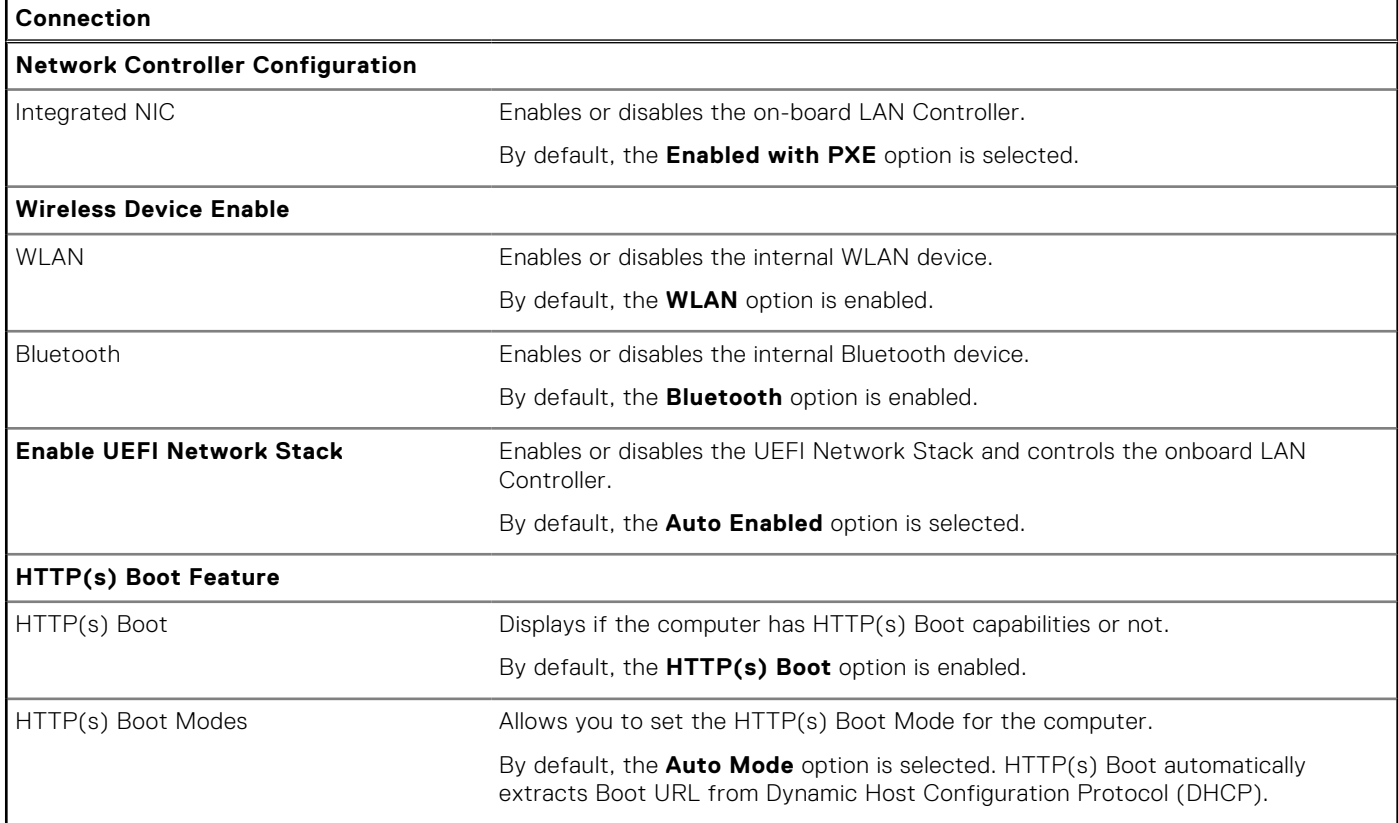

### **Table 38. System setup options—Power menu**

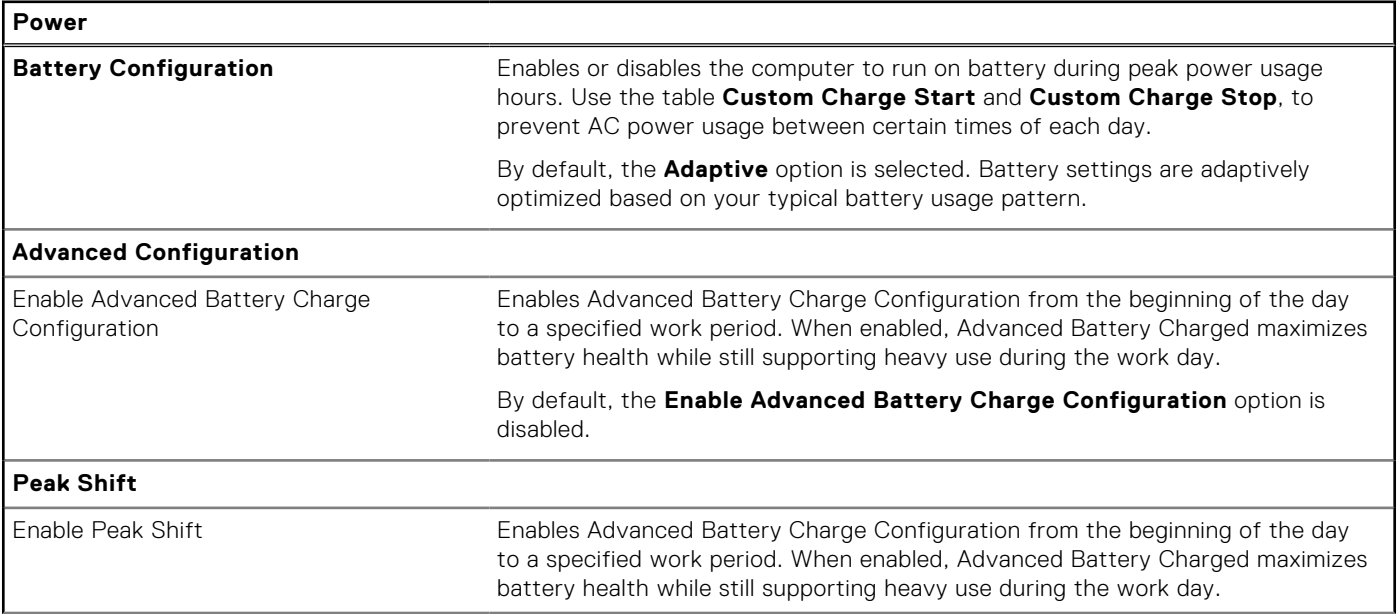

### **Table 38. System setup options—Power menu (continued)**

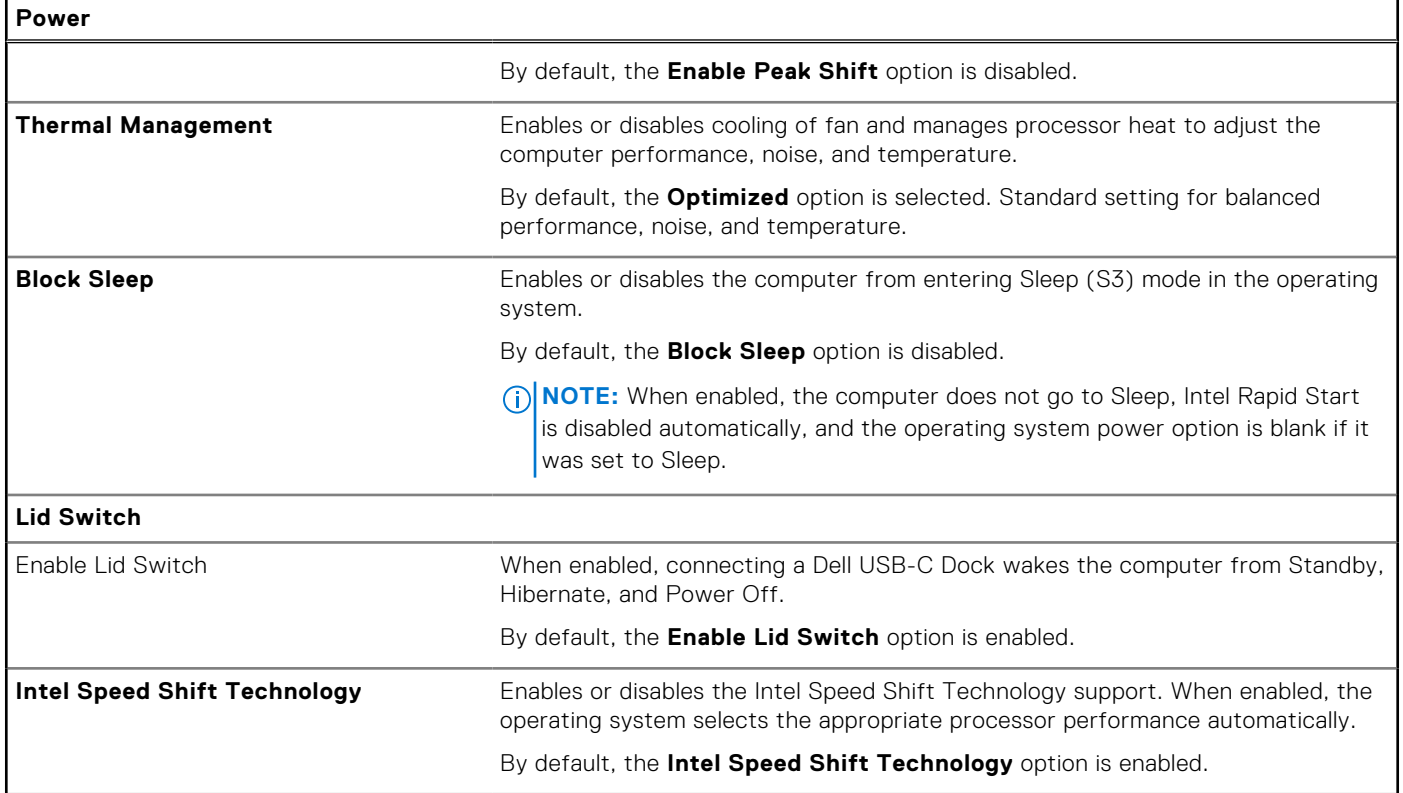

### **Table 39. System setup options—Security menu**

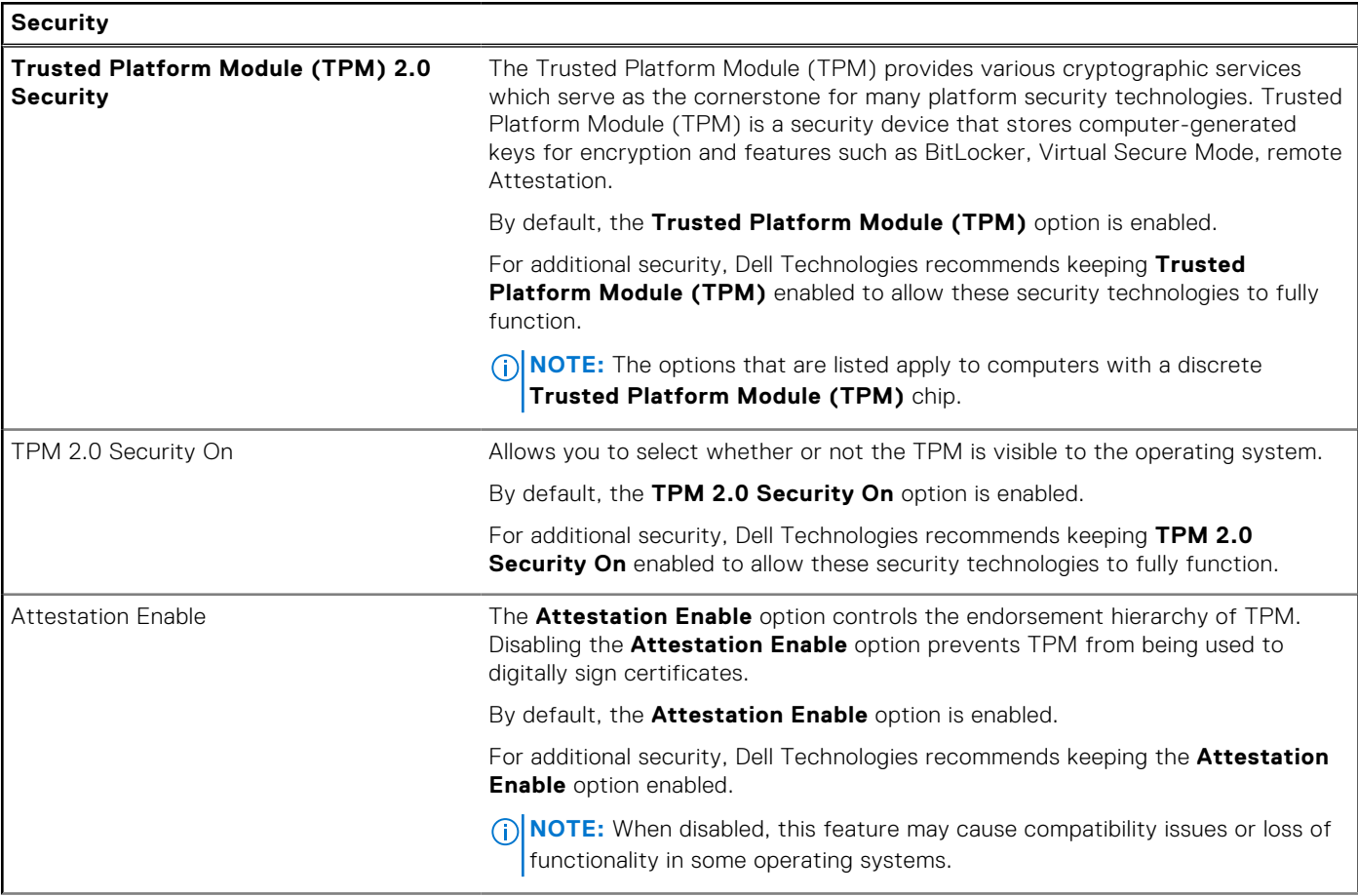

### **Table 39. System setup options—Security menu (continued)**

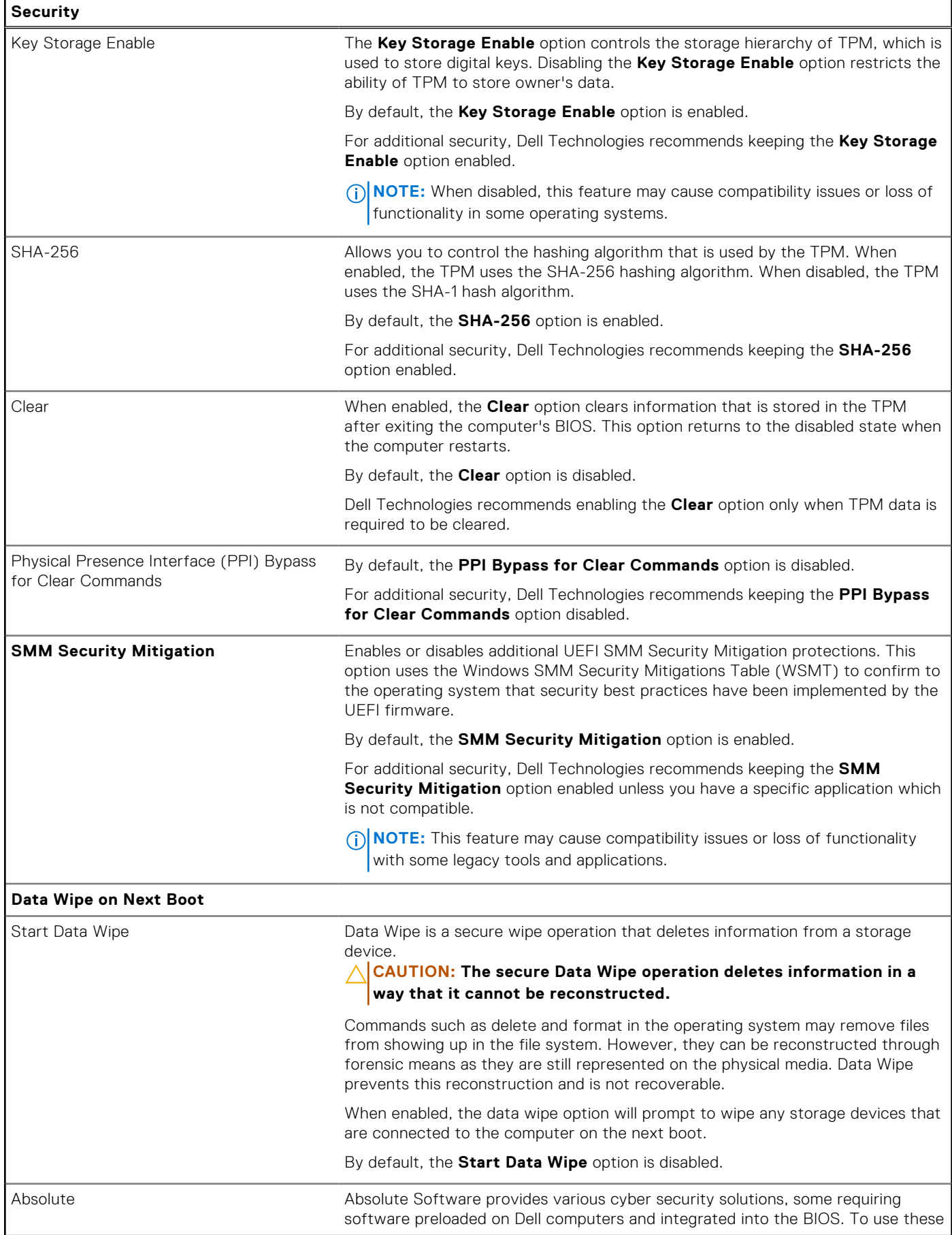

### **Table 39. System setup options—Security menu (continued)**

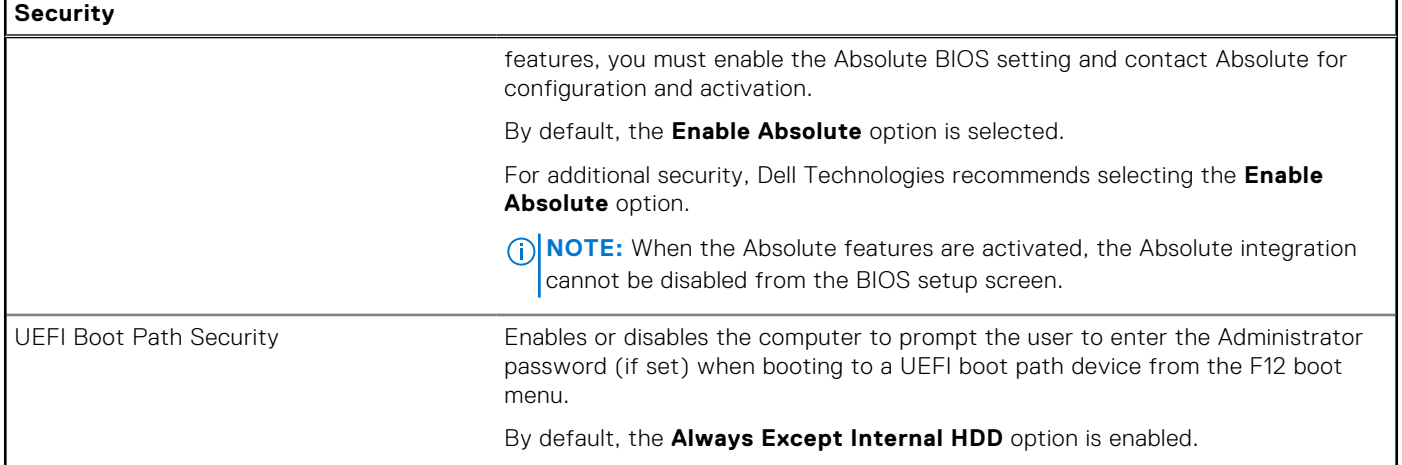

### **Table 40. System setup options—Passwords menu**

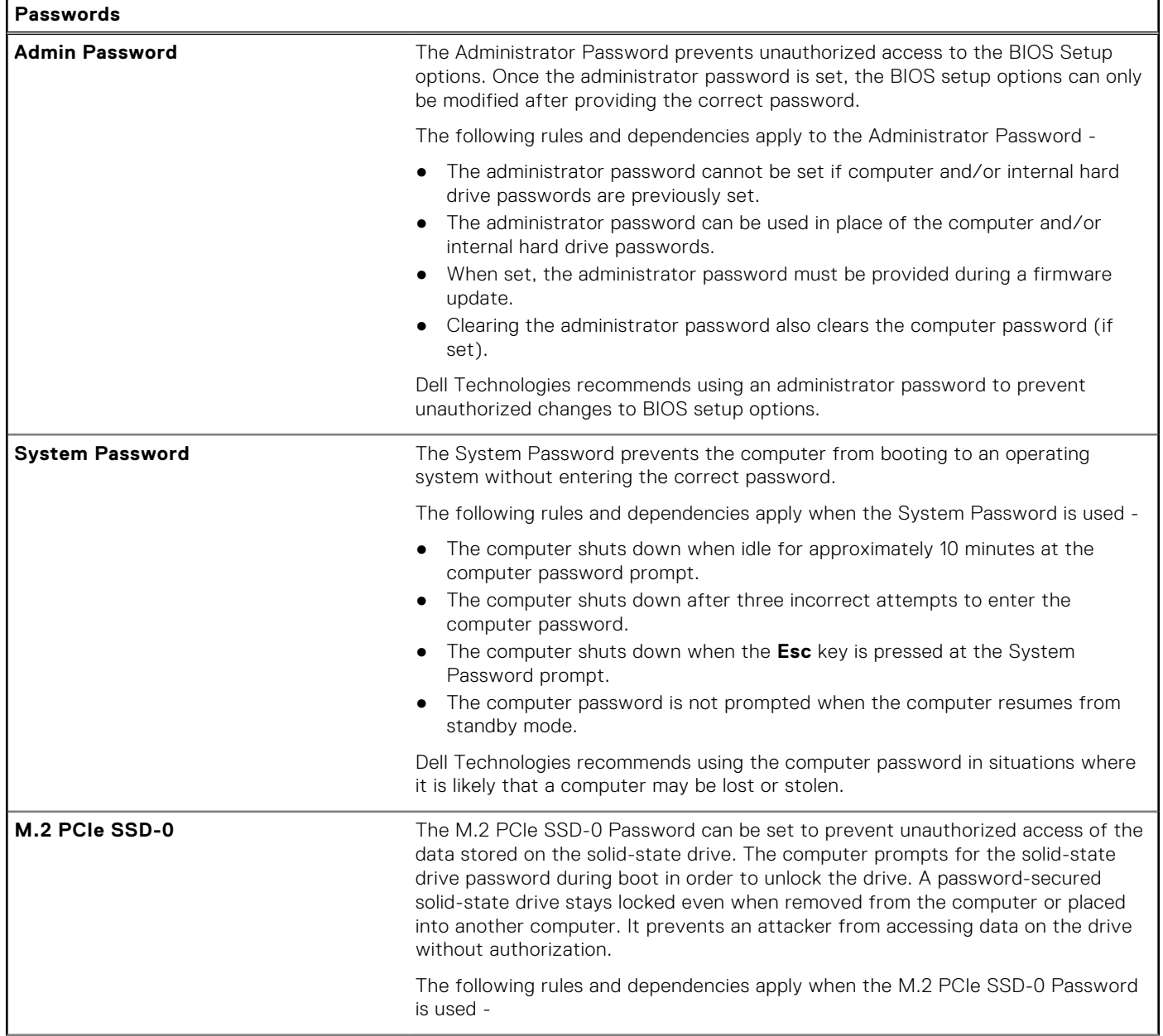

### **Table 40. System setup options—Passwords menu (continued)**

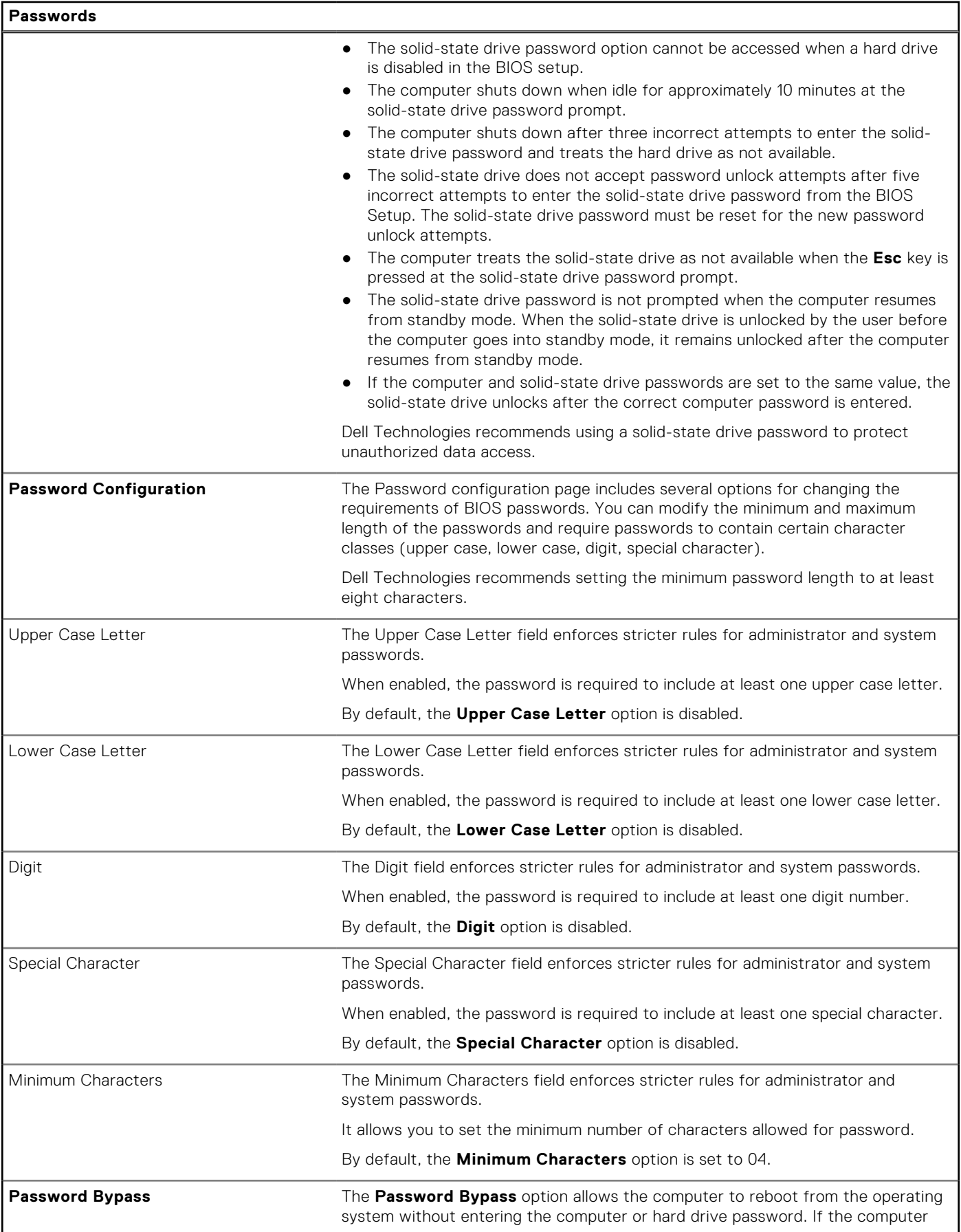

#### **Table 40. System setup options—Passwords menu (continued)**

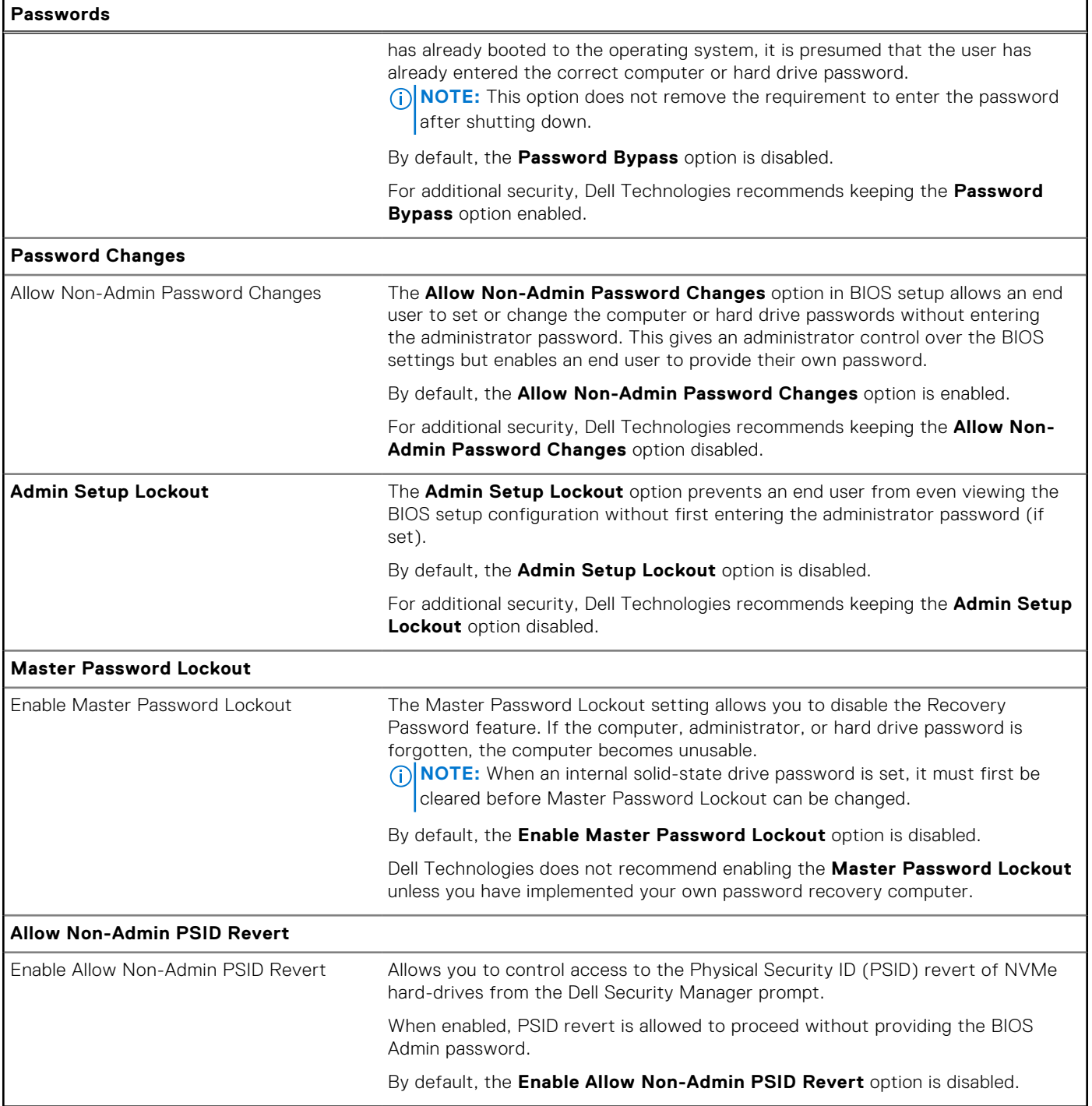

### **Table 41. System setup options—Update, Recovery menu**

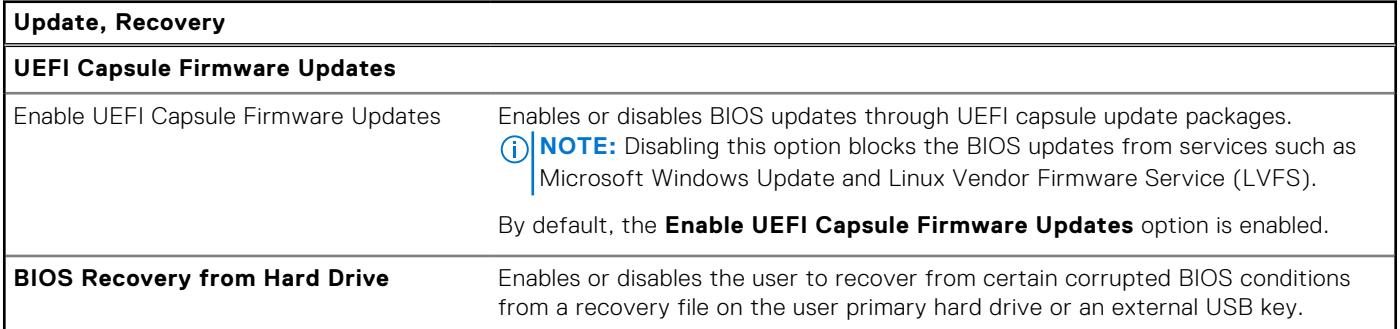

### **Table 41. System setup options—Update, Recovery menu (continued)**

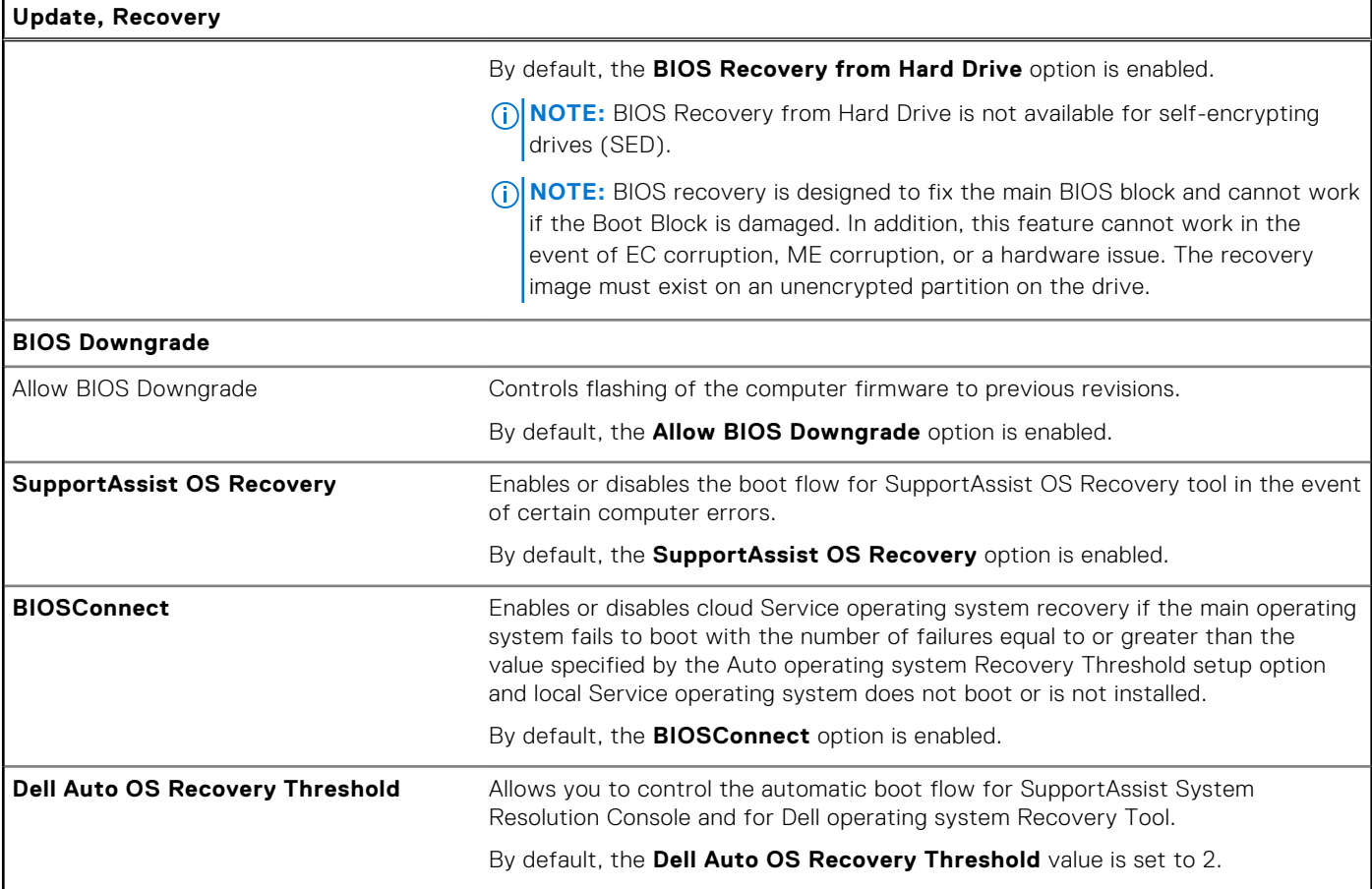

### **Table 42. System setup options—System Management menu**

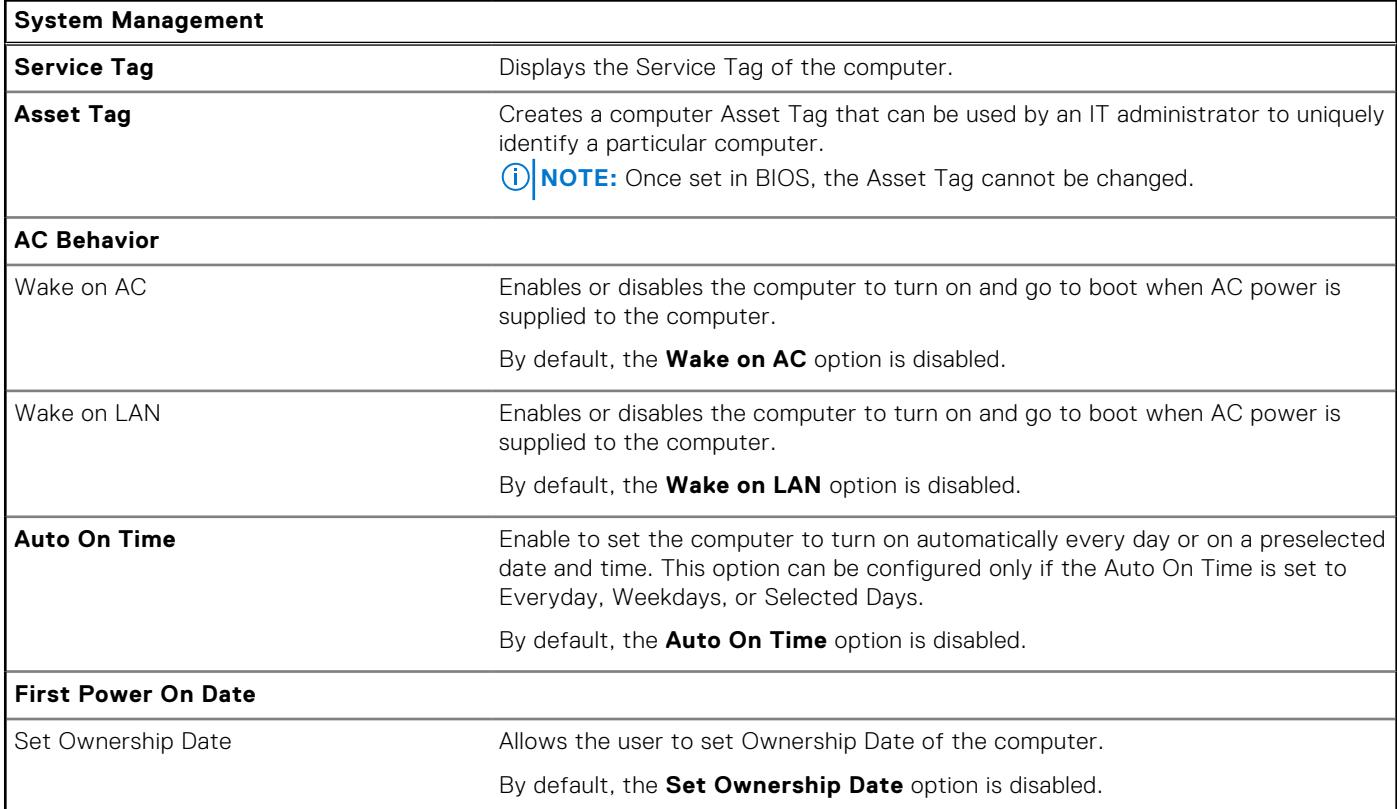

### **Table 42. System setup options—System Management menu (continued)**

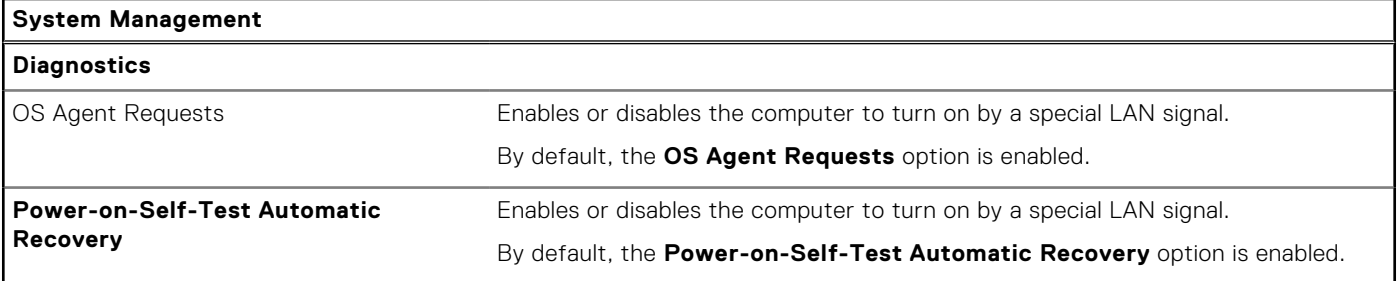

### **Table 43. System setup options—Keyboard menu**

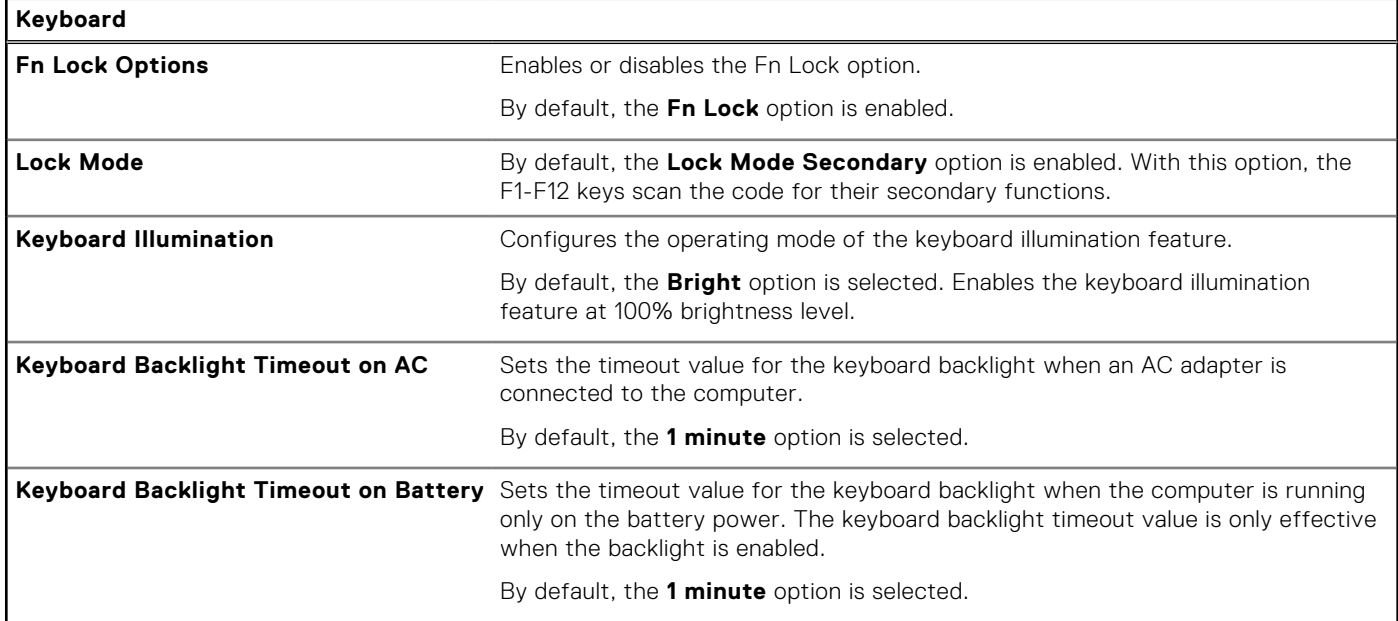

### **Table 44. System setup options—Pre-boot Behavior menu**

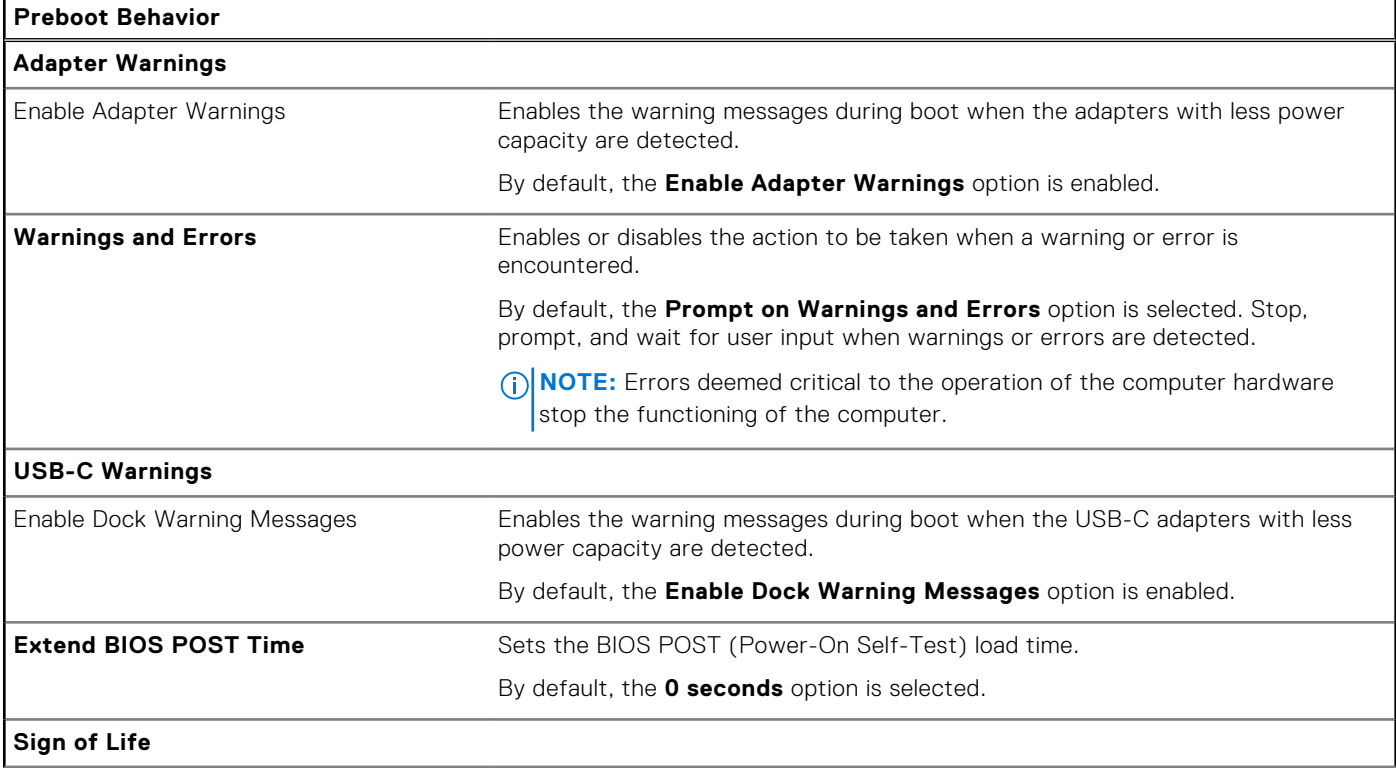

#### **Table 44. System setup options—Pre-boot Behavior menu (continued)**

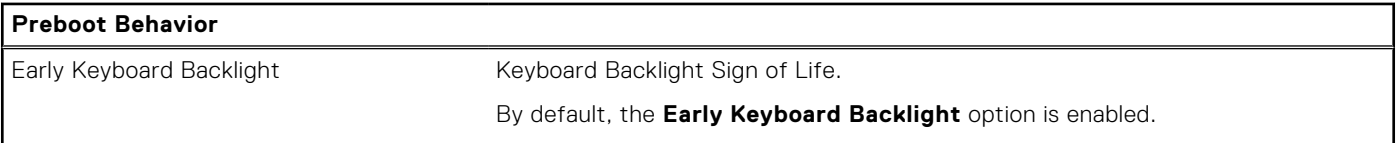

### **Table 45. System setup options—Virtualization menu**

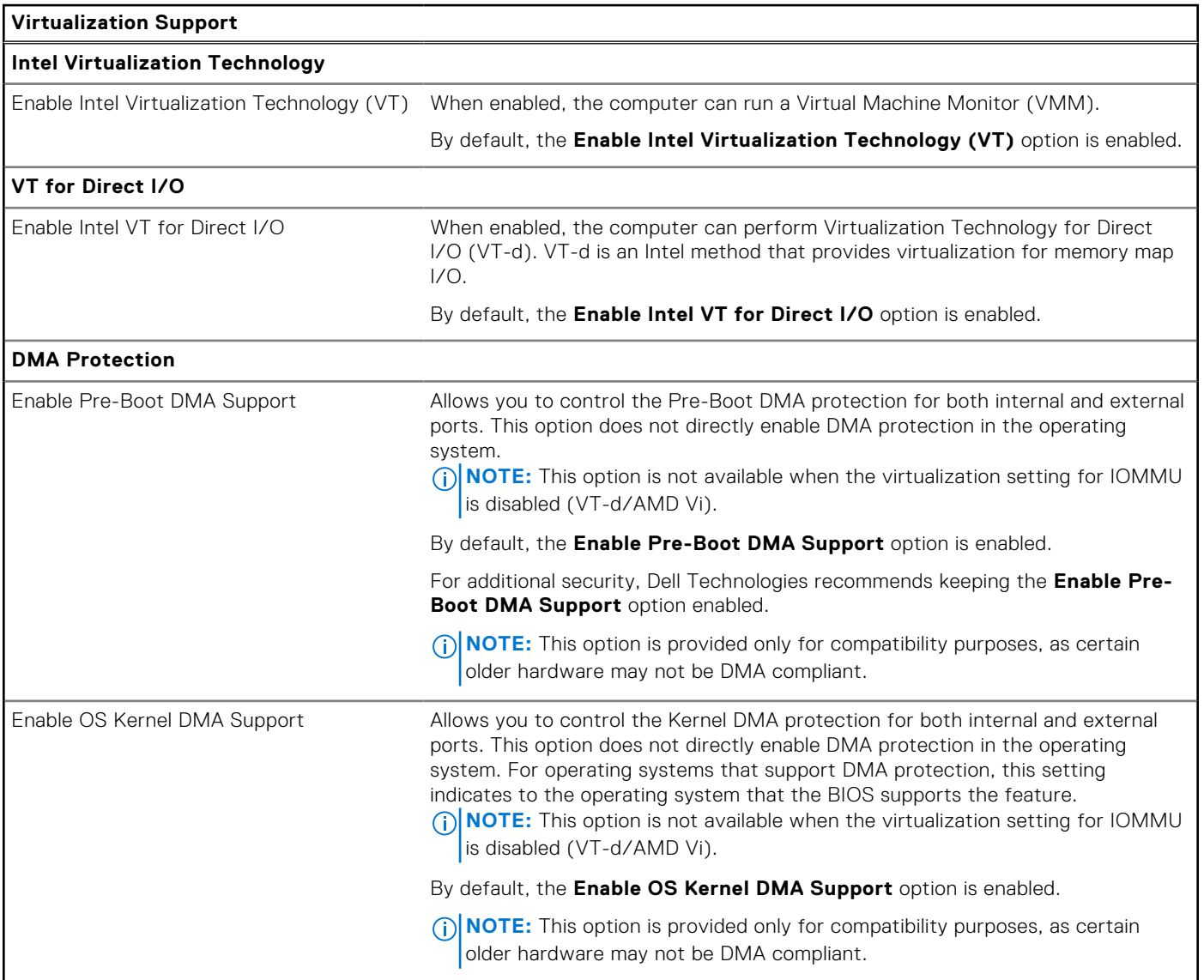

### **Table 46. System setup options—Performance menu**

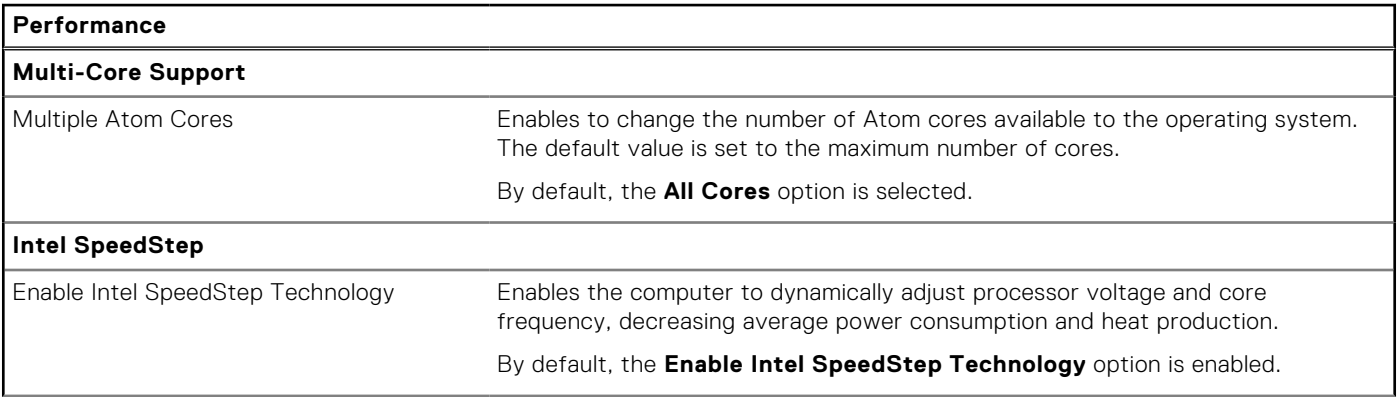

### <span id="page-117-0"></span>**Table 46. System setup options—Performance menu (continued)**

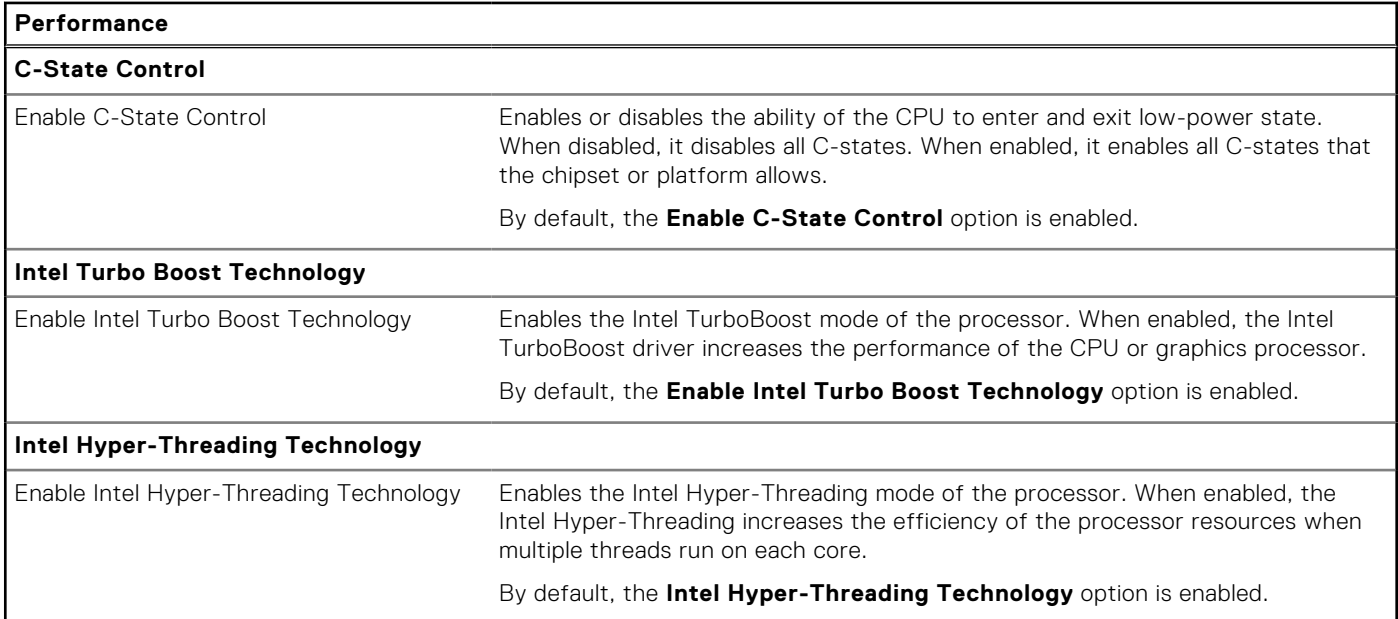

#### **Table 47. System setup options—System Logs menu**

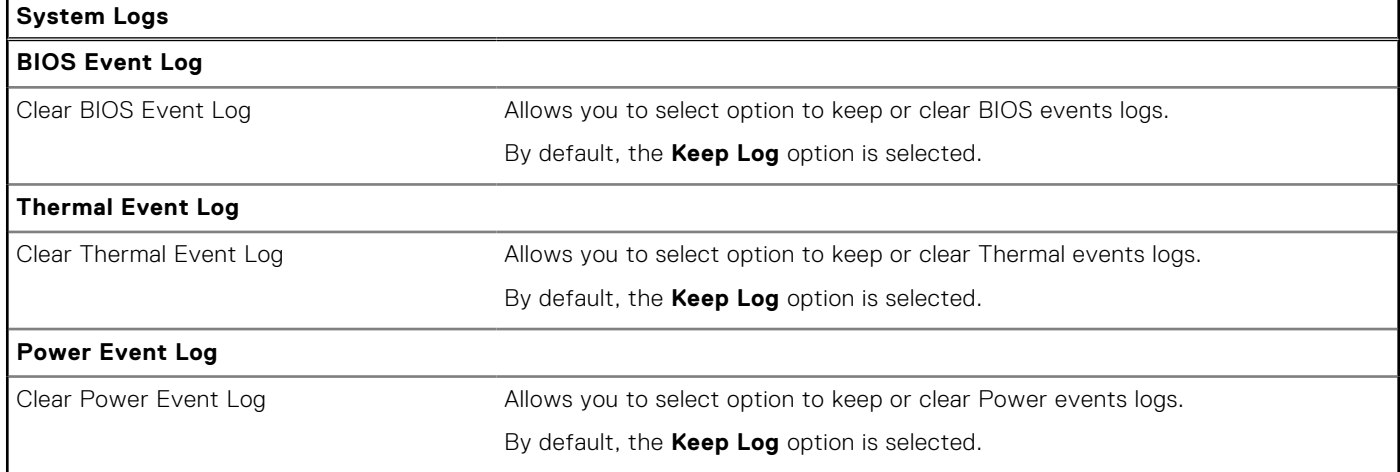

# **Updating the BIOS**

## **Updating the BIOS in Windows**

#### **About this task**

**CAUTION: If BitLocker is not suspended before updating the BIOS, the next time you reboot the computer it will not recognize the BitLocker key. You will then be prompted to enter the recovery key to progress, and the computer will ask for this on each reboot. If the recovery key is not known this can result in data loss or an unnecessary operating system reinstall. For more information about this subject, search in the Knowledge Base Resource at [www.dell.com/support.](https://www.dell.com/support/)**

#### **Steps**

- 1. Go to [www.dell.com/support.](https://www.dell.com/support)
- 2. Click **Product support**. In the **Search support** box, enter the Service Tag of your computer, and then click **Search**.

**NOTE:** If you do not have the Service Tag, use the SupportAssist feature to automatically identify your computer. You can also use the product ID or manually browse for your computer model.

- 3. Click **Drivers & Downloads**. Expand **Find drivers**.
- 4. Select the operating system installed on your computer.
- 5. In the **Category** drop-down list, select **BIOS**.
- 6. Select the latest version of BIOS, and click **Download** to download the BIOS file for your computer.
- 7. After the download is complete, browse the folder where you saved the BIOS update file.
- 8. Double-click the BIOS update file icon and follow the on-screen instructions. For more information, search in the Knowledge Base Resource at [www.dell.com/support.](https://www.dell.com/support/)

## **Updating the BIOS in Linux and Ubuntu**

To update the system BIOS on a computer that is installed with Linux or Ubuntu, see the knowledge base article [000131486](https://www.dell.com/support/kbdoc/000131486) at [www.dell.com/support.](https://www.dell.com/support)

# **Updating the BIOS using the USB drive in Windows**

#### **About this task**

**CAUTION: If BitLocker is not suspended before updating the BIOS, the next time you reboot the computer it will not recognize the BitLocker key. You will then be prompted to enter the recovery key to progress, and the computer will ask for this on each reboot. If the recovery key is not known this can result in data loss or an unnecessary operating system reinstall. For more information about this subject, search in the Knowledge Base Resource at [www.dell.com/support.](https://www.dell.com/support/)**

#### **Steps**

- 1. Follow the procedure from step 1 to step 6 in [Updating the BIOS in Windows](#page-117-0) to download the latest BIOS setup program file.
- 2. Create a bootable USB drive. For more information, search in the Knowledge Base Resource at [www.dell.com/support.](https://www.dell.com/support/)
- 3. Copy the BIOS setup program file to the bootable USB drive.
- 4. Connect the bootable USB drive to the computer that needs the BIOS update.
- 5. Restart the computer and press **F12** .
- 6. Select the USB drive from the **One Time Boot Menu**.
- 7. Type the BIOS setup program filename and press **Enter**. The **BIOS Update Utility** appears.
- 8. Follow the on-screen instructions to complete the BIOS update.

## **Updating the BIOS from the F12 One-Time boot menu**

Update your computer BIOS using the BIOS update.exe file that is copied to a FAT32 USB drive and booting from the F12 One-Time boot menu.

#### **About this task**

**CAUTION: If BitLocker is not suspended before updating the BIOS, the next time you reboot the computer it will not recognize the BitLocker key. You will then be prompted to enter the recovery key to progress, and the computer will ask for this on each reboot. If the recovery key is not known this can result in data loss or an unnecessary operating system reinstall. For more information about this subject, search in the Knowledge Base Resource at [www.dell.com/support.](https://www.dell.com/support/)**

#### **BIOS Update**

You can run the BIOS update file from Windows using a bootable USB drive or you can also update the BIOS from the F12 One-Time boot menu on the computer.

Most of the Dell computers built after 2012 have this capability, and you can confirm by booting your computer to the F12 One-Time Boot Menu to see if BIOS FLASH UPDATE is listed as a boot option for your computer. If the option is listed, then the BIOS supports this BIOS update option.

**NOTE:** Only computers with the BIOS Flash Update option in the F12 One-Time boot menu can use this function.

#### **Updating from the One-Time boot menu**

To update your BIOS from the F12 One-Time boot menu, you need the following:

- USB drive formatted to the FAT32 file system (key does not have to be bootable)
- BIOS executable file that you downloaded from the Dell Support website and copied to the root of the USB drive
- AC power adapter that is connected to the computer
- Functional computer battery to flash the BIOS

Perform the following steps to perform the BIOS update flash process from the F12 menu:

#### **CAUTION: Do not turn off the computer during the BIOS update process. The computer may not boot if you turn off your computer.**

#### **Steps**

- 1. From a turn off state, insert the USB drive where you copied the flash into a USB port of the computer.
- 2. Turn on the computer and press F12 to access the One-Time Boot Menu, select BIOS Update using the mouse or arrow keys then press Enter.

The flash BIOS menu is displayed.

- 3. Click **Flash from file**.
- 4. Select an external USB device.
- 5. Select the file and double-click the flash target file, and then click **Submit**.
- 6. Click **Update BIOS**. The computer restarts to flash the BIOS.
- 7. The computer will restart after the BIOS update is completed.

# **System and setup password**

#### **Table 48. System and setup password**

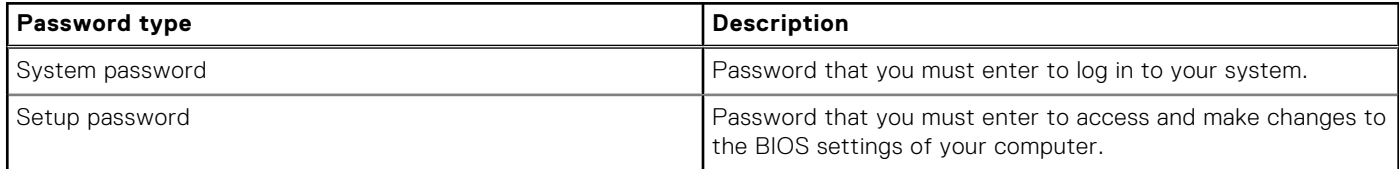

You can create a system password and a setup password to secure your computer.

**CAUTION: The password features provide a basic level of security for the data on your computer.**

**CAUTION: Anyone can access the data that is stored on your computer, when not locked and left unattended.**

**NOTE:** System and setup password feature is disabled.

## **Assigning a System Setup password**

#### **Prerequisites**

You can assign a new System or Admin Password only when the status is in **Not Set**.

#### **About this task**

To enter BIOS System Setup, press F2 immediately after a power-on or reboot.

#### **Steps**

- 1. In the **System BIOS** or **System Setup** screen, select **Security** and press Enter. The **Security** screen is visible.
- 2. Select **System/Admin Password** and create a password in the **Enter the new password** field.

Use the following guidelines to assign the system password:

- A password can have up to 32 characters.
- At least one special character: "(! " #  $$% 8'$  \* + , . / : ; < = > ? @ [ \ ] ^ \_ ` { | } )"
- Numbers 0 to 9.
- Upper case letters from A to Z.
- Lower case letters from a to z.
- 3. Type the system password that you entered earlier in the **Confirm new password** field and click **OK**.
- 4. Press Esc and save the changes as prompted by the message.
- **5.** Press Y to save the changes. The computer restarts.

# **Deleting or changing an existing system setup password**

#### **Prerequisites**

Ensure that the **Password Status** is Unlocked (in the System Setup) before attempting to delete or change the existing System and/or Setup password. You cannot delete or change an existing System or Setup password, if the **Password Status** is Locked.

#### **About this task**

To enter the System Setup, press F2 immediately after a power-on or reboot.

#### **Steps**

- 1. In the **System BIOS** or **System Setup** screen, select **System Security** and press Enter. The **System Security** screen is displayed.
- 2. In the **System Security** screen, verify that the Password Status is **Unlocked**.
- 3. Select **System Password**, update, or delete the existing system password, and press Enter or Tab.
- 4. Select **Setup Password**, update, or delete the existing setup password, and press Enter or Tab.

**NOTE:** If you change the System and/or Setup password, reenter the new password when prompted. If you delete the System and/or Setup password, confirm the deletion when prompted.

- **5.** Press Esc. A message prompts you to save the changes.
- 6. Press Y to save the changes and exit from System Setup. The computer restarts.

# **Clearing BIOS (System Setup) and System passwords**

#### **About this task**

To clear the system or BIOS passwords, contact Dell technical support as described at [www.dell.com/contactdell.](https://www.dell.com/contactdell)

**(i) NOTE:** For information about how to reset Windows or application passwords, see the documentation accompanying Windows or your application.

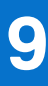

# **Troubleshooting**

# **Handling swollen rechargeable Li-ion batteries**

Like most laptops, Dell laptops use Lithium-ion batteries. One type of Lithium-ion battery is the rechargeable Li-ion battery. Rechargeable Li-ion batteries have increased in popularity in recent years and have become standard in the electronics industry due to customer preferences for a slim form factor (especially with newer ultra-thin laptops) and long battery life. Inherent to rechargeable Li-ion battery technology is the potential for swelling of the battery cells.

A swollen battery may impact the performance of the laptop. To prevent possible further damage to the device enclosure or internal components leading to malfunction, discontinue the use of the laptop and discharge it by disconnecting the AC adapter and letting the battery drain.

Swollen batteries should not be used and should be replaced and disposed of properly. We recommend contacting Dell product support for options to replace a swollen battery under the terms of the applicable warranty or service contract, including options for replacement by a Dell authorized service technician.

The guidelines for handling and replacing rechargeable Li-ion batteries are as follows:

- Exercise caution when handling rechargeable Li-ion batteries.
- Discharge the battery before removing it from the system. To discharge the battery, unplug the AC adapter from the system and operate the system only on battery power. When the system will no longer turn on when the power button is pressed, the battery is fully discharged.
- Do not crush, drop, mutilate, or penetrate the battery with foreign objects.
- Do not expose the battery to high temperatures, or disassemble battery packs and cells.
- Do not apply pressure to the surface of the battery.
- Do not bend the battery.
- Do not use tools of any type to pry on or against the battery.
- If a battery gets stuck in a device as a result of swelling, do not try to free it as puncturing, bending, or crushing a battery can be dangerous.
- Do not attempt to reassemble a damaged or swollen battery into a laptop.
- Swollen batteries that are covered under warranty should be returned to Dell in an approved shipping container (provided by Dell)—this is to comply with transportation regulations. Swollen batteries that are not covered under warranty should be disposed of at an approved recycling center. Contact Dell product support at<https://www.dell.com/support>for assistance and further instructions.
- Using a non-Dell or incompatible battery may increase the risk of fire or explosion. Replace the battery only with a compatible battery purchased from Dell that is designed to work with your Dell computer. Do not use a battery from other computers with your computer. Always purchase genuine batteries from [https://www.dell.com](https://www.dell.com/) or otherwise directly from Dell.

Rechargeable Li-ion batteries can swell for various reasons such as age, number of charge cycles, or exposure to high heat. For more information about how to improve the performance and lifespan of the laptop battery and to minimize the possibility of occurrence of the issue, search Dell Laptop Battery in the Knowledge Base Resource at [www.dell.com/support.](https://www.dell.com/support/)

# **Locate the Service Tag or Express Service Code of your Dell computer**

Your Dell computer is uniquely identified by a Service Tag or Express Service Code. To view relevant support resources for your Dell computer, we recommend entering the Service Tag or Express Service Code at [www.dell.com/support.](https://www.dell.com/support)

For more information on how to find the Service Tag for your computer, see [Locate the Service Tag for your Dell Laptop.](https://www.dell.com/support/contents/article/product-support/self-support-knowledgebase/locate-service-tag/notebook)

# **Dell SupportAssist Pre-boot System Performance Check diagnostics**

#### **About this task**

SupportAssist diagnostics (also known as system diagnostics) performs a complete check of your hardware. The Dell SupportAssist Pre-boot System Performance Check diagnostics is embedded with the BIOS and launched by the BIOS internally. The embedded system diagnostics provides options for particular devices or device groups allowing you to:

- Run tests automatically or in an interactive mode.
- Repeat the tests.
- Display or save test results.
- Run thorough tests to introduce additional test options to provide extra information about one or more failed devices.
- View status messages that inform you the tests are completed successfully.
- View error messages that inform you of problems encountered during testing.
- **(i)** NOTE: Some tests for specific devices require user interaction. Always ensure that you are present at the computer terminal when the diagnostic tests are performed.

For more information, see the knowledge base article [000180971.](https://www.dell.com/support/kbdoc/000180971)

# **Running the SupportAssist Pre-Boot System Performance Check**

#### **Steps**

- 1. Turn on your computer.
- 2. As the computer boots, press the F12 key as the Dell logo appears.
- 3. On the boot menu screen, select the **Diagnostics** option.
- 4. Click the arrow at the bottom left corner. Diagnostics front page is displayed.
- 5. Click the arrow in the lower-right corner to go to the page listing. The items that are detected are listed.
- 6. To run a diagnostic test on a specific device, press Esc and click **Yes** to stop the diagnostic test.
- 7. Select the device from the left pane and click **Run Tests**.
- 8. If there are any issues, error codes are displayed. Note the error code and validation number and contact Dell.

# **Built-in self-test (BIST)**

## **M-BIST**

M-BIST (Built In Self-Test) is the system board built-in self-test diagnostics tool that improves the diagnostics accuracy of system board Embedded Controller (EC) failures.

**NOTE:** M-BIST can be manually initiated before Power On Self-Test (POST).

## How to run M-BIST

**NOTE:** M-BIST must be initiated on the computer from a power-off state that is either connected to AC power or with a battery only.

- 1. Press and hold both the **M** key on the keyboard and the **power button** to initiate M-BIST.
- 2. The battery indicator LED may exhibit two states:
	- a. OFF: No fault was detected with the system board.
	- b. AMBER: Amber indicates a problem with the system board.

3. If there is a failure with the system board, the battery status LED flashes one of the following error codes for 30 seconds:

#### **Table 49. LED error codes**

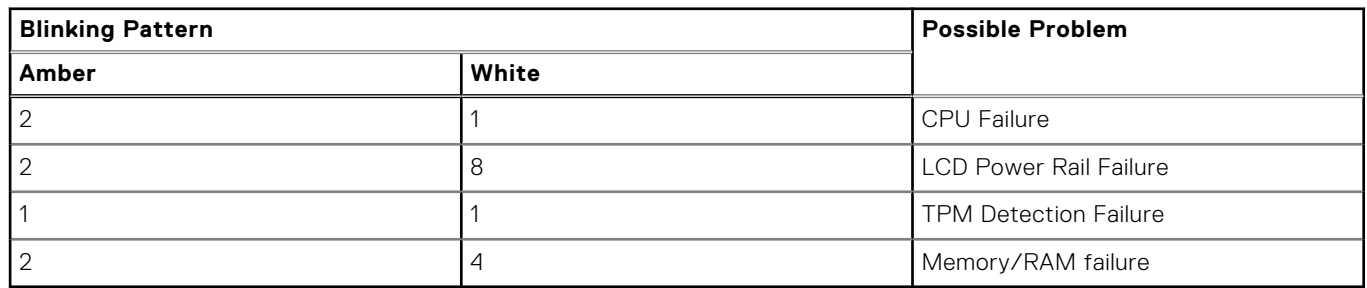

4. If there is no failure with the system board, the LCD cycles through the solid color screens that are described in the LCD-BIST section for 30 seconds and then turn off.

# **LCD Power rail test (L-BIST)**

L-BIST is an enhancement to the single LED error code diagnostics and is automatically initiated during POST. L-BIST will check the LCD power rail. If there is no power being supplied to the LCD (that is if the L-BIST circuit fails), the battery status LED flashes either an error code [2,8] or an error code [2,7].

**NOTE:** If L-BIST fails, LCD-BIST cannot function as no power will be supplied to the LCD.

## How to invoke the L-BIST Test:

- 1. Press the power button to start the computer.
- 2. If the computer does not start up normally, look at the battery status LED:
	- If the battery status LED flashes an error code [2,7], the display cable may not be connected properly.
	- If the battery status LED flashes an error code [2,8], there is a failure on the LCD power rail of the system board, hence there is no power that is supplied to the LCD.
- 3. For cases, when a [2,7] error code is shown, check to see if the display cable is properly connected.
- 4. For cases when a [2,8] error code is shown, replace the system board.

# **LCD Built-in Self-Test (BIST)**

Dell laptops have a built-in diagnostic tool that helps you determine if the screen abnormality you are experiencing is an inherent problem with the LCD (screen) of the Dell laptop or with the video card (GPU) and computer settings.

When you notice screen abnormalities like flickering, distortion, clarity issues, fuzzy or blurry image, horizontal or vertical lines, color fade and so on, it is always a good practice to isolate the LCD (screen) by running the Built-In Self-Test (BIST).

## How to invoke the LCD BIST Test

- 1. Power off the Dell laptop.
- 2. Disconnect any peripherals that are connected to the laptop. Connect only the AC adapter (charger) to the laptop.
- 3. Ensure that the LCD (screen) is clean (no dust particles on the surface of the screen).
- 4. Press and hold the **D** key and **Power on** the laptop to enter LCD built-in self-test (BIST) mode. Continue to hold the D key until the computer boots up.
- 5. The screen displays solid colors and change colors on the entire screen to white, black, red, green, and blue twice.
- 6. Then it displays the colors white, black, and red.
- 7. Carefully inspect the screen for abnormalities (any lines, fuzzy color, or distortion on the screen).
- 8. At the end of the last solid color (red), the computer shuts down.

**NOTE:** Dell SupportAssist Preboot diagnostics upon launch initiates an LCD BIST first, expecting a user intervention to confirm functionality of the LCD.

# **System-diagnostic lights**

This section lists the system-diagnostic lights of your Vostro 14 3440.

#### **Power and battery-status light**

The power and battery status light indicates the power and battery status of the computer. These are the power states:

**Solid white:** Power adapter is connected and the battery has more than 5% charge.

**Amber:** Computer is running on battery and the battery has less than 5% charge.

#### **Off:**

- Power adapter is connected, and the battery is fully charged.
- Computer is running on battery, and the battery has more than 5% charge.
- Computer is in sleep state, hibernation, or turned off.

The power and battery-status light may blink amber or white according to pre-defined "beep codes" indicating various failures.

For example, the power and battery-status light blinks amber two times followed by a pause, and then blinks white three times followed by a pause. This 2,3 pattern continues until the computer is turned off, indicating no memory or RAM is detected.

The following table shows different power and battery-status light patterns and associated problems.

**NOTE:** The following diagnostic light codes and recommended solutions are intended for Dell service technicians to troubleshoot problems. You should only perform troubleshooting and repairs as authorized or directed by the Dell technical assistance team. Damage due to servicing that is not authorized by Dell is not covered by your warranty.

#### **Table 50. System-diagnostic lights**

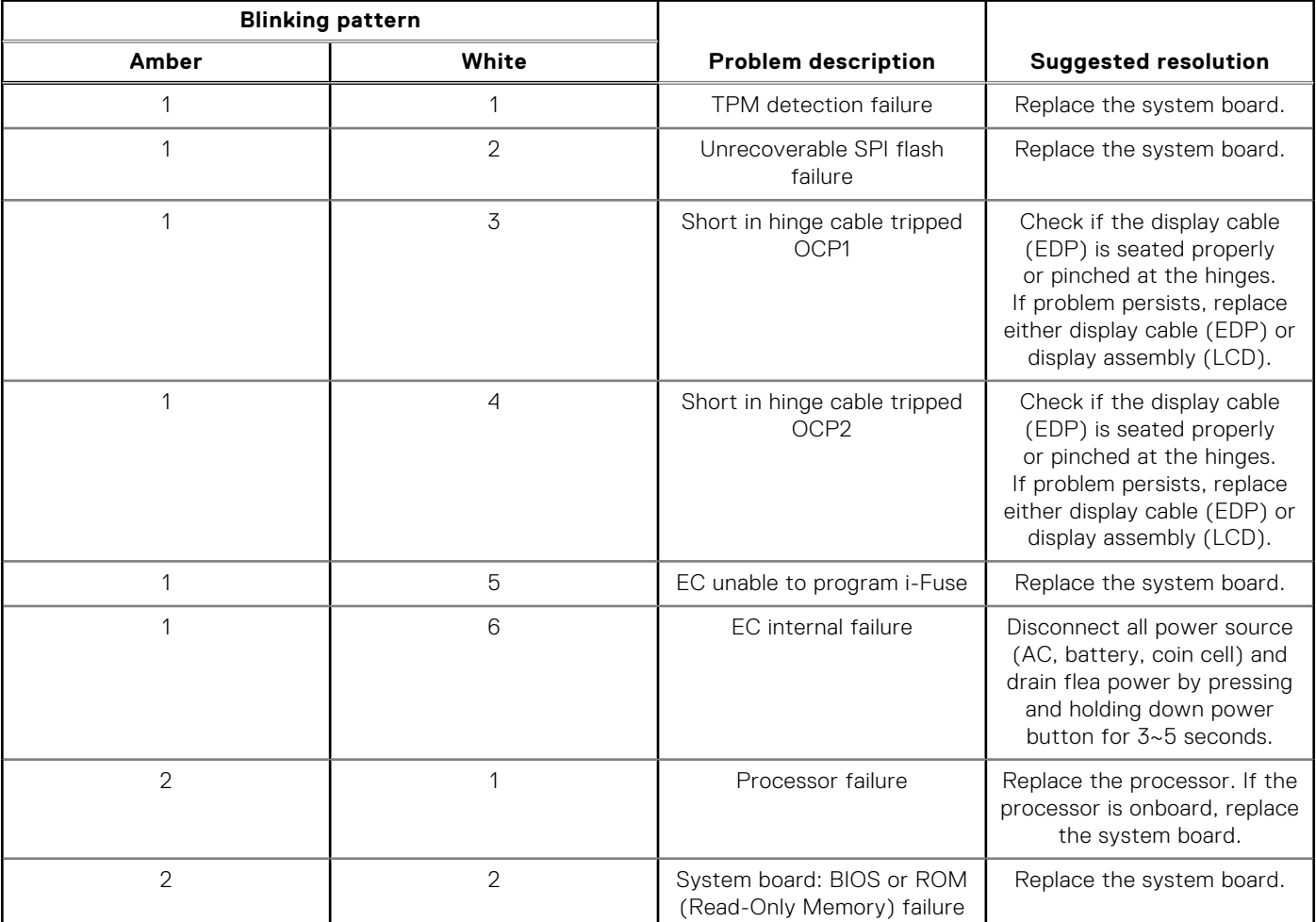

#### **Table 50. System-diagnostic lights (continued)**

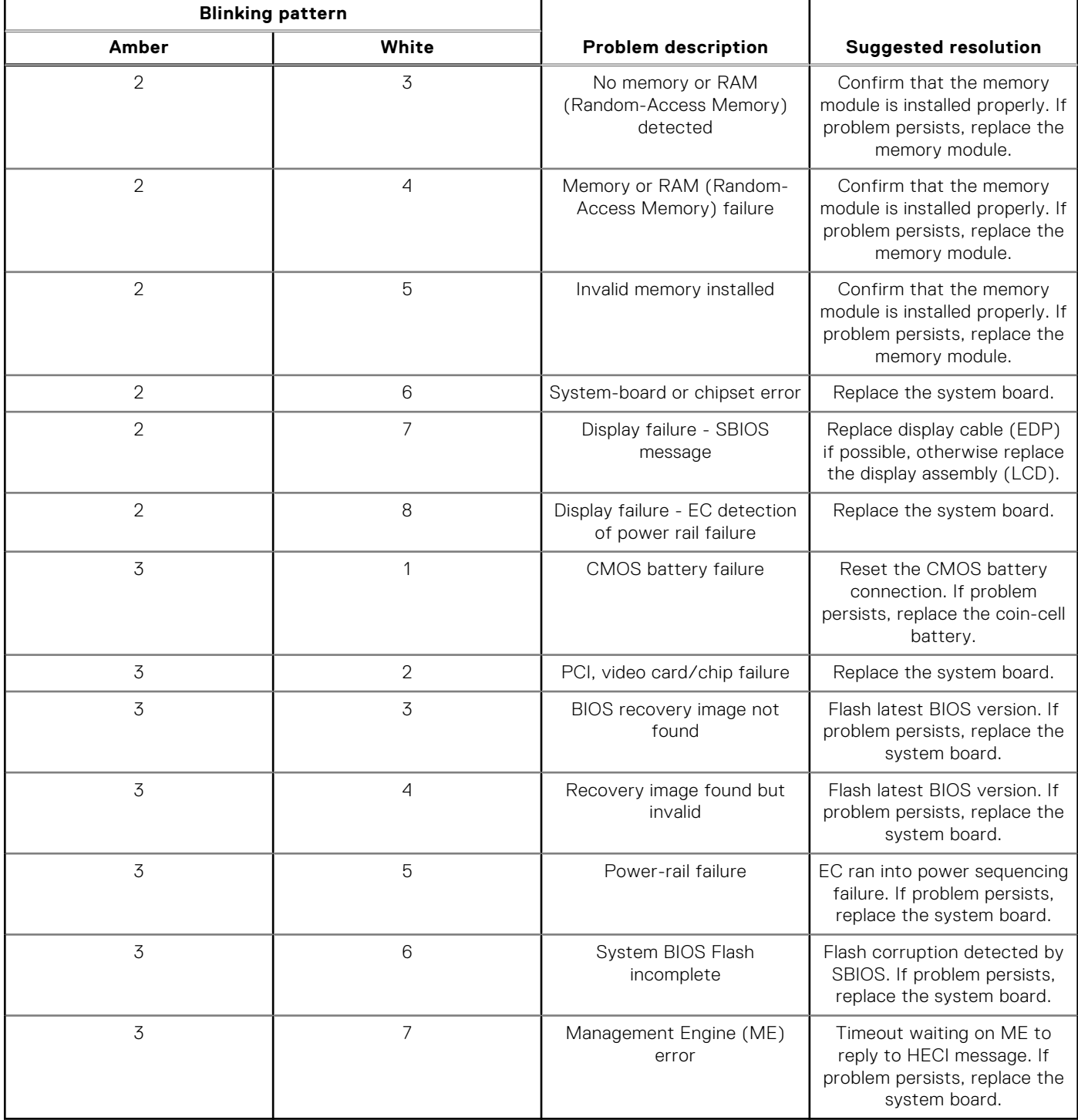

**NOTE:** Blinking 3-3-3 LEDs on Lock LED (Caps-Lock or Num-Lock), Power button LED (without Fingerprint reader), and Diagnostic LED indicates failure to provide input during LCD panel test on Dell SupportAssist Pre-boot System Performance Check diagnostics.

**Camera status light:** Indicates whether the camera is in use.

- Solid white—Camera is in use.
- Off—Camera is not in use.

**Caps Lock status light:** Indicates whether the Caps Lock is enabled or disabled.

- Solid white—Caps Lock enabled.
- Off-Caps Lock disabled.

# **Recovering the operating system**

When your computer is unable to boot to the operating system even after repeated attempts, it automatically starts Dell SupportAssist OS Recovery.

Dell SupportAssist OS Recovery is a stand-alone tool that is preinstalled in all Dell computers that are installed with the Windows operating system. It consists of tools to diagnose and troubleshoot issues that may occur before your computer boots to the operating system. It enables you to diagnose hardware issues, repair your computer, back up your files, or restore your computer to its factory state.

You can also download it from the Dell Support website to troubleshoot and fix your computer when it fails to boot into their primary operating system due to software or hardware failures.

For more information about the Dell SupportAssist OS Recovery, see *Dell SupportAssist OS Recovery User's Guide* at [www.dell.com/serviceabilitytools.](https://www.dell.com/serviceabilitytools) Click **SupportAssist** and then, click **SupportAssist OS Recovery**.

# **Real-Time Clock (RTC Reset)**

The Real Time Clock (RTC) reset function allows you or the service technician to recover Dell computers from No POST/No Power/No Boot situations. The legacy jumper enabled RTC reset has been retired on these models.

Start the RTC reset with the computer powered off and connected to AC power. Press and hold the power button for twenty (20) seconds. The computer RTC Reset occurs after you release the power button.

# **Backup media and recovery options**

It is recommended to create a recovery drive to troubleshoot and fix problems that may occur with Windows. Dell proposes [multiple options for recovering the Windows operating system on your Dell computer. For more information, see Dell Windows](https://www.dell.com/support/contents/article/Product-Support/Self-support-Knowledgebase/software-and-downloads/dell-backup-solutions/Media-backup)  Backup Media and Recovery Options.

# **Wi-Fi power cycle**

#### **About this task**

If your computer is unable to access the Internet due to Wi-Fi connectivity issues a Wi-Fi power cycle procedure may be performed. The following procedure provides the instructions on how to conduct a Wi-Fi power cycle:

**NOTE:** Some Internet Service Providers (ISPs) provide a modem or router combo device.

#### **Steps**

- 1. Turn off your computer.
- 2. Turn off the modem.
- 3. Turn off the wireless router.
- 4. Wait for 30 seconds.
- 5. Turn on the wireless router.
- 6. Turn on the modem.
- 7. Turn on your computer.

# **Drain residual flea power (perform hard reset)**

#### **About this task**

Flea power is the residual static electricity that remains in the computer even after it has been powered off and the battery is removed.

For your safety, and to protect the sensitive electronic components in your computer, you are requested to drain residual flea power before removing or replacing any components in your computer.

Draining residual flea power, also known as a performing a "hard reset", is also a common troubleshooting step if your computer does not turn on or boot into the operating system.

#### **Procedure to drain residual flea power (perform a hard reset)**

#### **Steps**

- 1. Turn off your computer.
- 2. Disconnect the power adapter from your computer.
- 3. Remove the base cover.
- 4. Remove the battery.
- 5. Press and hold the power button for 20 seconds to drain the flea power.
- 6. Install the battery.
- 7. Install the base cover.
- 8. Connect the power adapter to your computer.
- 9. Turn on your computer.

**NOTE:** [For more information about performing a hard reset, search in the Knowledge Base Resource at www.dell.com/](https://www.dell.com/support/) support.

**10**

# **Getting help and contacting Dell**

# Self-help resources

You can get information and help on Dell products and services using these self-help resources:

#### **Table 51. Self-help resources**

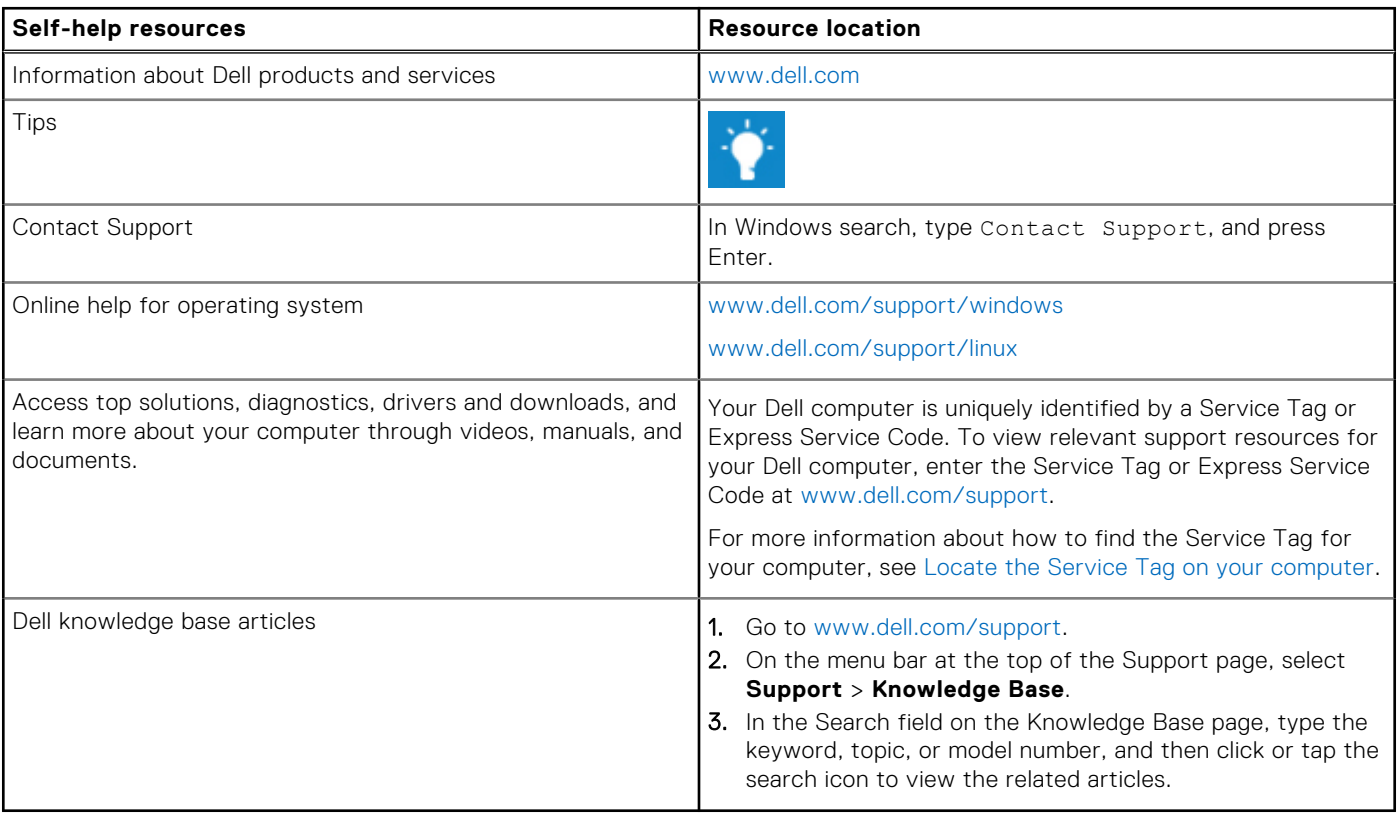

# Contacting Dell

To contact Dell for sales, technical support, or customer service issues, see [www.dell.com/contactdell.](https://www.dell.com/contactdell)

**NOTE:** Availability varies by country/region and product, and some services may not be available in your country/region.

**NOTE:** If you do not have an active Internet connection, you can find contact information about your purchase invoice, packing slip, bill, or Dell product catalog.